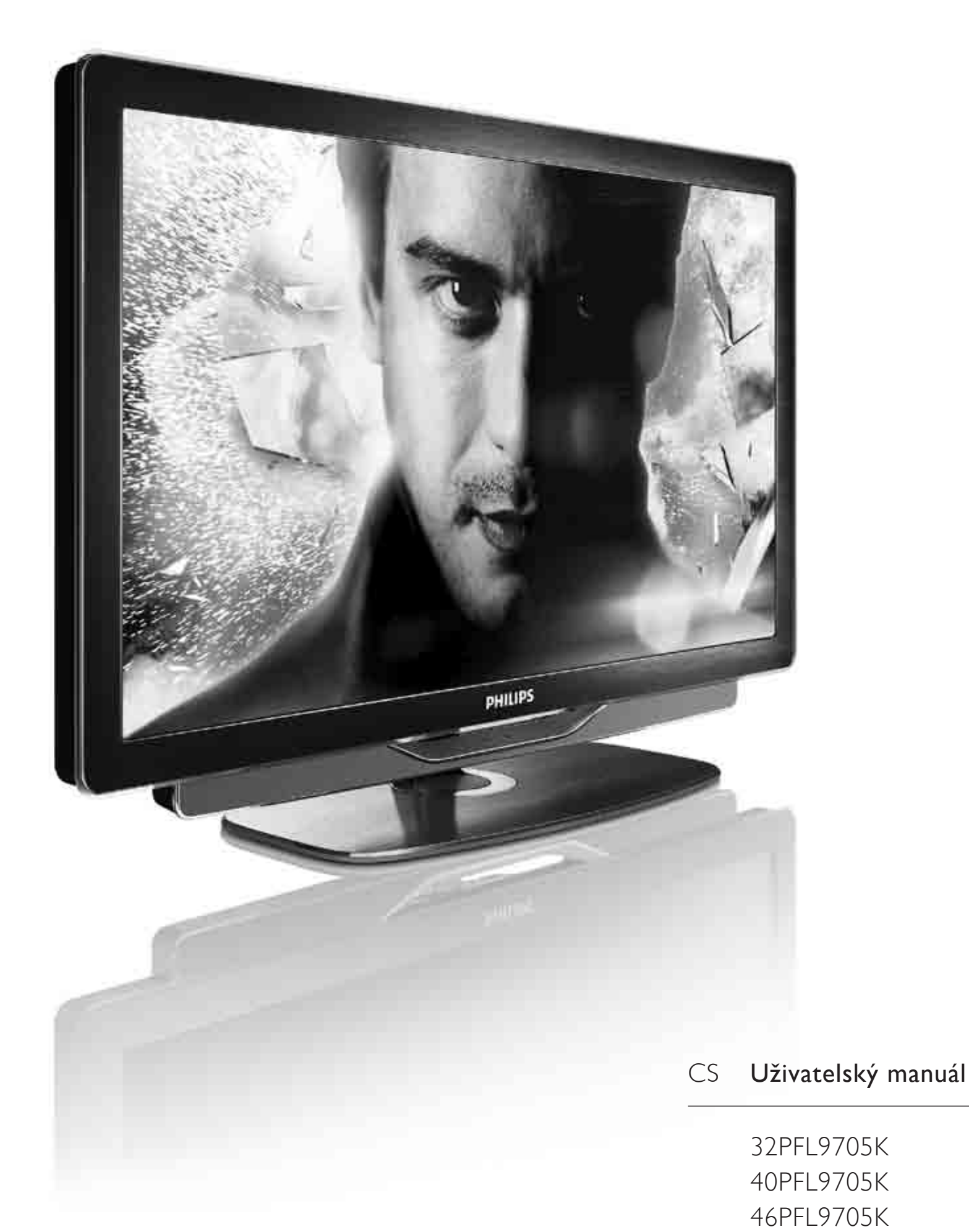

# **PHILIPS**

#### 2010 © Koninklijke Philips Electronics N.V.

Všechna práva vyhrazena Technické údaje lze měnit bez předchozího upozornění. Ochranné známky jsou majetkem Koninklijke Philips Electronics N.V. nebo jejich náležitých vlastníků.

Společnost Philips si vyhrazuje právo kdykoli změnit produkty bez povinnosti přizpůsobit odpovídajícím způsobem starší příslušenství. Materiál v uživatelské příručce je považován za odpovídající zamýšlenému použití systému. Pokud se výrobek nebo jeho jednotlivé moduly či procedury používají pro účely jiné než zde uvedené, je třeba získat potvrzení jejich platnosti a vhodnosti. Společnost Philips zaručuje, že samotný materiál neporušuje žádné patenty registrované za zer<sub>yje,</sub> z<br>ve Spoiených státech. Neexistuje žádná jiná výslovná ani předpokládaná záruka.

#### $7$ áruka

Uživatel nesmí provádět servis žádných součástí. Nikdy neotevírejte ani nesnímejte kryty a nevkládejte objekty do větracích otvorů ani nevkládejte objekty, které nejsou vhodné pro konkrétní konektory. Opravy smějí provádět pouze servisní střediska Philips a autorizované opravny. Nedodržení této zásady zneplatňuje veškeré záruky, výslovné i předpokládané. Jakákoli činnost výslovně zakázaná v této příručce a jakékoli úpravy nebo montážní postupy nedoporučené nebo neschválené v této příručce ruší platnost záruky.

#### Pixelová charakteristika

Tento výrobek LCD se vyznačuje vysokým počtem barevných pixelů. Ačkoli hodnota efektivních pixelů je 99,999 % nebo více, mohou se na obrazovce trvale objevovat černé skvrny nebo světlé body (červené, zelené či modré). Jedná se o strukturální vlastnost displeje (nevybočující z oborových standardů), nikoli o závadu.

#### Software s otevřeným zdrojovým kódem

Tento televizor obsahuje software s otevřeným zdrojovým kódem. Společnost Philips tímto prohlašuje, že na vyžádání poskytne nebo zpřístupní úplnou strojově čitelnou kopii odpovídajícího zdrojového kódu na médiu, které se obvykle používá pro výměnu softwaru, a to za poplatek nepřesahující náklady na fyzické provedení zdrojové distribuce. Tato nabídka je platná po dobu tří let od data zakoupení word zakreward ware wat de name of the state of the state of the total to the bold produktu. Chcete-li získat zdrojový kód, napište na tuto adresu:

Open Source Team, Philips Electronics High Tech Campus Bld HTC-44 5600 AE Eindhoven The Netherlands

E-mail: open.source@philips.com

#### Soulad se standardy EMF

odnia se sument 7, a. n.<br>Koninklijke Philips Electronics N.V. vyrábí a prodává mnoho výrobků určených pro spotřebitele, které stejně jako jakýkoli jiný elektronický přístroj mají obecně schopnost vysílat a přijímat elektromagnetické signály. Jednou z předních firemních zásad společnosti Philips je zajistit u našich výrobků všechna potřebná zdravotní a bezpečnostní opatření, splnit veškeré příslušné požadavky stanovené zákonem a dodržet všechny standardy EMF platné v době jejich výroby. Společnost Philips usiluje o vývoj, výrobu a prodej výrobků bez nepříznivých vlivů na lidské zdraví. Společnost Philips potvrzuje, že pokud se s jejími výrobky správně zachází a používají se pro zamýšlený účel, je podle současného stavu vědeckého poznání jejich použití bezpečné. Společnost Philips hraje aktivní roli ve vývoji mezinárodních standardů EMF a bezpečnostních norem, díky čemuž dokáže předvídat další vývoj ve standardizaci a rychle jej promítnout do svých výrobků.

#### Předpis ESD

Zařízení vyhovuje kritériím výkonu A pro ESD. Pokud se zařízení kvůli elektrostatickému výboji neobnoví v režimu DLNA, je vyžadován zásah uživatele.

#### Autorská práva

VESA, FDMI a logo VESA Mounting Compliant jsou ochranné známky společnosti Video Electronics Standards Association.

Vyrobeno s licencí od společnosti Dolby Laboratories. ,Dolby', ,Pro Logic' a symbol dvou D jsou ochranné známky společnosti Dolby Laboratories.

Windows Media je registrovaná ochranná známka nebo ochranná známka společnosti Microsoft Corporation v USA a/nebo dalších zemích.

DLNA®, logo DLNA a DNLA Certified™ jsou ochranné známky, značky služeb nebo certifikační značky společnosti Digital Living Network Alliance.

Všechny další registrované a neregistrované ochranné známky jsou vlastnictvím náležitých vlastníků.

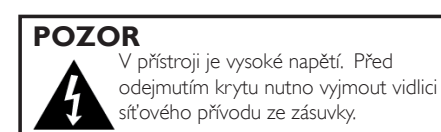

### Europe EC Declaration of Conformity

#### **English**

Hereby, Philips Innovative Applications N.V. declares that this television is in compliance with the essential requirements and other relevant provisions of Directive 1999/5/EC.

#### **Deutsch**

Hiermit erklärt Philips Innovative Applications N.V. dass sich das Fernsehgerät in Übereinstimmung mit den grundlegenden Anforderungen und den übrigen einschlägigen Bestimmungen der Richtlinie 1999/5/EG befindet.

#### **Francais**

Par la présente Philips Innovative Applications N.V. déclare que cet appareil de télévision est conforme aux exigences essentielles et aux autres dispositions pertinentes de la directive 1999/5/CE.

#### **Nederlands**

Hierbij verklaart Philips Innovative Applications N.V. dat deze televisie in overeenstemming is met de essentiële eisen en de andere relevante bepalingen van richtlijn 1999/5/EG.

#### Español

Por medio de la presente Philips Innovative Applications N.V. declara que el televisor cumple con los requisitos esenciales y cualesquiera otras disposiciones aplicables o exigibles de la Directiva 1999/5/CE.

#### **Italiano**

Con la presente Philips Innovative Applications N.V. dichiara che questo televisore è conforme ai requisiti essenziali ed alle altre disposizioni pertinenti stabilite dalla direttiva 1999/5/CE.

#### **Português**

Philips Innovative Applications N.V. declara que este televisor está conforme com os requisitos essenciais e outras disposições da Directiva 1999/5/CE.

#### **Ελληνικά**

ME THN ΠΑΡΟΥΣΑ Η Philips Innovative Applications N.V. ΔΗΛΩΝΕΙ ΟΤΙ Η ΤΗΛΕΌΡΑΣΗ ΣΥΜΜΟΡΦΩΝΕΤΑΙ ΠΡΟΣ **ΤΙΣ ΟΥΣΙΩΔΕΙΣ ΑΠΑΙΤΗΣΕΙΣ ΚΑΙ ΤΙΣ ΛΟΙΠΕΣ ΣΧΕΤΙΚΕΣ ΛΙΑΤΑΞΕΙΣ ΤΗΣ ΟΛΗΓΙΑΣ 1999/5/ΕΚ.** 

#### Svenska

Härmed intygar Philips Innovative Applications N.V. att denna TV står i överensstämmelse med de väsentliga egenskapskrav och övriga relevanta bestämmelser som framgår av direktiv 1999/5/EG.

#### **Norsk**

Philips Innovative Applications N.V. erklærer herved at utstyret TV er i samsvar med de grunnleggende krav og øvrige relevante krav i direktiv 1999/5/EF.

#### Dansk

Undertegnede Philips Innovative Applications N.V. erklærer herved, at dette TV overholder de væsentlige krav og øvrige relevante krav i direktiv 1999/5/EF.

#### **Suomi**

Philips Innovative Applications N.V. vakuuttaa täten että tämaä televisio on direktiivin 1999/5/EY oleellisten vaatimusten ja sitä koskevien direktiivin muiden ehtojen mukainen.

#### **Polski**

Firma Philips Innovative Applications N.V. niniejszym oświadcza, że 'Telewizor' jest zgodny z zasadniczymi wymogami oraz pozostałymi stosownymi postanowieniami Dyrektywy 1999/5/EC.

#### **Magyar**

Alulírott, Philips Innovative Applications N.V. nyilatkozom, hogy a televízió megfelel a vonatkozó alapvető követelményeknek és az 1999/5/EC irányelv egyéb előírásainak.

#### $\check{\mathsf{C}}$ esky

Philips Innovative Applications N.V. tímto prohlašuje, že tento televizor je ve shodě se základními požadavky a dalšími příslušnými ustanoveními směrnice 1999/5/ES.

#### **Slovensky**

Philips Innovative Applications N.V. týmto vyhlasuje, že tento televízor spĺňa základné požiadavky a všetky príslušné ustanovenia Smernice 1999/5/ES.

#### **Slovensko**

Philips Innovative Applications N.V. izjavlja, da je ta televizor v skladu z bistvenimi zahtevami in ostalimi relevantnimi določili direktive 1999/5/ES.

#### $Eest$

Käesolevaga kinnitab Philips Innovative Applications N.V. seadme Teler vastavust direktiivi 1999/5/EÜ põhinõuetele ja nimetatud direktiivist tulenevatele teistele asjakohastele sätetele.

#### Latviski

Ar šo Philips Innovative Applications N.V. deklarē, ka 'Televizors' atbilst Direktīvas 1999/5/EK būtiskajām prasībām un citiem ar to saistītajiem noteikumiem.

#### **Lietuviu**

Šiuo Philips Innovative Applications N.V. deklaruoja, kad šis 'Televizorius' atitinka esminius reikalavimus ir kitas 1999/5/EB Direktyvos nuostatas.

#### **Malti**

Hawnhekk, Philips Innovative Applications N.V., jiddikjara li dan 'Television' jikkonforma mal-htigijiet essenzjali u ma provvedimenti ohrajn relevanti li hemm fid-Dirrettiva 1999/5/EC.

#### **Íslenska**

Hér með lýsir Philips Innovative Applications N.V. yfir því að 'Television' er í samræmi við grunnkröfur og aðrar kröfur, sem gerðar eru í tilskipun 1999/5/EC.

A copy of the Declaration of Conformity is available at : http://www.philips.com/support

## CE <sup>1</sup>

This equipment may be operated in the following European countries ..

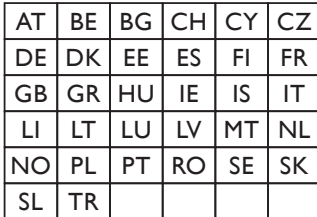

This equipment can be operated in other non-European countries.

#### **Italiano**

Sistema TV wireless Informationi sulle normative applicabili

#### Per il mercato italiano

• uso privato: Decreto legislativo . 259 1/8/2003 Codice delle comunicazione elettroniche. In particulare, l'articolo 104 specifica i casi in cui occorre richiedere un autorizzazione generale, mentre l'Art. 105 indica i casi in cui l'utilizzo è libero · regolamentazione della fornitura dell' accesso RLAN del pubblico alle reti e ai servizi pubblici di comunicazione elettronica (es. sistema TV wireless). Decreto ministeriale 28/5/2003 e relative modifiche, e Art. 25 (autorizzazione generale per reti e servizi di comunicazione elettronici) del  $\overline{C}$ odice delle comunicazione elettroniche • uso privato: Decreto ministriale 12/7/2007

# **Obsah**

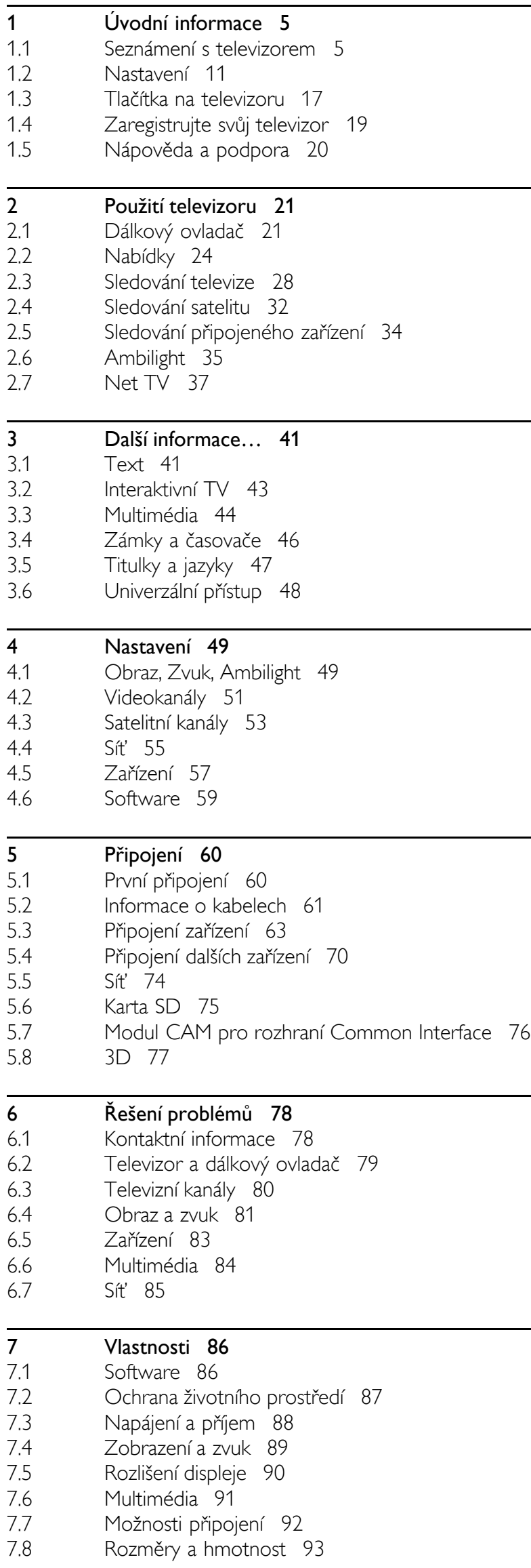

Rejstřík 94

## 1 Úvodní informace

#### 1.1 Seznámení s televizorem

## Dálkový ovladač

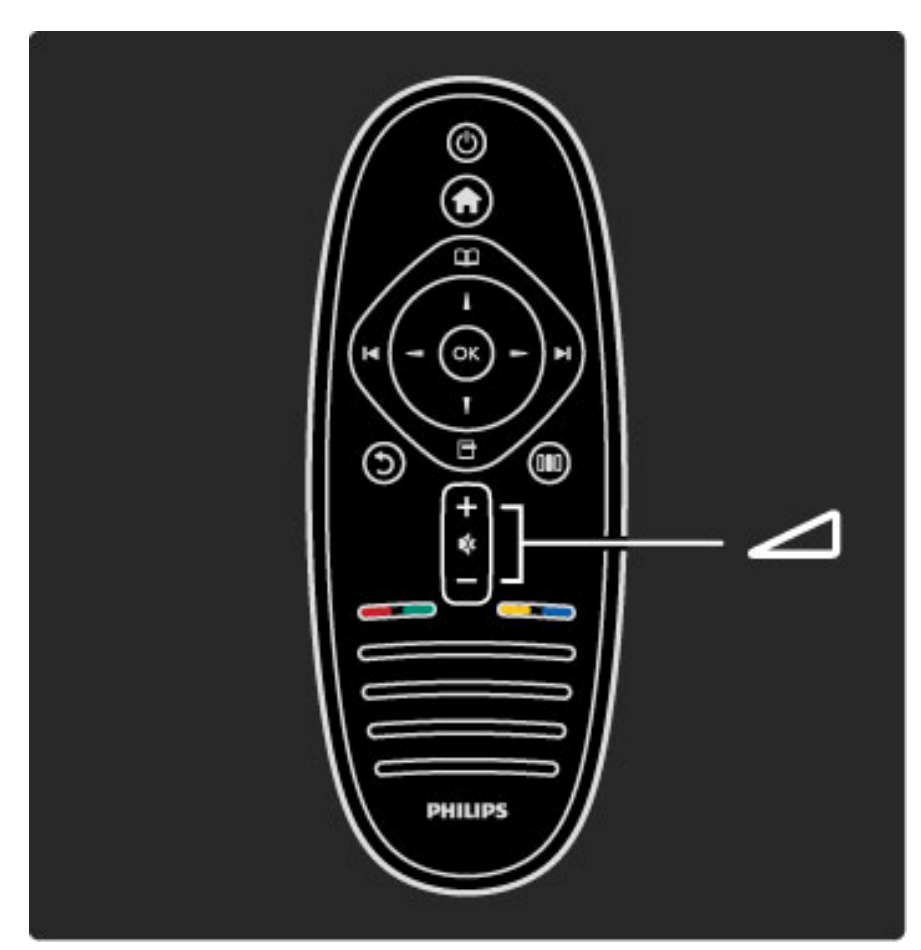

Slouží k úpravě hlasitosti.

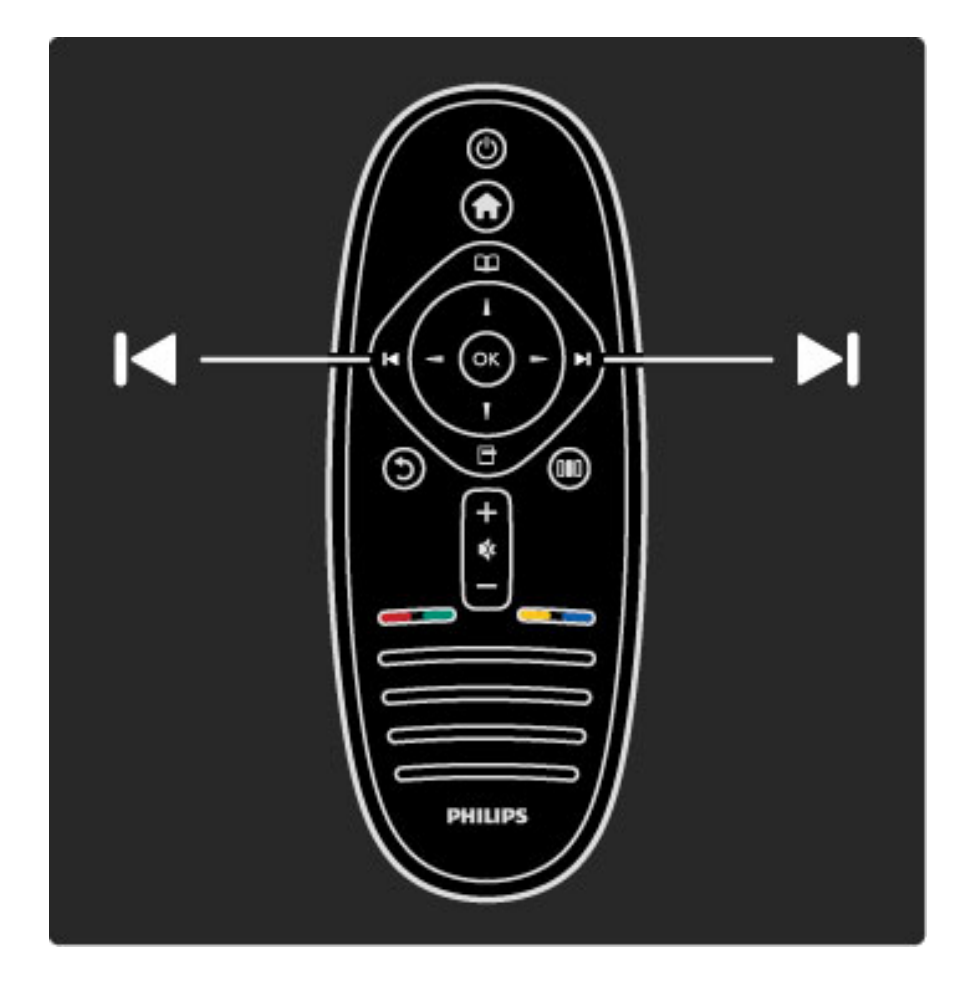

Slouží k přepínání televizích kanálů.

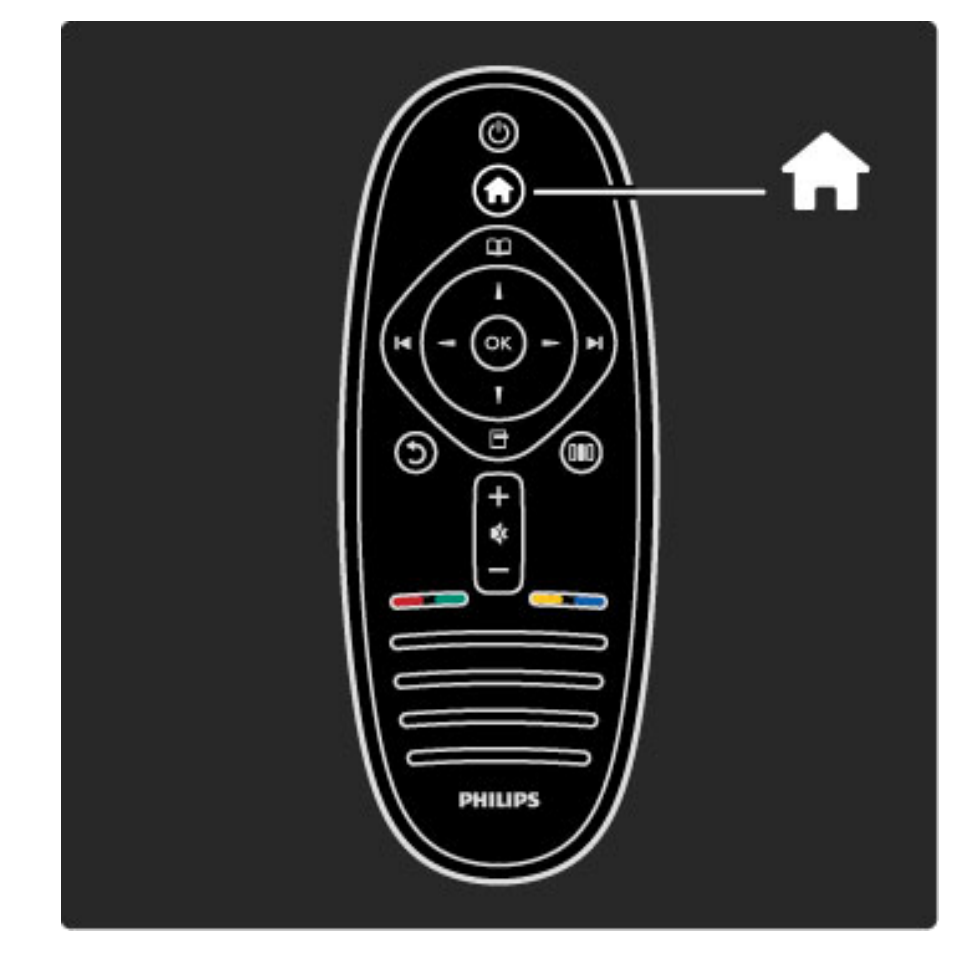

Slouží k otevření nebo zavření výchozí nabídky  $\biguparrow$ .

Ve výchozí nabídce můžete spustit nebo zastavit aktivitu televizoru, například sledování televizoru nebo sledování filmu z připojeného DVD přehrávače.

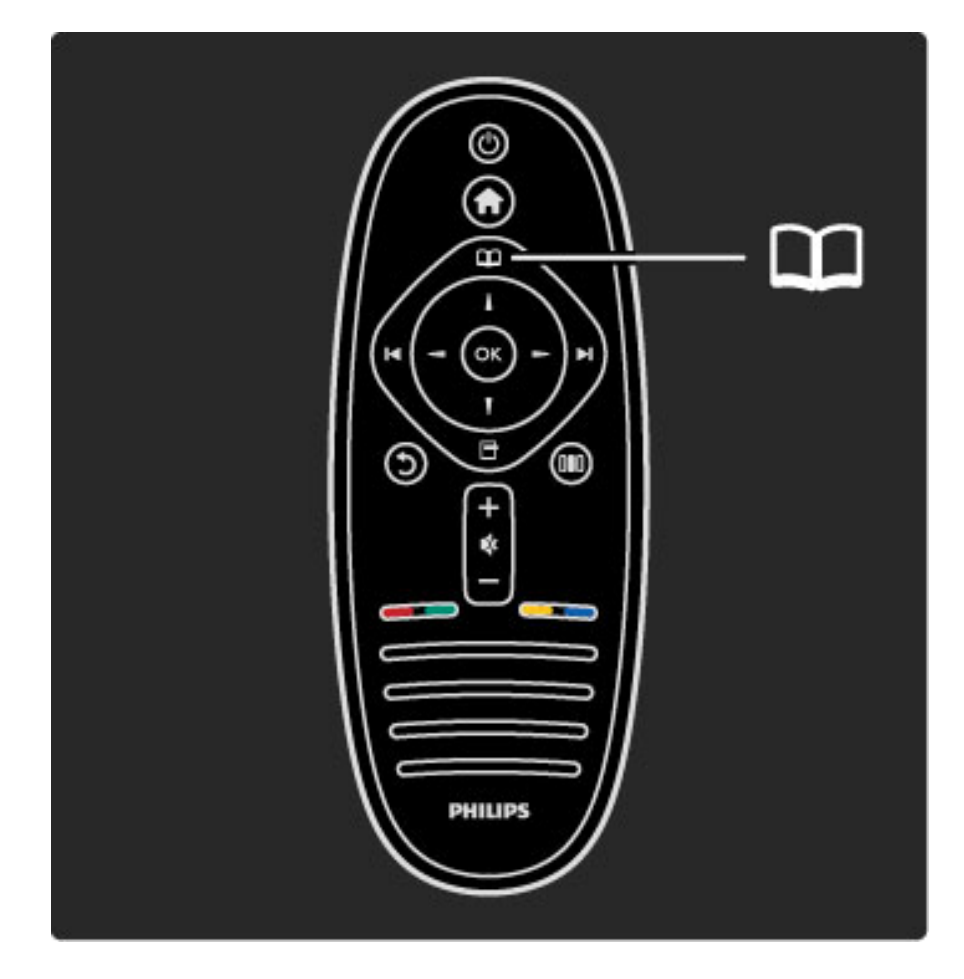

Slouží k otevření nebo zavření nabídky Procházení  $\square$ .

V nabídce Procházení můžete otevřít Teletext, Seznam kanálů nebo Průvodce programem.

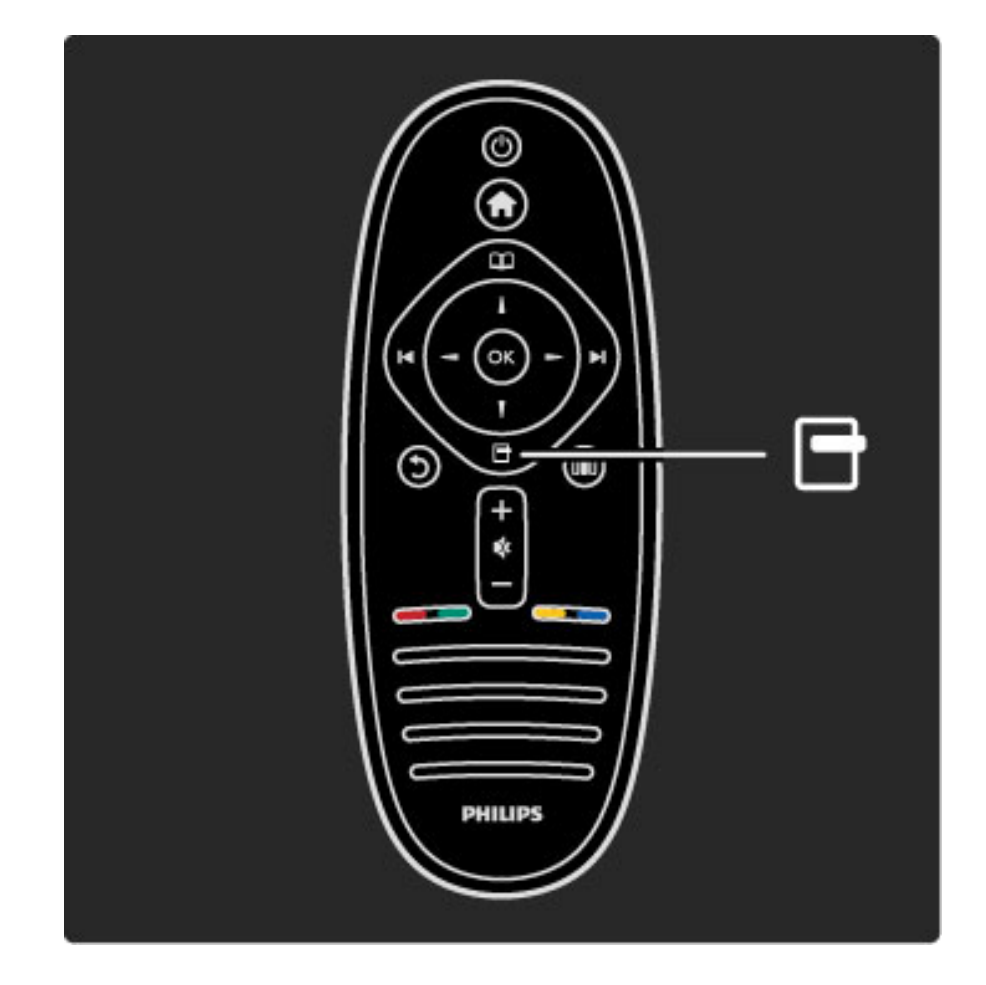

Slouží k otevření nebo zavření nabídky Možnosti 日.

V nabídce Možnosti můžete vybrat nastavení související s aktuálním zobrazením na obrazovce.

Během sledování kanálu můžete kanál označit jako oblíbený nebo zastavit prezentaci fotografií zobrazenou na obrazovce.

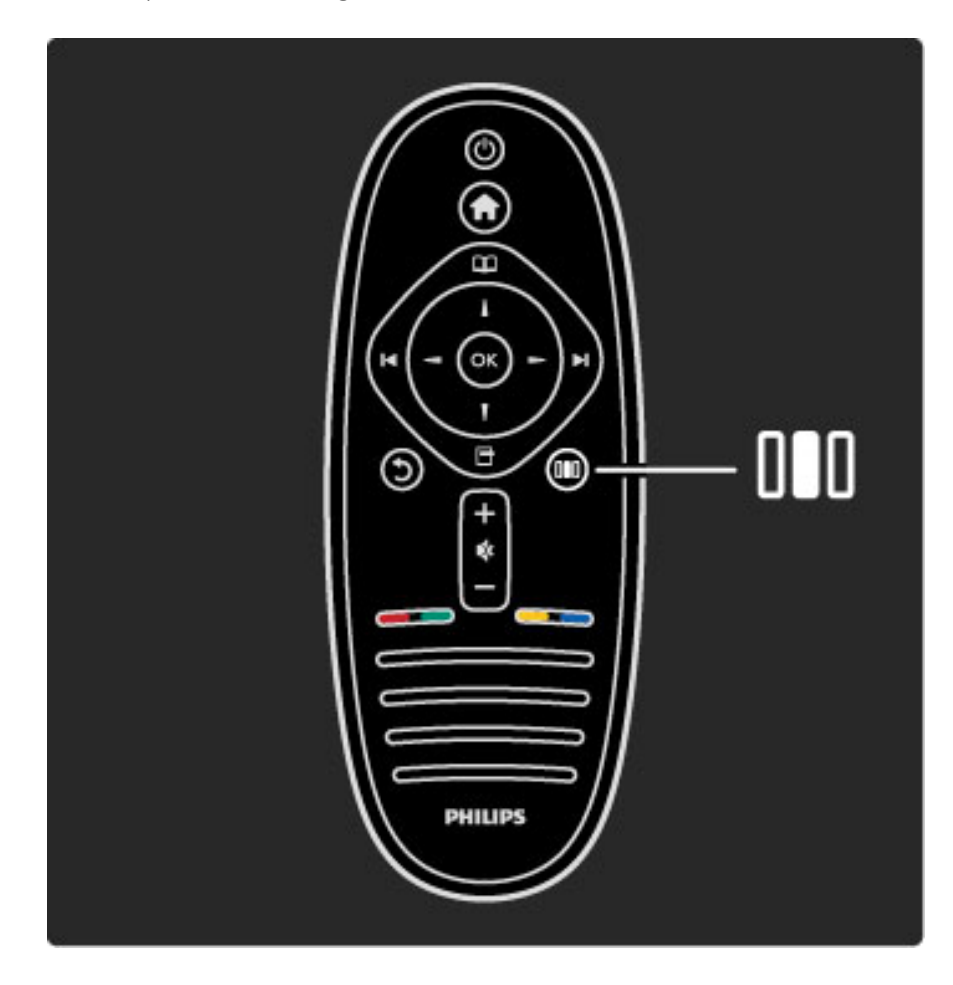

Slouží k otevření nebo zavření nabídky Úpravy DD.

V nabídce Úpravy můžete rychle upravit některá nastavení obrazu a zvuku.

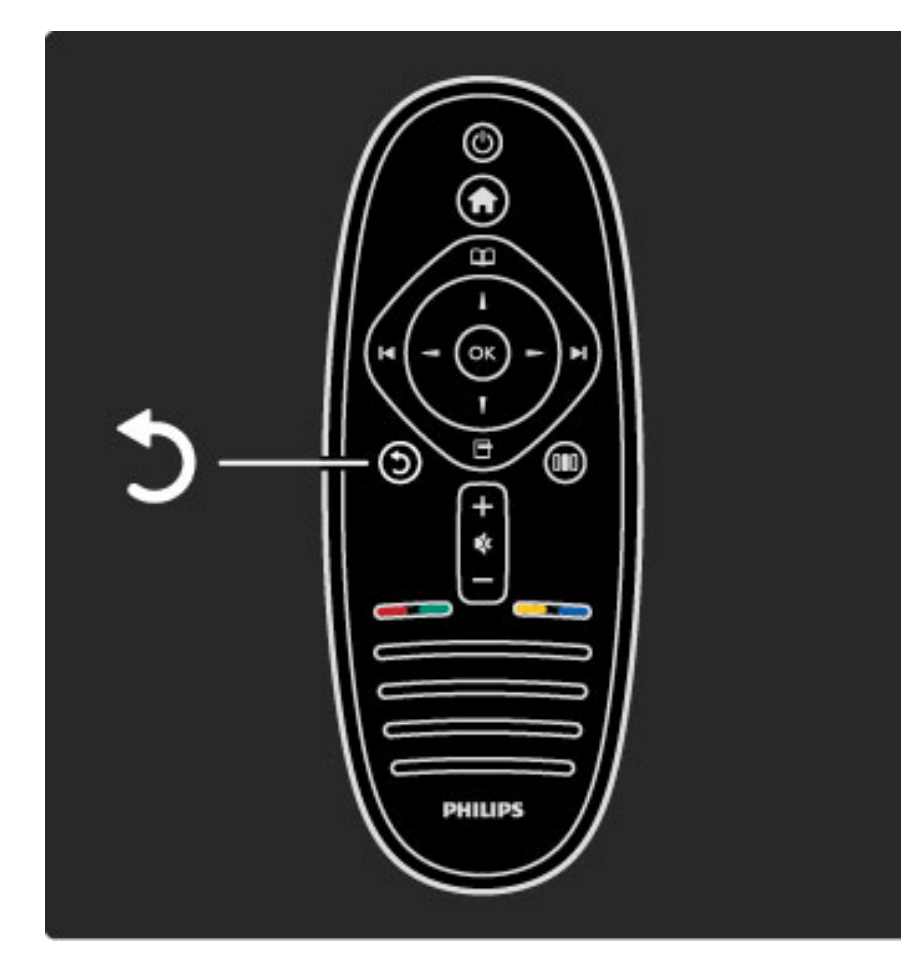

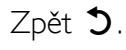

Pomocí tlačítka Zpět se vrátíte na předchozí televizní kanál nebo přejdete v nabídce o krok zpět.

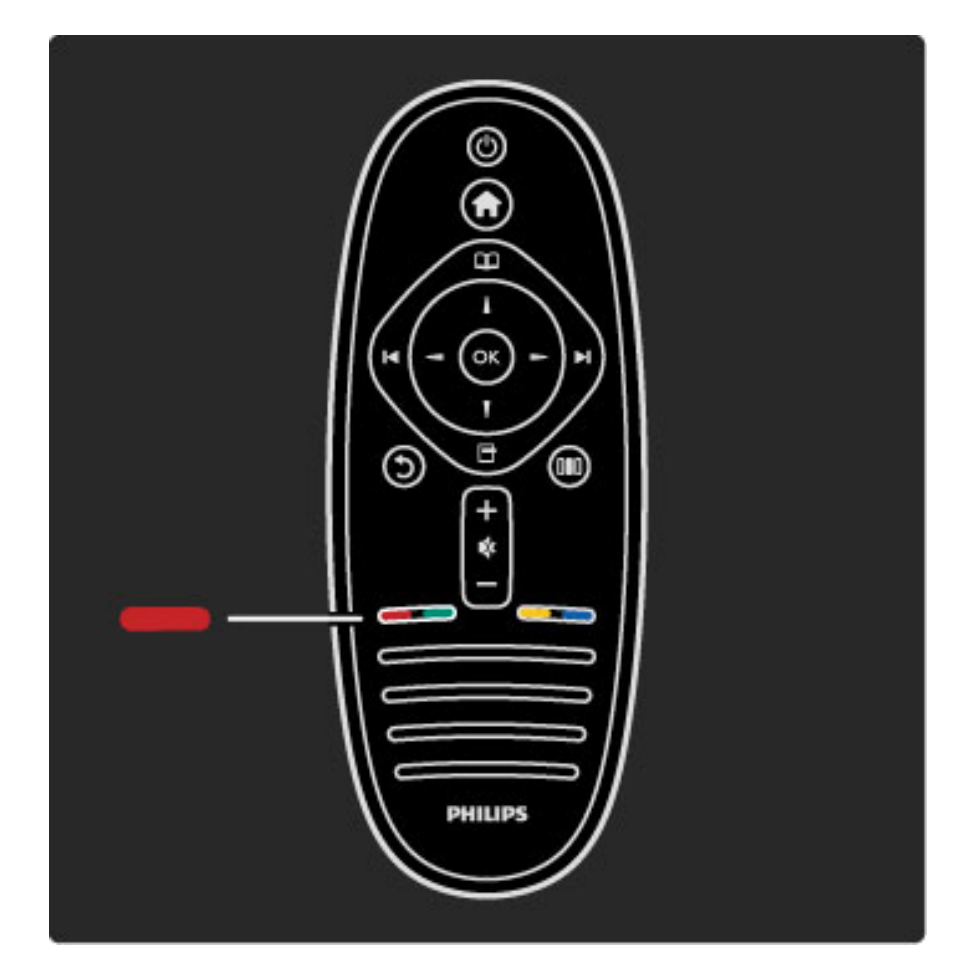

#### Červená

Pomocí červeného tlačítka můžete vybrat červeně označenou možnost nebo otevřít digitální služby Interaktivní TV nebo některé videoklipy s ukázkami funkcí televizoru.

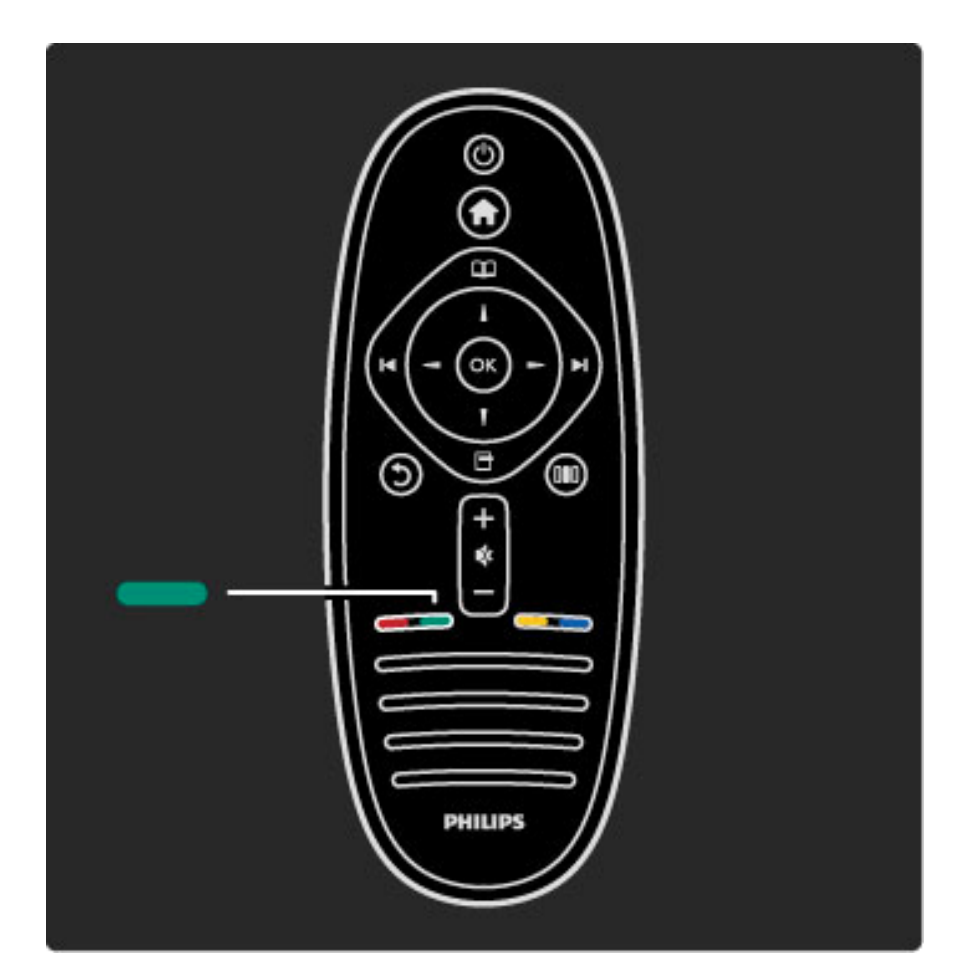

#### Zelené

Pomocí zeleného tlačítka můžete vybrat zeleně označenou možnost nebo Ekologická nastavení.

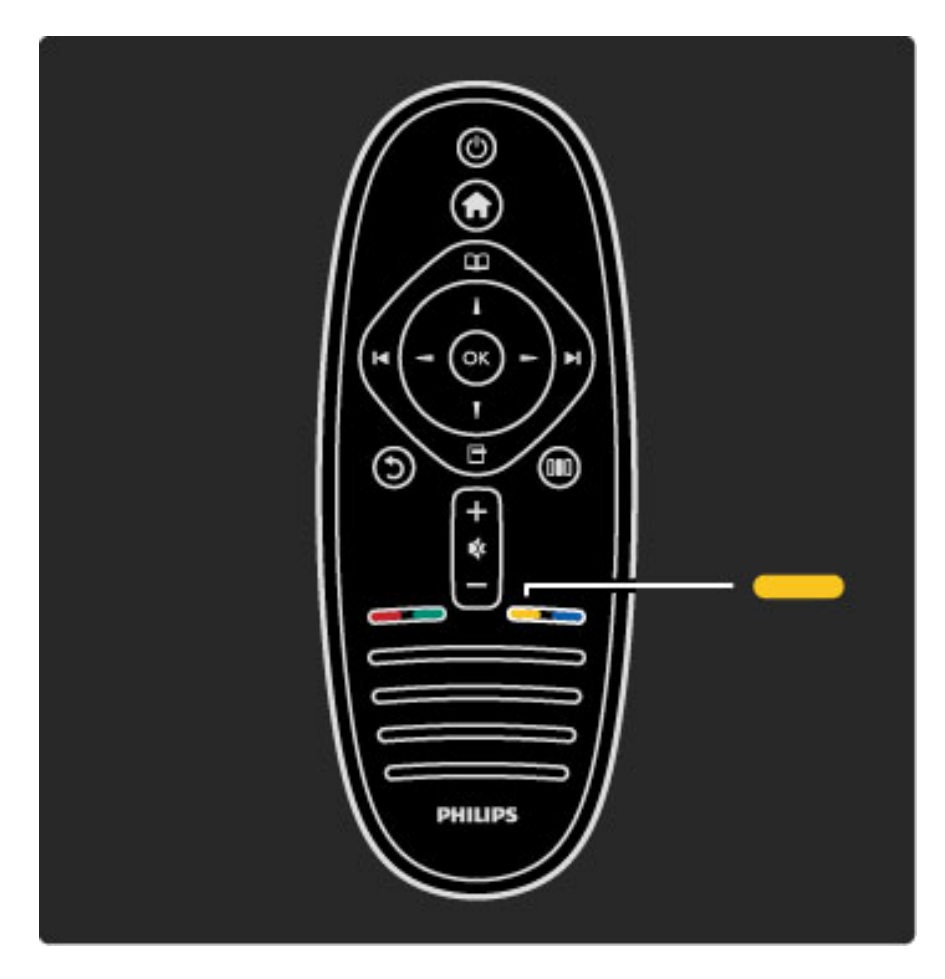

#### Žluté

Pomocí žlutého tlačítka můžete vybrat žlutě označenou možnost nebo nabídku Nápověda.

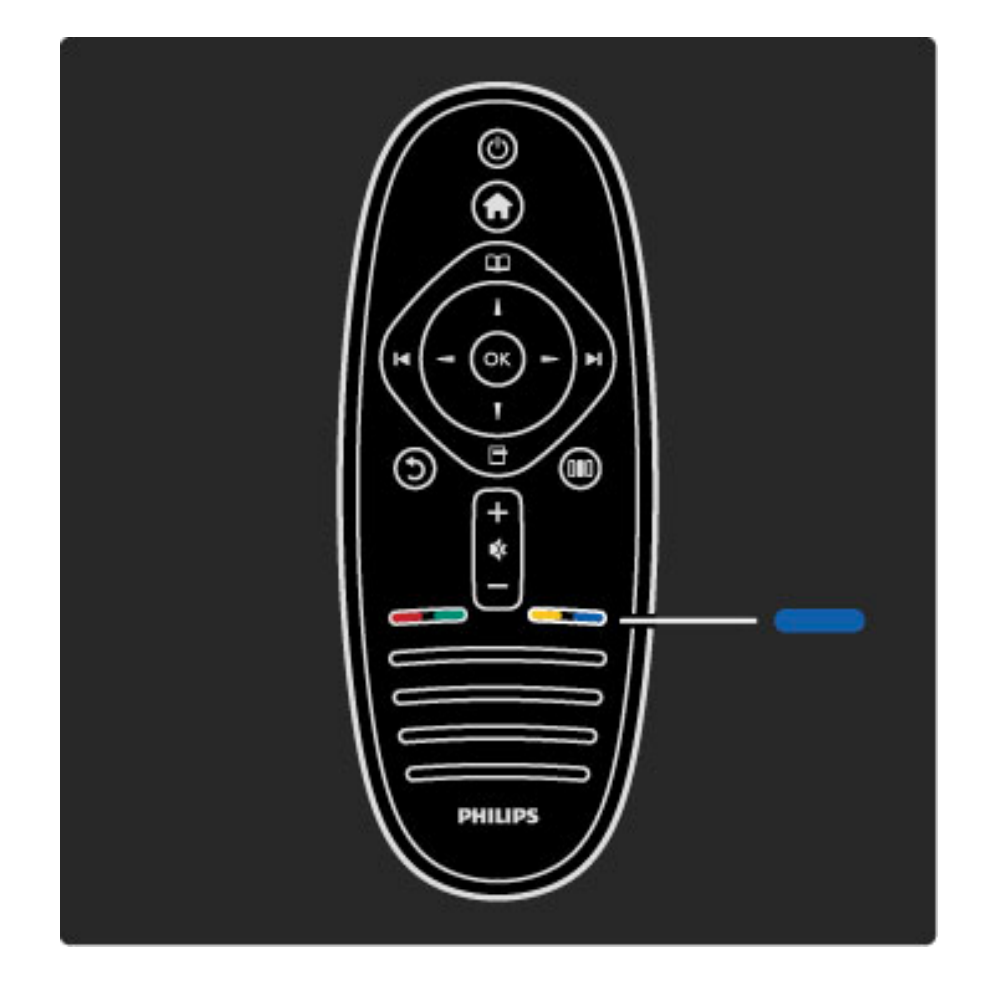

#### Modrá

Pomocí modrého tlačítka můžete vybrat modře označenou možnost.

Další informace o dálkovém ovladači naleznete v části Nápověda > Použití televizoru > Dálkový ovladač > Přehled.

Případně můžete přejít na stránku  $Q$  Hledání a vyhledat jakékoli téma.

Stisknutím tlačítka • vyberete další seznámení s televizorem.

## Nabídky televizoru

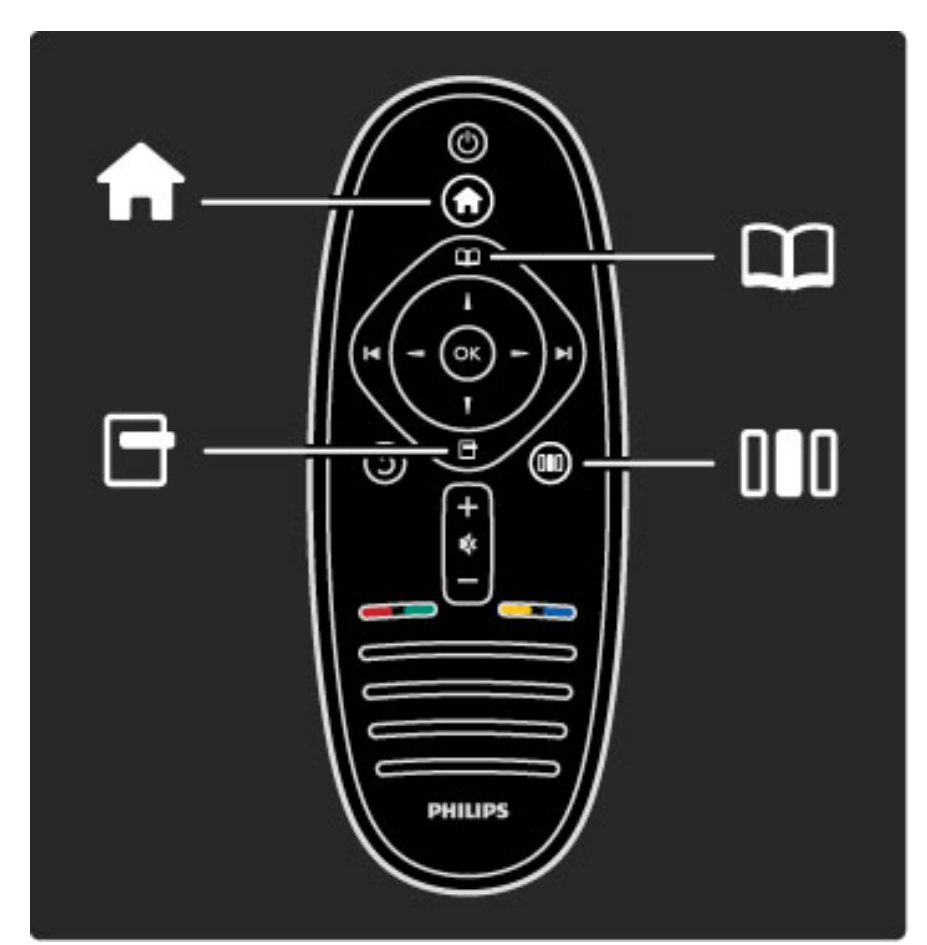

Televizor můžete ovládat prostřednictvím 4 nabídek. Zjistěte a osvojte si jejich konkrétní použití.

- Výchozí nabídka
- Nabídka Procházení
- Nabídka Možnosti
- Nabídka Úpravy

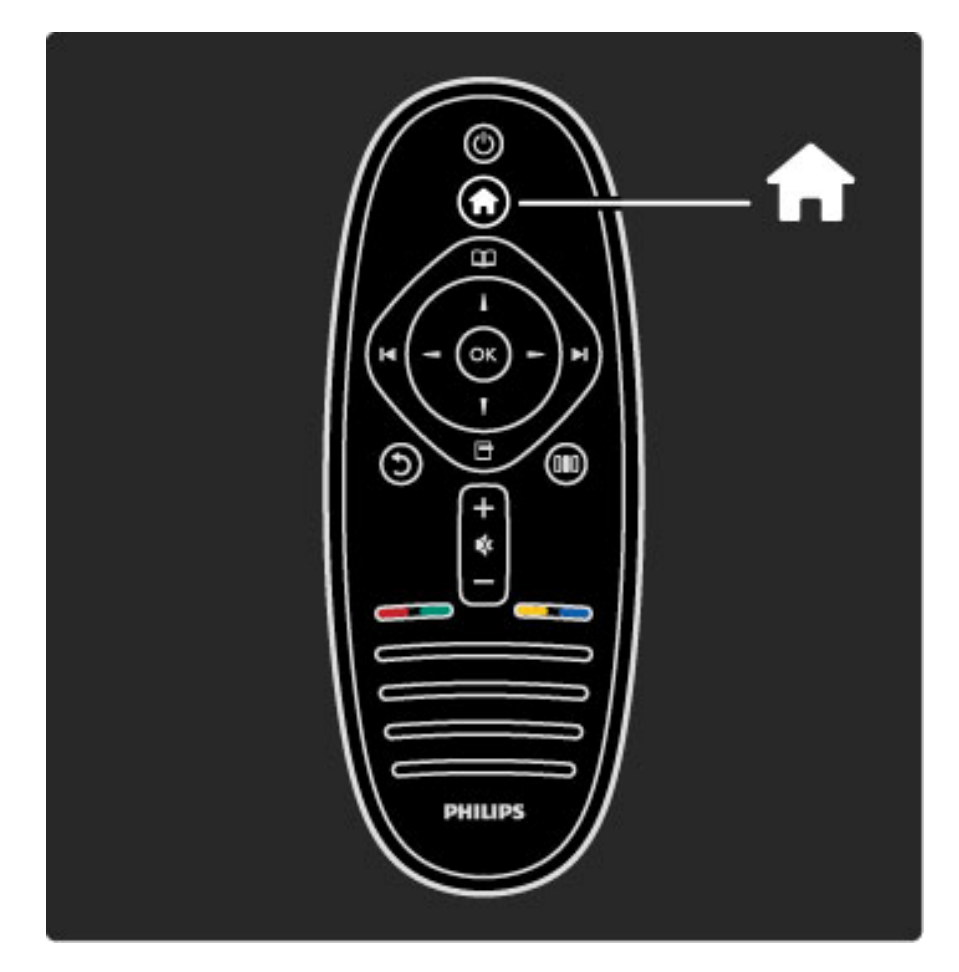

Slouží k otevření nebo zavření výchozí nabídky  $\biguparrow$ .

Otevření výchozí nabídky představuje počáteční bod pro obsluhu televizoru.

Ve výchozí nabídce můžete spustit nebo zastavit aktivitu televizoru, například sledování televizoru - Sledování televize - nebo sledování filmu z připojeného DVD přehrávače.

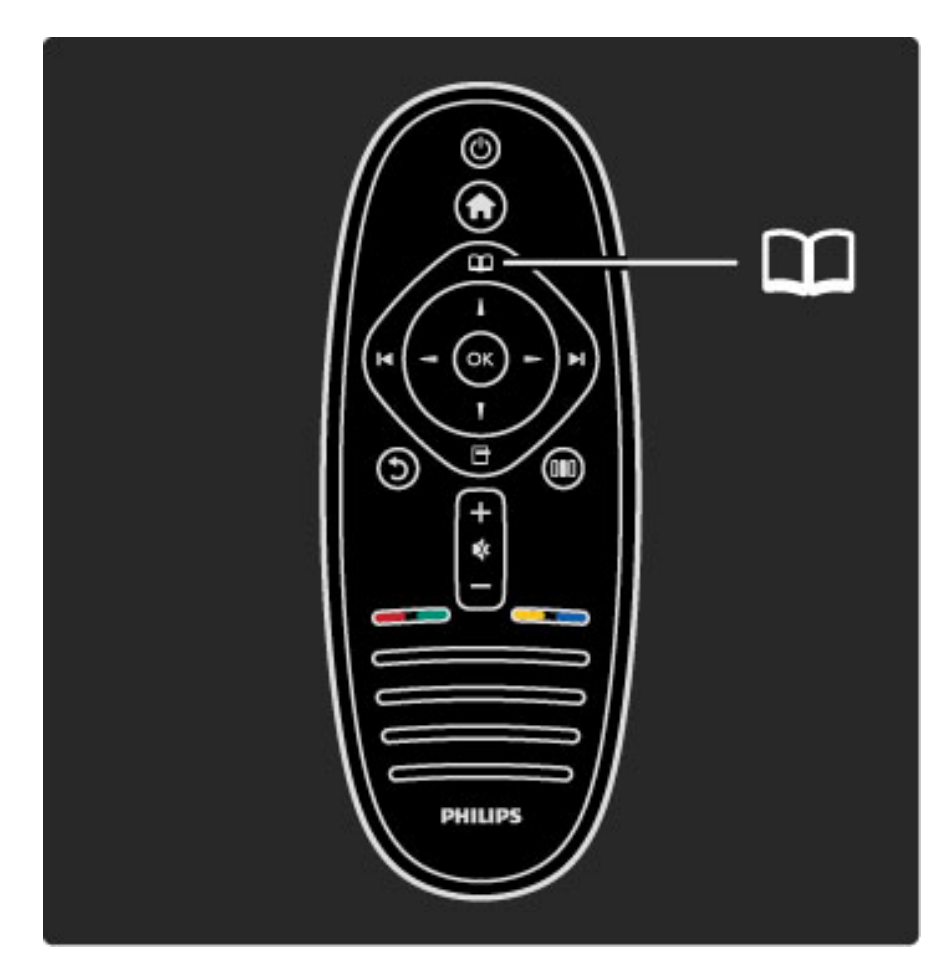

Slouží k otevření nebo zavření nabídky Procházení  $\square$ .

Po spuštění aktivity ve výchozí nabídce můžete otevřením nabídky Procházení najít obsah pro aktivitu.

Při sledování televize můžete najít kanál v Seznamu kanálů nebo otevřít Teletext.

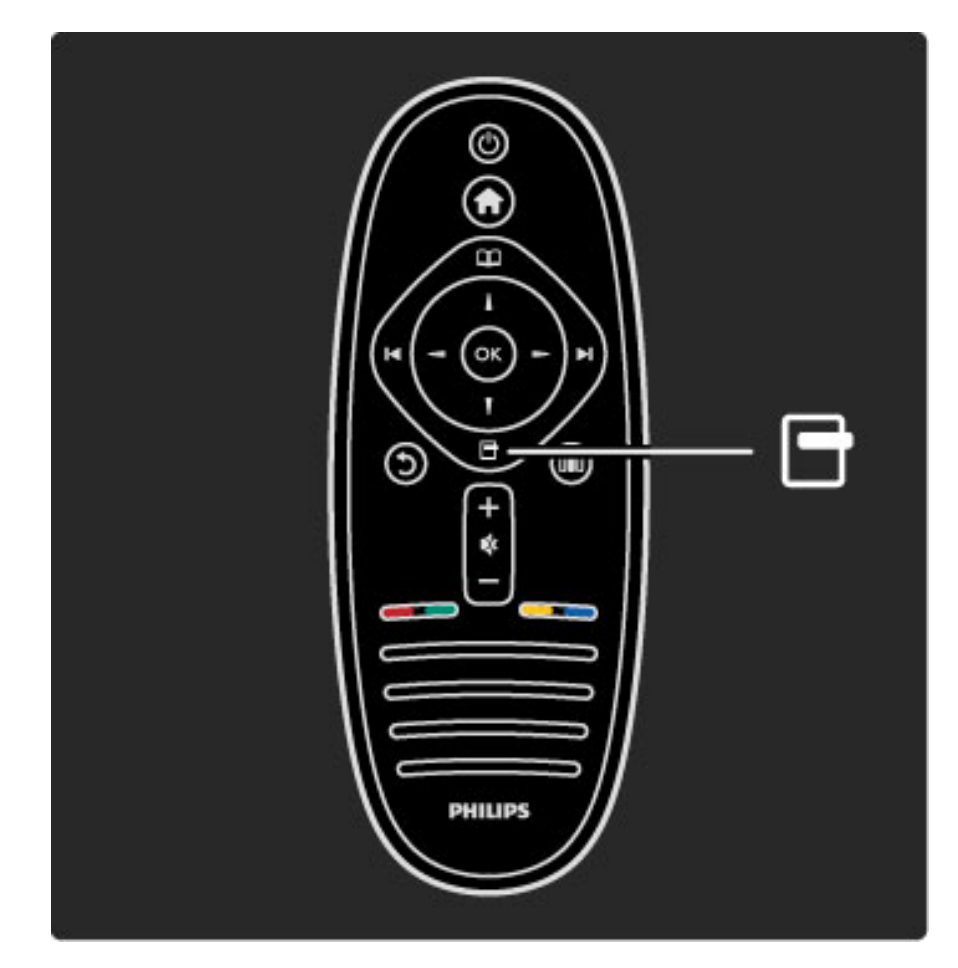

Slouží k otevření nebo zavření nabídky Možnosti n

. Otevřením nabídky Možnosti můžete vybrat nastavení související s aktuálním zobrazením na obrazovce.

Během sledování kanálu můžete kanál označit jako oblíbený nebo také otevřít nabídku disku DVD během sledování filmu z disku DVD.

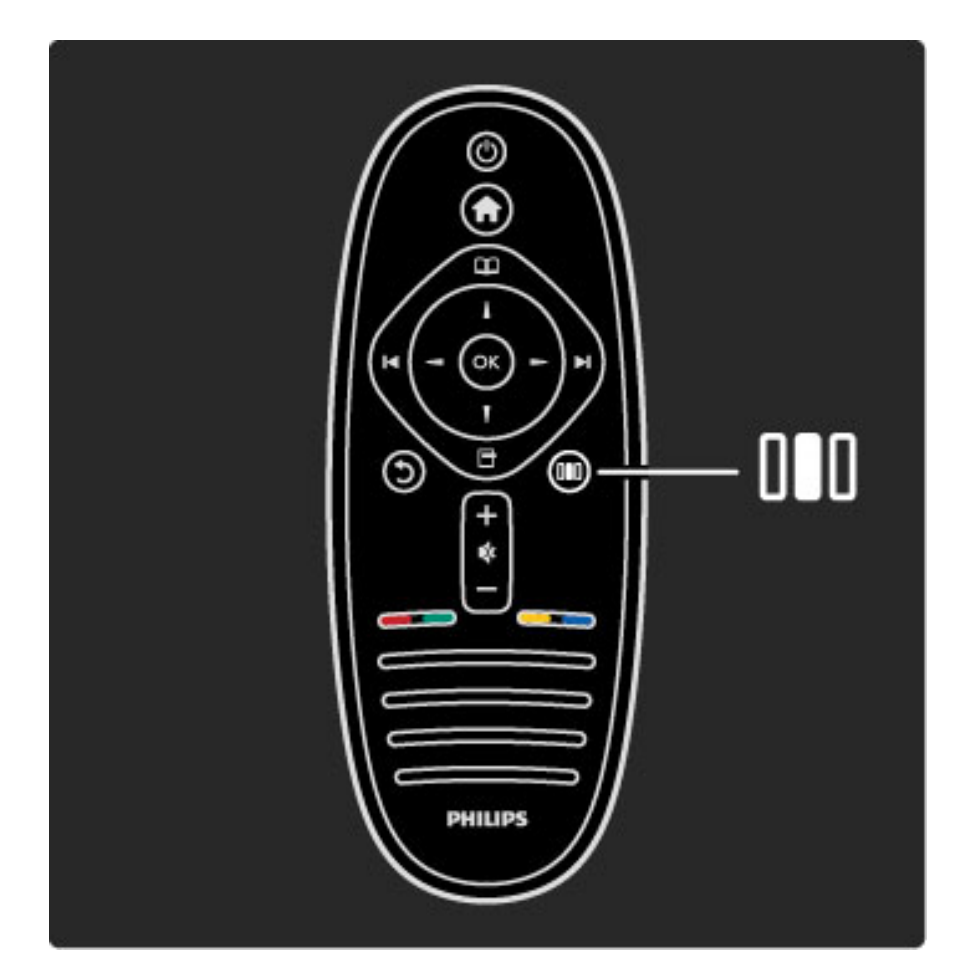

Slouží k otevření nebo zavření nabídky Úpravy DD

. Otevřením nabídky Úpravy můžete rychle upravit nastavení obrazu a zvuku.

Můžete nastavit možnost Smart picture na hodnotu Hra, která je ideální pro hraní her, nebo změnit nastavení funkce Surround reproduktorů televizoru.

Chcete-li vyhledat jakékoli téma v nabídce Nápověda, přejděte na stránku Q Hledání.

## Připojení zařízení

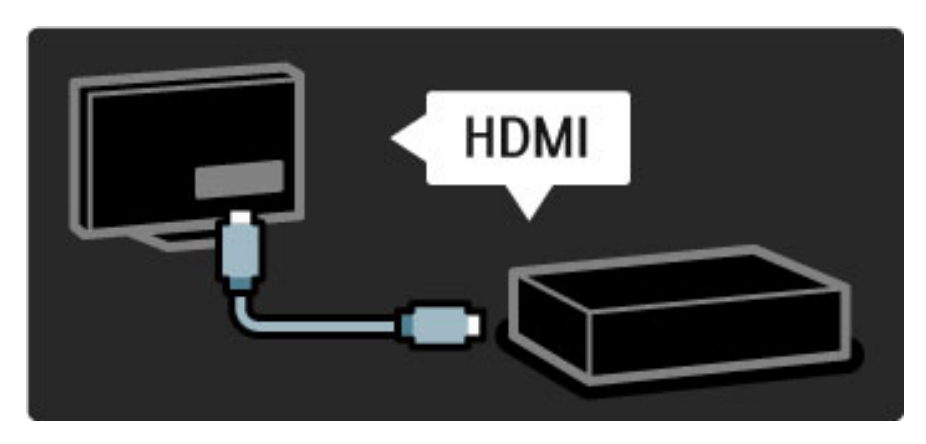

Chcete-li připojit přehrávač disků DVD, přehrávač disků Blu-ray nebo herní konzoli, použijte připojení HDMI.

Připojení HDMI nabízí nejlepší kvalitu obrazu a zvuku. V případě, že je vaše zařízení vybaveno funkcí EasyLink (HDMI-CEC), může televizor přidat zařízení ve výchozí nabídce automaticky.

Po přidání zařízení ve výchozí nabídce můžete toto zařízení vybrat a sledovat jeho program. Pokud zařízení není vybaveno funkcí EasyLink nebo nepoužíváte připojení HDMI, je nutné zařízení přidat ve výchozí nabídce prostřednictvím možnosti Přidat zařízení.

Další informace o možnosti Přidat zařízení naleznete v části Nápověda > Použití televizoru > Nabídky > Výchozí nabídka.

Další informace o funkci EasyLink naleznete v části Nápověda > Nastavení > EasyLink HDMI-CEC.

V kapitole Nápověda > Připojení vám podobná schémata pomohou připojit většinu běžných zařízení.

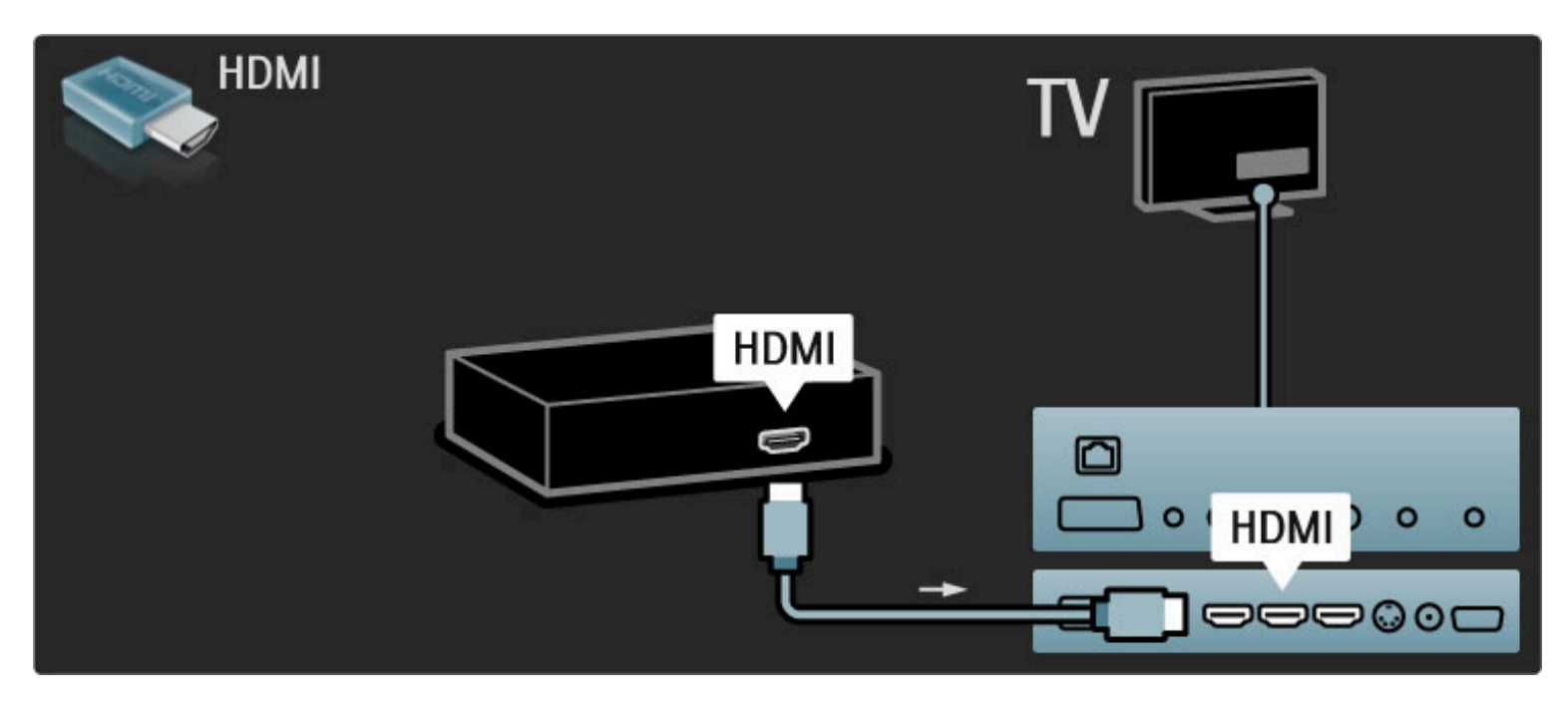

TV s vysokým rozlišením

Tento televizor umožňuje zobrazení programů s vysokým rozlišením, pro sledování televizního vysílání ve vysokém rozlišení však nejprve potřebujete programy ve vysokém rozlišení. Nesledujete-li programy ve vysokém rozlišení, kvalita obrazu bude stejná jako u běžného televizního vysílání.

Programy HD TV můžete sledovat z . . .

- přehrávače disků Blu-ray
- digitálního přijímače HD, který je připojen přes rozhraní HDMI
- a má předplatné programů s vysokým rozlišením
- vysílání HD šířeného vzduchem
- kanálů nabízejících vysoké rozlišení v digitální síti
- herní konzole HD, která je připojena přes rozhraní HDMI
- a přehrává hru ve vysokém rozlišení

### Videoklip s vysokým rozlišením

Chcete-li zažít úžasnou ostrost a kvalitu obrazu televize s vysokým rozlišením, můžete spustit videoklip s vysokým rozlišením z výchozí nabídky. Stiskněte možnost Výchozí > Nastavení > Sledovat ukázky (na druhé stránce nabídky Nastavení).

Další informace získáte u svého prodejce.

Časté otázky (FAQ) se seznamem kanálů nebo poskytovatelů kanálů ve vysokém rozlišení ve vaší zemi najdete na webových stránkách www.philips.com/support.

## Síť a služba Net TV

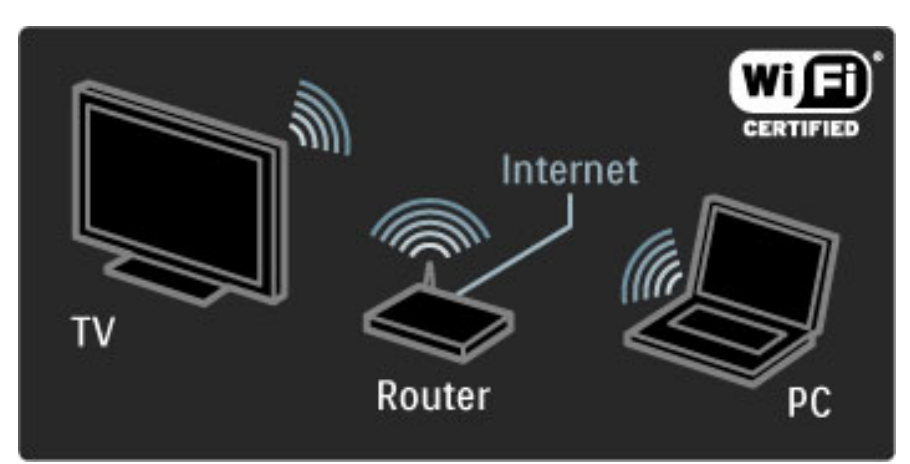

### Bezdrátová počítačová síť

Propojte televizor s domácí bezdrátovou počítačovou sítí. Nepotřebujete žádný síťový kabel. Vychutnejte si obrazové, filmové a hudební soubory z počítače na velké televizní obrazovce.

Další informace o počítačové síti naleznete v části Nápověda > Nastavení > Síť.

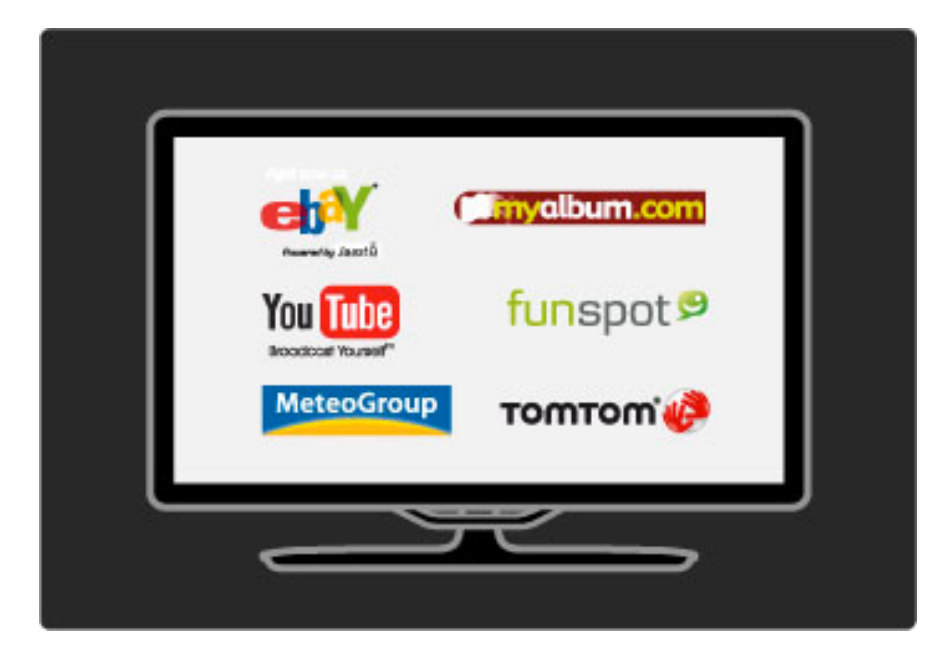

#### Net TV

Pokud máte v domácí síti k dispozici připojení k internetu, můžete se připojit ke službě Net TV. Služba Net TV nabízí online filmy, obrázky, hudbu, zábavné vzdělávací programy a mnoho dalšího.

Další informace o Net TV najdete v části Nápověda > Použití televizoru > Net TV.

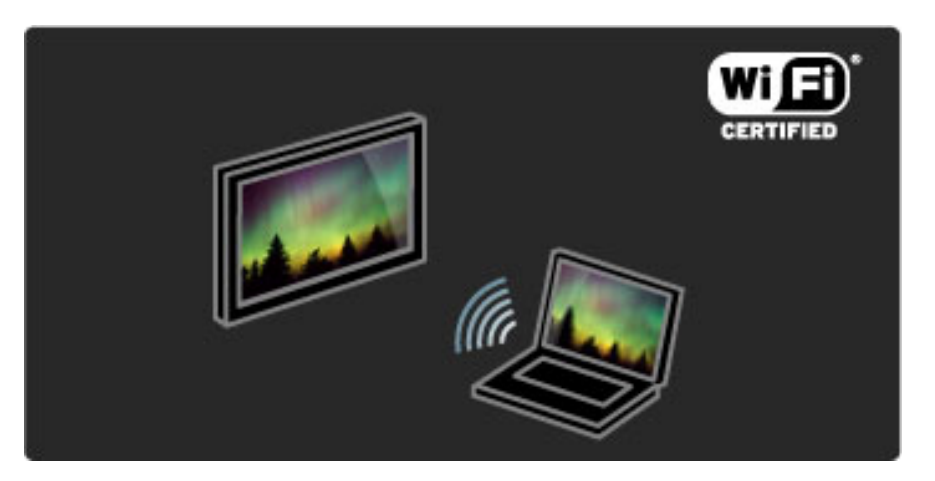

#### Wi-Fi Media Connect

Program Wi-Fi MediaConnect můžete použít k bezdrátovému přehrávání souborů, například filmů, hudby nebo prezentací, z laptopu nebo stolního počítače na televizoru.

Další informace o programu Wi-Fi MediaConnect naleznete v části Nápověda > Nastavení > Síť > Wi-Fi MediaConnect.

## Satelitní přijímač

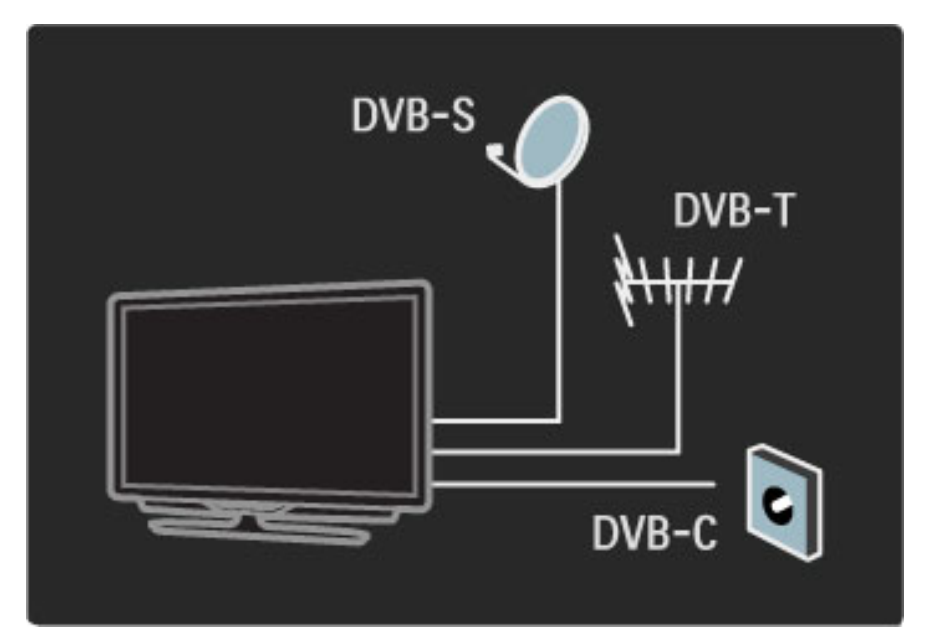

Kromě příjmu signálu DVB-T a DVB-C je tento televizor vybaven satelitním přijímačem DVB-S. Můžete připojit satelitní anténu a přijímat digitální satelitní kanály.

Další informace o satelitních kanálech naleznete v části Nápověda > Nastavení > Satelitní kanály.

## 1.2 Nastavení

## Připevnění na zeď nebo umístění na stojan

*Stojan 2-v-1 dodávan*! *spolu s televizorem lze pou*"*ít jako stojan na nábytek nebo jako dr*"*ák pro montá*" *na st*#*nu. Pokyny pro montá*" stojanu 2-v-1 jsou uvedeny také v tištěném návodu k rychlému použití.

#### Přečtěte si pokyny na následujících stranách.

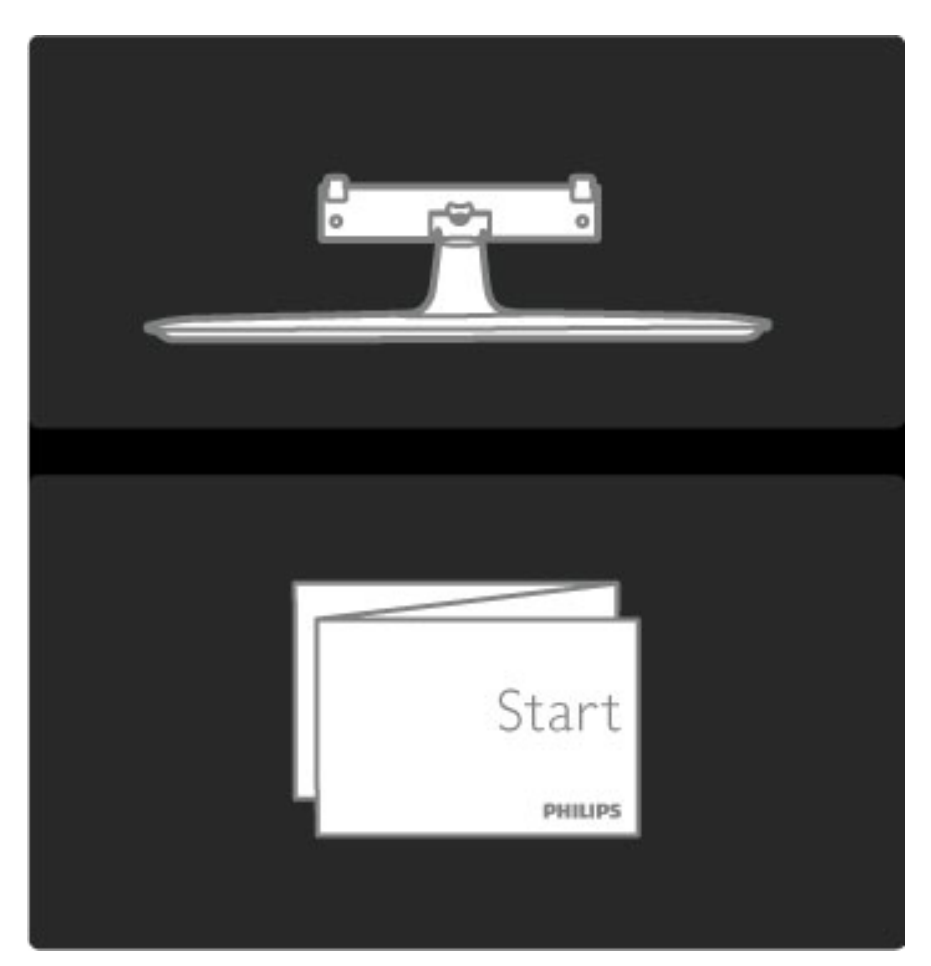

#### Pozor

Připevnění televizoru na zeď vyžaduje zvláštní dovednosti a měl by jej provést kvalifikovaný pracovník. Montáž televizoru na stěnu musí splňovat bezpečnostní normy podle hmotnosti televizoru. Před umístěním televizoru si také přečtěte bezpečnostní opatření.

Společnost Koninklijke Philips Electronics N.V. nenese odpovědnost za *nesprávnou montá*" *ani za nehodu* %*i úraz, k nim*" *p*&*i montá*"*i dojde.*

V případě potřeby odinstalujte televizor ze stojanu.

Pro připevnění televizoru na zeď jsou třeba 2 šrouby sloužící k upevnění televizoru ke stojanu a 2 montážní disky zobrazené na obrázku.

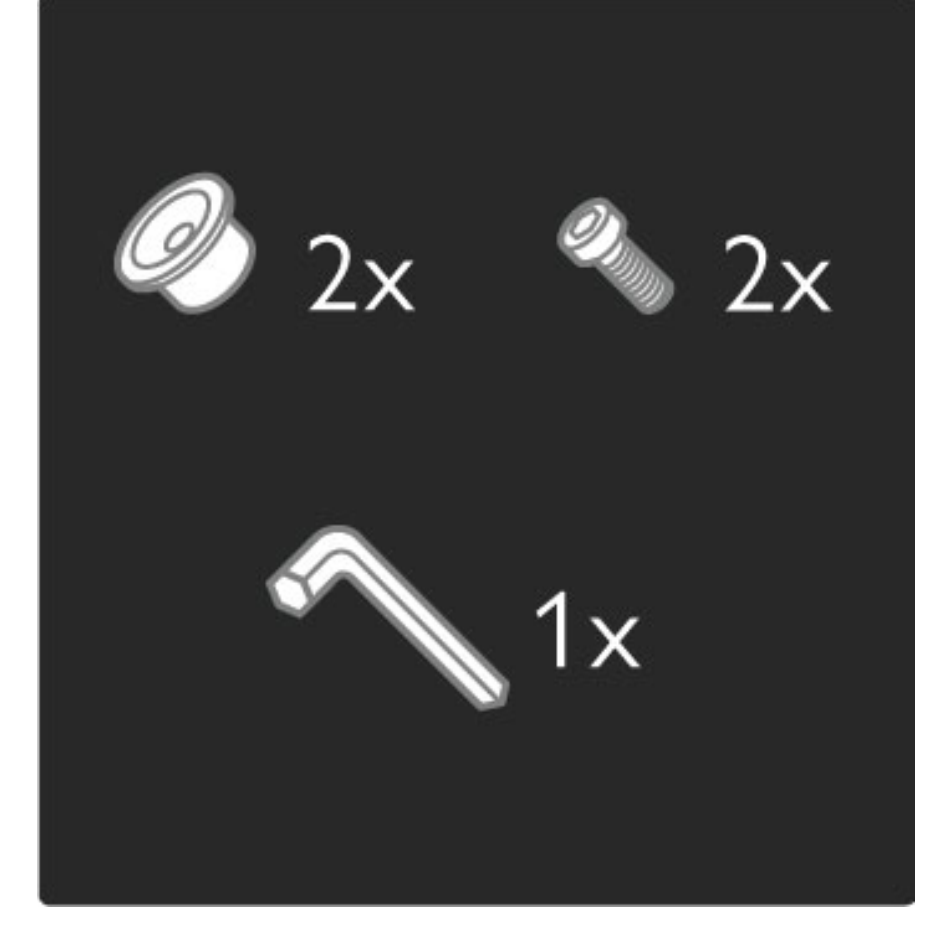

Dodaným šestihranným klíčem odšroubujte šroub ze středu tyče.

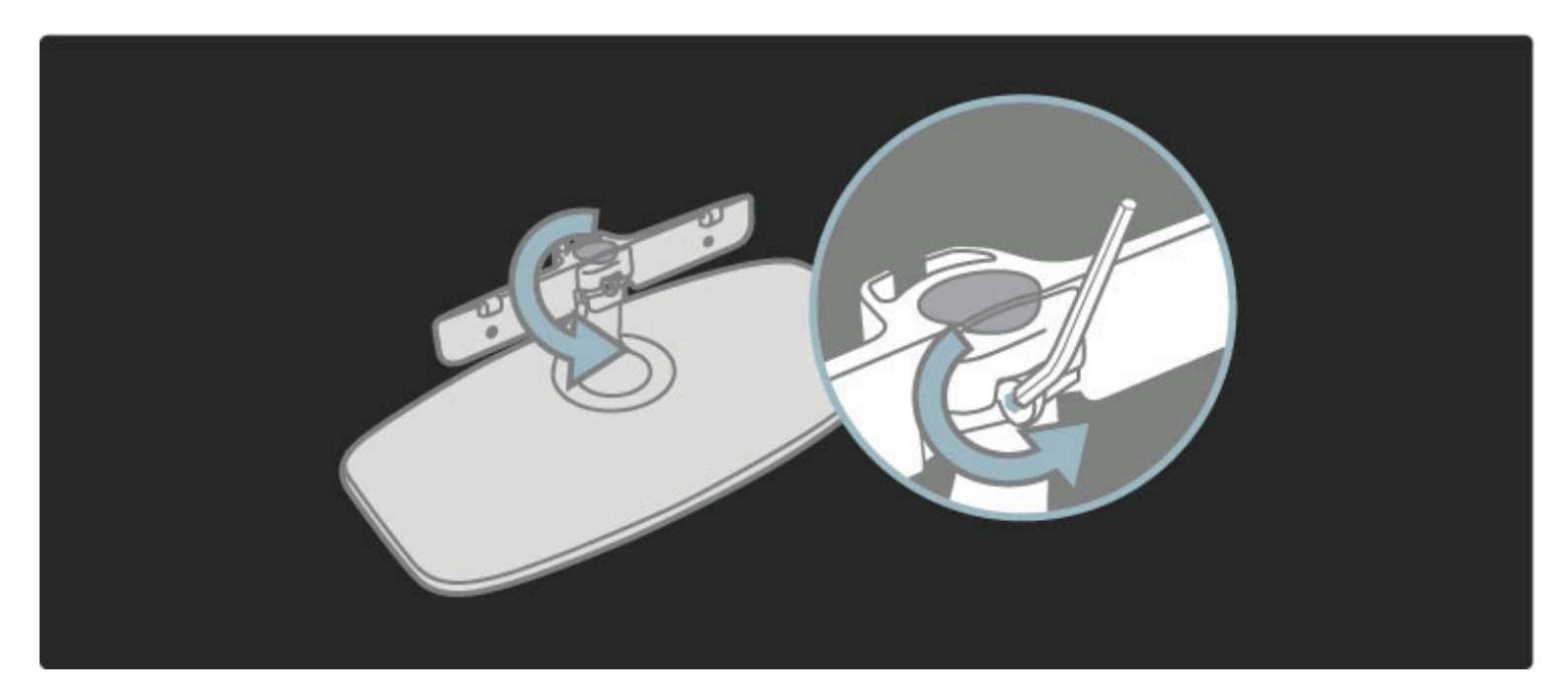

Otočte tyč podle obrázku.

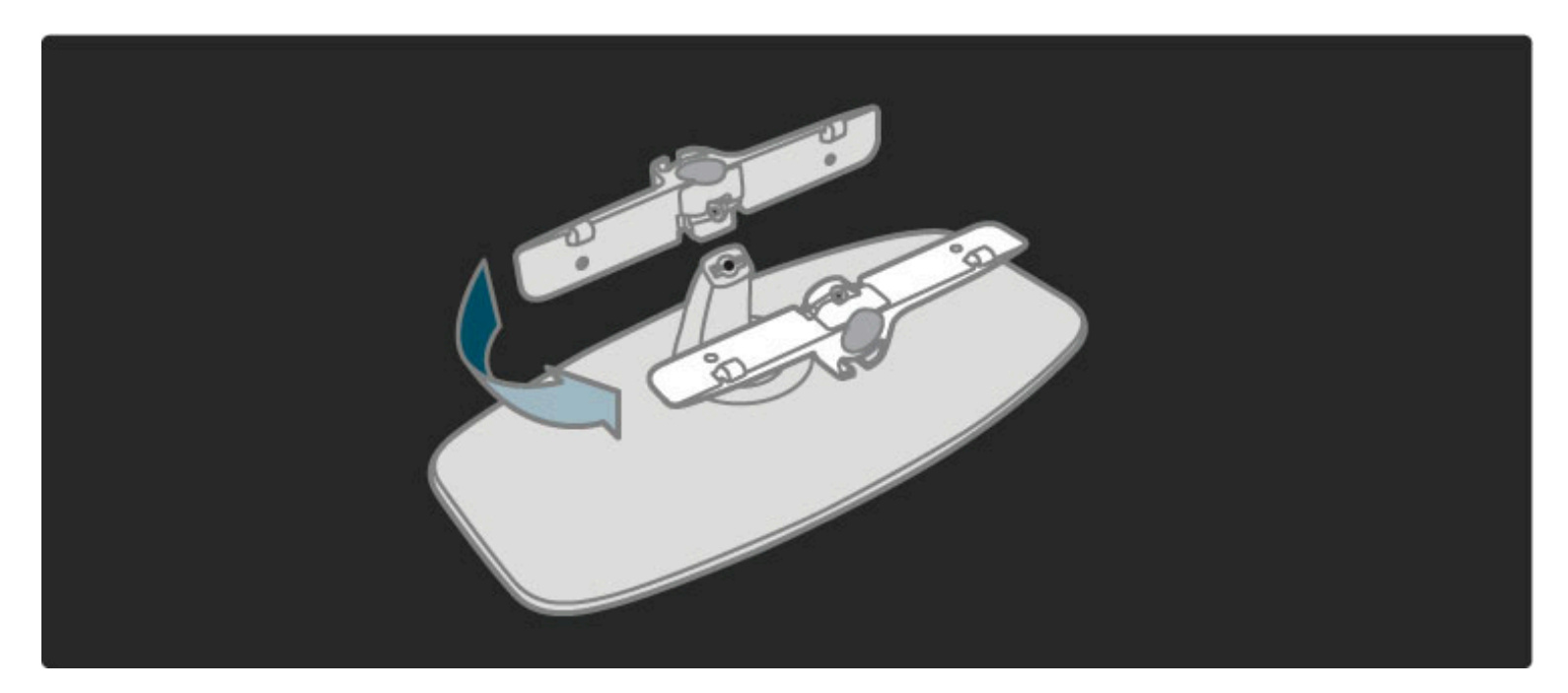

Znovu umístěte tyč na stojan a připevněte ji šestihranným klíčem.

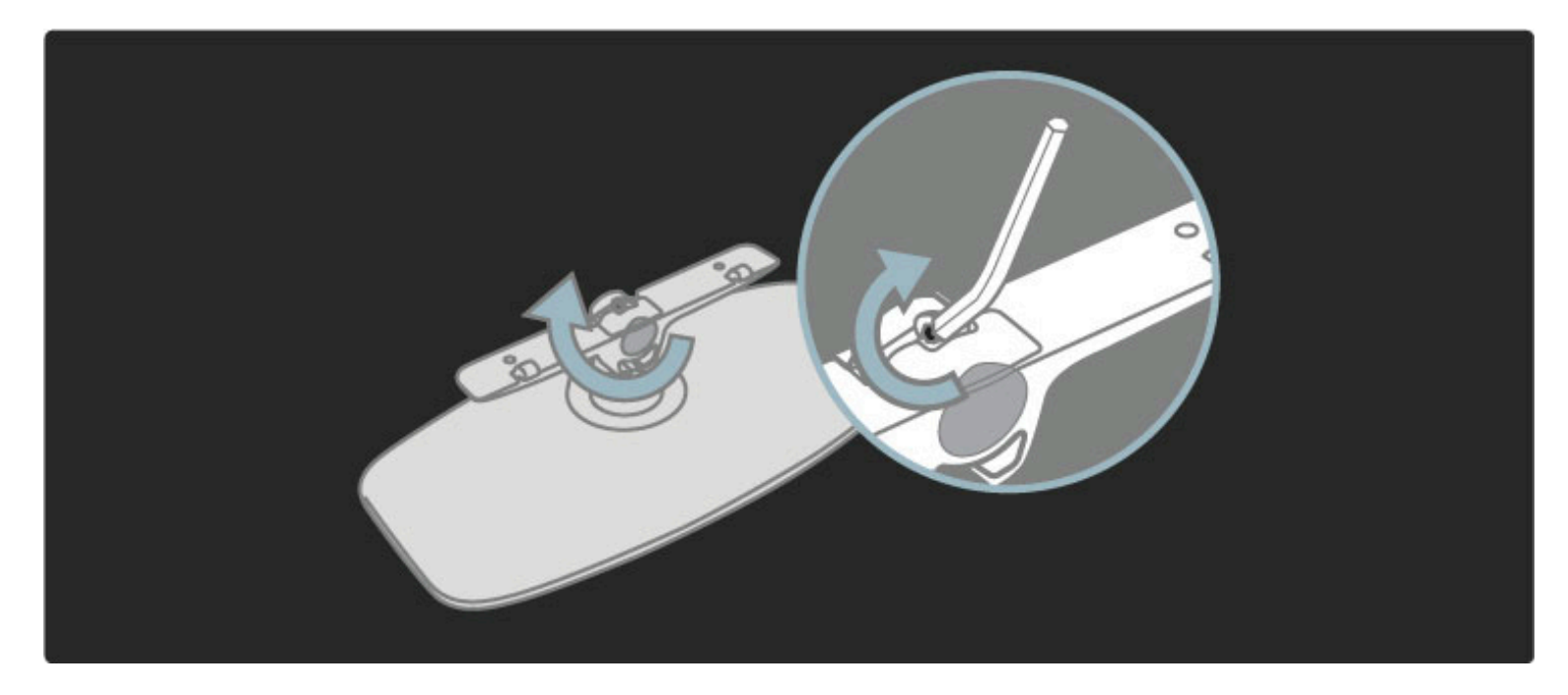

Připevnění stojanu k TV.

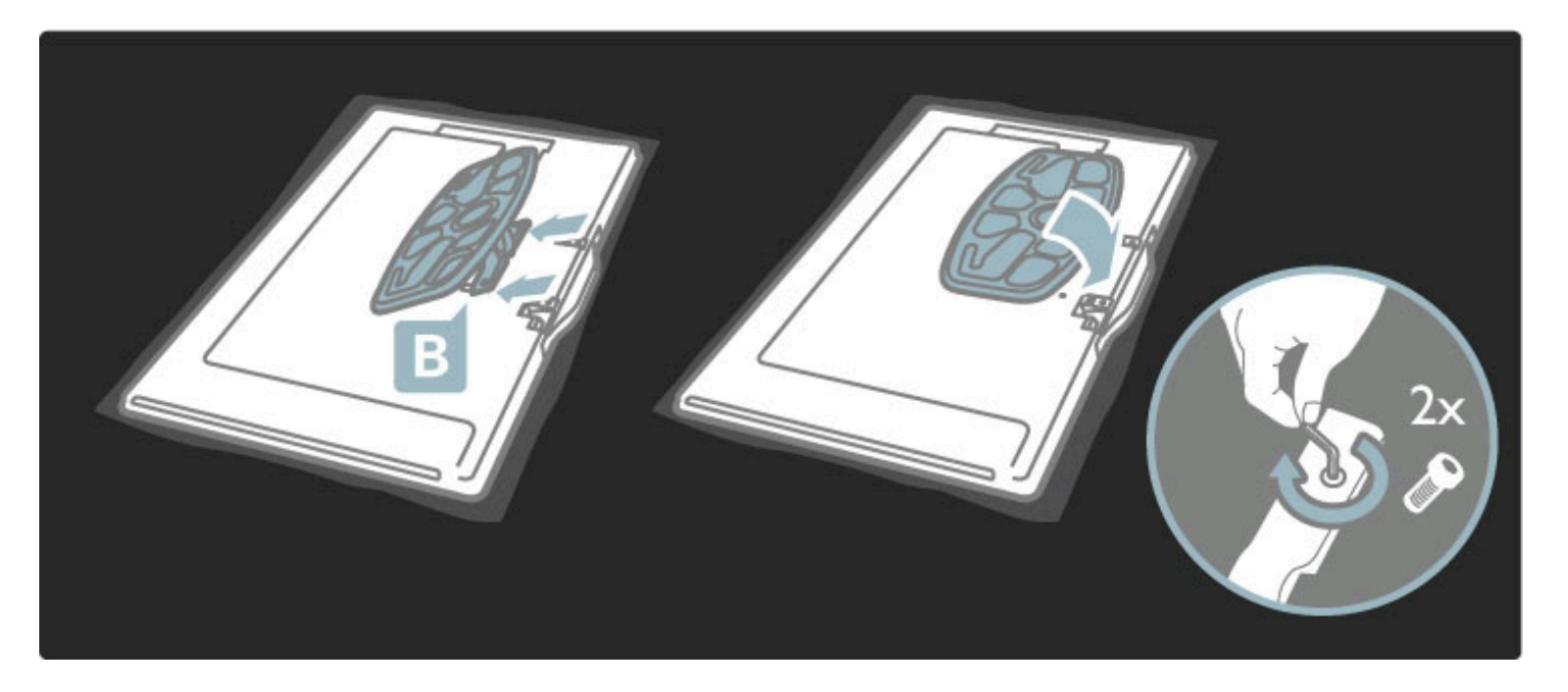

Televizor je připevněn ve správné výšce, máte-li oči v rovině se středem obrazovky.

Vzdálenost mezi dvěma upevňovacími body . . .

- $-81$  cm/32" = 260 mm
- $-102$  cm/40" = 300 mm
- $-117$  cm/46" = 340 mm

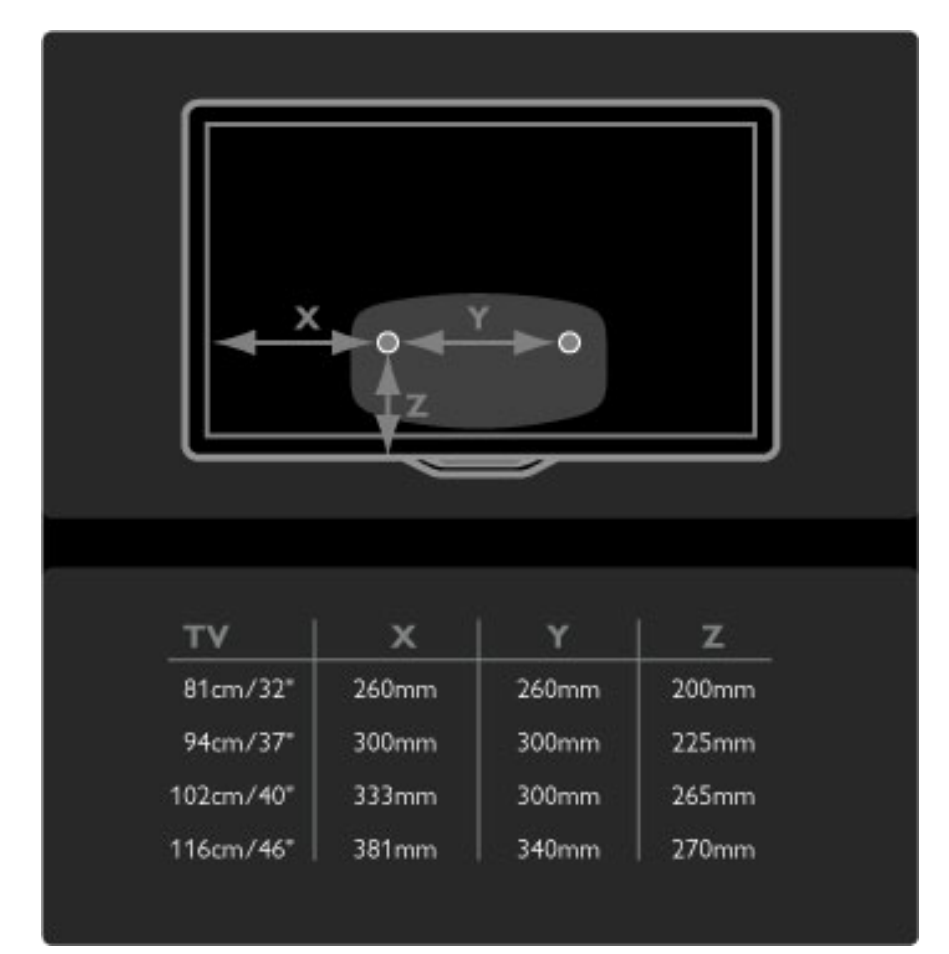

Upevněte 2 montážní disky. Použijte šrouby o maximálním průměru 6 mm.

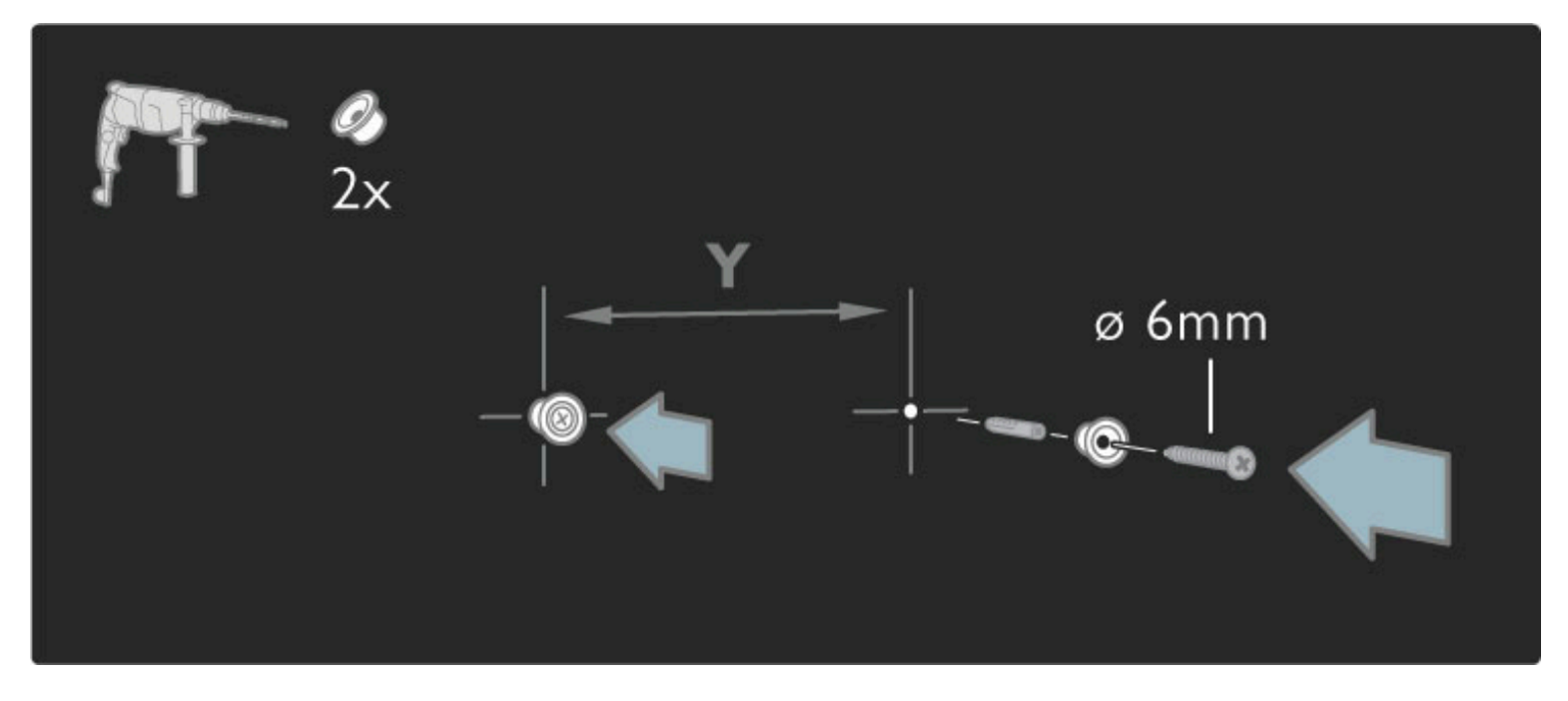

Posuňte spodní desku stojanu na montážní disky.

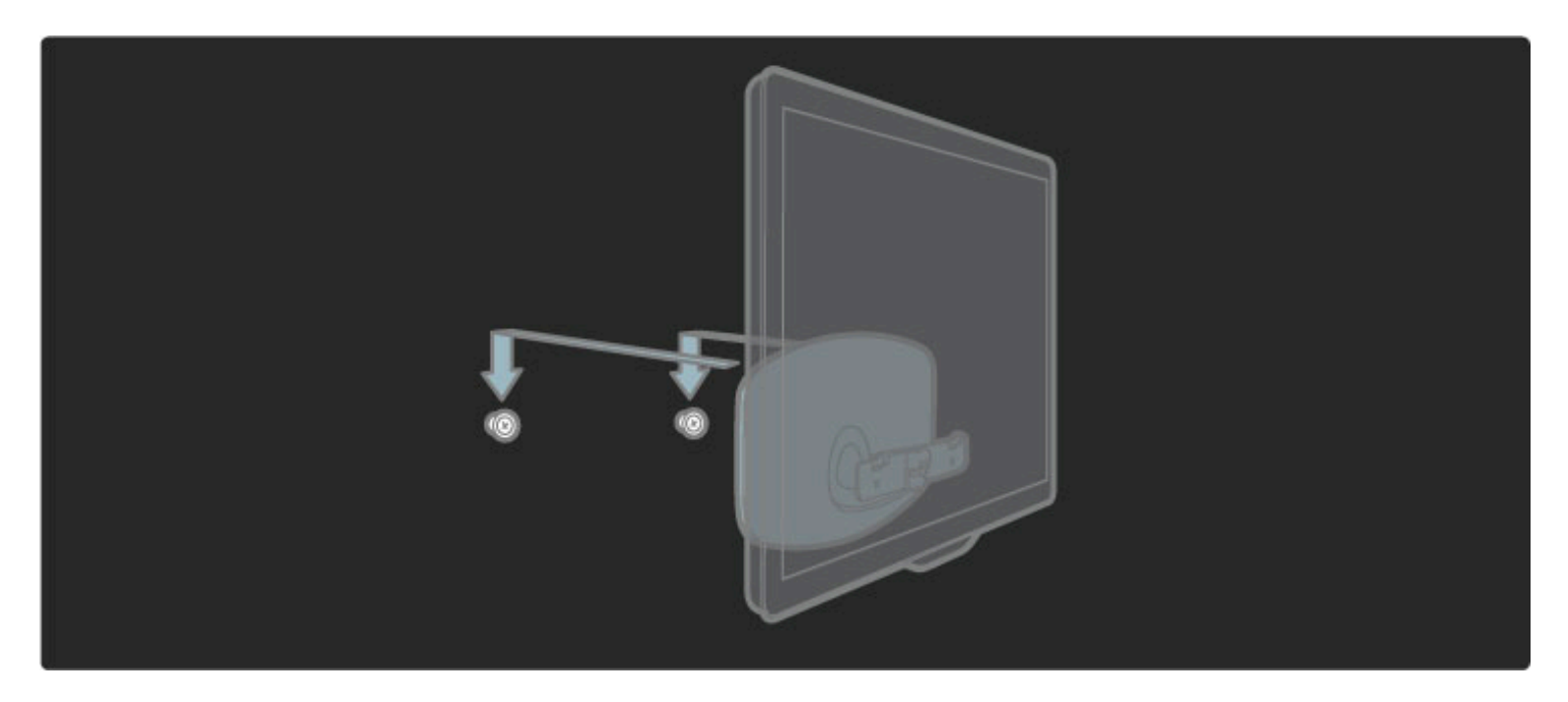

Televizor vyrovnejte mírným zatažením za spodní část televizoru směrem k sobě a nechte jej sklouznout na disky.

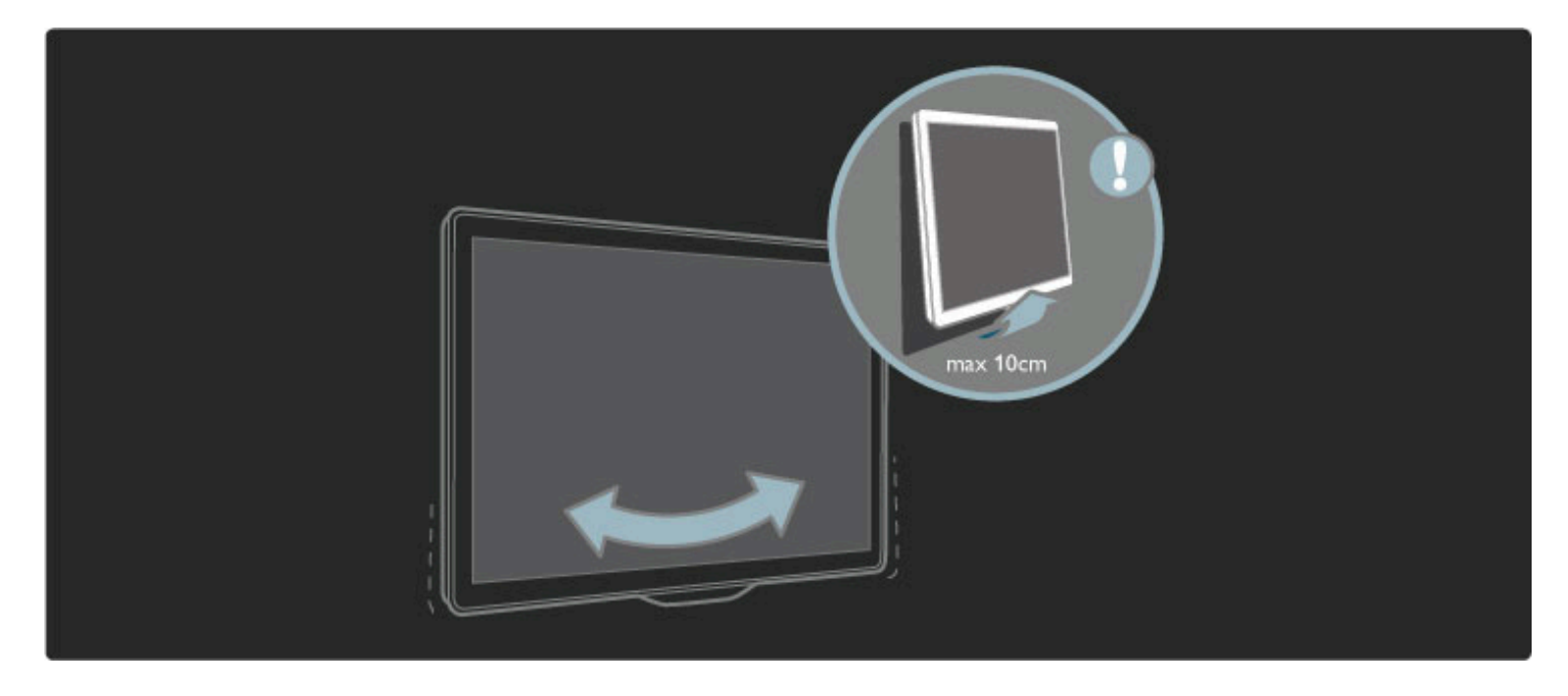

Odšroubujte šroub a otočte tyč do zobrazené polohy.

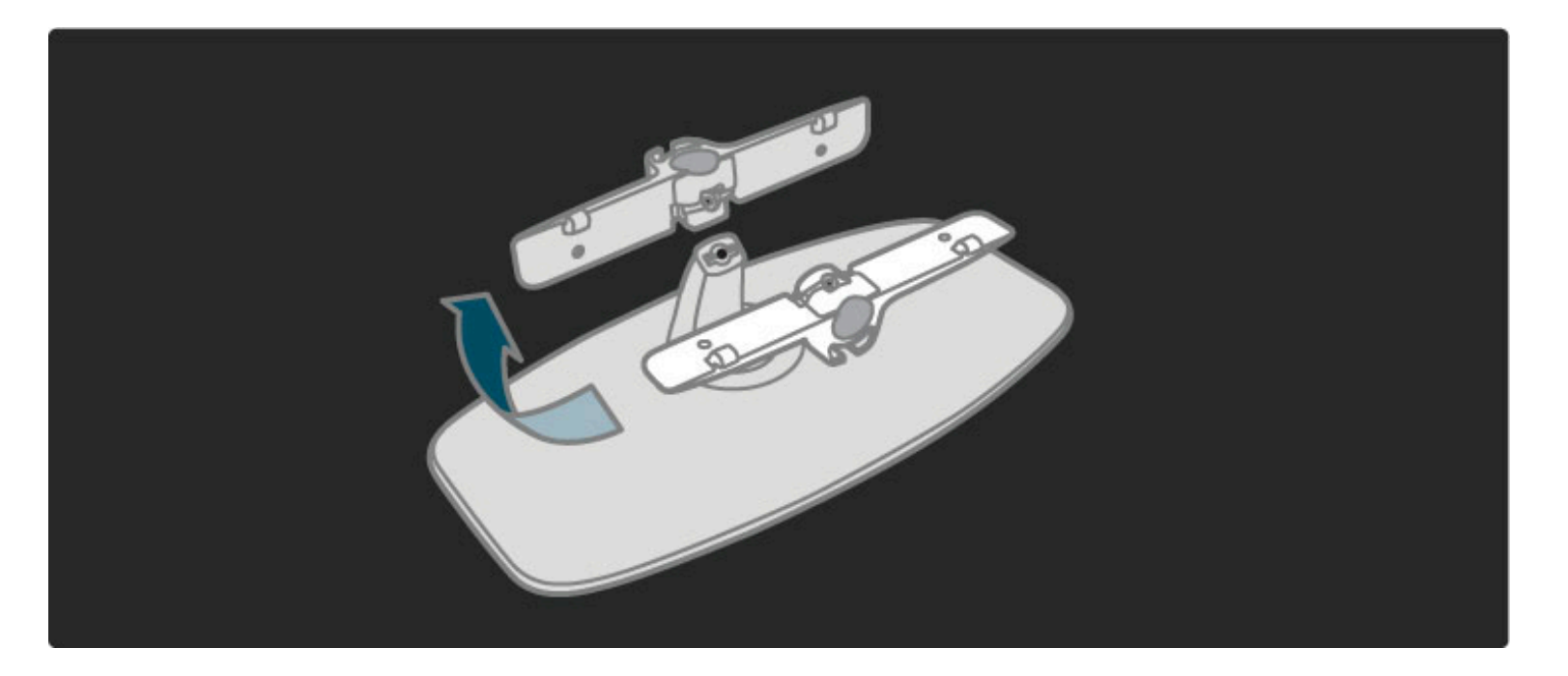

## VESA - informace

 $T$ elevizor je připraven k připevnění na držák pro montáž na stěnu, který *odpovídá standardu VESA (není sou*%*ástí dodávky).*

- Kódy VESA pro nákup držáku:
- 81 cm/32" VESA MIS-F 100, 100, M6
- 94 cm/37" VESA MIS-F 200, 300, M6
- 102 cm/40" VESA MIS-F 200, 300, M6 - 46PFL8605: VESA MIS-F 200, 300, M6
- 46PFL9705: VESA MIS-F 300, 300, M6

Použijte délku šroubováku uvedenou na obrázku.

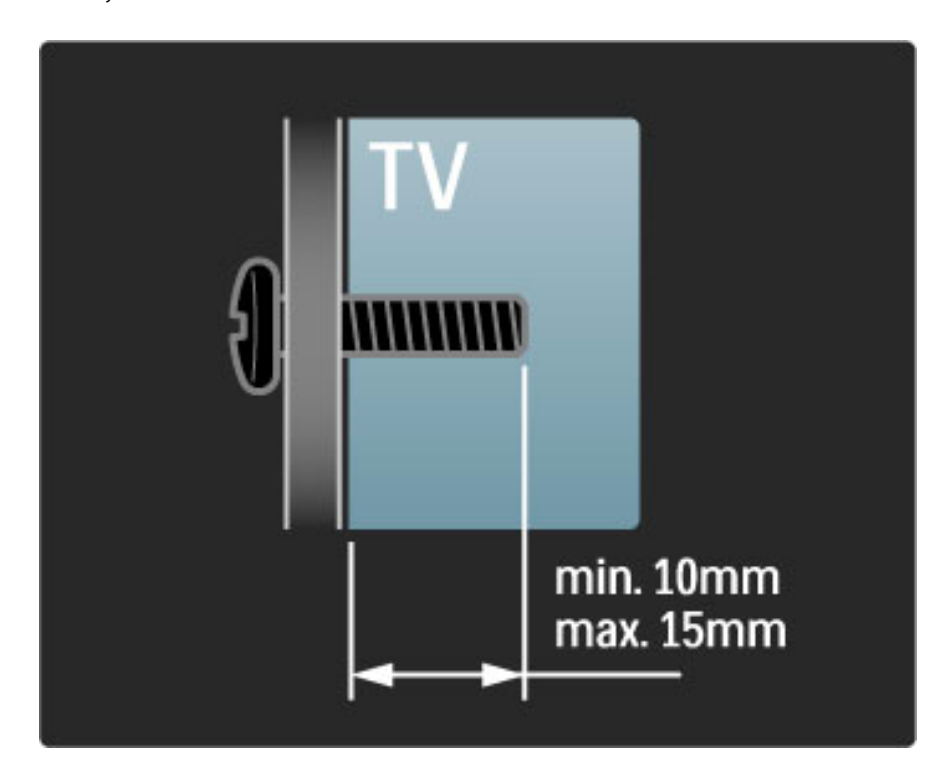

## Umístění televizoru

Před umístěním televizoru si pečlivě přečtěte bezpečnostní opatření.

• Televizor umístěte na místo, kde nebude na obrazovku svítit přímé světlo.

- Pro co nejlepší efekt Ambilight ztlumte osvětlení v místnosti.
- Pro co nejlepší efekt Ambilight televizor umístěte ne dále než 25 cm od stěny.

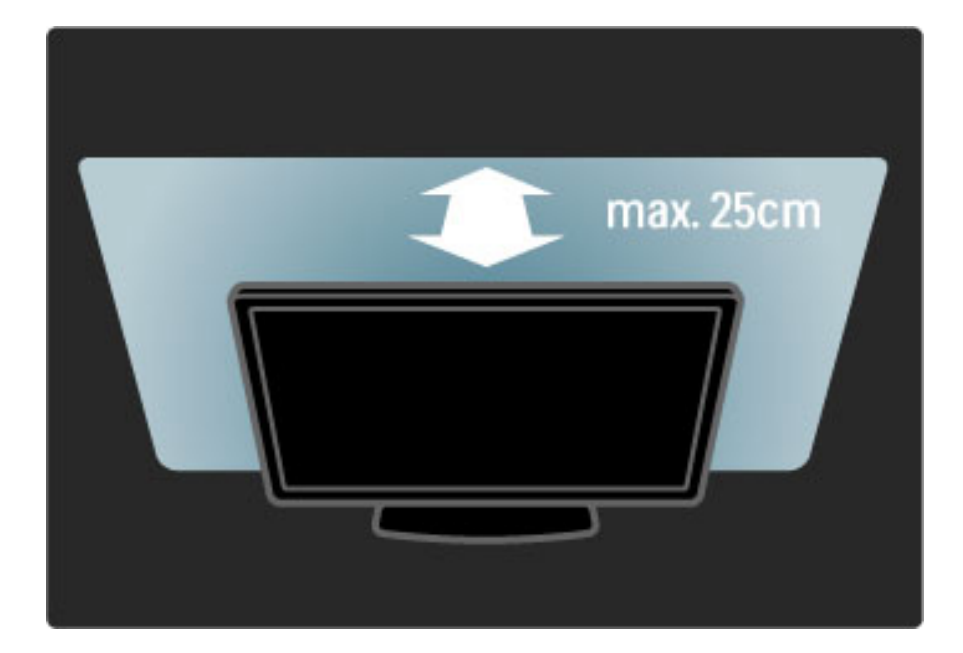

*Televizor umíst*!*te do ideální vzdálenosti ke sledování. Sledujte televizní obraz ve vysokém rozli*"*ení* #*i jakékoli snímky, ani*\$ *byste si namáhali o*#*i. Najd*!*te si p*%*ed televizorem místo, které je nejvhodn*!*j*"*í pro co nejlep*"*í televizní obraz a pohodlné sledování.*

Ideální vzdálenost pro sledování televize je trojnásobkem velikosti úhlopříčky obrazovky. Při sezení by měly vaše oči být v rovině se středem obrazovky.

## Bezpečnost a péče

Před použitím televizoru se ujistěte, že jste si přečetli a pochopili všechny pokyny. Dojde-li ke škodám způsobeným nedodržením pokyn', záruka se stává neplatnou.

#### Nebezpečí požáru nebo úrazu elektrickým proudem!

• Nikdy nevystavujte televizor ani dálkový ovladač dešti, vodě nebo nadměrným teplotám.

• Poblíž televizoru nikdy neumisťujte nádoby s tekutinami, například vázy. Pokud se tekutiny rozlijí na nebo do televizoru, televizor ihned odpojte od síťové zásuvky. Před použitím požádejte o kontrolu televizoru středisko péče o zákazníky společnosti Philips.

• Nikdy neumísťujte televizor, dálkový ovládač ani baterie do blízkosti otevřeného ohně, jiných zdrojů tepla ani na přímé sluneční světlo.

• Udržujte výrobek mimo dosah svíček a jiných otevřených zdrojů ohně.

• Nikdy nevkládejte žádné předměty do ventilačních otvorů nebo jiných otvorů na televizoru.

• Dbejte, ať nejsou zástrčky vystaveny silnému zatížení. Uvolněné zástrčky mohou jiskřit a způsobit nebezpečí požáru.

• Televizor ani žádné jiné předměty nikdy nepokládejte na napájecí kabel.

• Při odpojování napájecího kabelu vždy tahejte za zástrčku, nikdy za kabel.

#### Nebezpečí zranění nebo poškození televizoru!

• Ke zvedání a přenášení televizoru s hmotností převyšující 25 kg jsou třeba dvě osoby.

• Pokud chcete televizor umístit na stojan, použijte pouze dodaný stojan. Stojan pevně připevněte k televizoru. Televizor umístěte na hladký rovný povrch, který udrží hmotnost televizoru.

• Při montáži televizoru na stěnu zkontrolujte, zda držák bezpečně udrží hmotnost televizoru. Společnost Koninklijke Philips Electronics N.V. nenese žádnou odpovědnost za nesprávnou montáž na stěnu, která bude příčinou nehody nebo zranění.

#### Nebezpečí poranění dětí!

Postupujte podle těchto opatření, abyste zabránili převrhnutí televizoru a případnému následnému poranění dětí:

• Televizor nikdy neumisťujte na povrch pokrytý látkou nebo jiným materiálem, který lze stáhnout.

• Ujistěte se, že žádná část televizoru nepřesahuje přes okraj montážního povrchu.

• Televizor nikdy neumisťujte na vysoký nábytek, např. knihovnu, bez

- zajištění nábytku a televizoru do zdi nebo pomocí vhodné podpěry. • Poučte děti o nebezpečí hrozícím při pokusu vylézt na nábytek
- k televizoru.

#### Nebezpečí přehřívání!

Po všech stranách televizoru ponechejte vždy volný prostor nejméně 10 cm (z důvodu zajištění proudění vzduchu). Zkontrolujte, zda ventilační otvory na televizoru nezakrývají závěsy nebo jiné předměty.

#### Bouřky

Před bouřkou odpojte televizor od síťové zásuvky a antény. Během bouřky se nedotýkejte žádné části televizoru, síťové zásuvky ani anténního kabelu.

#### Nebezpečí poškození sluchu!

Nepoužívejte sluchátka při vysoké hlasitosti nebo po delší dobu.

#### Nízké teploty

Při převozu televizoru při teplotě nižší než 5 °C jej před připojením ke zdroji napětí rozbalte a počkejte, dokud se jeho teplota nevyrovná teplotě v místnosti.

• Nebezpečí poškození televizoru! Nedotýkejte se obrazovky a dbejte, abyste ji nepromáčkli, neodřeli či do ní nenarazili tvrdým předmětem.

• Před čištěním odpojte televizor od elektrické sítě.

• Televizor a rám čistěte měkkým navlhčeným hadříkem. K čištění televizoru nepoužívejte alkohol, chemikálie ani čisticí prostředky pro domácnost.

• Abyste zabránili deformacím a vyblednutí barev, otřete kapky vody co nejdříve.

• Vyhýbejte se pokud možno statickým obrazům. Statické obrazy jsou obrazy, které zůstávají na obrazovce delší dobu. Statické obrazy jsou nabídky na obrazovce, černé pruhy, zobrazení času apod. Musíte-li statické obrazy používat, snižte kontrast a jas obrazovky, abyste ji chránili před poškozením.

### Teplota a vlhkost

Jen zřídka může vlivem působení teploty a vlhkosti dojít k nepatrné kondenzaci uvnitř skleněné přední části televizoru. Abyste tomu zabránili, nevystavujte televizor přímému slunečnímu záření, horku nebo extrémní vlhkosti. Jestliže dojde ke kondenzaci, sama zmizí po spuštění televizoru na několik hodin. Vlhkost způsobená kondenzací nenaruší příjem televizoru ani nezpůsobí žádnou poruchu.

## 1.3 Tlačítka na televizoru

## Vypínač

Televizor se zapíná nebo vypíná vypínačem umístěným v dolní části televizoru. Je-li televizor vypnutý, nespotřebovává žádnou energii.

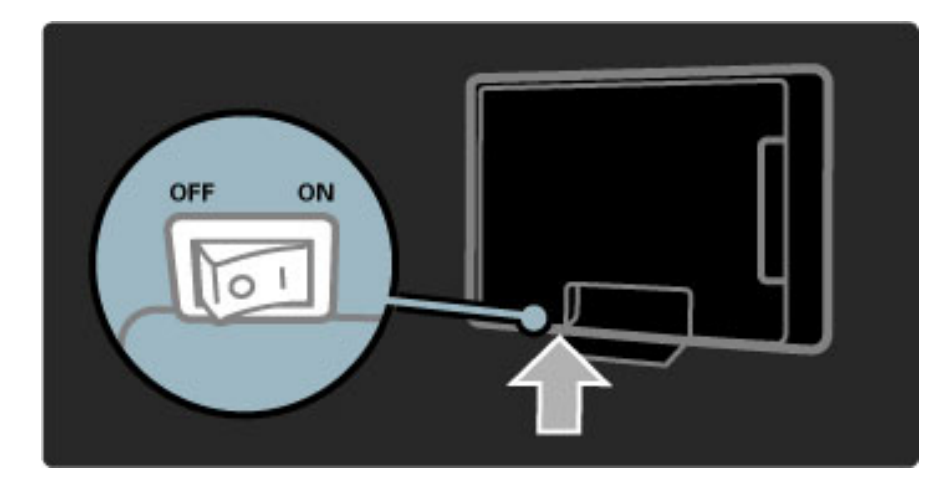

Pokud červená kontrolka nesvítí, zapněte televizor vypínačem.

Pokud červená kontrolka svítí (indikace pohotovostního režimu), zapněte televizor stisknutím tlačítka  $\bigcirc$  na dálkovém ovladači. Případně můžete televizor zapnout z pohotovostního režim libovolným tlačítkem na televizoru. Spuštění televizoru trvá několik sekund.

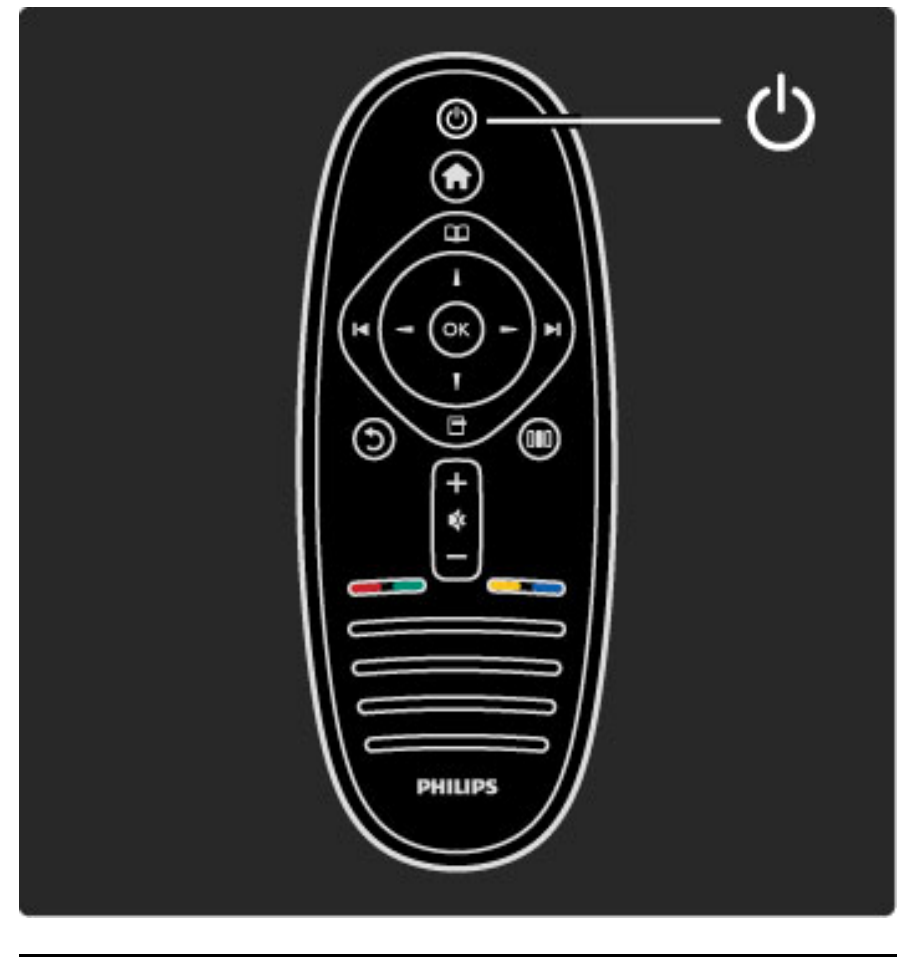

 $\triangle$  Hlasitost

Stisknutím tlačítka  $\triangleleft$  (Hlasitost) - nebo + upravíte hlasitost. Nebo použijte tlačítko + nebo - na dálkovém ovladači.

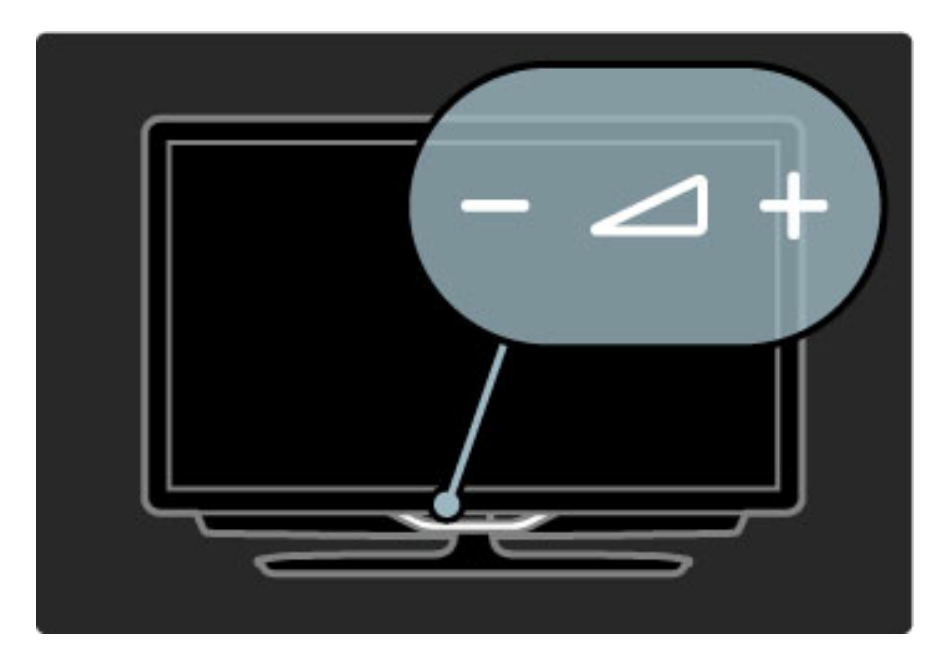

## $\overline{\mathbb{G}}$  Ambilight

Stisknutím tlačítka  $\mathbb{G}$  (Ambilight) zapnete nebo vypnete funkci Ambilight.

Pokud je televizor v pohotovostním režimu, můžete zapnutím funkce Ambilight vytvořit v místnosti efekt Ambilight LoungeLight. Další informace o efektu LoungeLight naleznete v části Nápověda > Použití televizoru > Použití funkce Ambilight > LoungeLight

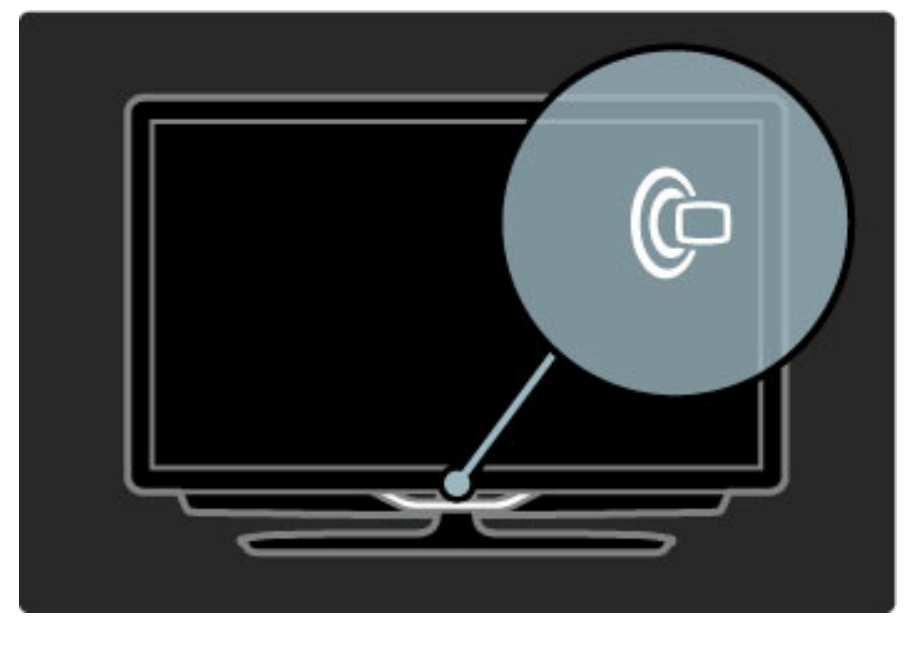

## **A** Výchozí nabídka

Stisknutím tlačítka **f** (Domů) otevřete výchozí nabídku na obrazovce. Ve výchozí nabídce můžete procházet pomocí tlačítek pro ovládání hlasitosti - nebo + (doleva nebo doprava) a kanálů - nebo + (nahoru nebo dolů) na televizoru. Pro potvrzení volby znovu stiskněte tlačítko **f**.

Další informace o výchozí nabídce naleznete v části Nápověda > Použití televizoru > Nabídky >  $\bigcap$  Výchozí nabídka

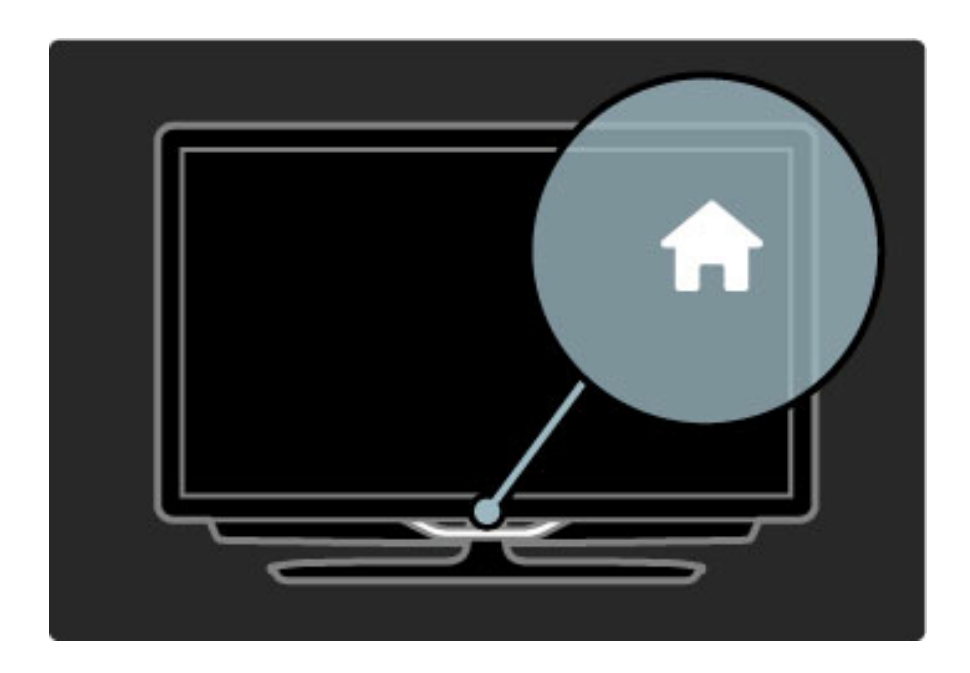

## CH Kanál

Stisknutím tlačítka **CH** (Kanál) - nebo + přepněte kanály. Nebo použijte tlačítka ▶ nebo I◀ na dálkovém ovladači.

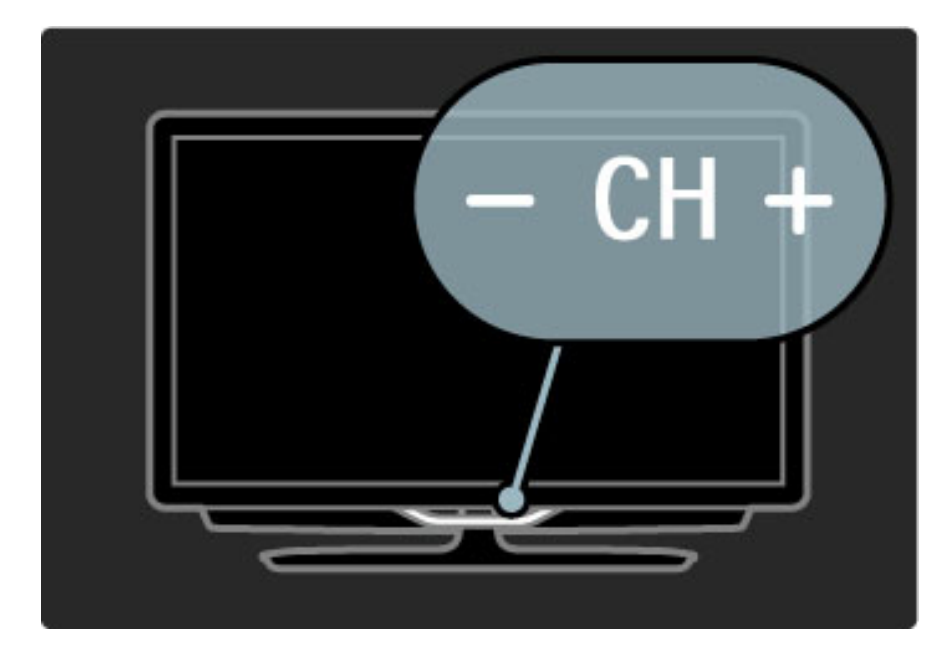

## 1.4 Zaregistrujte svůj televizor

*Blahop*!*ejeme k nákupu a vítejte u spole*"*nosti Philips.*

Zaregistrujte si svůj televizor a vychutnejte si celou řadu výhod, včetně plné podpory (včetně stahování), privilegovaného přístup k informacím o nových výrobcích, exkluzivních nabídek a slev, možnosti vyhrát ceny i účasti ve zvláštních průzkumech týkajících se nových výrobků na trhu.

Přejděte na webové stránky www.philips.com/welcome

## 1.5 Nápověda a podpora

## Používání nabídek Nápověda a Hledání

#### Nápověda

Nabídku Nápověda můžete otevřít z výchozí nabídky. Ve většině případů můžete stisknout také žluté tlačítko na dálkovém ovladači, a tak přímo otevřít nebo ukončit Nápovědu. U některých aktivit, například u Teletextu, mají barevná tlačítka určité funkce a nemohou nabídku Nápověda otevřít.

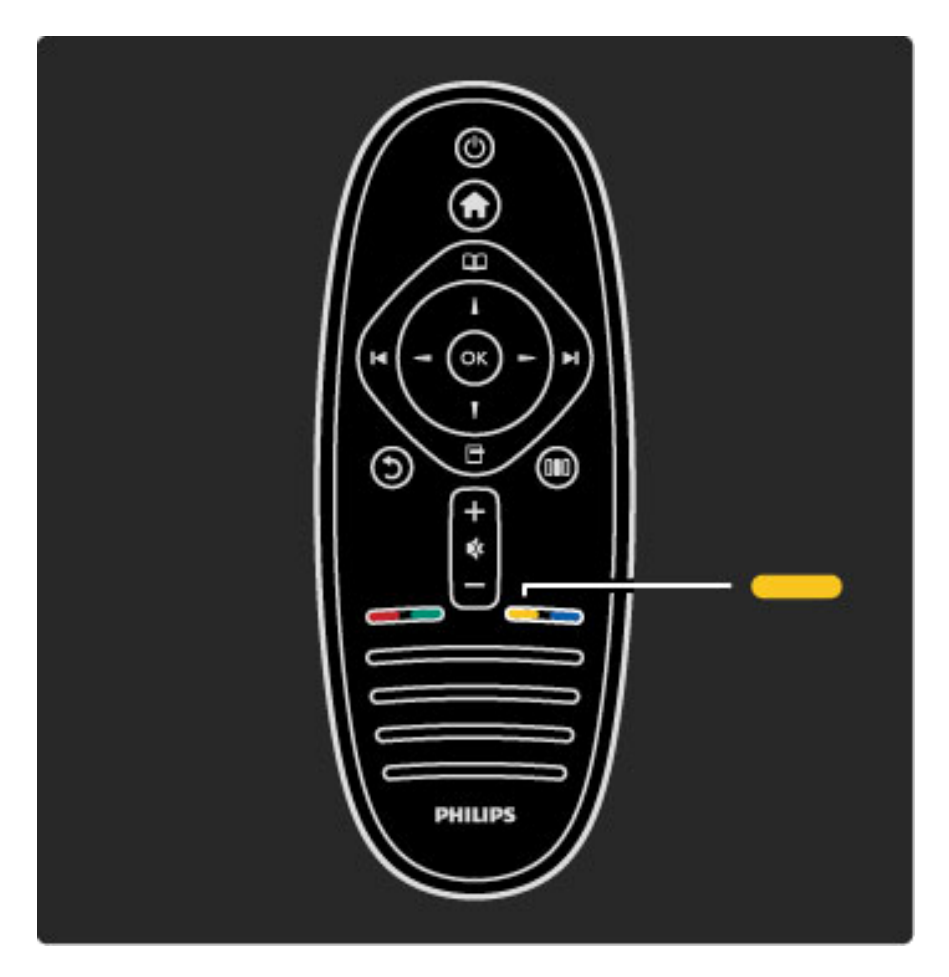

Než začnete postupovat podle pokynů Nápovědy, ukončete nabídku Nápověda. Nabídku Nápověda ukončíte stisknutím žlutého tlačítka nebo tlačítka **fi**. Pokud znovu stisknete žluté tlačítko, Nápověda se otevře na stránce, kde jste ji ukončili.

#### Q Hledání

V nabídce Nápověda můžete pomocí funkce  $\mathsf Q$  Hledání najít požadované téma. Vyberte si v seznamu téma pomocí navigačních tlačítek a stiskněte tlačítko OK. Hledaná témata nemusejí být na první stránce, ale mohou být o několik stránek dál. Stisknutím tlačítka ▶ přejdete na další stránku.

## Online podpora

Chcete-li vyřešit jakýkoli problém související s televizorem Philips, můžete se obrátit na naši online podporu. Můžete si přitom vybrat svůj jazyk a zadat číslo modelu výrobku.

Přejděte na webové stránky www.philips.com/support

Na webových stránkách podpory naleznete telefonní číslo pro vaši zemi, na kterém nás můžete kontaktovat. Naleznete tam také odpovědi na Časté otázky (FAQ).

Můžete si stáhnout nový software televizoru nebo příručku pro čtení v počítači. Můžete odeslat konkrétní otázku e-mailem nebo (v některých zemích) chatovat online s jedním z našich spolupracovníků.

Kontaktovat společnost Philips

Podporu můžete získat na horké telefonní lince střediska péče o zákazníky společnosti Philips. Telefonní číslo najdete v tištěné dokumentaci dodané s televizorem.

Nebo navštivte naše webové stránky www.philips.com/support

#### Číslo modelu televizoru a sériové číslo

Pravděpodobně budete požádáni o zadání čísla modelu výrobku a sériového čísla. Tato čísla naleznete na štítku na obalu nebo na zadní či spodní části televizoru.

# 2 Použití televizoru

#### $\overline{2.1}$ Dálkový ovladač

## Přehled

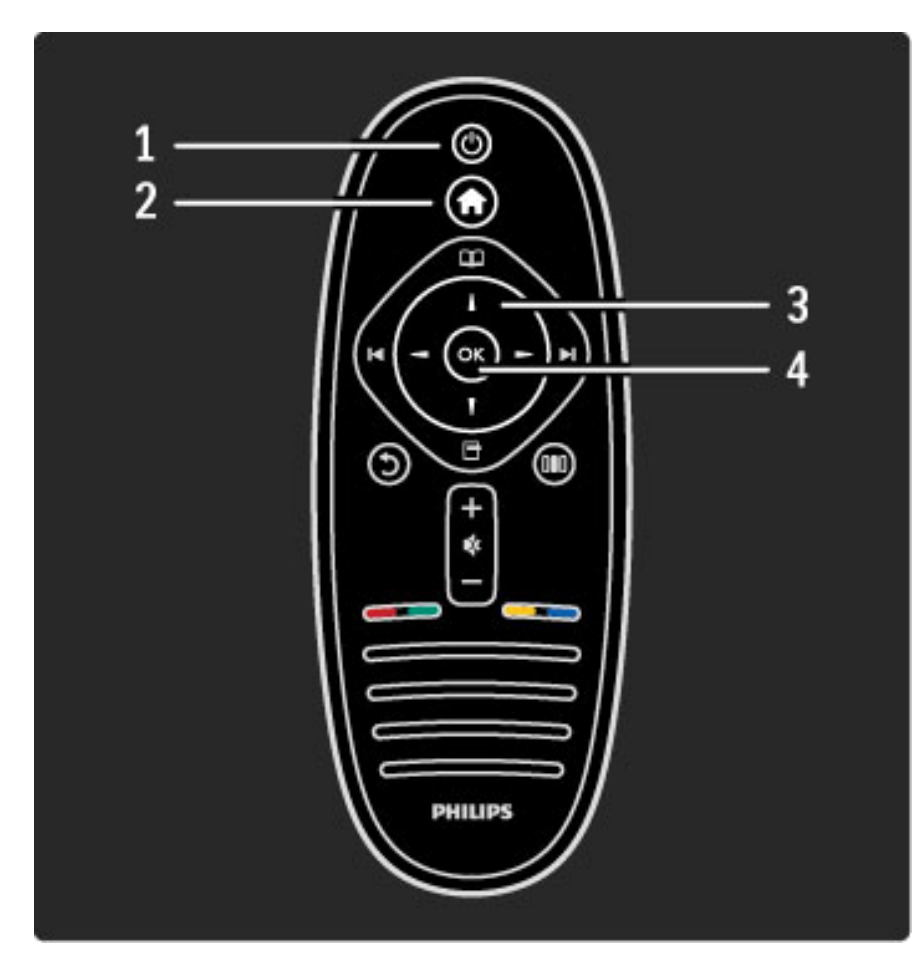

#### 1 Pohotovostní režim  $\bigcirc$

Slouží k zapnutí televizoru nebo pro návrat do pohotovostního režimu.

#### $2$  Výchozí nabídka  $\bigoplus$

Otevře nebo zavře výchozí nabídku. 3 Navigační tlačítko Slouží k procházení nahoru, dolů, vlevo nebo vpravo. 4 Tlačítko OK Slouží k aktivaci výběru.

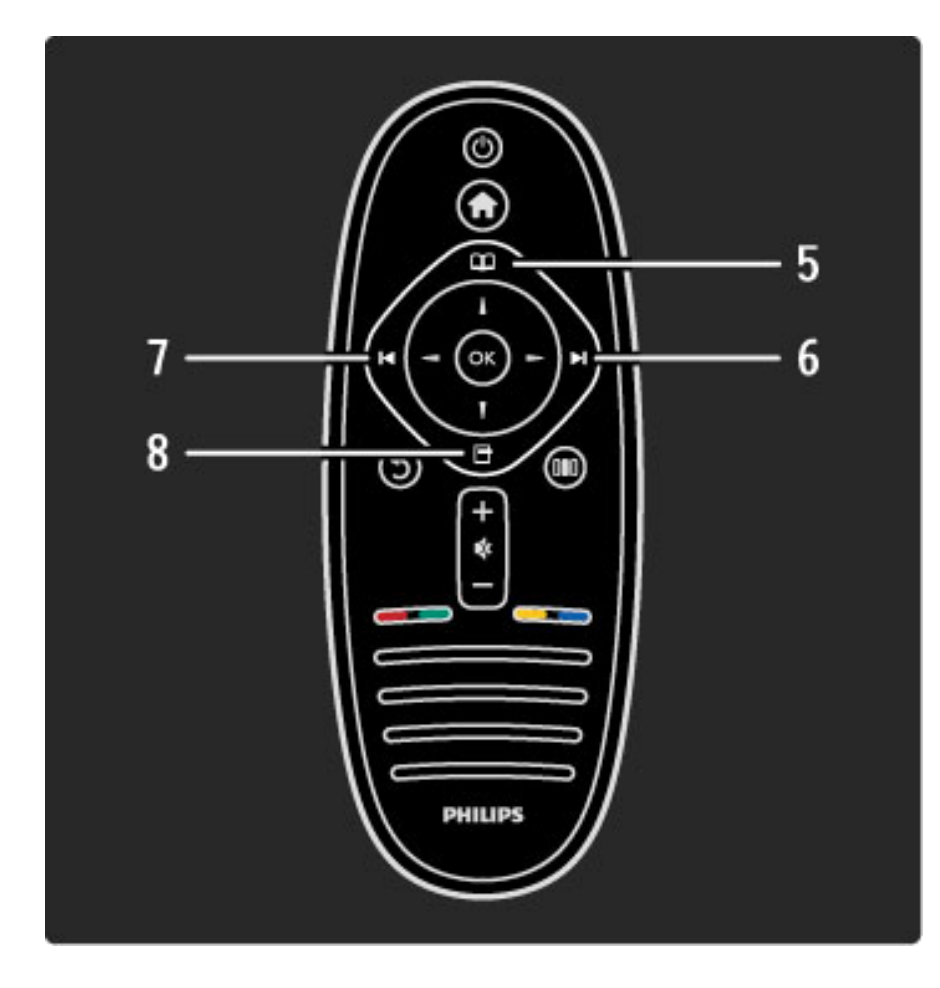

### 5 Procházení  $\square$

Slouží k otevření nebo zavření nabídky Procházení. 6 Další ▶

Slouží k přepnutí na další kanál, stránku nebo kapitolu. 7 Předchozí 14

Slouží k přepnutí na předchozí kanál, stránku nebo kapitolu.

### 8 Možnosti 日

Slouží k otevření nebo zavření nabídky možností.

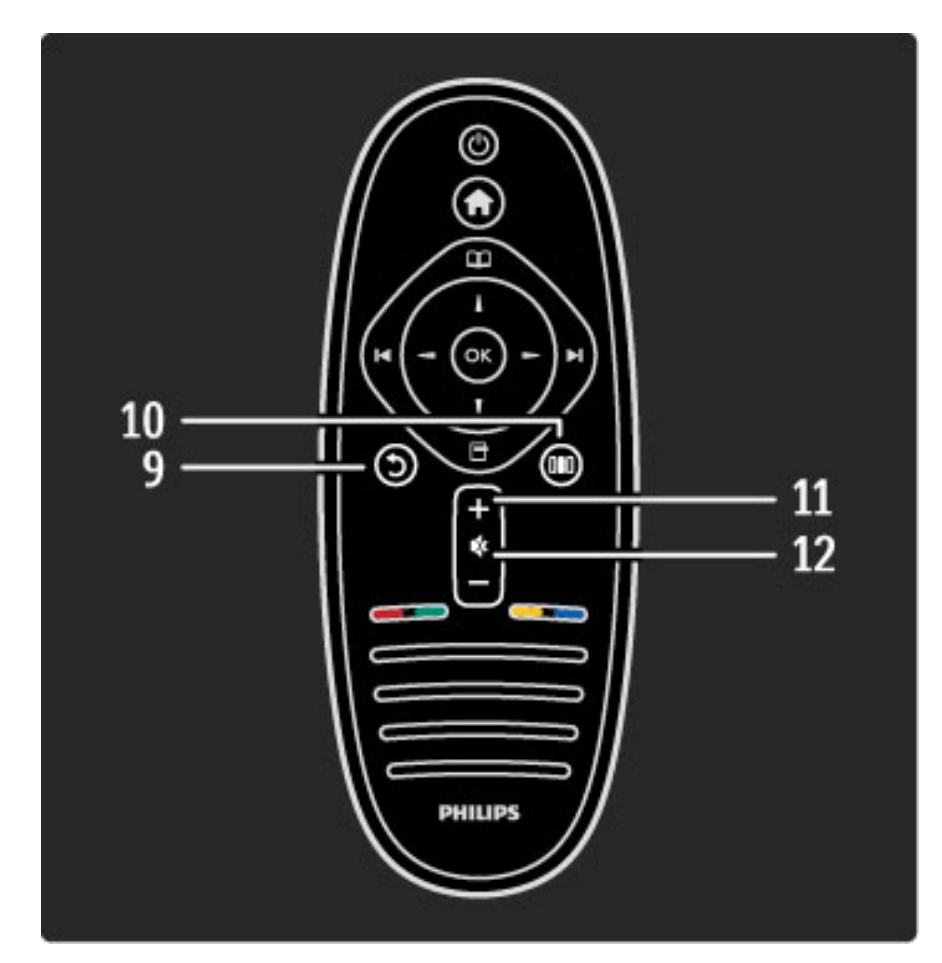

### 9 Zpět 5

Slouží k přechodu zpět na předchozí kanál. Slouží k ukončení nabídky bez provedení změn nastavení. Slouží k přechodu zpět na předchozí stránku teletextu nebo služby Net TV.

#### $10$  Úpravy  $0$

Slouží k otevření nebo zavření nejpoužívanějších nastavení, jako je obraz, zvuk nebo funkce Ambilight.

#### 11 Hlasitost  $\Delta$

Slouží k úpravě úrovně hlasitosti.

### 12 Ztlumení  $\mathbb{R}$

Slouží k vypnutí nebo obnovení zvuku.

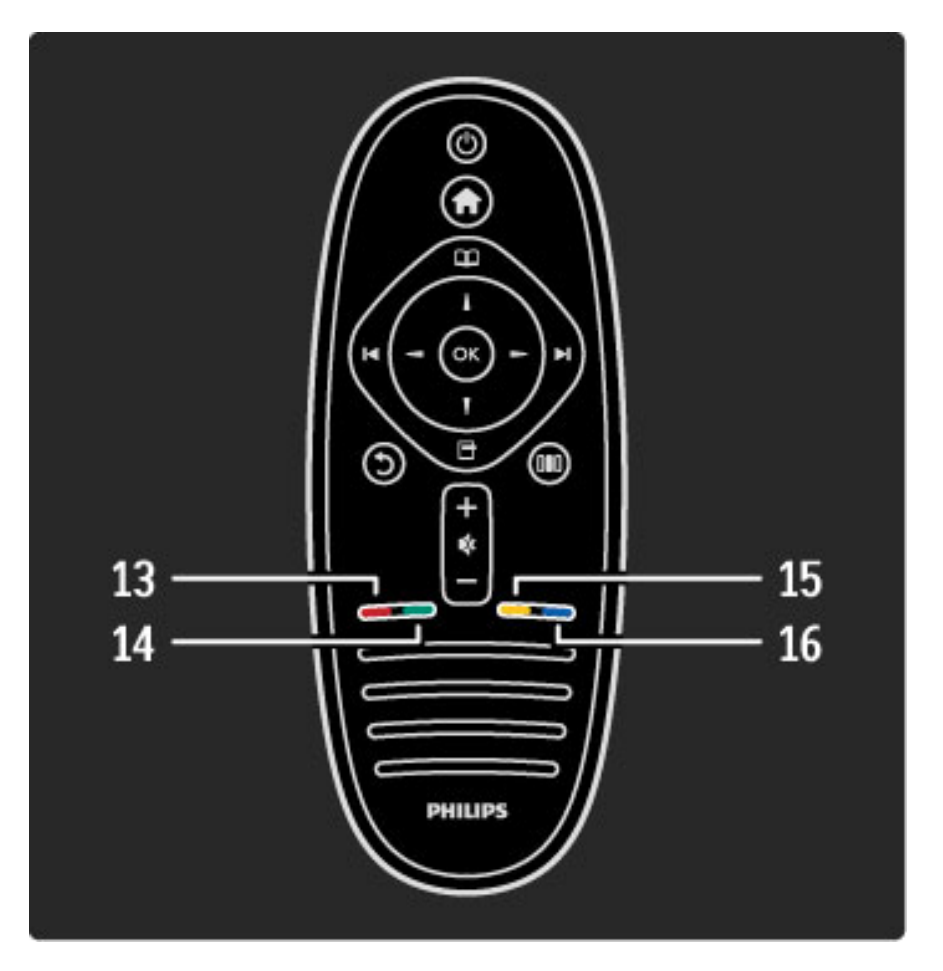

#### 13 Červené tlačítko

Slouží k otevření interaktivní televize nebo k výběru stránky teletextu. 14 Zelené tlačítko

Slouží k otevření Ekologických nastavení nebo k výběru stránky teletextu.

#### 15 Žluté tlačítko

Slouží k otevření a ukončení nabídky Nápověda nebo k výběru stránky teletextu.

#### 16 Modré tlačítko

Výběr stránky teletextu:

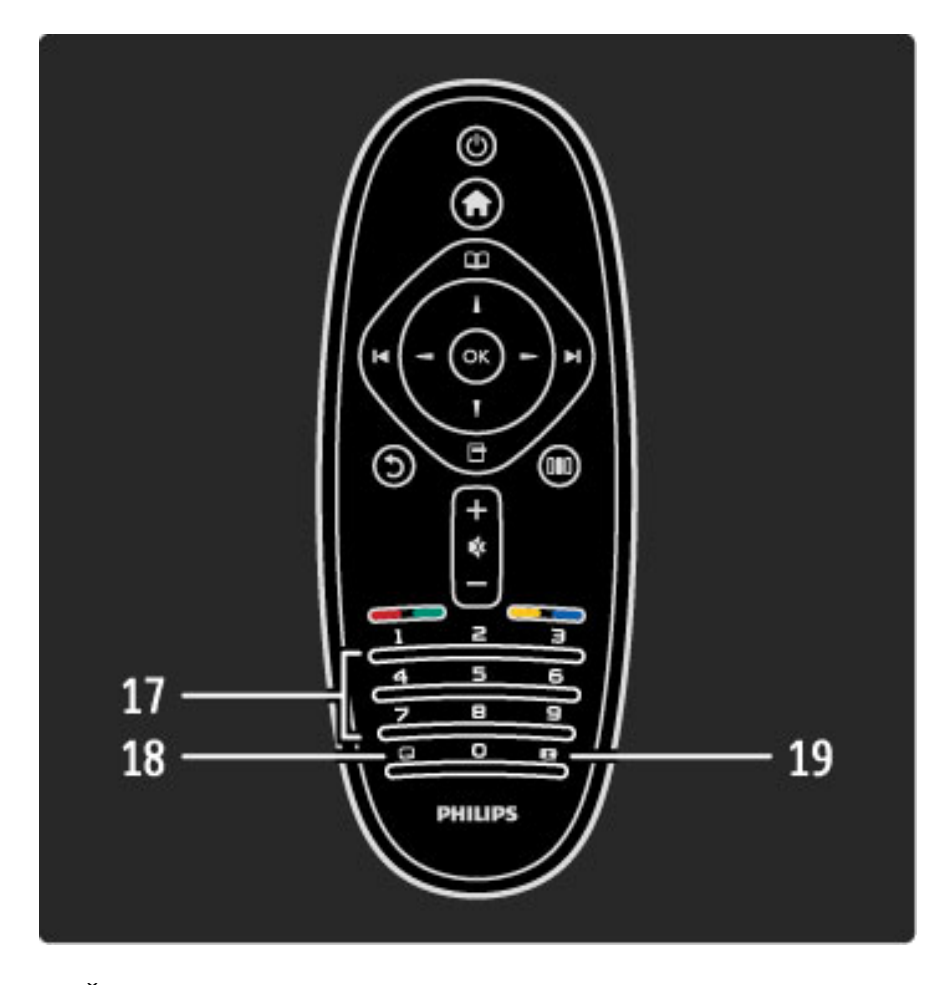

#### 17 Číselná tlačítka a textová klávesnice

Slouží k přímému výběru televizního kanálu nebo k zadávání textu. 18 Titulky  $\Box$ Slouží k zapnutí nebo vypnutí titulků.

#### 19 Formát obrazu **FE**

Slouží ke změně formátu obrazu.

Chcete-li zjistit, jak používat dálkový ovladač, přečtěte si část Nápověda > Úvodní informace > Seznámení s televizorem > Dálkový ovladač.

## Dálkové ovládání EasyLink

*Dálkov*!*m ovlada*"*em televizoru lze obsluhovat také p*#*ipojené za*#*ízení. Za*#*ízení musí b*!*t vybaveno funkcí EasyLink (HDMI-CEC) a musí b*!*t zapnuté. Za*#*ízení také musí b*!*t p*#*ipojeno kabelem HDMI.*

#### Obsluha zařízení vybaveného funkcí EasyLink

Chcete-li takové zařízení obsluhovat pomocí dálkového ovladače televizoru, vyberte dané zařízení nebo jeho aktivitu ve  $\biguparrow$  výchozí nabídce a stiskněte tlačítko OK. Příkazy ze všech tlačítek s výjimkou tlačítka  $\bigoplus$  budou předány do zařízení.

Pokud požadované tlačítko není na dálkovém ovladači televizoru, můžete zobrazit doplňková tlačítka na obrazovce pomocí možnosti Zobrazit dálkový ovladač.

#### Zobrazení tlačítek dálkového ovladače

Chcete-li zobrazit tlačítka zařízení na obrazovce, stiskněte tlačítko  $\blacksquare$ (Možnosti) a vyberte Zobrazit dálkový ovladač. Vyberte požadované tlačítko a stiskněte tlačítko OK.

Chcete-li skrýt tlačítka dálkového ovladače daného zařízení, stiskněte tlačítko  $\bullet$  (Zpět).

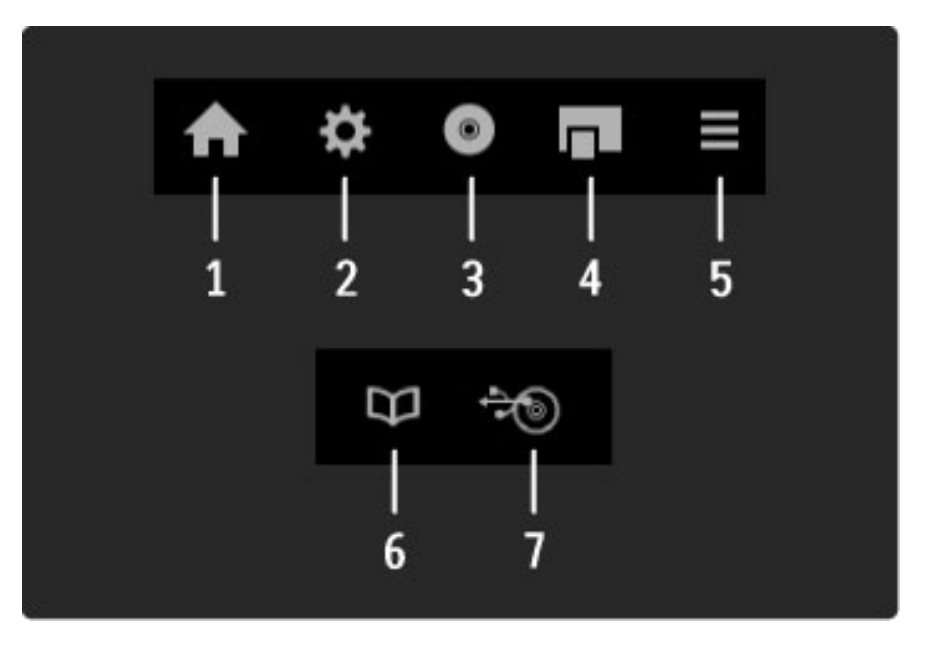

Obecně tato tlačítka slouží k otevření následujících nabídek zařízení: 1 Výchozí nabídka

- 2 Nabídka nastavení
- 3 Nabídka disku (obsah disku)
- 4 Kontextová nabídka
- 5 Nabídka možností
- 6 Průvodce programem
- 7 Výběr média

Další informace o funkci EasyLink naleznete v části Nápověda > Nastavení > Zařízení > EasyLink HDMI-CEC.

### Infračervený senzor

Dálkový ovladač vždy zaměřte na infračervený senzor přijímače dálkového ovladače na přední části televizoru.

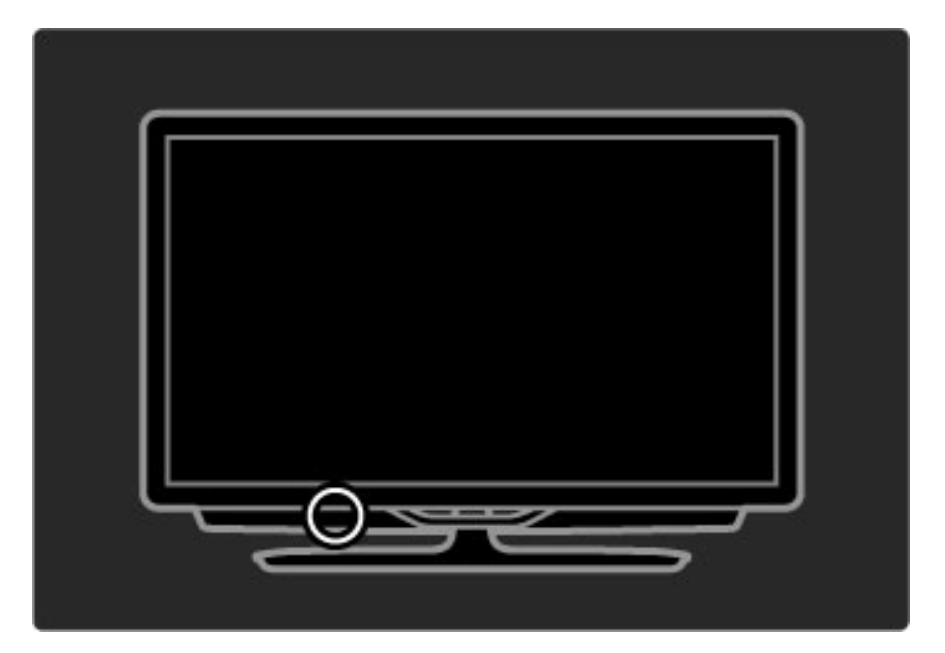

#### Baterie

Chcete-li vyměnit baterie dálkového ovladače, vysuňte malou přihrádku v dolní části dálkového ovladače. Použijte dvě baterie ve tvaru mince (typ CR2032 – 3 V). Ujistěte se, že pól + baterie (horní strana) směřuje nahoru. Malá přihrádka má 2 indikátory +.

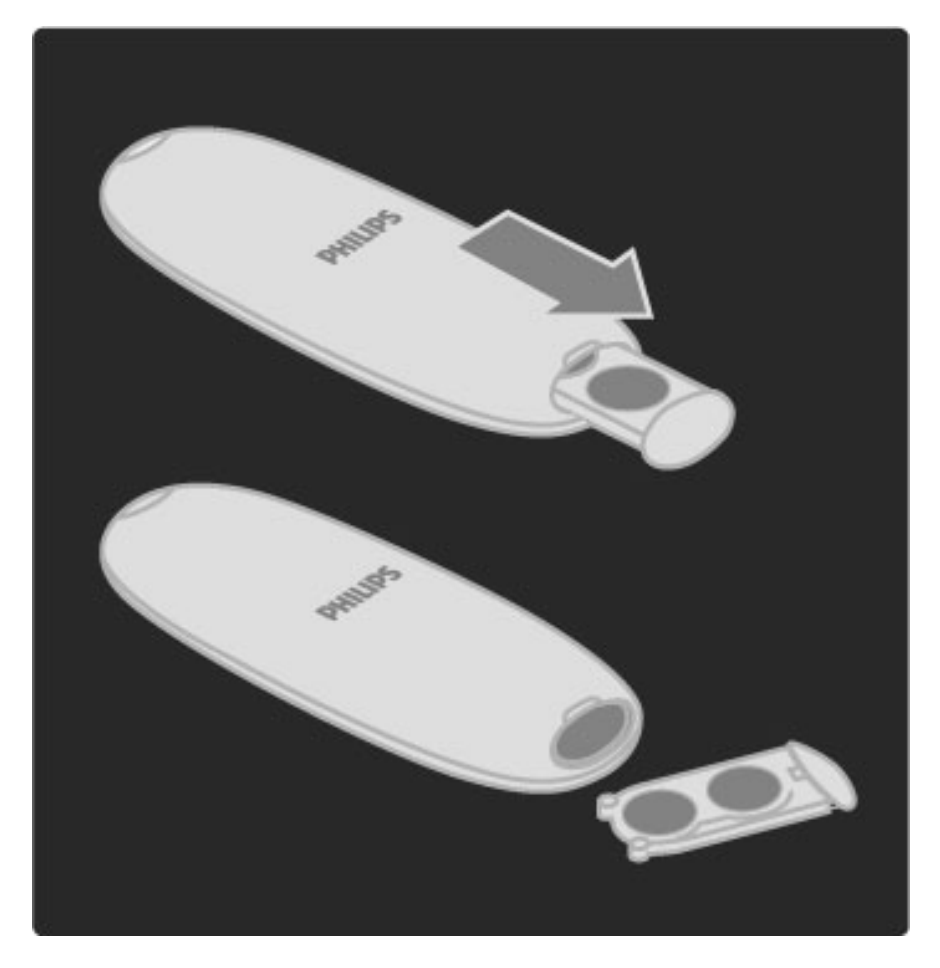

Pokud dálkový ovladač delší dobu nepoužíváte, vyjměte baterie. Baterie zlikvidujte podle směrnic týkajících se likvidace vysloužilých zařízení. Přečtěte si část Nápověda > Úvodní informace > Nastavení > Likvidace vysloužilého zařízení.

## Čištění

Dálkový ovladač je opatřen potahem, který je odolný vůči poškrábání.

Dálkový ovladač čistěte měkkým navlhčeným hadříkem. K čištění televizoru a ovladače nepoužívejte alkohol, chemické látky ani čisticí prostředky pro domácnost.

## 2.2 Nabídky

## **A** Výchozí nabídka

Ve výchozí nabídce můžete spustit sledování televizoru nebo filmu z disku *nebo spustit jakoukoli jinou aktivitu. Aktivitu m*"#*ete p*\$*idat p*\$*i p*\$*ipojení za*\$*ízení k televizoru.*

Stisknutím tlačítka **n** otevřete výchozí nabídku.

Chcete-li spustit aktivitu, vyberte ji navigačními tlačítky a stiskněte tlačítko OK.

Výchozí nabídku zavřete dalším stisknutím tlačítka  $\bigoplus$ .

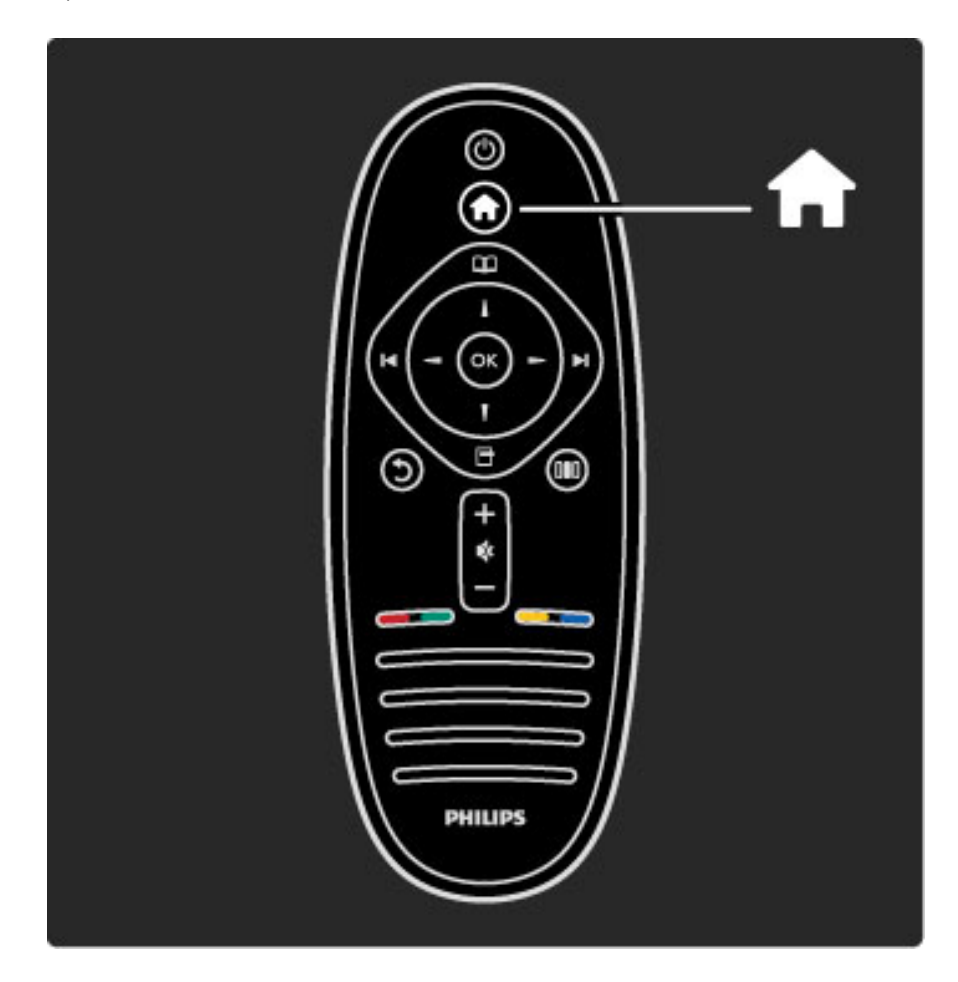

#### Obsluha vybraného zařízení

Dálkovým ovladačem televizoru můžete obsluhovat zařízení, pokud je toto zařízení připojeno přes rozhraní HDMI a je vybaveno funkcí EasyLink (HDMI-CEC).

Další informace o dálkovém ovládání EasyLink naleznete v části Nápověda > Použití televizoru > Dálkový ovladač > Dálkové ovládání EasyLink.

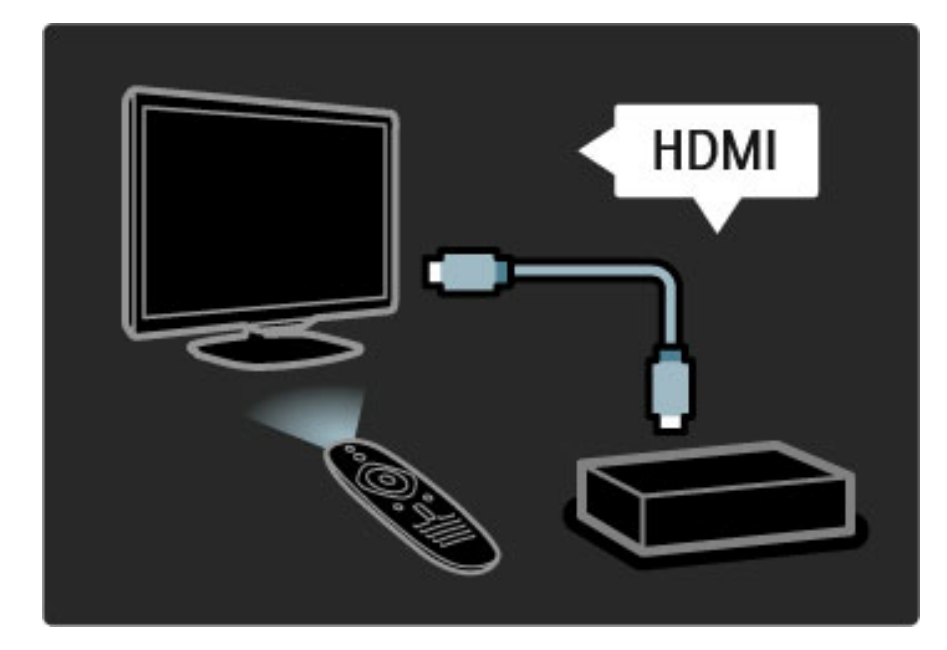

#### Přidání zařízení

Zařízení připojená pomocí funkce EasyLink (HDMI-CEC) automaticky zobrazují svou aktivitu ve výchozí nabídce. Jedno zařízení může přidat několik aktivit. Zařízení musí být připojeno kabelem HDMI.

Pokud se připojené zařízení nezobrazuje ve výchozí nabídce, je možné, že je funkce EasyLink v zařízení vypnutá.

Není-li připojené zařízení vybaveno funkcí EasyLink (HDMI-CEC) nebo není-li připojeno pomocí kabelu HDMI, zařízení je nutné přidat ručně pomocí položky Přidat zařízení ve výchozí nabídce.

#### Přidání zařízení

Ve výchozí nabídce vyberte možnost Přidat zařízení a stiskněte tlačítko OK. Postupujte podle pokynů na obrazovce. Televizor vás vyzve k výběru zařízení a konektoru, k němuž je zařízení připojeno. Zařízení nebo jeho aktivity se nyní přidají do výchozí nabídky.

#### Přejmenování zařízení

Chcete-li automaticky přidané zařízení nebo aktivitu přejmenovat, stiskněte tlačítko  $\blacksquare$  (Možnosti) a vyberte možnost Přejmenovat. Název zadejte pomocí klávesnice na dálkovém ovladači podobně jako při psaní zpráv SMS nebo textových zpráv.

#### Odstranění zařízení

Chcete-li odstranit zařízení nebo aktivitu z výchozí nabídky, vyberte položku a stiskněte tlačítko  $\blacksquare$  (Možnosti). Potom vyberte možnost Odebrat toto zařízení. Pokud se zařízení nebo aktivita objevuje ve výchozí nabídce i po odstranění, vypněte nastavení funkce EasyLink v zařízení, aby se toto automatické zobrazování neopakovalo.

Další informace o funkci EasyLink naleznete v části Nápověda > Nastavení > EasyLink HDMI-CEC.

#### Možnosti pro zařízení

Chcete-li zobrazit dostupné možnosti pro zařízení nebo aktivitu ve výchozí nabídce, vyberte je a stiskněte tlačítko  $\blacksquare$  (Možnosti). Zařízení a aktivity můžete Přejmenovat nebo Odebrat, provést Změnu pořadí nebo Obnovit aktivity, pokud jste odstranili jednu nebo více aktivit zařízení.

#### Změna pořadí

Chcete-li změnit pořadí zařízení nebo aktivity ve výchozí nabídce, vyberte je a stiskněte tlačítko □ (Možnosti).

1 Vyberte možnost Změna pořadí.

2 Navigačními tlačítky přesuňte zařízení nebo aktivitu na požadovanou pozici. Pořadí lze změnit jen u zařízení a aktivit, které již byly přidány.

3 Potvrďte pozici stisknutím tlačítka OK. Všechna zařízení a aktivity se posunou doprava.

Můžete označit jiné zařízení nebo aktivitu a změnit jejich pozici.

Chcete-li funkci Změna pořadí ukončit, stiskněte tlačítko  $\blacksquare$ (Možnosti) a vyberte možnost Ukončit funkci Změna pořadí.

#### Obnovení aktivit

Chcete-li vyvolat odstraněnou aktivitu ze zařízení s několika aktivitami, vyberte zařízení nebo jednu z jeho aktivit a stiskněte tlačítko □ (Možnosti). Vyberte možnost Obnovit činnosti zařízení a stiskněte tlačítko OK. Všechny odstraněné aktivity tohoto zařízení se znovu zobrazí.

## **ED** Procházení

Pomocí nabídky Procházení můžete v Seznamu kanálů najít kanál, který *chcete sledovat, m*"#*ete najít budoucí program v Pr*"*vodci programem na obrazovce nebo stránku teletextu.*

Stisknutím tlačítka  $\square$  otevřete nabídku Procházení. Vyberte požadovanou možnost navigačními tlačítky a stiskněte tlačítko **OK**.

Nabídku Procházení ukončíte dalším stisknutím tlačítka  $\square$ .

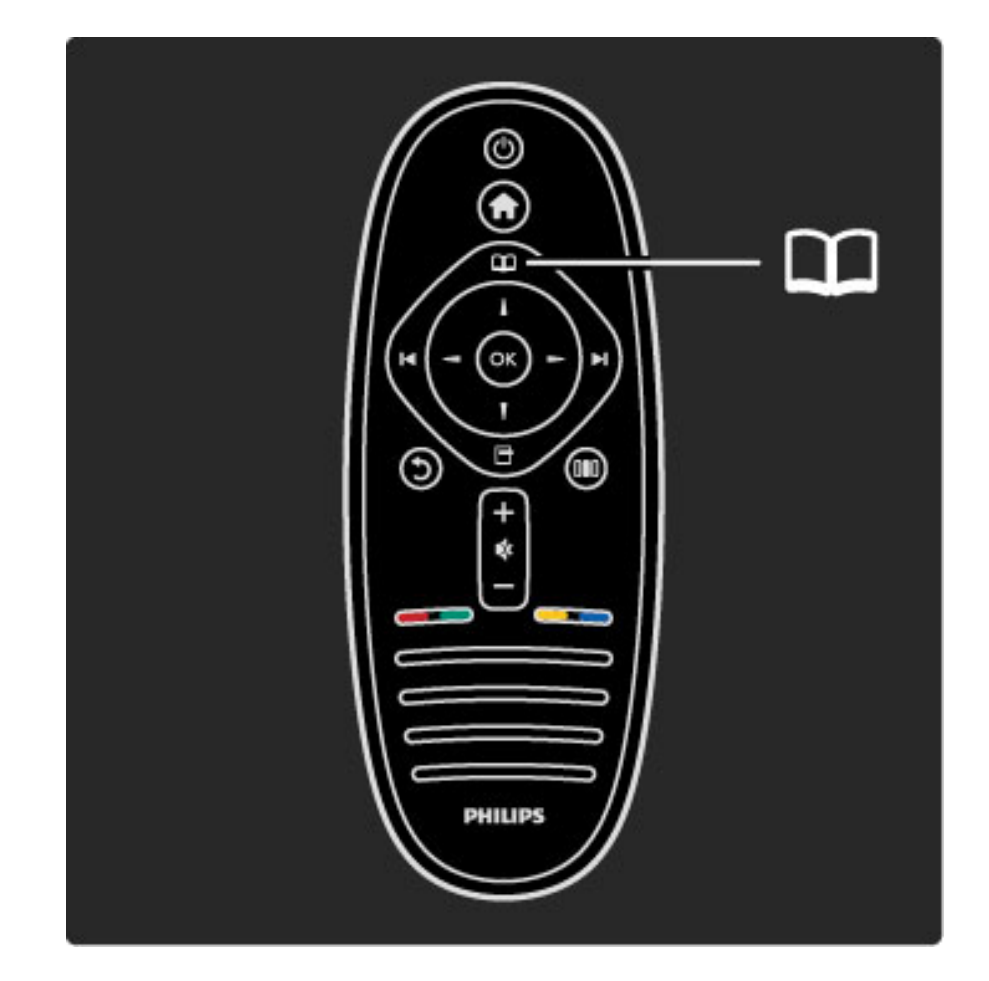

#### Nalezení obsahu

Při sledování televize můžete otevřením nabídky Procházení otevřít Seznam kanálů, Průvodce programem nebo Teletext. Jsou-li ve výchozí nabídce vybrány jiné aktivity, například Procházení počítačové sítě nebo Procházení USB, pomocí nabídky Procházení najdete obrázek, hudbu nebo video uložené v počítači nebo v zařízení USB.

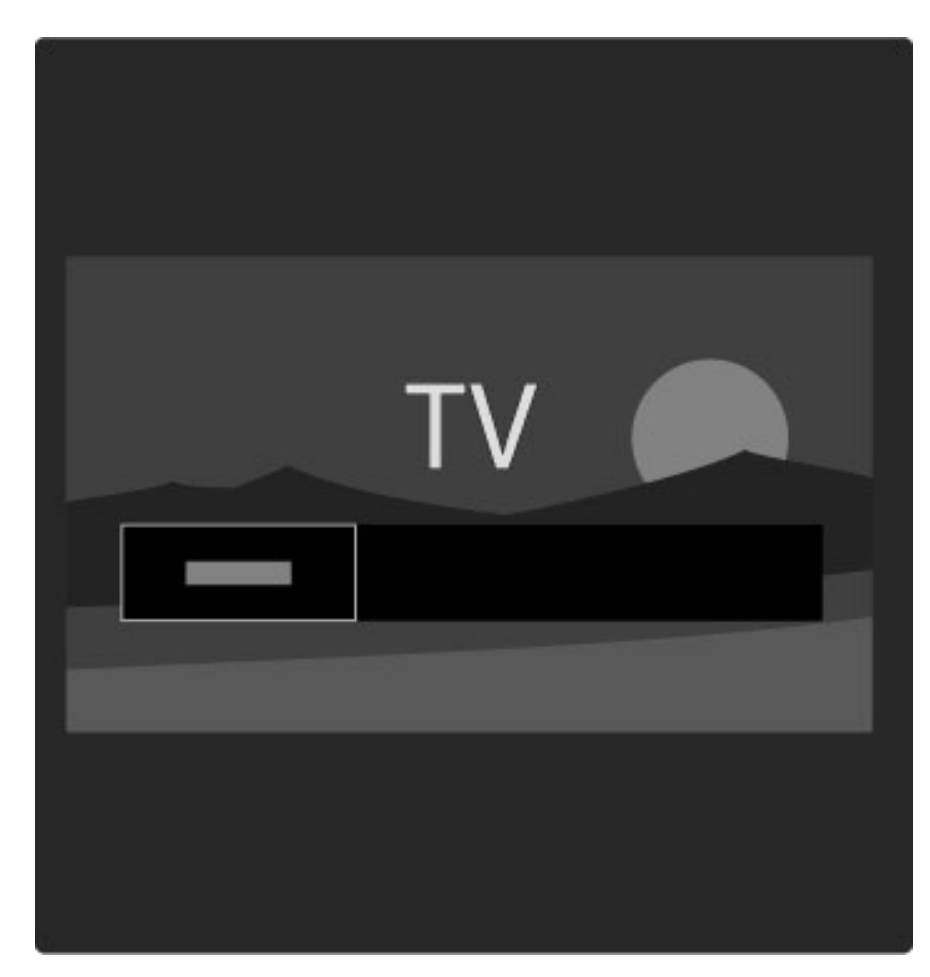

#### Seznam kanálů

*V Seznamu kanál*! *se zobrazují televizní kanály a rozhlasové stanice nainstalované v televizoru.*

Při sledování televize otevřete nabídku Procházení stisknutím tlačítka m a vyberte možnost Seznam kanálů. Přejděte tlačítky na kanál nebo stanici a stiskněte tlačítko OK pro sledování nebo poslech vybraného kanálu nebo stanice.

Stisknutím tlačítka  $\bigcirc$  (Zpět) se vrátíte na seznam kanálů, aniž byste kanál přepnuli.

#### Možnosti seznamu kanálů

Když je na obrazovce zobrazen Seznam kanálů, můžete stisknutím tlačítka + (Možnosti) vybrat následující možnosti:

- Sezn. k výběru
- Označit jako oblíbené
- Znovu seřadit
- Přejmenovat
- Skrýt kanál
- Zobrazit skryté kanály

#### Seznam k výběru

Pomocí této možnosti můžete vybrat, které kanály se zobrazí v Seznamu kanálů. Seznam vybraný v této možnosti určuje, jakými kanály budete procházet pomocí tlačítka > a 14 při sledování televize.

#### Označit jako oblíbené

Zvýrazněním kanálu v Seznamu kanálů kanál nastavíte jako oblíbený. Přečtěte si část Použití televizoru > Sledování televize > Oblíbené kanály.

#### Změna pořadí

Pozici kanálů v seznamu lze změnit.

1 Stiskněte tlačítko n (Možnosti) a výběrem možnosti Změna pořadí spust'te změnu uspořádání kanálů.

2 Zvýrazněte kanál a stiskněte tlačítko OK.

3 Pozici kanálu změňte podle potřeby pomocí navigačních tlačítek, nebo novou pozici zadejte přímo číselnými tlačítky.

4 Potvrďte pozici stisknutím tlačítka OK. Kanál je možné vložit nebo vym&nit.

Můžete zvýraznit další kanál a postup zopakovat.

Chcete-li funkci Změna pořadí ukončit, stiskněte tlačítko  $\blacksquare$ (Možnosti) a vyberte možnost Ukončit funkci Změna pořadí.

#### Přejmenovat

Můžete přejmenovat kanál v Seznamu kanálů.

1 V seznamu kanálů zvýrazněte kanál, který chcete přejmenovat. 2 Stiskněte tlačítko □ (Možnosti) a výběrem možnosti Přejmenovat spust'te přejmenování. Můžete zadat text přímo pomocí klávesnice dálkového ovladače nebo otevřít úplnou klávesnici přes nabídku pro zadávání textu.

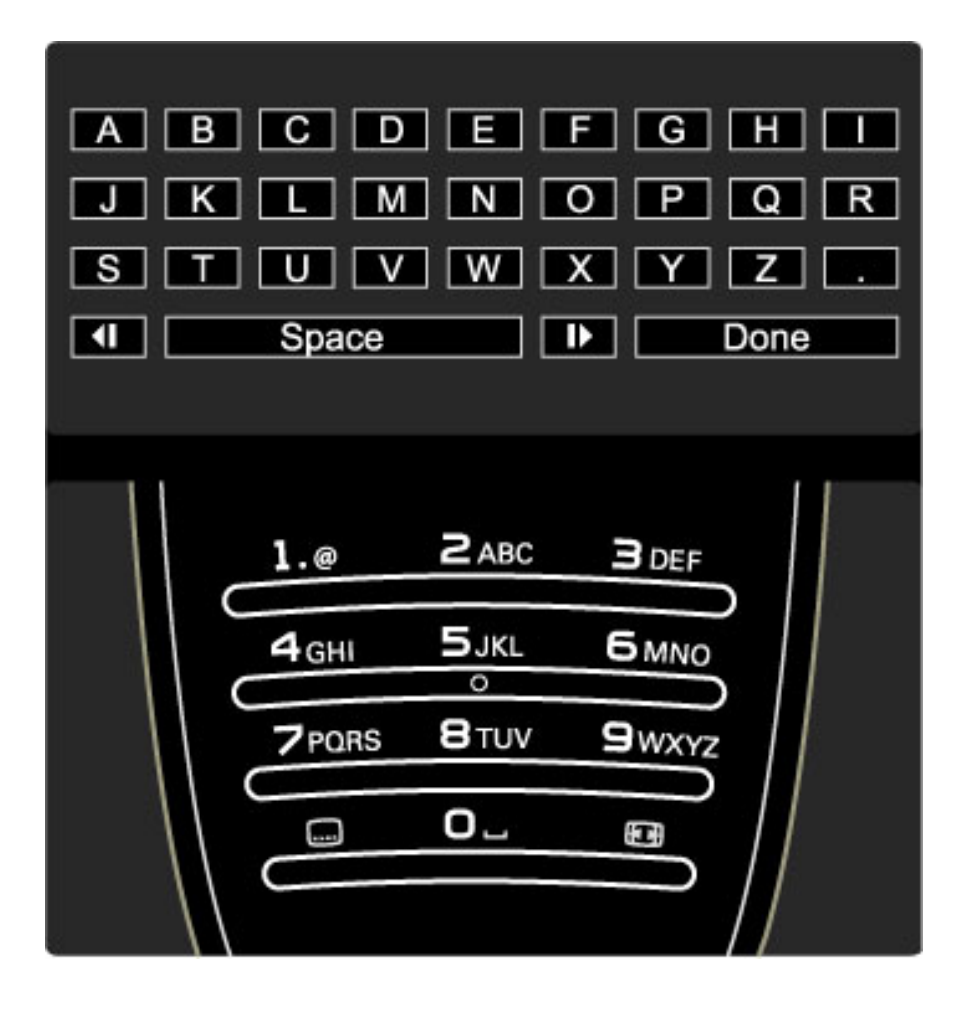

#### Zadávání textu pomocí klávesnice dálkového ovladače

Kurzor umístíte do textu pomocí navigačních tlačítek. Stisknutím tlačítka  $\bigcirc$  (Zpět) můžete vymazat znak.

Pomocí číselné klávesnice na dálkovém ovladači vyberte potřebný znak podobně jako při psaní zpráv SMS nebo textových zpráv. Pomocí číselného tlačítka 1 vyberete zvláštní znak. Výběrem možnosti Vymazat vymažete znak.

Výběrem možnosti Hotovo ukončete funkci Přejmenovat.

#### Zadávání textu pomocí klávesnice na obrazovce

Chcete-li otevřít klávesnici na obrazovce přes nabídku pro zadávání textu, stiskněte tlačítko OK, když kurzor v textu bliká.

Na klávesnici zvýrazněte znak pomocí navigačních tlačítek. Znak zadejte stisknutím tlačítka OK. Chcete-li odstranit znak, stiskněte tlačítko  $\Delta$  (Zpět) nebo zvýrazněte ikonu  $\Box$  a stiskněte tlačítko OK.

Chcete-li přepnout z psaní velkých písmen na malá písmena nebo na sadu speciálních znaků, stiskněte tlačítko > (Další) nebo I (P%edchozí).

Chcete-li upravit znak v řádku textu, umístěte kurzor na tento znak a použijte tlačítka  $\leftarrow$  a  $\rightarrow$  na obou koncích mezerníku na obrazovce.

Chcete-li ukončit klávesnici na obrazovce, označte možnost Hotovo a stiskněte tlačítko OK.

#### Skrýt kanál

Můžete skrýt kanál v Seznamu kanálů. Při prohlížení kanálů buse skrytý kanál vynechán.

1 V Seznamu kanálů označte kanál, který chcete skrýt.

2 Stiskněte tlačítko □ (Možnosti) a vyberte možnost Skrýt kanál. Kanál se skryje, jakmile ukončíte Seznam kanálů.

#### Zobrazení skrytých kanálů

Můžete vyvolat všechny skryté kanály a zrušit jejich skrytí. 1 V Seznamu kanálů stiskněte tlačítko n (Možnosti) a vyberte možnost Zobrazit skryté kanály. Seznam kanálů nyní opět zobrazuje všechny kanály.

2 Stiskněte tlačítko □ (Možnosti) a výběrem možnosti Zobrazit vše zrušte skrytí všech dříve skrytých kanálů.

Nebo pokud chcete dříve skryté kanály ponechat skryté, stiskněte tlačítko  $\blacksquare$  (Možnosti) a vyberte možnost Konec.

## **同** Možnosti

*Nabídka Mo*!*nosti nabízí nastavení související s aktuálním zobrazením na obrazovce. V závislosti na aktuálním zobrazení obsahuje nabídka Mo*!*nosti r*"*zná nastavení.*

Tlačítko **+** (Možnosti) stiskněte kdykoli, když chcete zobrazit dostupné možnosti.

Nabídku Možnosti ukončíte dalším stisknutím tlačítka  $\blacksquare$ .

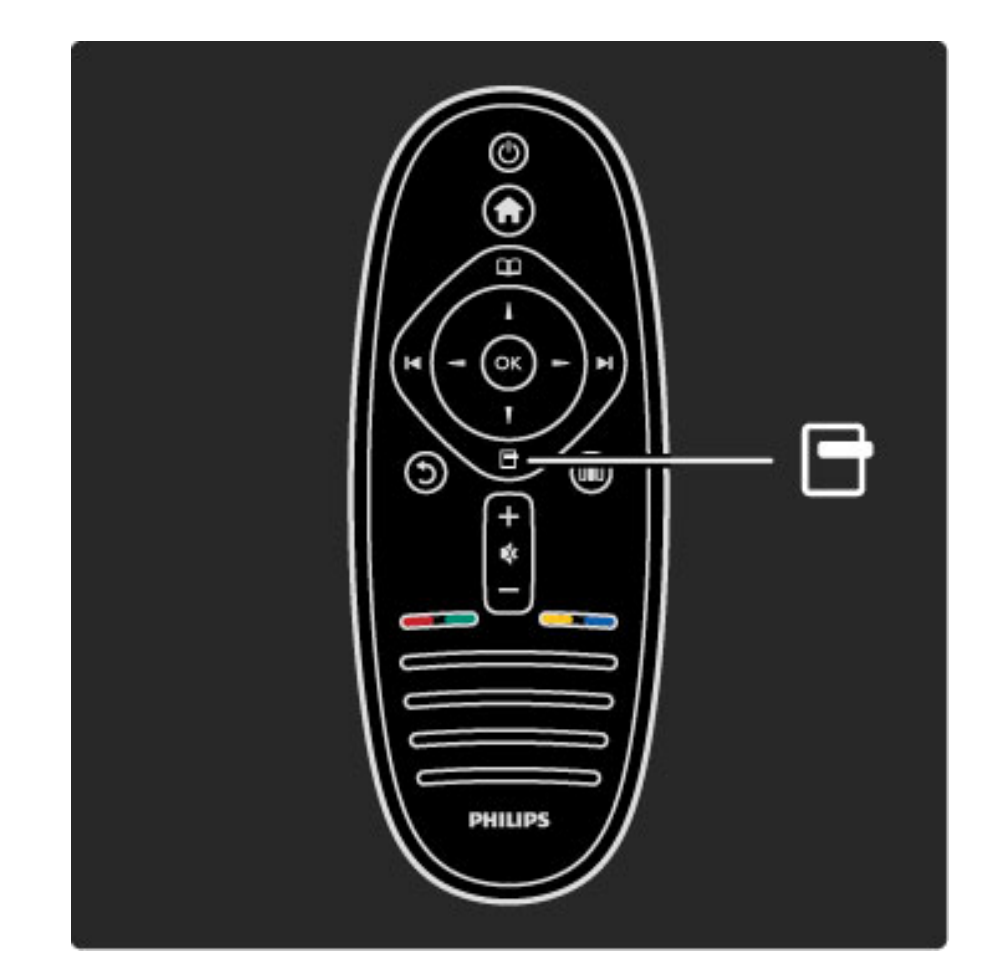

## DO Úpravy

*Pomocí nabídky Úpravy m*"!*ete rychle upravit nastavení obrazu, zvuku a funkce Ambilight.*

Stisknutím tlačítka **OD** otevřete nabídku Úpravy.

Vyberte požadovanou možnost navigačními tlačítky a stiskněte tlačítko OK.

Nabídku Úpravy ukončíte dalším stisknutím tlačítka **III**.

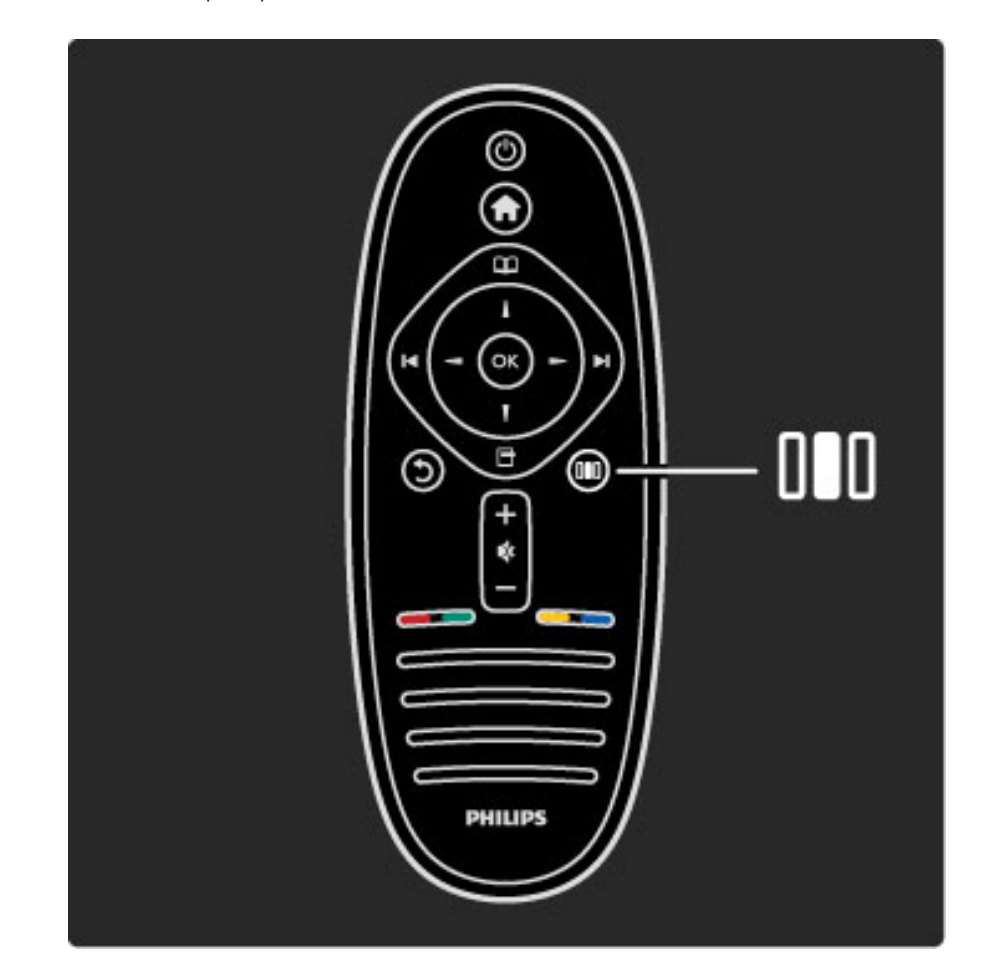

#### Výhody

V nabídce Úpravy můžete rychle snížit nebo zvýšit Dynamický Ambilight, upravit Formát obrazu nebo trochu posunout obraz nahoru, aby se zobrazily titulky, a vybrat předvolbu nastavení obrazu nebo zvuku podle sledovaného obsahu. Pokud předvolby nastavení zvuku předává systém domácího kina připojený pomocí funkce EasyLink, máte možnost vybrat také tyto předvolby.

#### V nabídce Úpravy můžete upravit následující položky:

- Zapnout nebo vypnout funkci Ambilight
- Dynamický Ambilight
- Formát obrazu
- Smart obraz (předvolby)
- Smart zvuk (předvolby)
- Reproduktory • Surround
- Posunutí obrazu

#### Ambilight

Další informace o nastavení funkce Ambilight naleznete v části Nápověda > Použití televizoru > Použití funkce Ambilight.

#### Formát obrazu

Další informace o nastavení Formátu obrazu naleznete v části Nápověda > Použití televizoru > Sledování televize > Formát obrazu.

#### Smart picture, Smart sound

Televizor lze nastavit na předem definovaná nastavení, která nejlépe odpovídají sledovanému obsahu.

Další informace o Inteligentním nastavení naleznete v části Nápověda > Použití televizoru > Sledování televize > Inteligentní nastavení

#### **Reproduktory**

Chcete-li poslouchat zvuk prostřednictvím reproduktorů televizoru, ukončete Nápovědu, stiskněte tlačítko **III** (Úpravy), vyberte možnost Reproduktory a vyberte možnost TV.

Vyberte možnost Zesilovač, pokud chcete poslouchat zvuk prostřednictvím připojeného systému domácího kina nebo zesilovače. Tato nastavení dočasně potlačí veškerá nastavení funkce EasyLink.

#### Surround

Chcete-li televizor automaticky přepnout do nejlepšího režimu prostorového zvuku (závisí na právě vysílaném programu), ukončete Nápovědu, stiskněte tlačítko **III** (Úpravy), vyberte možnost Surround a vyberte možnost Zapnuto.

#### Posunutí obrazu

Obraz na obrazovce můžete posunout ve svislém nebo vodorovném směru, podle vstupu televizoru. Je například možné posunout obraz ve svislém směru, aby byly dobře vidět titulky.

Při sledování televize stiskněte tlačítko **III** (Úpravy), vyberte možnost Posunutí obrazu a stiskněte tlačítko OK. Posuňte obraz navigačními tlačítky. Stisknutím tlačítka OK Posunutí obrazu zastavíte.

## 2.3 Sledování televize

## Přepínání kanálů

Chcete-li sledovat televizi a přepínat televizní kanály, ujistěte se, že je ve výchozí nabídce vybrána aktivita Sledování televize.

Chcete-li sledovat televizi, stiskněte tlačítko **f**, vyberte možnost Sledování televize a stiskněte tlačítko OK.

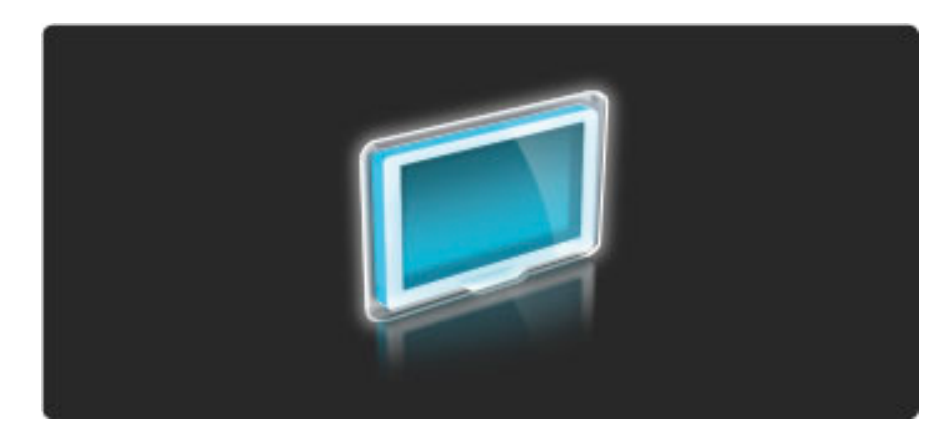

Chcete-li přepínat televizní kanály, stiskněte tlačítko > nebo I< na dálkovém ovladači. Pokud znáte číslo kanálu, můžete použít číselná tlačítka, nebo můžete vybrat kanál prostřednictvím Seznamu kanálů.

Chcete-li přejít na předchozí zobrazený kanál, stiskněte tlačítko  $\mathfrak D$  $(Zp\check{e}t)$ .

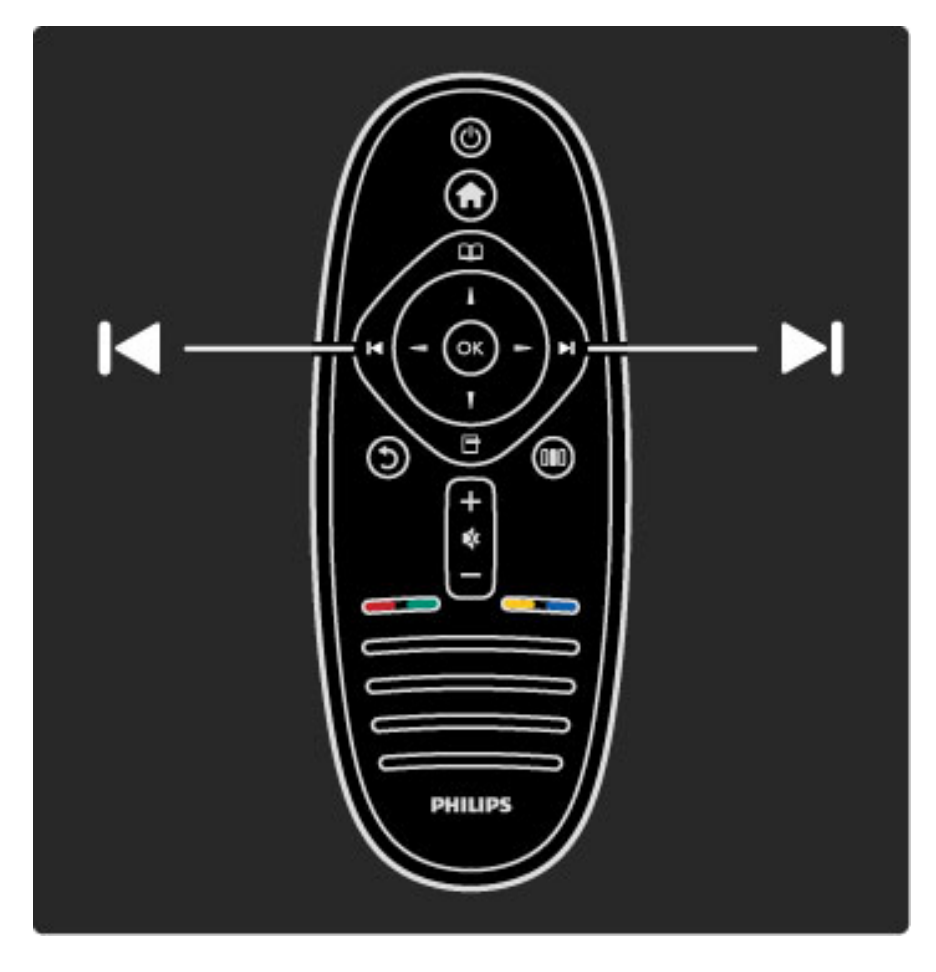

#### Seznam kanálů

Chcete-li otevřít Seznam kanálů, při sledování televize otevřete nabídku Procházení stisknutím tlačítka  $\square$ . Vyberte možnost Seznam kanálů a stiskněte tlačítko OK. Vyberte kanál navigačními tlačítky a stisknutím tlačítka OK přepněte na daný kanál.

Chcete-li přehled kanálů opustit beze změny kanálu, stiskněte tlačítko  $\mathfrak{D}$  (Zpět).

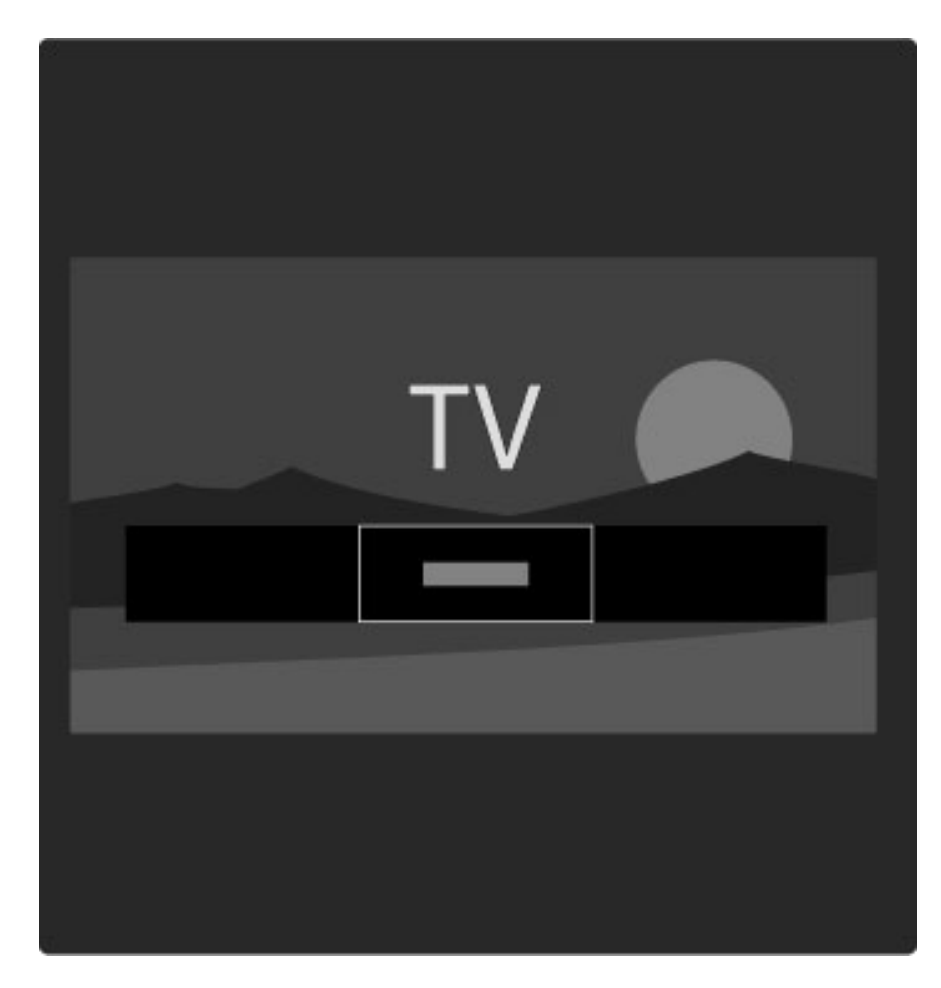

#### Stránky Seznamu kanálů

Seznam kanálů může mít několik stránek. Chcete-li zobrazit další nebo předchozí stránku Seznamu kanálů, stiskněte tlačítko > nebo  $\blacksquare$ 

Můžete provést Změnu pořadí kanálů, Přejmenovat je nebo označit kanál jako oblíbený. Další informace o Seznamu kanálů naleznete v části Nápověda > Použití televizoru > Nabídky > Procházení  $\square$ .

#### Rozhlasové kanály

Je-li k dispozici digitální vysílání, budou během instalace nainstalovány digitální rozhlasové stanice. Na rozhlasový kanál lze přepnout podobně jako na televizní kanály. Při instalaci DVB-C obvykle rozhlasové stanice začínají od čísla kanálu 1001 výše.

#### Možnosti sledování televizních kanálů

*U digitálního televizního vysílání lze zobrazit aktuáln*! *vysílan*" *nebo následující program, zapnout nebo vypnout titulky nebo dokonce zobrazit diagnostiku kanálu.*

Při sledování televizních kanálů stiskněte tlačítko  $\blacksquare$  (Možnosti) a vyberte dostupnou možnost.

#### Co dávají

Tato možnost zobrazuje informace o aktuálním a dalším programu na tomto kanálu. Pomocí navigačních tlačítek můžete procházet text nebo přejít na další sloupec.

#### Stav

V závislosti na daném vysílání se na obrazovce Stav zobrazují důležité informace. Tyto informace můžete využít ke zlepšení signálu kanálu nebo pro ověření dostupnosti některých služeb.

#### Výběr videa

Digitální televizní kanály mohou nabízet vícenásobné video signály (vícekanálové vysílání), různé pohledy nebo úhly kamery u jedné události nebo různé programy na jednom televizním kanálu. V televizoru se zobrazuje zpráva s informací, zda jsou takové televizní kanály dostupné. Pokud jsou dostupné, stiskněte tlačítko  $\blacksquare$ (Možnosti) a výběrem možnosti Výběr videa vyberte svou volbu.

## Oblíbené kanály

*V seznamu kanál*! *m*!"*ete ozna*#*it kanál jako oblíben*\$*. Seznam kanál*! *lze nastavit tak, aby zobrazoval pouze oblíbené kanály.*

Chcete-li otevřít Seznam kanálů, při sledování televize stiskněte tlačítko  $\Box$  (Procházení) na dálkovém ovladači.

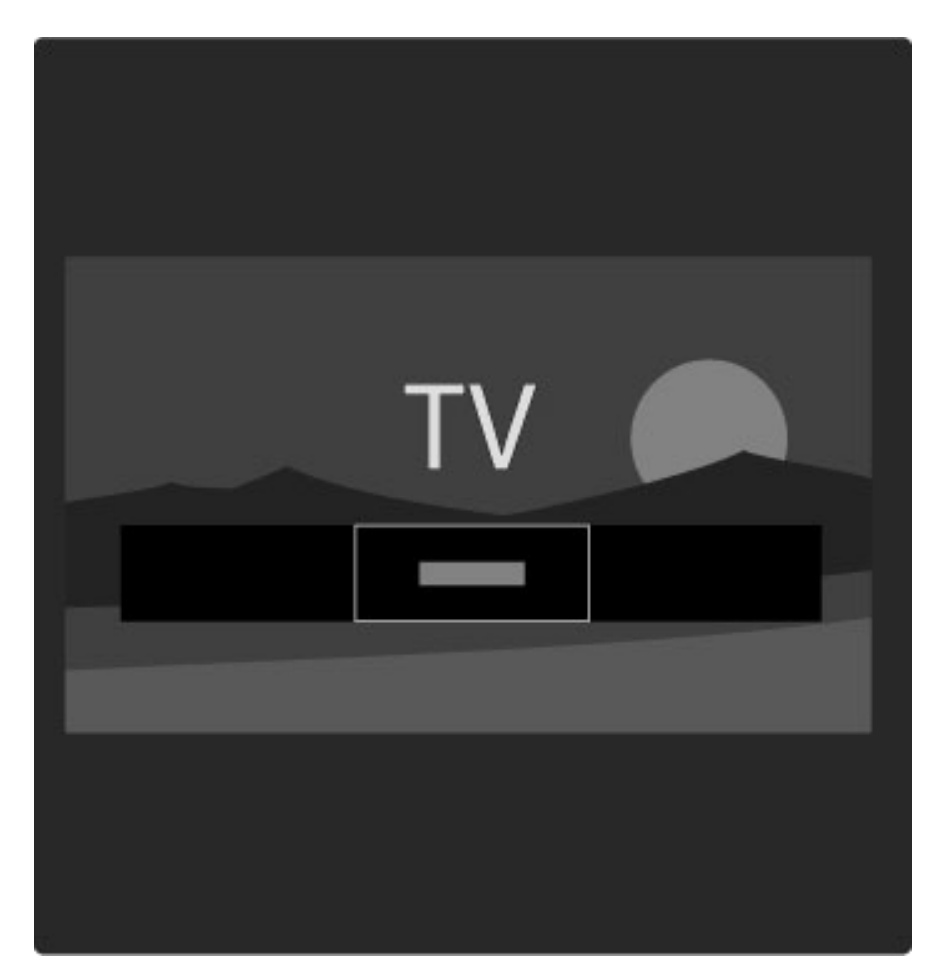

#### Nastavení oblíbeného kanálu

Při sledování televize otevřete nabídku Procházení stisknutím tlačítka  $\square$ . Vyberte možnost Seznam kanálů a stiskněte tlačítko OK. Přejděte na kanál, který chcete označit jako oblíbený, a stiskněte tlačítko □ (Možnosti). Vyberte možnost Označit jako oblíbené. V Seznamu kanálů se oblíbený kanál označí symbolem  $\bigstar$ . Označení oblíbeného kanálu můžete zrušit pomocí možnosti Odznačit jako oblíbené.

#### Sledování pouze oblíbených kanálů

Seznam kanálů můžete nastavit tak, aby zobrazoval pouze oblíbené kanály.

Když je na obrazovce zobrazený seznam, stiskněte tlačítko  $\blacksquare$ (Možnosti) a vyberte možnost Seznam k výběru. V seznamu vyberte možnost Oblíbené programy a stiskněte tlačítko OK.

Pokud je vybrán seznam Oblíbené programy, budou se při prohlížení kanálů zobrazovat pouze oblíbené kanály.

### Průvodce programem

Průvodce programem vás na obrazovce provede naplánovanými *televizními programy. M*!"*ete nastavit p*%*ipomenutí upozor*&*ující na za*#*átek programu nebo vybírat programy podle* "*ánru.*

*Pr*!*vodce programem nabízí spole*#*nost poskytující vysílání nebo slu*"*ba Net TV.*

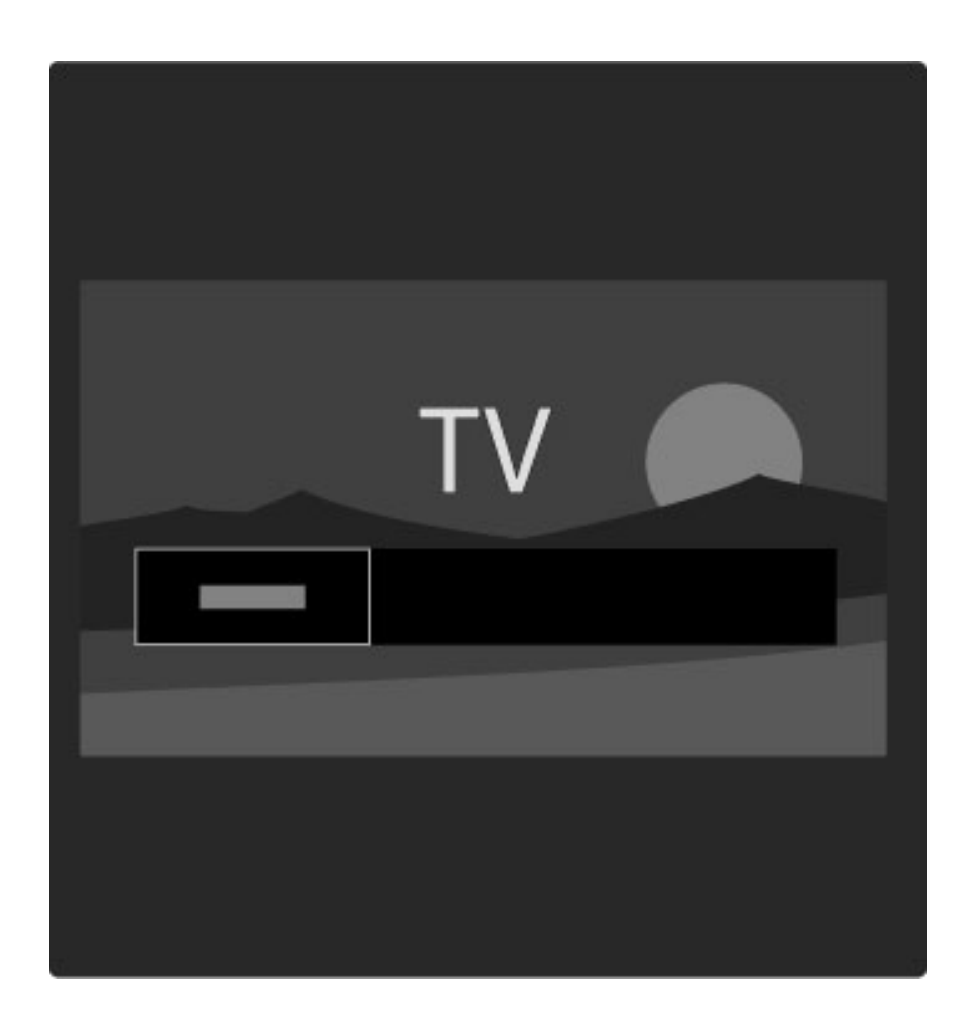

Chcete-li otevřít Průvodce programem, při sledování televize stiskněte tlačítko  $\Box$  a otevřete nabídku Procházení. Vyberte možnost Průvodce programem a stiskněte tlačítko OK.

Chcete-li Průvodce programem ukončit bez provedení změn nastavení, stiskněte tlačítko  $\mathbf{\hat{D}}$  (Zpět).

#### První použití

Když poprvé otevřete Průvodce programem, televizor prohledá všechny televizní kanály, aby získal informace pro průvodce programem. To může trvat několik minut. Tato data se ukládají v televizoru. Přečtěte si také část Aktualizace Průvodce programem v části Možnosti Průvodce programem.

#### Možnosti Průvodce programem

Vyberte program navigačními tlačítky a stisknutím tlačítka  $\blacksquare$ (Mo\$nosti) vyberte následující polo\$ky:

#### • Nastavit připomenutí

Chcete-li nastavit připomenutí upozorňující na začátek programu, vyberte možnost Nastavit připomenutí a stiskněte tlačítko OK. Program se označí symbolem  $\bullet$ . Chcete-li toto připomenutí zrušit, vyberte možnost Vymazat připomenutí a stiskněte tlačítko OK.

#### • Změnit den

- Zobrazí programy předchozího nebo dalšího dne.
- Další info
- Zobrazí detaily a shrnutí programu.
- Vyhledat podle žánru

Zobrazí všechny vybrané programy podle žánru.

#### • Naplánovaná připomenutí

Je-li nastaveno nějaké připomenutí, můžete zobrazit seznam všech naplánovaných připomenutí.

#### • Aktualizovat programového průvodce

Po prvním prohledávání uloží televizor data průvodce programem. Pokud provedete aktualizaci nebo přeinstalování kanálů nebo změníte pořadí v Seznamu kanálů, bude třeba tato data aktualizovat. Chcete-li aktualizovat tato data, vyberte možnost Aktualizovat programového průvodce. Připomenutí se vymažou a uloží se nová data.

#### ——————————————————————— Specifické vlastnosti

V závislosti na počtu kanálů, které přenášejí data průvodce programem, ukládá televizor data průvodce až po osm dní.

#### Vysílací společnost nebo síť

Chcete-li zvolit zdroj informací Průvodce programem, stiskněte tlačítko  $\bigoplus$  > Nastavení > Nastavení TV > Předvolby > Průvodce programem.

Vyberte možnost Ze sítě nebo Od vysílací společnosti.

#### Ze sítě

Dokud se nepřipojíte ke službě Net TV, pocházejí informace Průvodce programem od vysílací společnosti. Jakmile se připojíte ke službě Net TV, televizor automaticky přepne vyhledávání informací Průvodce programem na internet.

#### Od vysílací společnosti

Informace v průvodci pocházejí od vysílací společnosti/provozovatele.

## Nastavení funkcí Smart picture a Smart sound

Pro snazší nastavení obrazu nebo zvuku můžete vybrat předvolbu nastavení pro každou z těchto svou položek.

Při sledování televize otevřete nabídku Úpravy stisknutím tlačítka DD a vyberte možnost Smart picture nebo Smart sound. Vyberte možnost ze seznamu a stiskněte tlačítko **OK**.

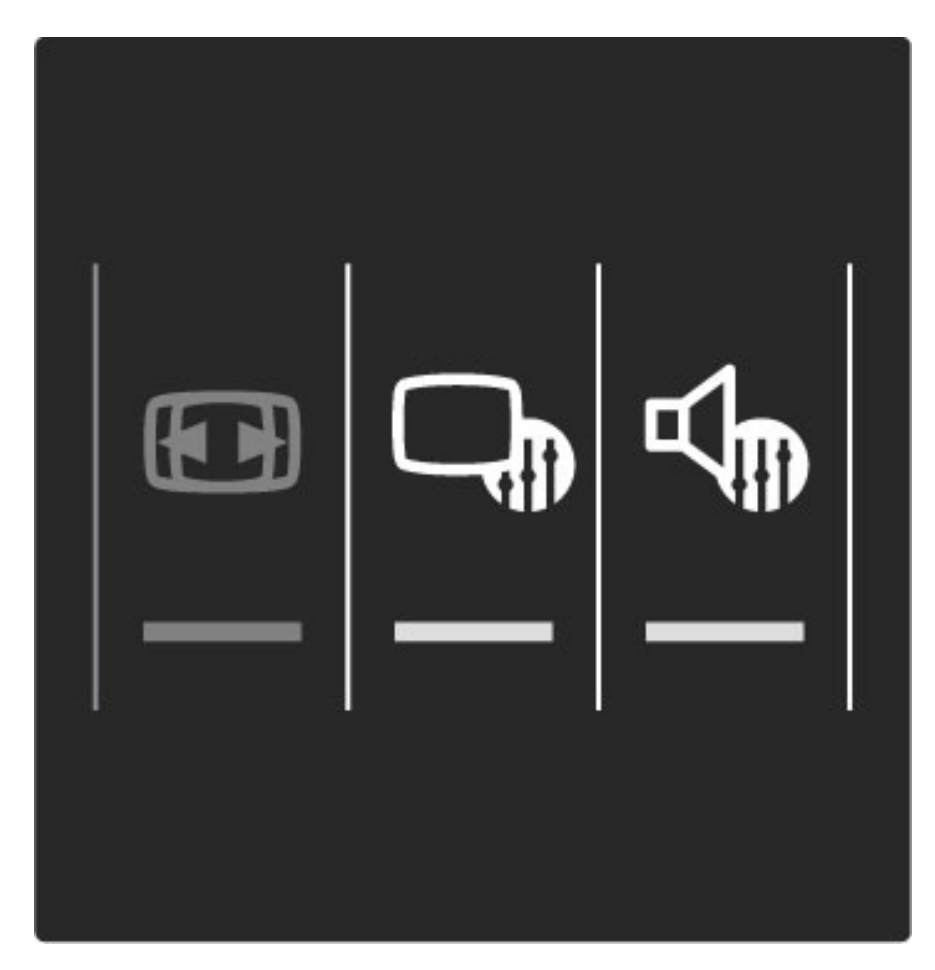

#### Smart picture a Smart sound

Inteligentní nastavení (Smart) jsou kombinované předvolby nastavení vhodné pro konkrétní použití, jako je například hraní her nebo sledování v denním světle.

Můžete upravit určitá nastavení, například Jas nebo Kontrast, Basy nebo Výšky pro zvolené inteligentní nastavení. Inteligentní nastavení si provedené úpravy zapamatuje.

#### Úprava inteligentních nastavení

Chcete-li upravit určité nastavení v inteligentním nastavení, vyberte inteligentní nastavení a stiskněte tlačítko OK. Potom stiskněte tlačítko  $\bigoplus$  a vyberte možnost Nastavení. Vyberte možnost Nastavení TV, přejděte na jednotlivé nastavení a upravte ho.

Chcete-li se vrátit k původním hodnotám inteligentního nastavení a zrušit provedené úpravy, nejprve nastavte televizor do inteligentního nastavení, které chcete resetovat. Potom stiskněte tlačítko  $\bigoplus$  > Nastavení > Nastavení TV, vyberte možnost Reset a potvrďte ji stisknutím tlačítka OK.

Další informace o nastavení jednotlivých nastavení naleznete v části Nápověda > Nastavení > Obraz, zvuk a funkce Ambilight.

#### Seznam Smart picture

• Osobní – Vaše volby provedené pod položkou Nastavit vlastní obrázek a zvuk

- Jasné Ideální pro sledování za denního světla
- Přirozené Nastavení přirozeného obrazu
- Kino Ideální pro sledování filmů
- Hra Ideální pro hraní her
- Úspora energie Nastavení zaměřená na úsporu energie
- Standard Standardní výrobní nastavení.
- Fotografie Ideální pro prohlížení fotografií

• Osobní – Vlastní nastavení funkce Smart obraz pro libovolné nastavení

#### Seznam nastavení Smart sound

• Osobní – Vaše osobní volby provedené pod položkou Nastavit vlastní obrázek a zvuk

- Standard Standardní nastavení z výroby
- Zprávy Ideální pro mluvené slovo
- Film Ideální pro sledování filmů
- Hra Ideální pro hraní her
- Drama Ideální pro televizní seriály
- Sport Ideální pro sportovní programy

### Formát obrazu

Pokud se na obrazovce zobrazují černé pruhy, můžete upravit formát *obrazu tak, aby zaplnil celou obrazovku.*

Při sledování televize otevřete nabídku Úpravy stisknutím tlačítka DD a vyberte možnost Formát obrazu. Vyberte formát ze seznamu a stiskněte tlačítko OK.

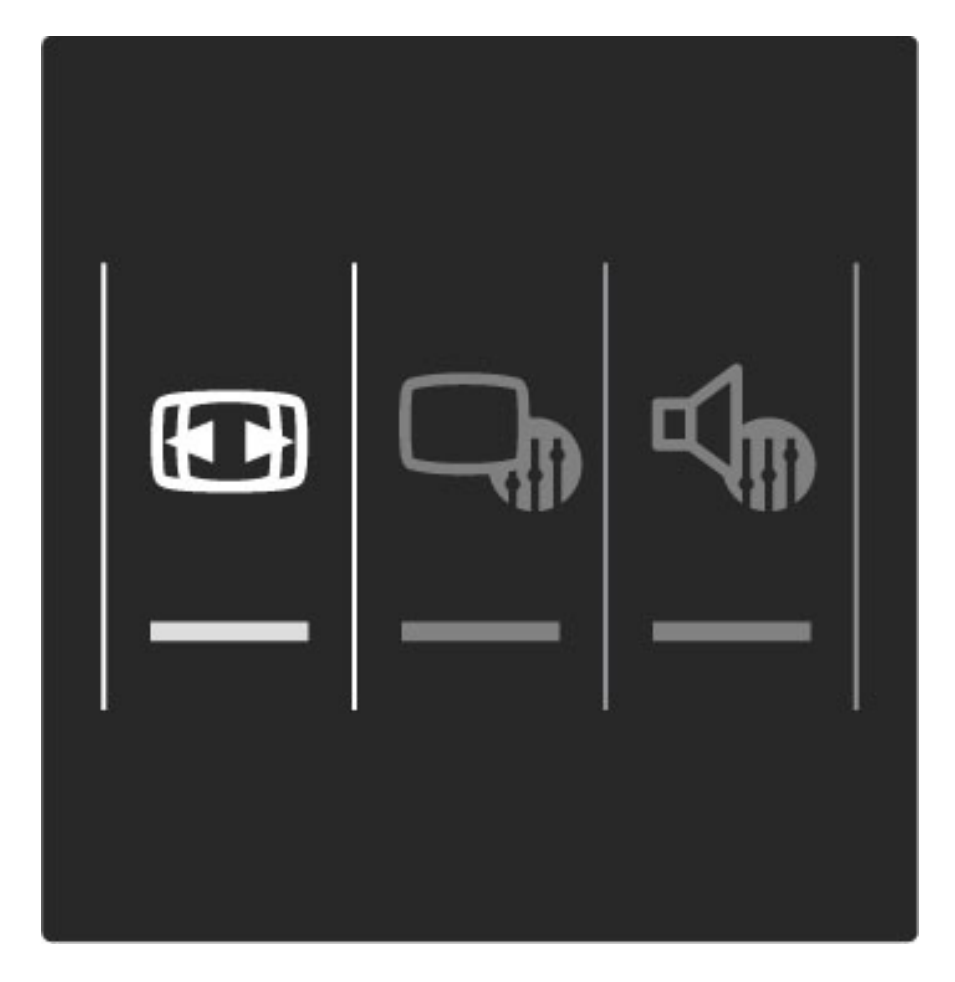

#### Obrazové formáty

K dispozici jsou následující formáty obrazu podle zobrazení na obrazovce:

#### • Automatické vyplnění

Automaticky zvětší obraz, aby vyplnil obrazovku. Minimální zkreslení obrazu, titulky zůstávají viditelné. Nevhodné pro počítač.

#### • Auto-zoom

Automaticky přiblíží obraz, aby co nejvíce a bez zkreslení vyplňoval obrazovku. Mohou být vidět černé pruhy. Nevhodné pro počítač.

#### • Superzoom

Odstraní černé pruhy po stranách při vysílání ve formátu 4:3. Obraz je přizpůsoben obrazovce.

#### • Rozšířený obraz

Rozšíří obraz na formát 16:9.

#### • Širokoúhlý obraz

Roztáhne obraz na formát 16:9.

#### • Nepřepočítaný

Odborný režim pro vstup HD nebo počítač. Zobrazení pixel za pixel. U obrazu z počítače se mohou objevit černé pruhy.

### Přepnutí do pohotovostního režimu

 $|e$ -li televizor zapnutý, stisknutím tlačítka  $\bigcirc$  na dálkovém ovladači přepnete televizor do pohotovostního režimu. Rozsvítí se červená kontrolka pohotovostního režimu.

Přestože televizor v pohotovostním režimu potřebuje velmi málo energie, *p*!*ece jen se n*#*jaká energie spot*!*ebovává.*

Pokud se televizor po delší dobu nepoužívá, doporučujeme vypnout jej *úpln*# *pomocí vypína*%*e.*

## 2.4 Sledování satelitu

## Přepínání kanálů

Chcete-li sledovat satelitní kanály, stiskněte tlačítko  $\bigoplus$ , vyberte možnost Sledovat satelit a stiskněte tlačítko OK.

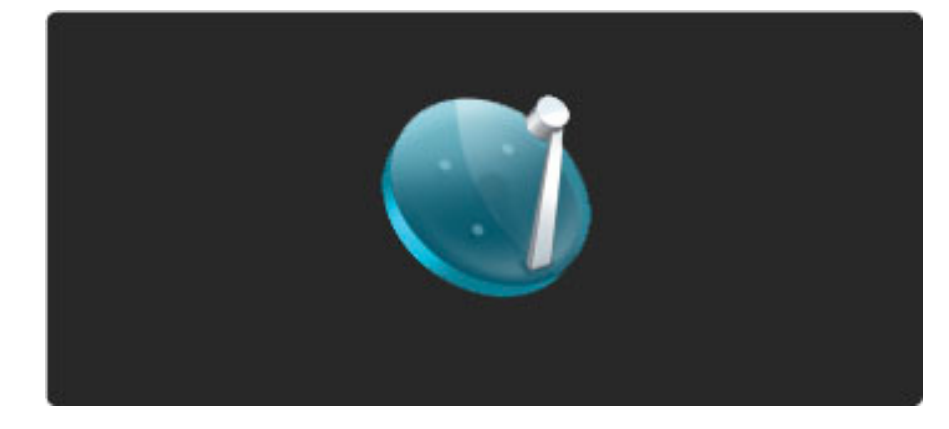

Chcete-li přepínat satelitní kanály, stiskněte tlačítko M nebo I dálkovém ovladači. Pokud znáte číslo kanálu, můžete použít číselná tlačítka, nebo můžete vybrat kanál prostřednictvím Seznamu kanálů.

Chcete-li přejít na předchozí zobrazený kanál, stiskněte tlačítko  $\mathfrak D$  $(Zp\check{e}t)$ .

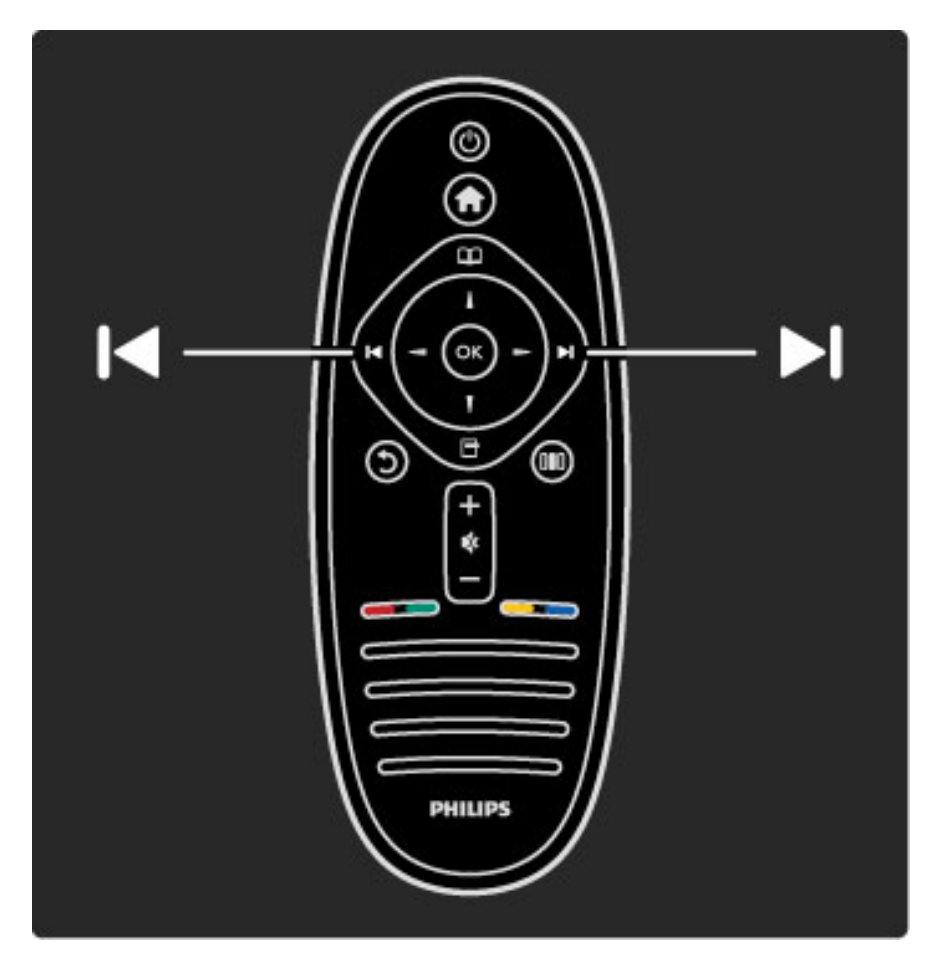

#### Seznam kanálů pro satelit

Po provedení instalace satelitu se satelitní kanály uloží do zvláštního seznamu kanálů pro satelit.

Další informace o používání seznamu kanálů naleznete v části Nápověda > Použití televizoru > Sledování satelitu > Seznam kanálů.

## Seznam kanálů

Chcete-li otevřít seznam kanálů při sledování satelitního vysílání, otevřete nabídku Procházení stisknutím tlačítka  $\square$ . Vyberte možnost Seznam kanálů a stiskněte tlačítko OK. Vyberte kanál navigačními tlačítky a stisknutím tlačítka OK přepněte na daný kanál.

Chcete-li přehled kanálů opustit beze změny kanálu, stiskněte tlačítko  $\mathfrak{D}$  (Zpět).

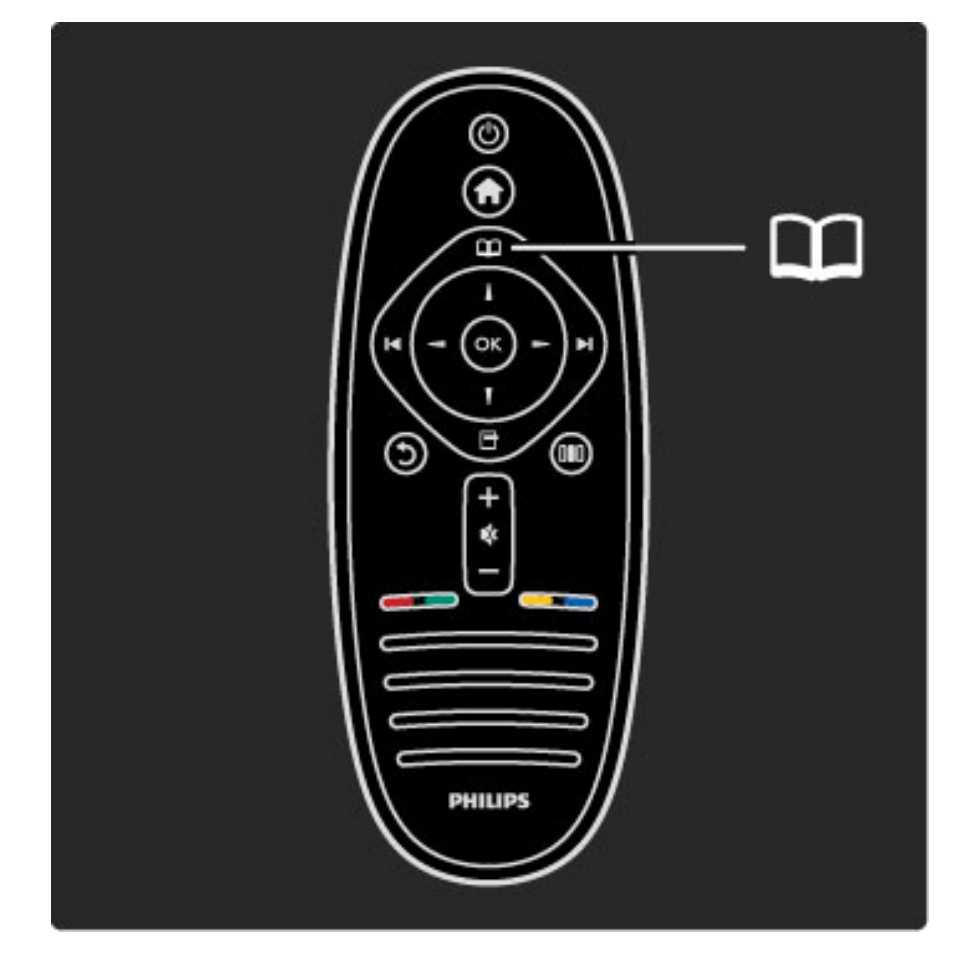

#### Stránky Seznamu kanálů

Seznam kanálů může mít několik stránek. Chcete-li zobrazit další nebo předchozí stránku Seznamu kanálů, stiskněte tlačítko > nebo  $\blacksquare$ 

#### Mo\$nosti

Když se na obrazovce zobrazuje Seznam kanálů, stiskněte tlačítko  $\blacksquare$ (Možnosti) a vyberte možnost:

- TV / Rádio
- Sezn. k výběru
- Třídit
- Označit jako oblíbené
- Přejmenovat
- Znovu seřadit
- Zobrazit skryté kanály
- Skrýt kanál • Zámek kanálů
- TV / Rádio

Slouží k nastavení televizních nebo rozhlasových kanálů.

#### Seznam k výběru

Vyberte seznam kanálů ze všech satelitů nebo z jednoho konkrétního satelitu. Nebo zobrazte seznam svých oblíbených satelitních kanálů. Seznam vybraný v této možnosti určuje, jakými kanály budete procházet pomocí tlačítka > a < při sledování televize.

#### **T**řídit

Seznam kanálů můžete třídit podle Názvu, Čísla nebo do skupin Volně šiřitelných a Šifrovaných kanálů – Volné / šifrované.

#### Označit jako oblíbené

V Seznamu kanálů přejděte na kanál, který chcete označit jako oblíbený, a stiskněte tlačítko n (Možnosti). Vyberte možnost Označit jako oblíbené. Oblíbený kanál se v seznamu označí symbolem  $\bigstar$ . Označení oblíbeného kanálu můžete zrušit pomocí možnosti Odznačit jako oblíbené.

#### Sledování pouze oblíbených kanálů

Seznam kanálů můžete nastavit tak, aby zobrazoval pouze oblíbené kanály. Když je na obrazovce zobrazený seznam, stiskněte tlačítko  $\blacksquare$ (Možnosti) a vyberte možnost Seznam k výběru. V seznamu vyberte možnost Oblíbené programy a stiskněte tlačítko OK. Pokud je vybrán seznam Oblíbené programy, budou se při prohlížení kanálů zobrazovat pouze oblíbené kanály.

#### Změna pořadí a Přejmenování

Pozici kanálů v seznamu lze změnit nebo lze přejmenovat kanál. Další informace o Změně pořadí a Přejmenování naleznete v části Nápověda > Použití televizoru > Nabídky >  $\square$  Procházení.

#### Skrýt kanál

Můžete skrýt kanál v Seznamu kanálů. Další informace o možnosti Skrýt kanál naleznete v části Nápověda >

Použití televizoru > Nabídky >  $\square$  Procházení.

## Zobrazení skrytých kanálů

Můžete vyvolat všechny skryté kanály a zrušit jejich skrytí. Další informace o možnosti Zobrazit skryté kanály naleznete v části Nápověda > Použití televizoru > Nabídky >  $\Box$  Procházení.

#### Uzamknutí satelitního kanálu

Satelitní kanál můžete zamknout. Chcete-li sledovat zamknutý kanál, je *t*\$*eba pro odemknutí zadat* %*ty*\$*cifern*# *kód rodi*%*ovského zámku. M*!"*ete zamknout tolik kanál*!*, kolik chcete.*

Chcete-li zamknout kanál v Seznamu kanálů, stiskněte tlačítko  $\blacksquare$ (Možnosti) a vyberte možnost Zámek kanálů. Zadejte čtyřciferný kód rodičovského zámku. Vyberte v seznamu libovolný kanál, znovu stiskněte tlačítko  $\blacksquare$  a vyberte možnost Zamknout kanál. Zamknutý kanál se označí symbolem  $\mathbf{h}$ . Nyní můžete vybrat další kanál pro zamknutí nebo odemknutí.

Chcete-li ukončit nabídku Zámek kanálů, stiskněte tlačítko  $\blacksquare$ a vyberte možnost Konec.

#### Změna kódu rodičovského zámku

Chcete-li změnit tento čtyřciferný kód, stiskněte tlačítko  $\bigoplus$ a vyberte možnost Nastavení > Nastavení satelitu a vyberte možnost Rodičovský zámek > Změnit kód.

Další informace o funkci Rodičovský zámek a Rodičovské hodnocení naleznete v části Nápověda > Použití televizoru > Sledování satelitu  $>$  Rodičovský zámek.

### Oblíbené kanály

*M*!"*ete nastavit vlastní oblíbené satelitní kanály a vytvo*\$*it seznam, kde budete moci procházet pouze své oblíbené kanály.*

#### Označit jako oblíbené

V Seznamu kanálů přejděte na kanál, který chcete označit jako oblíbený, a stiskněte tlačítko □ (Možnosti). Vyberte možnost Označit jako oblíbené. Oblíbený kanál se v seznamu označí symbolem  $\bigstar$ . Označení oblíbeného kanálu můžete zrušit pomocí možnosti Odznačit jako oblíbené.

#### Sledování pouze oblíbených kanálů

Seznam kanálů můžete nastavit tak, aby zobrazoval pouze oblíbené kanály. Když je na obrazovce zobrazený seznam, stiskněte tlačítko  $\blacksquare$ (Možnosti) a vyberte možnost Seznam k výběru. V seznamu vyberte možnost Oblíbené programy a stiskněte tlačítko OK. Pokud je vybrán seznam Oblíbené programy, budou se při prohlížení

kanálů zobrazovat pouze oblíbené kanály.

Další informace o možnostech v Seznamu kanálů pro satelity naleznete v části Nápověda > Použití televizoru > Sledování satelitu > Seznam kanálů.

## Dětský zámek

*Chcete-li d*&*tem zabránit ve sledování kanálu nebo programu, m*!"*ete kanály zamknout nebo zablokovat programy hodnocené podle v*&*ku.*

#### Uzamknutí kanálu

Chcete-li zamknout kanál, použijte možnost Zámek kanálů v Seznamu kanálů. Další informace o Zámku kanálů naleznete v části Nápověda > Použití televizoru > Sledování satelitu > Seznam kanálů.

#### Rodi&ovské hodnocení

Některé společnosti poskytující digitální vysílání označují vhodnost svých programů podle věku. Pokud je uvedený věk stejný nebo vyšší než nastavený věk vašeho dítěte, program bude blokován.

Chcete-li sledovat blokovaný program, musíte zadat kód rodičovského zámku. Rodičovské hodnocení satelitů se nastaví pro v\$echny satelitní kanály.

#### Nastavení vhodnosti podle věku

Stiskněte tlačítko  $\bigoplus$  a vyberte možnost Nastavení > Nastavení satelitu a vyberte možnost Rodičovské hodnocení.

Chcete-li vybrat vhodnost podle věku, musíte nejprve zadat svůj čtyřciferný kód rodičovského zámku pro odemknutí. Pokud ještě žádný kód rodičovského zámku není nastaven, můžete ho nastavit nyní.

Po zadání kódu vyberte vhodnost podle věku. Je-li vhodnost programu shodná nebo vyšší než vhodnost, kterou jste nastavili pro věk svého dítěte, program se zablokuje. Televizor vás požádá o kód zámku pro odblokování programu. Někteří provozovatelé blokují pouze programy pro star\$í diváky.

#### Změna kódu

Chcete-li změnit aktuální kód, stiskněte tlačítko **n** a vyberte možnost Nastavení > Nastavení kanálu a vyberte možnost Rodičovský zámek > Změnit kód.

Zadejte aktuální kód a potom dvakrát zadejte nový kód. Nový kód je nastaven.

#### Zapomněli jste svůj kód?

Chcete-li přepsat kód v případě, že jste svůj kód zapomněli, zadejte 8888.

## $\overline{2.5}$  Sledování připojeného zařízení

## Výběr zařízení

Pokud je přípojené zařízení přidáno do výchozí nabídky, můžete je *snadno vybrat.*

Chcete-li vybrat připojené zařízení nebo aktivitu, otevřete výchozí nabídku stisknutím tlačítka  $\bigcap$  a vyberte zařízení nebo jeho aktivitu. Poté stiskněte tlačítko OK. Zkontrolujte, zda je zařízení zapnuté.

Další informace o možnosti Přidat zařízení naleznete v části Nápověda > Použití televizoru > Nabídky > Výchozí nabídka.

### Použití dálkového ovladače televizoru

Dálkovým ovladačem televizoru můžete obsluhovat zařízení, pokud je toto zařízení připojeno přes rozhraní HDMI a je vybaveno funkcí EasyLink (HDMI-CEC).

Další informace o dálkovém ovládání EasyLink naleznete v části Nápověda > Použití televizoru > Dálkový ovladač > Dálkové ovládání EasyLink.

## 2.6 Ambilight

## Výhody

Díky funkci Ambilight si vychutnáte uvolněnější zážitek ze sledování a zlepšenou kvalitu obrazu.

Pro co nejlepší efekt funkce Ambilight ztlumte osvětlení v místnosti a umístěte televizor nejvýše 25 cm od zdi. Chcete-li zabránit špatnému příjmu infračerveného signálu z dálkového ovladače, umístěte zařízení mimo dosah funkce Ambilight.

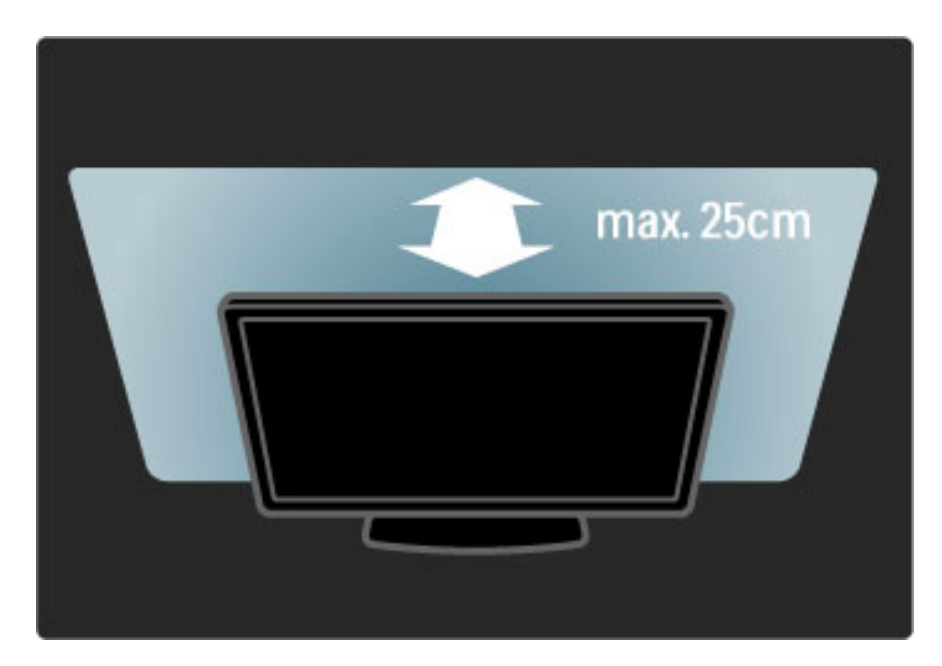

## Úpravy

Většinu nastavení funkce Ambilight můžete upravit pomocí nabídky Úpravy.

Při sledování televize otevřete nabídku Úpravy stisknutím tlačítka  $0 \blacksquare 0$  .

Nabídku Úpravy ukončíte dalším stisknutím tlačítka DD.

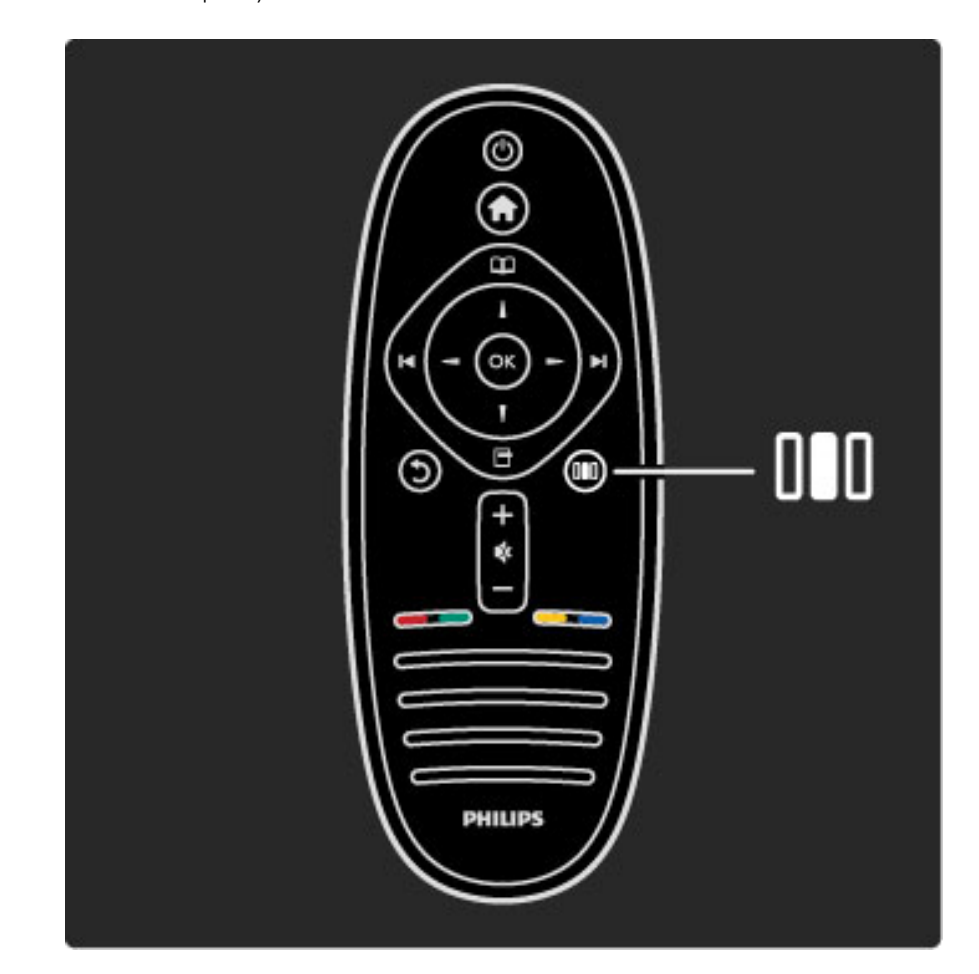

#### Zapnutí nebo vypnutí funkce Ambilight

V nabídce Úpravy vyberte možnost **Ambilight** a stiskněte tlačítko OK. Zde můžete funkci Ambilight nastavit na hodnotu Zapnuto nebo Vypnuto.

#### Dynamický Ambilight

V nabídce Úpravy vyberte možnost Dynamický Ambilight a stiskněte tlačítko OK. Upravte rychlost, kterou funkce Ambilight reaguje na obraz na obrazovce.

#### Jas funkce Ambilight

V nabídce Úpravy vyberte možnost Jas funkce Ambilight a stiskněte tlačítko OK. Upravte světelný výstup Ambilight.

#### Barva funkce Ambilight

V nabídce Úpravy vyberte možnost Barva funkce Ambilight a stiskněte tlačítko OK. Vyberte možnost Dynamický, pokud má funkce Ambilight reagovat na obraz na obrazovce nebo vyberte jednu ze stálých barev. Pokud chcete vybrat určitou stálou barvu, vyberte možnost Osobní.

Další informace o nastavení funkce Ambilight naleznete v části Nápověda > Použití televizoru > Použití funkce Ambilight > Nastavení.

## Nastavení

*Krom*! *nastavení v nabídce Úpravy nabízí funkce Ambilight i n*!*která pokro*"*ilá nastavení. M*#\$*ete nastavit vlastní stálou barvu nebo zpo*\$*d*!*ní vypnutí funkce Ambilight po vypnutí televizoru.*

Chcete-li otevřít nabídku funkce Ambilight, stiskněte tlačítko  $\biguparrow$ a vyberte možnost Nastavení > Nastavení  $TV$  > Ambilight.

#### Osobní barvy

Chcete-li nastavit vlastní Barvu funkce Ambilight, vyberte možnost Osobní v nabídce Barva funkce Ambilight. V nabídce Osobní můžete otevřít nabídku Osobní barvy. Vyberte možnost Paleta pro volbu vlastní barvy. Osobní barva funkce Ambilight je stálé (nikoli dynamické) nastavení barvy.

#### Rozdělení

Chcete-li nastavit rozdíl v úrovni barev světel po stranách televizoru, vyberte možnost Rozdělení. Je-li funkce Rozdělení nastavena na hodnotu Vypnuto, je barva funkce Ambilight dynamická, ale jednolitá.

#### Vypnutí televizoru

Chcete-li nastavit funkci Ambilight tak, aby postupně zhasla poté, co vypnete televizor, vyberte možnost Vypnutí TV. Umožňuje postupné pohasínání a úplné vypnutí funkce Ambilight do doby, než znovu zapnete televizor.

#### Scenea lounge light

Chcete-li vypnout funkci Ambilight pokaždé, když je funkce Scenea zapnutá, vyberte možnost Scenea lounge light a vyberte hodnotu Vypnuto.

#### Barva stěny

Barva stěny za televizorem může ovlivnit barevný efekt funkce Ambilight. Chcete-li tento vliv napravit, vyberte možnost Barva stěny a vyberte barvu, která ladí s barvou vaší stěny. Funkce Ambilight upraví své barvy tak, aby co nejlépe ladily s barvou stěny za televizorem.

#### Lounge light

Další informace o nastavení Lounge light naleznete v části Nápověda > Použití televizoru > Použití funkce Ambilight > Lounge light.

Lounge light

*Pokud je televizor v pohotovostním re*!*imu, m*"!*ete zapnout funkci Ambilight a v místnosti vytvo*#*it efekt Lounge light.*

Funkci Ambilight na televizoru v pohotovostním režimu zapnete stisknutím tlačítka **(Ö** na televizoru.

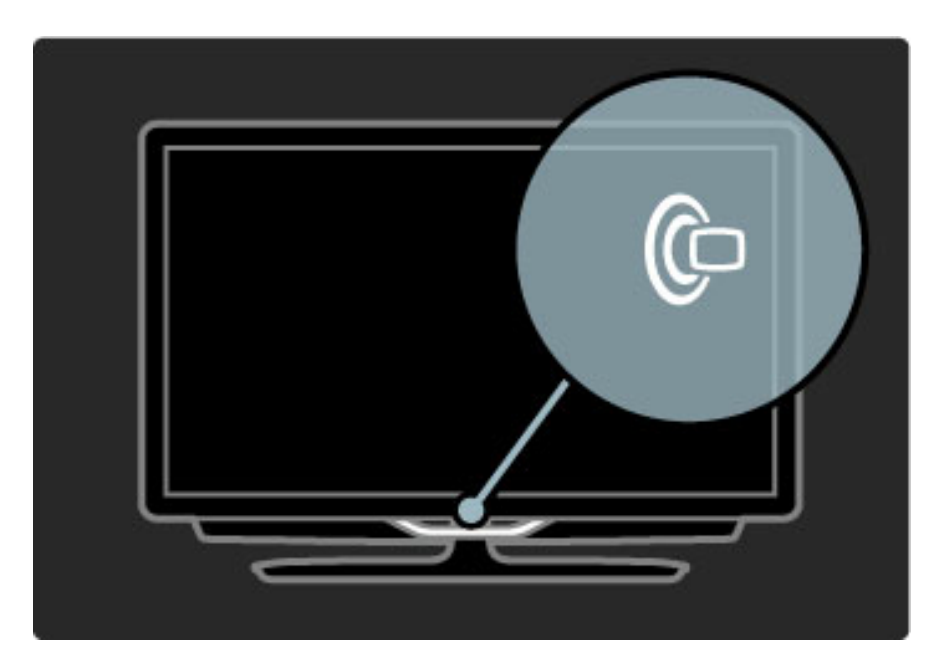

Chcete-li změnit barvu schématu Lounge light, znovu stiskněte tlačítko **(Ö** na televizoru.

Chcete-li funkci Lounge light vypnout, stiskněte tlačítko  $\mathbb G$  na televizoru a podržte je pod dobu 3 sekund.

Můžete také nastavit barevné schéma v nabídce Nastavení. Když je televizor zapnutý, stiskněte tlačítko  $\bigstar$  a vyberte možnost Nastavení. Vyberte možnost Nastavení TV > Ambilight > Lounge light. Vyberte barevné schéma, kterým funkce Lounge light začne.
## 2.7 Net TV

### Co je služba Net TV?

Funkce Net TV nabízí internetové služby a webové stránky určené přímo pro váš televizor. Můžete navštívit oblíbená místa, využívat infotainment nebo si půjčit film z obchodu Video Store.

#### Stránky Net TV

Nejoblíben&j\$í webové stránky ve va\$í zemi mají své stránky přizpůsobené pro použití v televizoru. Můžete si přečíst novinové titulky, sledovat nejnovější video nebo se podívat na předpověď počasí.

#### Průvodce programem služby Net TV

Jakmile se připojíte ke službě Net TV, průvodce programem využívá ke shromáždění informací internet.

#### Videopůjčovny

Díky službě Net TV si můžete vypůjčit oblíbený film z online videopůjčovny.

#### Zme\$kali jste program?

Pokud vysílací společnost nabízí tuto službu, můžete se na zmeškaný program podívat, až se vám to bude hodit.

Další informace o službě Net TV naleznete v následujících kapitolách.

#### Nové služby

Nové služby jsou pravidelně doplňovány. Čas od času se informujte ve službě Net TV, abyste se dozvěděli o nově doplněných službách.

#### Specifické vlastnosti

• Dostupnost služeb Net TV se v jednotlivých zemích liší.

• Pomocí služby Net TV se také lze připojit k internetu. Zobrazit lze jakoukoli webovou stránku, ale nezapomeňte, že většina internetových stránek není určena pro zobrazování na televizní obrazovce a některé zásuvné moduly (např. pro zobrazování stránek či videozáznamů) nejsou v televizoru k dispozici.

- Online služby Net TV lze přidat, změnit nebo zastavit.
- Služba Net TV zobrazuje vždy jen jednu stránku na celou obrazovku.

• Neumožňuje však stahování či ukládání souborů ani instalaci zásuvných modulů.

### Co je potřeba

Ke sledování služby Net TV je nutné televizor připojit ke směrovači s vysokorychlostním připojením k internetu.

Přečtěte si část Nápověda > Nastavení > Síť.

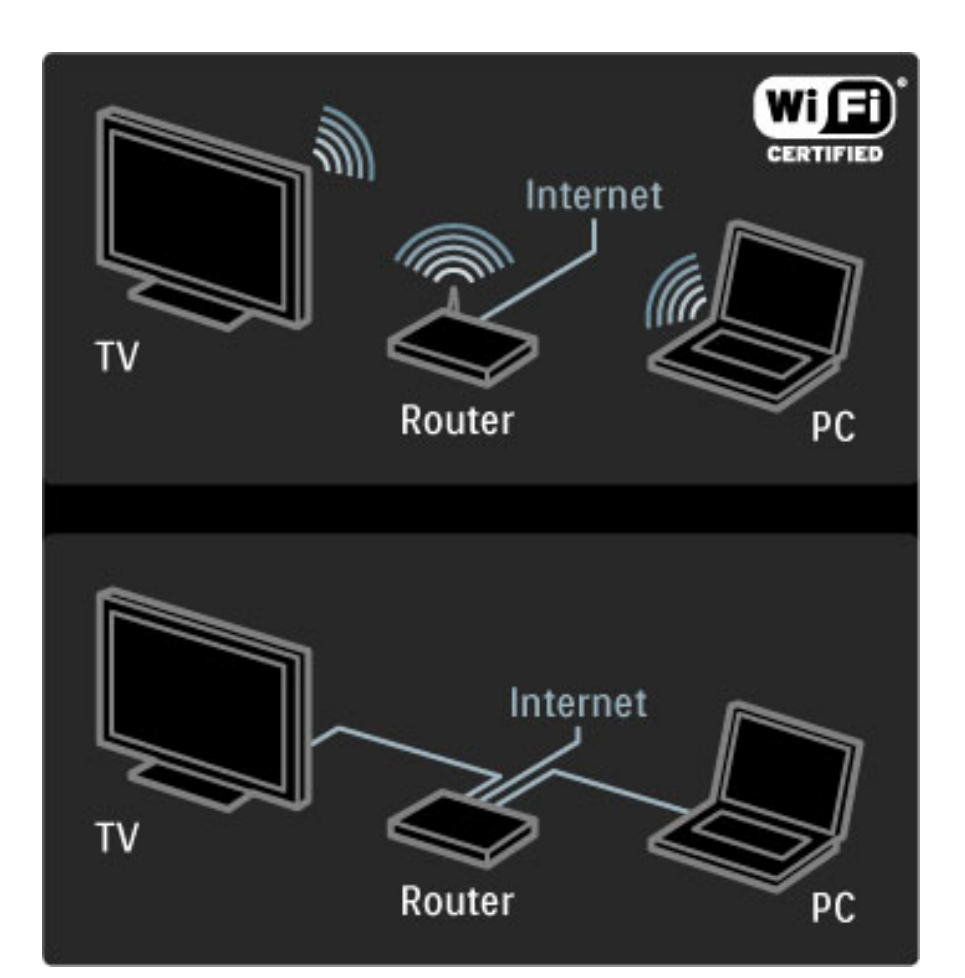

Po vytvoření připojení výběrem možnosti Procházení Net TV ve výchozí nabídce spustíte nastavení Net TV na obrazovce.

Přečtěte si část Nápověda > Použití televizoru > Net TV > První použití.

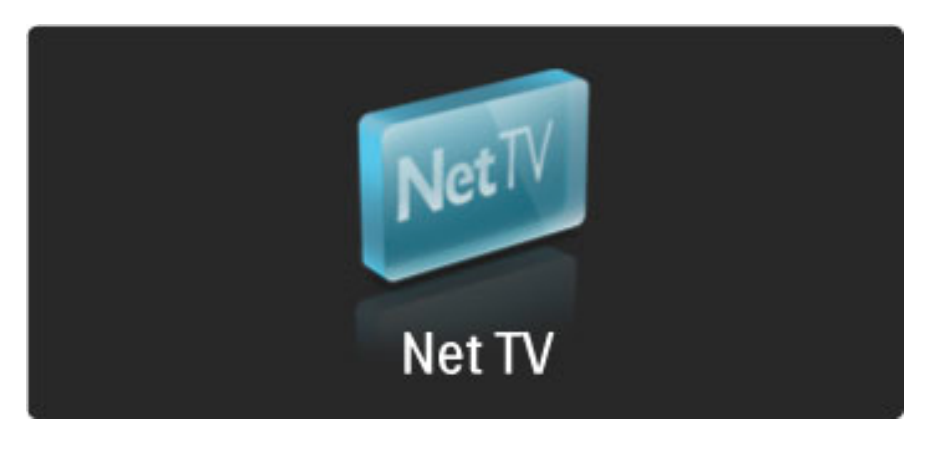

### První použití

1 Potvrďte souhlas s Podmínkami použití.

- 2 Zaregistrujte se k odběru služby Net TV.
- 3 Zapněte funkci Rodičovský zámek.
- Služba Net TV je připravena k použití.

#### Jak se registrovat

K registraci potřebujete e-mailovou adresu a počítač připojený k internetu. Přeskočíte-li registraci při prvním použití, můžete se později zaregistrovat z úvodní stránky služby Net TV.

Ke spuštění registrace Net TV je nutné zadat e-mailovou adresu na televizní obrazovce. Chcete-li otevřít klávesnici na obrazovce, stiskněte tlačítko OK na zvýrazněném textovém poli. Zadávejte znaky jeden po druhém. Vyberte možnost Zaregistrovat a stiskněte tlačítko OK.

Zobrazí se zpráva s informací, zda byl na vaši e-mailovou adresu odeslán registrační e-mail. E-mail otevřete v počítači a klepněte na odkaz na registrační formulář. Formulář vyplňte a klepnutím na tlačítko jej odešlete.

Na televizoru stiskněte tlačítko OK a stisknutím možnosti OK otevřete úvodní stránku služby Net TV.

#### Zapnutí funkce Rodičovský zámek

Při prvním otevření úvodní stránky Net TV můžete zapnout funkci Rodičovský zámek. Pokud ji zapnete, bude třeba zadat osobní kód pro zamknutí a odemknutí. Zadejte čtyřciferný kód jako kód Zamknutí/odemknutí Net TV.

Použijte číselná tlačítka na dálkovém ovladači. Pro potvrzení zadejte stejný kód znovu.

Net TV je připravena k použití.

#### Výhody registrace

Po zaregistrování se vaše oblíbené nebo zamknuté stránky Net TV uloží jako záloha. Uloží se také posledních 16 navštívených webových adres (URL). Tyto stránky můžete sdílet s dalším televizorem s aktivovanou službou Net TV, pokud tento televizor zaregistrujete pod stejnou e-mailovou adresou.

Po provedení registrace můžete tyto vybrané stránky obnovit, například po náhodném resetování služby Net TV možností Smazat seznam historie.

#### Výhody funkce Rodičovský zámek

Zapnete-li funkci Rodičovský zámek...

• můžete zamknout a odemknout služby a/nebo kategorie služeb

• jsou některé služby nevhodné pro děti od počátku zamknuty, ale lze je odemknout

#### Specifika funkce Rodičovský zámek

- Zamknout lze pouze služby na stránkách služby Net TV. Reklamy
- a internetové stránky zamknout nelze.

• Služby jsou zamknuty pro danou zemi. Kategorie jsou zamknuty pro všechny země.

### Procházení Net TV

Chcete-li procházet Net TV, zavřete tuto Nápovědu a stiskněte tlačítko  $\bigoplus$ , vyberte možnost Procházení Net TV a stiskněte tlačítko OK. Televizor se připojí k Net TV a otevře úvodní stránku.

Chcete-li Net TV ukončit, stiskněte tlačítko  $\bigcap$  a zvolte jinou činnost.

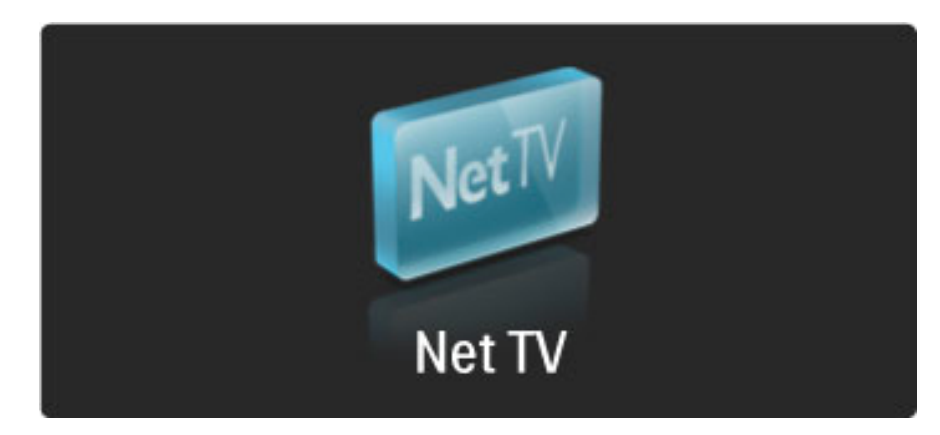

#### Úvodní  $\bigstar$  stránka

Úvodní stránka služby **F** zobrazuje vaše oblíbené a některé doporučené služby. Z této stránky lze procházet službu Net TV.

Chcete-li se vrátit na Úvodní stránku služby  $\bigstar$ , stiskněte tlačítko  $\square$ (Procházení).

#### Otevření služby Net TV

Službu Net TV vyberte pomocí tlačítek  $\blacktriangle$  nebo  $\blacktriangledown$ ,  $\blacktriangleleft$  nebo  $\blacktriangleright$ . Vybranou službu otevřete stisknutím tlačítka OK.

Animovaná ikona zamknutého zámku znamená, že otevřená stránka je zabezpečená.

#### Procházení služby Net TV

Procházení služby Net TV se může lišit od používání jiných služeb. Pro procházení služby můžete používat hlavně navigační tlačítka a tlačítko OK. U některých služeb je způsob procházení uveden. Chcete-li se vrátit o jednu stránku zpět, stiskněte tlačítko  $\mathfrak{D}$  (Zpět).

#### Všechny služby

Chcete-li zobrazit služby dostupné ve vaší zemi, vyberte možnost  $\ddot{\ }$ Služby a stiskněte tlačítko OK.

Na této stránce můžete zobrazit všechny služby nebo je zobrazit podle kategorie, například Zprávy nebo Zábava. Chcete-li zobrazit služby podle kategorie, vyberte kategorii ve sloupci vlevo a stiskněte tlačítko OK.

#### Mo\$nosti

Stisknutím tlačítka **+** (Možnosti) vyberte následující:

- Zamknout službu
- Označit oblíbenou položku
- Vypnout rodičovský zámek
- Zobrazit dálkový ovladač
- Znovu načíst stránku
- Zvětšit stránku
- Informace o bezpečnosti
- Smazat paměť Net TV

#### Zamknout službu

Chcete-li zamknout službu Net TV, vyberte její ikonu a stiskněte tlačítko  $\blacksquare$  (Možnosti). Vyberte možnost Zamknout službu a stiskněte tlačítko **OK**. Ikona služby se označí symbolem  $\mathbf{\Omega}$ . Chcete-li otevřít zamknutou službu, musíte zadat čtyřciferný kód. Jakmile zamknutou službu otevřete, můžete zámek odstranit.

#### Označení oblíbených

Chcete-li službu označit jako oblíbenou, vyberte ikonu služby a stiskněte tlačítko  $\blacksquare$  (Možnosti). Vyberte možnost Označit oblíbenou položku a stiskněte tlačítko OK.

Označit lze až 12 oblíbených služeb. Všechny vaše oblíbené služby jsou zobrazeny na Úvodní stránce  $\bigstar$ . Ve službách  $\mathop{\mathop{\mathrm{II\text{:=}}}}$  jsou oblíbené služby označeny hvězdičkou  $\bigstar$ .

Jako oblíbené lze označit pouze služby Net TV. Reklamy a internetové stránky označit nelze.

#### Odznačit jako oblíbené

Chcete-li použít funkci Odznačit jako oblíbené, vyberte ikonu oblíbené služby, stiskněte tlačítko n (Možnosti) a vyberte možnost Odznačit jako oblíbené.

#### Vypnout rodičovský zámek

Chcete-li vypnout rodičovský zámek, stiskněte tlačítko n (Možnosti) a vyberte možnost Vypnout rodičovský zámek. Zadejte čtyřciferný kód pro vypnutí rodičovského zámku.

#### Zobrazit dálkový ovladač

Tlačítka jako Přehrát ▶, Rychlý přechod zpět ◀◀ a Rychlý přechod vzad >> lze vyvolat pomocí funkce Zobrazit dálkový ovladač. Stiskněte tlačítko  $\blacksquare$  (Možnosti) a vyberte možnost Zobrazit dálkový ovladač. Pomocí těchto tlačítek na obrazovce můžete obsluhovat audio nebo video přehrávače. Vyberte tlačítko a stisknutím tlačítka OK proveďte danou funkci. Stisknutím tlačítka 5 (Zpět) tato tlačítka na obrazovce skryjete.

#### Znovu načíst stránku

Pokud se při načítání stránky něco nezdaří, můžete ji zkusit načíst znovu. Stiskněte tlačítko □ (Možnosti) a vyberte možnost Znovu načíst stránku.

#### Zvětšení stránky

Chcete-li přiblížit nebo oddálit internetovou stránku, stiskněte tlačítko **F** (Možnosti) a vyberte možnost Zvětšit stránku. Zvětšení nastavte pomocí posuvníku.

Chcete-li procházet internetovou stránku, přecházejte z jednoho zvýraznění do dalšího pomocí navigačních tlačítek.

#### Bezpečnostní informace

Chcete-li zobrazit informace o bezpečnosti stránky, stiskněte tlačítko  $\Box$  (Možnosti) a vyberte možnost Informace o bezpečnosti.

#### Smazat paměť Net TV

Warování – tato možnost zcela resetuje službu Net TV. Chcete-li úplně smazat paměť služby Net TV, včetně svých oblíbených položek, kódu funkce Rodičovský zámek, hesel, souborů cookie a historie, stiskněte tlačítko  $\blacksquare$  (Možnosti) a vyberte možnost Smazat paměť Net TV.

#### Slu%by Net TV pro jinou zemi

V jiné zemi mohou být nabízeny další služby.

Chcete-li přepnout na služby jiné země, vyberte možnost Země: ... v pravé dolní části stránky a stiskněte tlačítko OK. Vyberte zemi a stiskněte tlačítko OK.

Společnost Koninklijke Philips Electronics N.V. nenese odpovědnost za obsah a kvalitu obsahu poskytovaného poskytovateli obsahu služeb.

#### Internetové stránky

Pomocí Net TV se lze připojit k internetu. Je možné zobrazit jakoukoli webovou stránku, ale nezapomeňte, že většina otevřených internetových stránek není přizpůsobena pro zobrazení na televizní obrazovce a některé zásuvné moduly (např. pro zobrazování stránek či videozáznamů) nejsou v televizoru k dispozici.

#### Otevření internetové stránky

Chcete-li přejít na internetovou stránku, vyberte možnost  $\bigcirc$ Internet a stiskněte tlačítko OK. Pomocí klávesnice na obrazovce můžete zadat požadovanou webovou adresu. Vyberte znak a stisknutím tlačítka OK jej zadejte do řádku adresy v horní části stránky. Jakmile zadáte adresu, vyberte možnost Jít a stisknutím tlačítka OK načtěte internetovou stránku.

Pomocí tlačítek  $\blacktriangle$  nebo  $\blacktriangledown$ ,  $\blacktriangleleft$  nebo  $\blacktriangleright$  lze procházet na dostupné odkazy na otevřenou internetovou stránku a stisknutím tlačítka OK na ni přejdete.

#### Historie internetu

Služby Net TV automaticky přidá každou navštívenou stránku do seznamu historie. Později můžete ikonu stránky vybrat v seznamu a otevřít ji stisknutím tlačítka OK. Chcete-li procházet seznamem historie, použijte navigační tlačítka.

#### Vymazání historie Net TV

Když je vybrána ikona stránky v seznamu historie, můžete vymazat celý seznam. Stiskněte tlačítko □ (Možnosti) a vyberte možnost Smazat seznam historie.

### Videopůjčovny

Tento televizor umožňuje zapůjčení videa v online videopůjčovně.

- 1 Otevřete videopůjčovnu.
- 2 Vyberte video.
- 3 Zaplat'te online.
- 4 Stáhněte video.
- 5 Zahajte sledování.

#### Co je potřeba

Chcete-li si půjčit a stáhnout video, potřebujete u televizoru vysokorychlostní připojení k internetu. Další informace o připojení k síti naleznete v části Nápověda > Nastavení > Síť. Budete potřebovat také Paměťovou kartu SD pro vložení do slotu karty SD na televizoru.

#### Formátování paměťové karty SD

Chcete-li formátovat paměťovou kartu SD jako paměť pro video, vložte kartu SD do slotu pro kartu SD. Televizor automaticky spustí formátování karty SD. Televizor může kartu SD odmítnout, pokud by rychlost zápisu nepostačovala pro přenos videa. Po dokončení formátování ponechte kartu trvale ve slotu.

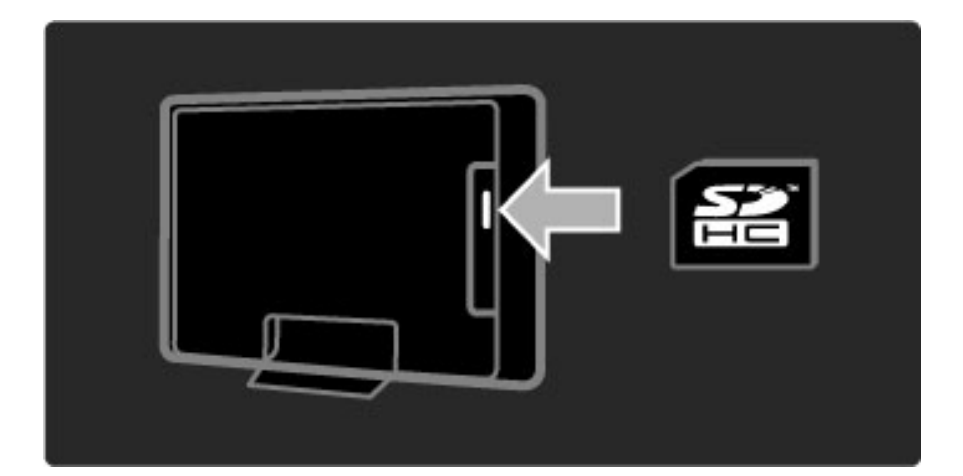

#### Zobrazení videopůjčovny

Chcete-li zobrazit videopůjčovnu, stiskněte tlačítko  $\bigoplus$ , vyberte možnost Net TV > Videopůjčovny a stiskněte tlačítko OK. Na stránce Videopůjčovny se zobrazují videopůjčovny dostupné ve vaší zemi. Chcete-li zobrazit půjčovnu, vyberte její ikonu a stiskněte tlačítko OK.

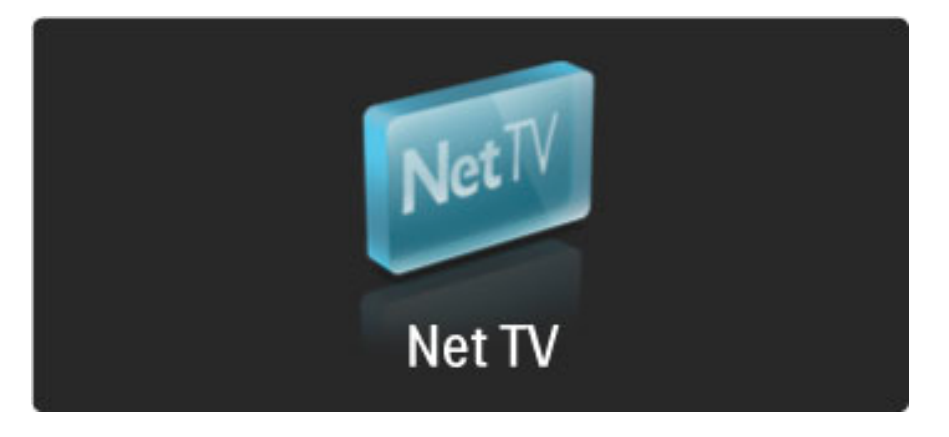

#### Zapůjčení videa

Chcete-li si půjčit video, vyberte jeho ikonu na stránce videopůjčovny a stiskněte tlačítko OK. Ve většině případů lze zapůjčit video na 1 den nebo na několik dní nebo dokonce pouze na 1 hodinu. Způsob vypůjčení videa se v jednotlivých videopůjčovnách liší.

#### Platba

Videopůjčovna vás vyzve k přihlášení nebo k otevření nového účtu pro přihlášení, pokud žádný nemáte. Údaje pro přihlášení může tvořit vaše e-mailová adresa a osobní kód PIN. Pokud jste přihlášeni, můžete si vybrat způsob platby, obvykle kreditní kartou nebo cenovým kódem. Další informace o podmínkách platby naleznete na stránkách příslušné videopůjčovny.

Chcete-li zadat číselný kód (PIN), použijte čísla na dálkovém ovladači. Chcete-li zadat e-mailovou adresu, vyberte textové pole na stránce a stiskněte tlačítko OK. Vyberte znak na klávesnici a zadejte jej stisknutím tlačítka OK.

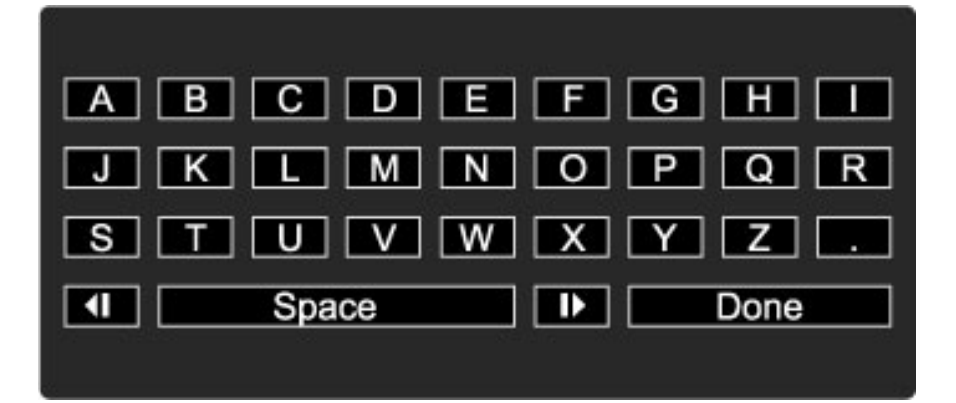

#### Stažení videa

Po dokončení platby si můžete stáhnout video do video paměti. Během stahování lze nadále sledovat normální program, dokud vás televizor neupozorní, že je video připraveno k přehrávání. Pokud zrušíte stahování, můžete stažení videa dokončit až do doby, než vyprší výpůjční doba.

#### Zahájení sledování

Chcete-li zahájit sledování staženého videa, stiskněte tlačítko  $\biguparrow$ , vyberte možnost Net TV > Videopůjčovny a stiskněte tlačítko OK. Během přihlášení vstupte do videopůjčovny, odkud jste video zapůjčili, a vyberte video ze seznamu stažených videí. Vyberte video a přehrajte je stisknutím tlačítka OK.

### Online TV

*N*!*které spole*"*nosti poskytující digitální vysílání nabízejí slu*#*bu Online TV. Prost*\$*ednictvím slu*#*by Online TV m*%#*ete sledovat zme*&*kan*' *televizní program. Vytvo*\$*te odkaz na stránku spole*"*ností poskytujících vysílání Online TV a zjist*!*te, jaké programy jsou k dispozici.*

#### Co je potřeba

Pro vytvoření odkazu na službu Online TV je třeba u televizoru vysokorychlostní připojení k internetu. Další informace o připojení k síti naleznete v části Nápověda >

 $N$ astavení  $>$  Sít'

#### Otevření služby Online TV ze služby Net TV

Chcete-li otevřít službu Online TV ze služby Net TV, stiskněte tlačítko **f**, vyberte možnost Procházení Net TV a stiskněte tlačítko OK. Ve službě Net TV vyhledejte ikonu televizního kanálu, který vysílá požadovaný program. Vyberte službu a stiskněte tlačítko OK.

#### Otevření služby Online TV na kanálu

Chcete-li otevřít službu Online TV televizního kanálu přímo, stiskněte červené tlačítko. Je-li tato služba dostupná, televizor otevře stránku vysílací společnosti.

Dostupnost služby Online TV se v jednotlivých zemích liší.

### 3 Další informace...

#### 3.1 Text

### Stránky teletextu

#### Otevření teletextu

Chcete-li otevřít Teletext, při sledování televize stiskněte tlačítko  $\square$ (Procházení) a vyberte možnost Teletext.

Chcete-li teletext ukončit, stiskněte tlačítko  $\sum$  (Zpět).

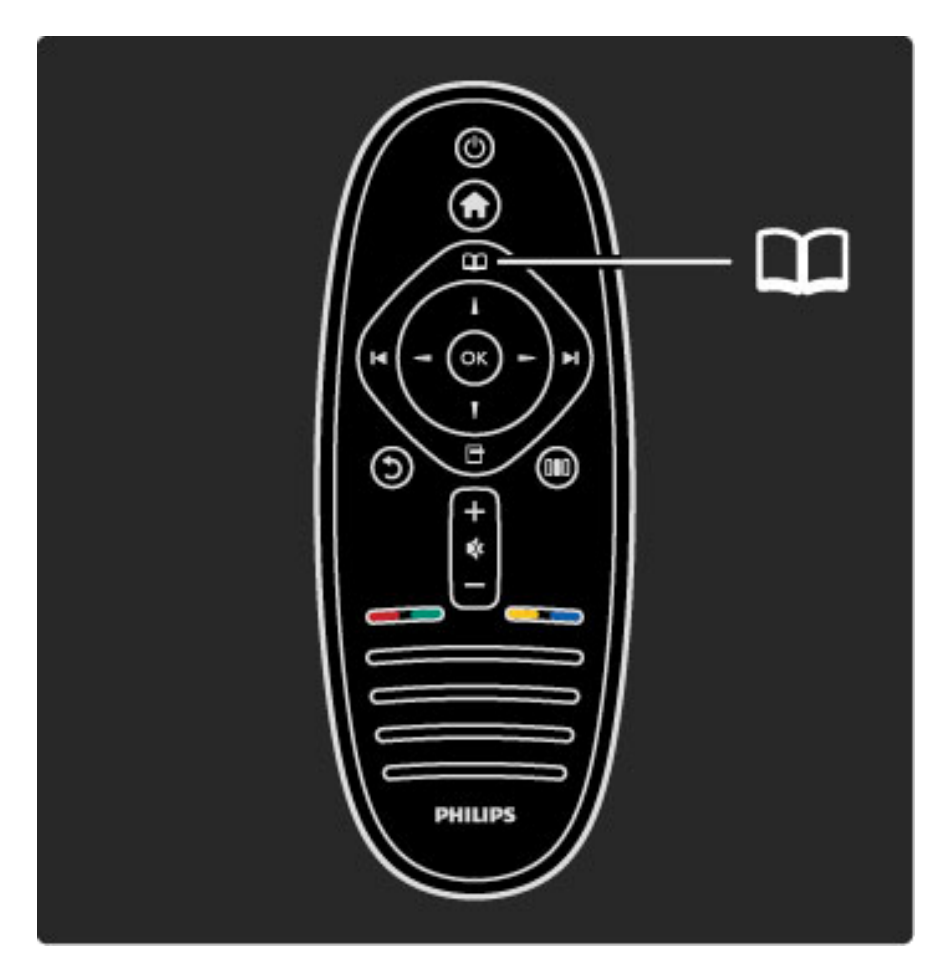

#### Výběr stránky teletextu

Výběr stránky...

- Zadejte číslo stránky číselnými tlačítky.
- Stiskněte tlačítko > nebo I
- Stiskněte tlačítko  $\blacktriangle$  nebo  $\nabla$ .

• Stisknutím barevného tlačítka vyberte jedno z barevně označených témat v dolní části obrazovky.

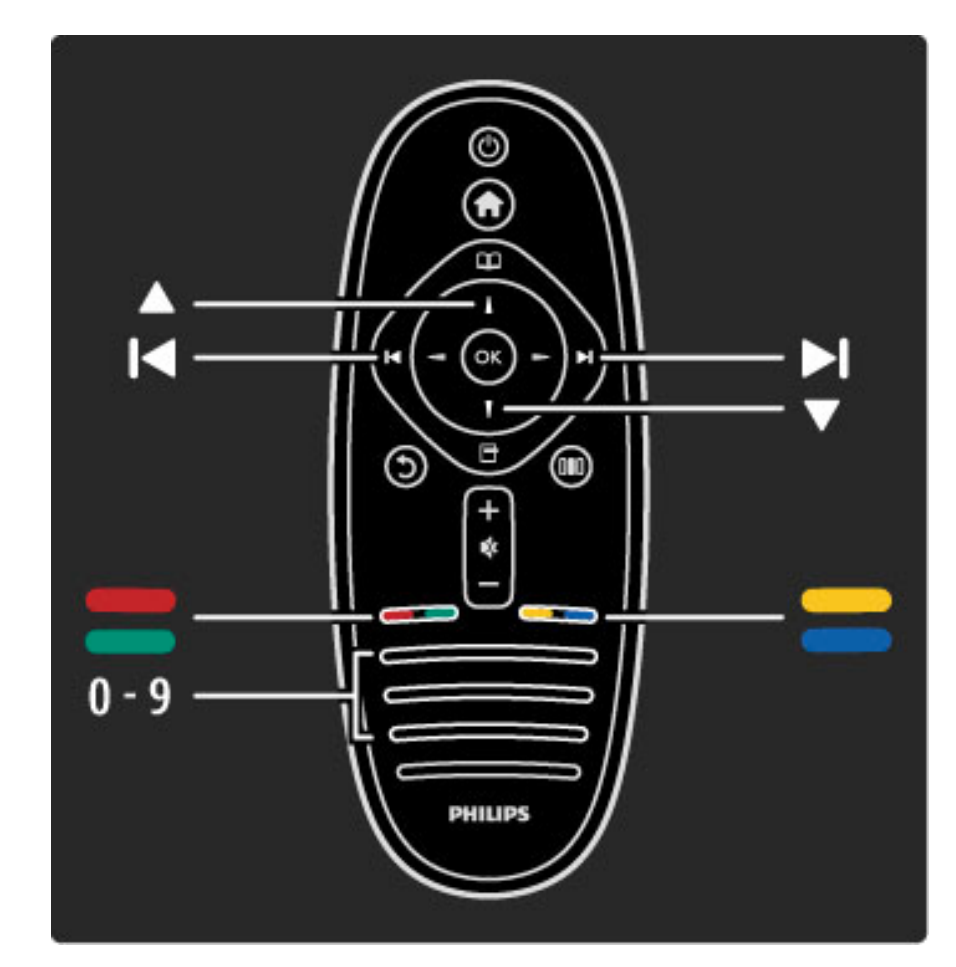

#### Podstránky teletextu

Číslo stránky teletextu může obsahovat několik podstránek. Čísla podstránek se zobrazují v pruhu vedle čísla hlavní stránky.

Chcete-li vybrat podstránku, stiskněte tlačítko < nebo  $\blacktriangleright$ .

#### Tabulky stránek teletextu

Některé vysílací společnosti nabízejí Tabulky stránek teletextu. Chcete-li v teletextu otevřít Tabulky stránek teletextu, stiskněte tlačítko □ (Možnosti) a vyberte možnost Přehled tabulek stránek teletextu.

#### Hledání na teletextu

Můžete vybrat slovo a vyhledat všechny výskyty tohoto slova v teletextu. To je praktické, pokud hledáte konkrétní položku.

Otevřete stránku teletextu a stiskněte tlačítko OK. Vyberte slovo nebo číslo navigačními tlačítky. Nyní znovu stiskněte tlačítko OK a ihned přejdete na další výskyt daného slova nebo čísla. Dalším stisknutím tlačítka OK přejdete na další výskyt. Chcete-li zastavit vyhledávání, tiskněte tlačítko  $\blacktriangle$  tak dlouho, dokud se nezruší veškerý výběr.

#### Teletext z připojeného zařízení

Některá připojená zařízení, která přijímají televizní kanály, mohou také nabízet teletext.

Chcete-li otevřít teletext z připojeného zařízení, stiskněte tlačítko fa, vyberte zařízení a stiskněte tlačítko OK. Při sledování kanálu stiskněte tlačítko  $\blacksquare$  (Možnosti), vyberte možnost Zobrazit dálkový ovladač, vyberte tlačítko  $\blacksquare$  a stiskněte tlačítko OK. Stisknutím tlačítka  $\mathfrak{D}$  (Zpět) skryjete tlačítka dálkového ovladače. Chcete-li teletext ukončit, stiskněte tlačítko  $\mathfrak{D}$  (Zpět).

#### Digitální text (pouze Velká Británie)

Některé společnosti poskytující digitální televizní vysílání nabízejí digitální textové nebo interaktivní služby. Tyto služby zahrnují běžný teletext prostřednictvím číselných, barevných a navigačních tlačítek.

Chcete-li ukončit digitální text, stiskněte tlačítko  $\mathfrak{D}$  (Zpět).

Digitální text se zablokuje, pokud jsou vysílány titulky a možnost Titulky v nabídce Titulky je nastavena na hodnotu Zapnuto. Výběrem možnosti Vypnuto povolíte digitální text.

#### Možnosti teletextu

V teletextu stiskněte tlačítko **+** (Možnosti) a vyberte následující položky:

- Zastavit stránku
- Dual screen
- Přehled teletextu T.O.P.
- $\bullet$  Zvětšit
- Odkrýt
- Opakování podstránek
- Jazyk

#### Zastavit stránku

Chcete-li zastavit automatické otáčení podstránek, stiskněte tlačítko **F** (Možnosti) a vyberte možnost Zastavit stránku.

#### Dual screen / Celá obrazovka

Chcete-li zobrazit televizní kanál a teletext vedle sebe, stiskněte tlačítko  $\blacksquare$  (Možnosti) a vyberte možnost Dual screen. Výběrem možnosti Celá obrazovka přepnete zpět na zobrazení na celou obrazovku.

#### Přehled tabulky stránek

Chcete-li otevřít Tabulky stránek teletextu, stiskněte tlačítko  $\blacksquare$ (Možnosti) a vyberte možnost Přehled tabulek stránek teletextu.

#### Zvětšit

Chcete-li zvětšit stránku teletextu pro pohodlnější čtení, stiskněte tlačítko **+** (Možnosti) a vyberte možnost Zvětšit. Chcete-li procházet stránkou dolů, stiskněte tlačítko v nebo A.

#### **Odkrýt**

Chcete-li zrušit skrytí informací na stránce, stiskněte tlačítko  $\blacksquare$ (Možnosti) a vyberte možnost Odkrýt.

#### Opakování podstránek

Chcete-li opakovat dostupné podstránky, stiskněte tlačítko  $\blacksquare$ (Možnosti) a vyberte možnost Opakování podstránek.

#### Jazyk

Chcete-li přepnout skupinu znaků, které teletext využívá ke správnému zobrazení, stiskněte tlačítko  $\blacksquare$  (Možnosti) a vyberte možnost Jazyk.

#### Nastavení teletextu

#### Jazyk teletextu

Některé společnosti poskytující digitální televizní vysílání mají k dispozici několik jazyků teletextu.

Chcete-li nastavit primární a sekundární jazyk teletextu, stiskněte tlačítko  $\bigoplus$  > Nastavení > Nastavení kanálu a vyberte možnost Primární nebo Sekundární teletext a vyberte upřednostňované jazyky teletextu.

#### Teletext 2.5

Je-li Teletext 2.5 k dispozici, nabízí více barev a lepší grafiku. Teletext 2.5 se aktivuje jako standardní nastavení od výrobce. Pokud chcete tuto verzi chcete vypnout, zvolte možnosti  $\bigcap^{\bullet}$  > Nastavení > Nastavení TV > Předvolby > Teletext 2.5.

## 3.2 Interaktivní TV

### Výhody

Interaktivní TV může nabízet doplňkové zábavné vzdělávací programy na digitálním televizním kanálu. Dostupnost Interaktivní TV se liší podle jednotlivých zemí a vysílacích společností. Výhody sahají od vylepšeného textu po online TV a mnoho dalšího.

Pro některé služby iTV služby je třeba vysokorychlostní připojení k internetu. Přečtěte si část Nápověda > Nastavení > Síť.

### Použití služby iTV

Chcete-li otevřít službu iTV, stiskněte během sledování digitálního kanálu červené tlačítko. Pokud je interaktivní TV k dispozici, otevře se domovská stránka vysílací společnosti.

Chcete-li službu iTV ukončit, opakovaně tiskněte tlačítko  $\bigcirc$  (Zpět), dokud se stránka iTV nezavře.

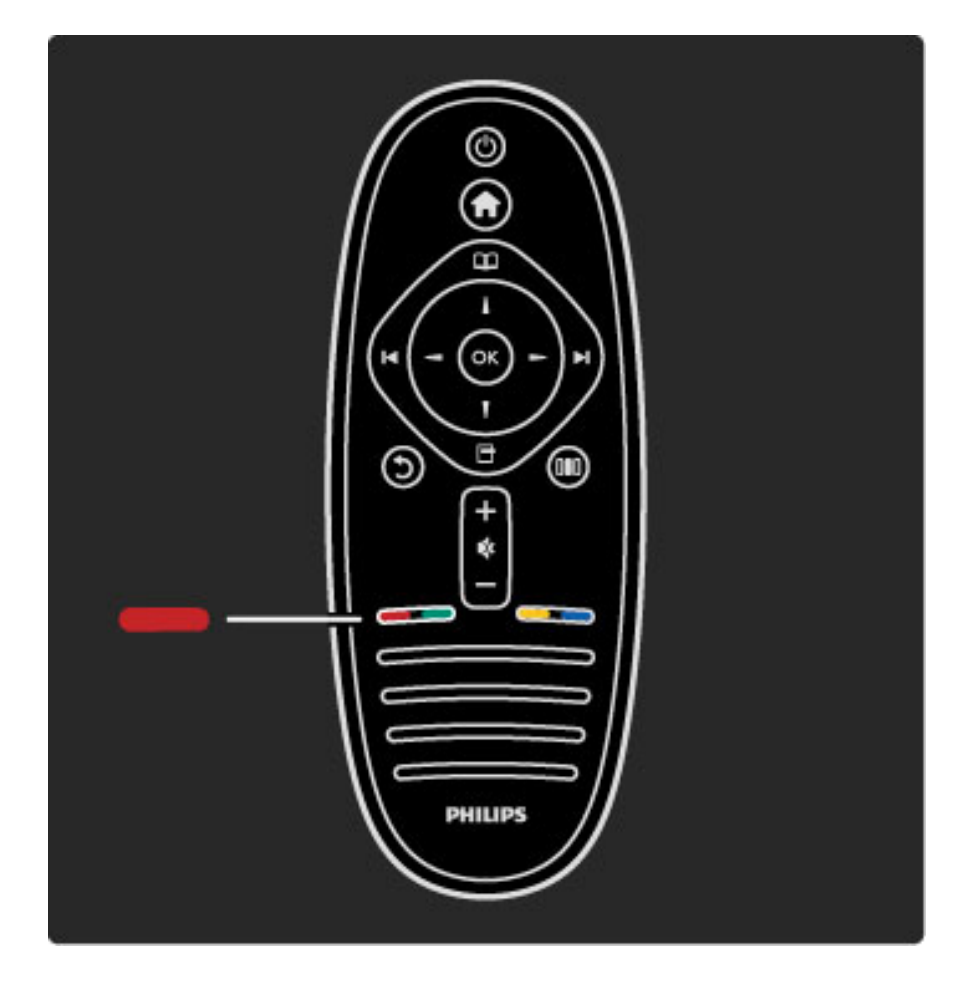

## 3.3 Multimédia

### Procházení USB

*M*!"*ete zobrazit fotografie nebo p*#*ehrávat hudbu z pam*\$%*ového za*#*ízení USB.*

Vložte zařízení USB do konektoru USB na levé straně televizoru, když je televizor zapnutý. Televizor rozpozná zařízení a otevře seznam jeho obsahu. Pokud se seznam nezobrazí automaticky, stiskněte tlačítko  $\bigoplus$ , vyberte možnost Procházení USB a stiskněte tla%ítko OK.

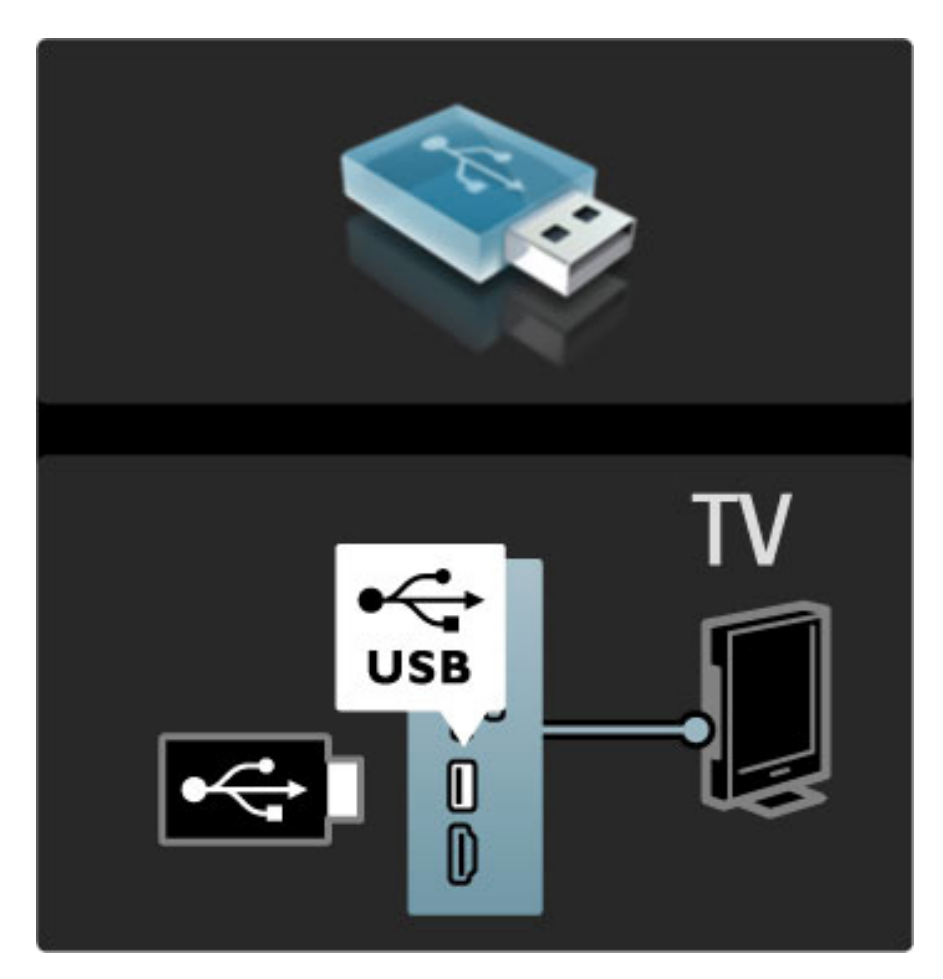

Funkci Procházení USB ukončíte stisknutím tlačítka  $\bigoplus$  a výběrem jiné aktivity nebo odpojením paměťového zařízení USB.

#### Zobrazení fotografií

Chcete-li zobrazit fotografie, vyberte fotografii ze seznamu a stiskněte tlačítko OK. Pokud je v této složce více fotografií, televizor spustí jejich prezentaci.

Chcete-li prezentaci zastavit, stiskněte tlačítko  $\Box$  (Možnosti) a vyberte možnost Zastavit.

Chcete-li prezentaci pozastavit nebo znovu přehrát, stiskněte tlačítko OK.

Chcete-li zobrazit další fotografii, stiskněte tlačítko  $\blacktriangleright$ I. Chcete-li zobrazit předchozí fotografii, stiskněte tlačítko I.

#### Možnosti fotografií

Stisknutím tlačítka n (Možnosti) vyberte následující:

- Zobrazit informace
- Zastavit
- Přehrát jednou / Opakovat
- Otočit
- Náhodně zapnuto / Náhodně vypnuto
- Rychlost prezentace
- Přechod prezentace
- Nastavit jako Scenea

### Náhodně zapnuto

Přehraje soubory v náhodném pořadí.

#### Nastavit jako Scenea

Nastaví aktuální fotografii jako tapetu pro funkci Scenea.

### Přehrávání videí nebo hudby

Chcete-li přehrávat videa nebo hudbu, vyberte soubor ze seznamu a stiskněte tlačítko OK. Pokud je ve složce více hudebních souborů nebo videosouborů, televizor soubory přehraje jeden po druhém. Chcete-li přehrávání zastavit, stiskněte tlačítko  $\blacksquare$  (Možnosti).

Chcete-li přehrávání pozastavit nebo přehrávat, stiskněte tlačítko OK.

Chcete-li přehrát další soubor ve složce, stiskněte tlačítko  $\blacktriangleright$ I. Chcete-li přehrát předchozí soubor, stiskněte tlačítko  $\blacktriangleright$ Chcete-li přejít rychle vpřed, stiskněte tlačítko  $\blacktriangleright$ . Chcete-li přejít rychle vzad, stiskněte tlačítko <.

#### Možnosti hudby a videa

Stisknutím tlačítka  $\blacksquare$  (Možnosti) vyberte následující:

- Zastavit
- Přehrát jednou / Opakovat
- Náhodně zapnuto / Náhodně vypnuto

#### Hudba s fotografiemi

Můžete přehrávat hudbu a zároveň zobrazovat fotografie. Nejprve je nutné spustit hudbu, potom fotografie.

1 Vyberte složku obsahující hudební soubory a stiskněte tlačítko OK. 2 Vyberte složku obsahující soubory fotografií a stiskněte tlačítko OK. Chcete-li prezentaci zastavit, stiskněte tlačítko n (Možnosti) a vyberte možnost Zastavit.

#### Ztlumit obrazovku

Pokud pouze posloucháte hudbu, můžete ztlumit obrazovku televizoru a šetřit tak energii.

Chcete-li ztlumit obrazovku, stiskněte zelené tlačítko, vyberte možnost Ztlumit obrazovku a stiskněte tlačítko OK. Chcete-li obrazovku znovu zapnout, stiskněte libovolné tlačítko na dálkovém ovladači.

Podívejte se na seznam kompatibilních formátů pro přehrávání v části Nápověda > Technické údaje > Multimédia.

### Procházení PC

*M*!"*ete zobrazit fotografie nebo p*#*ehrávat hudbu a videa z po*&*íta*&*e v domácí síti.*

#### Co je potřeba

Chcete-li procházet tyto soubory v počítači, je třeba připojit televizor k domácí síti. Je také potřeba nastavit software serveru médií pro sdílení souborů s televizorem.

Další informace o připojení k síti naleznete v části Nápověda > Nastavení > Síť.

#### Procházení PC

Chcete-li procházet soubory v počítači, stiskněte tlačítko  $\bigoplus$ , vyberte možnost Procházení PC a stiskněte tlačítko OK. Není-li síť ještě nainstalována, když vyberete možnost Procházení PC, spustí se instalace sítě automaticky. Postupujte podle pokynů na obrazovce. Chcete-li ukončit funkci Procházení PC, stiskněte tlačítko  $\biguparrow$ a vyberte jinou aktivitu.

Chcete-li vybrat, zobrazit a přehrát své soubory, přečtěte si část Nápověda > Další informace... > Multimédia > Procházení USB.

Podívejte se na seznam kompatibilních formátů pro přehrávání v části Nápověda > Technické údaje > Multimédia.

### Scenea

*Díky funkci Scenea lze nastavit fotografii jako obraz na obrazovce. Vyberte jakoukoli fotografii ze své sbírky.*

Chcete-li otevřít funkci Scenea, stiskněte tlačítko **f**, vyberte možnost Scenea a stiskněte tlačítko OK. Pokud jste nevybrali vlastní fotografii, zobrazí se předem nastavená fotografie. Chcete-li zavřít fotografii Scenea, stiskněte tlačítko na dálkovém ovladači.

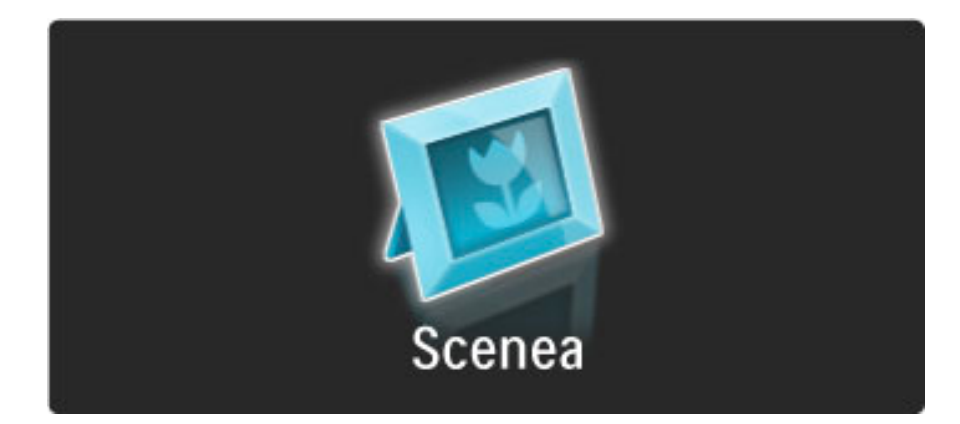

#### Výběr fotografie pro funkci Scenea

1 Vyberte fotografii z připojeného zařízení USB nebo z připojeného počítače. Tato fotografie musí být ve formátu JPEG. 2 Když je fotografie zvýrazněna v seznamu Procházení USB nebo Procházení PC, stiskněte tlačítko □ (Možnosti), vyberte možnost Nastavit jako Scenea a stiskněte tlačítko OK. Po odsouhlasení přepsání aktuální fotografie se nastaví nová fotografie.

#### Scenea lounge light

Chcete-li vypnout funkci Ambilight, když je zapnutá funkce Scenea, stiskněte tlačítko  $\blacksquare\blacksquare$  (Úpravy). Případně můžete stisknout tlačítko  $\spadesuit\spadesuit$ (Ambilight) na přední straně televizoru.

#### Úspora energie

Chcete-li televizor přepnout na energeticky úsporná nastavení, stiskněte tlačítko DID (Úpravy), vyberte možnost Smart picture a stiskněte tlačítko OK. Vyberte možnost Úspora energie.

#### Specifické vlastnosti

Když je funkce Scenea zapnutá, televizor se automaticky přepne do pohotovostního režimu po 4 hodinách. 1 minutu před vypnutím budete upozorněni. Toto automatické přepnutí do pohotovostního režimu brání zbytečnému používání energie v případě, že zapomenete, že je funkce Scenea zapnutá.

Je-li nastavena funkce Automatické vypnutí, televizor se přepne do pohotovostního režimu také po uplynutí nastavené doby. Funkce Scenea nemá zvuk.

### Program Wi-Fi MediaConnect

*Pomocí softwaru Wi-Fi MediaConnect a bezdrátového p*!*ipojení lze ve va*"*em televizoru zobrazit (promítnout) obrazovku po*#*íta*#*e. Lze promítat video, hudbu, prezentace nebo jin*\$ *obsah p*!*ehrávan*\$ *v notebooku* #*i* stolním počítači.

Před zahájením projekce obrazovky počítače v televizoru je třeba na počítač nainstalovat software Wi-Fi MediaConnect. Dal'í informace o instalaci softwaru Wi-Fi MediaConnect naleznete v části Nápověda > Nastavení > Síť > Wi-Fi MediaConnect.

#### Spuštění projekce

Chcete-li spustit projekci obrazovky počítače v televizoru, klikněte na malou ikonu televize na liště v pravém dolním okraji obrazovky počítače. Obrazovka počítače se zobrazí v televizoru.

#### Ukončení projekce

Chcete-li ukončit projekci, klikněte znovu na ikonu televize.

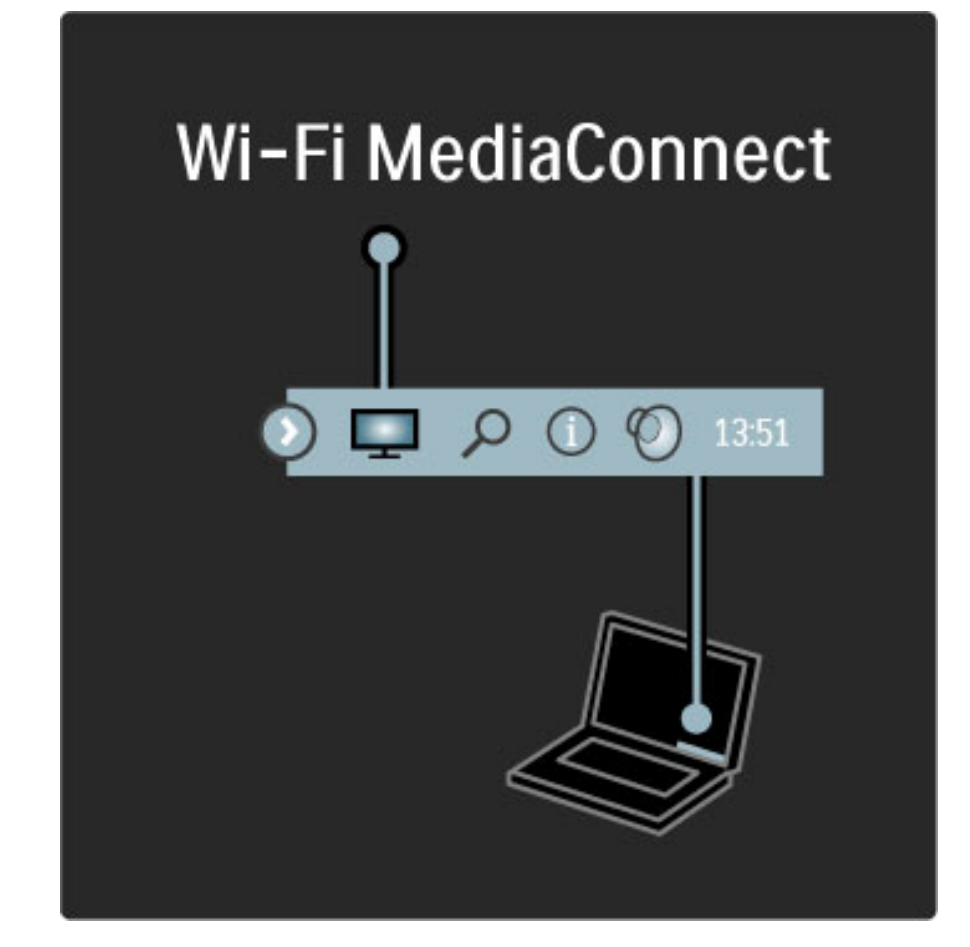

#### Nápověda programu Wi-Fi MediaConnect

Chcete-li si přečíst nápovědu k programu Wi-Fi MediaConnect, klikněte pravým tlačítkem myši na ikonu TV na liště počítače a vyberte možnost Nápověda.

#### Specifické vlastnosti

Přehrávání videa může být ovlivněno výkonem počítače a šířkou pásma bezdrátové sítě.

Přehrávat lze video ve vysokém (HD) nebo standardním (SD) rozlišení, v závislosti na výkonu počítače.

Ochrana obsahu na většině filmových disků DVD nebo Blu-ray může sledování filmu na televizoru omezovat, pokud disk přehráváte v počítači.

Televizor zobrazí počítačové multimediální soubory s malým zpožděním.

## 3.4 Zámky a časovače

### Rodičovské zámky

*Chcete-li d*!*tem zabránit ve sledování kanálu nebo programu, m*"#*ete kanály zamknout nebo zablokovat programy hodnocené podle v*!*ku.*

#### Rodičovské hodnocení

Některé společnosti poskytující digitální vysílání označují vhodnost svých programů podle věku. Pokud je uvedený věk stejný nebo vyšší než nastavený věk vašeho dítěte, program bude blokován.

Chcete-li sledovat blokovaný program, musíte zadat kód rodičovského zámku. Rodičovské hodnocení se nastaví pro všechny kanály.

#### Nastavení vhodnosti podle věku

Stiskněte tlačítko  $\bigstar$  a vyberte možnost Nastavení > Nastavení kanálu a vyberte možnost Rodičovský zámek > Rodičovské hodnocení.

Chcete-li vybrat vhodnost podle věku, musíte nejprve zadat svůj čtyřciferný kód rodičovského zámku pro odemknutí. Pokud ještě žádný kód rodičovského zámku není nastaven, můžete ho nastavit nyní.

Po zadání kódu vyberte vhodnost podle věku. Je-li vhodnost programu shodná nebo vyšší než vhodnost, kterou jste nastavili pro věk svého dítěte, program se zablokuje. Televizor vás požádá o kód zámku pro odblokování programu. Někteří provozovatelé blokují pouze programy pro starší diváky.

#### Uzamknutí kanálu

Chcete-li zamknout kanál, stiskněte tlačítko **f** a vyberte možnost Nastavení > Nastavení kanálu a vyberte možnost Rodičovský zámek > Zámek kanálů. V seznamu čísel kanálů vyberte kanál a stisknutím tlačítka OK kanál zamkněte.

Zamknutý kanál se v seznamu označí symbolem X. Nyní můžete vybrat další kanál pro zamknutí nebo odemknutí. Zámek se aktivuje, jakmile ukončíte nabídku na obrazovce.

Programy z připojeného zařízení nelze uzamknout.

#### Změna kódu

Chcete-li změnit aktuální kód, stiskněte tlačítko **f** a vyberte možnost Nastavení > Nastavení kanálu a vyberte možnost Rodičovský zámek > Změnit kód.

Zadejte aktuální kód a potom dvakrát zadejte nový kód. Nový kód je nastaven.

#### Zapomněli jste svůj kód?

Pokud jste kód odemknutí zapomněli, zavolejte do střediska péče o zákazníky společnosti Philips ve vaší zemi. Telefonní číslo najdete v dokumentaci dodané s televizorem nebo na webových stránkách www.philips.com/support.

### Časovač

*Pomocí* \$*asova*\$*e ne*\$*innosti lze televizor v ur*\$*itou dobu p*%*epnout do pohotovostního re*#*imu.*

Chcete-li nastavit časovač nečinnosti, stiskněte tlačítko  $\bigcap$  > Nastavení > Nastavení televizoru > Předvolby > Časovač nečinnosti. Jezdcem lze nastavit čas až na 180 minut po 5 minutách. Nastavíte-li 0 minut, časovač nečinnosti se vypne.

Televizor můžete vždy vypnout dříve nebo dobu během jejího odpočítávání resetovat.

## 3.5 Titulky a jazyky

### **Titulky**

*Titulky programu jsou v*!*t*"*inou k dispozici. Lze je nastavit tak, aby byly* stále zobrazeny. Postup pro nastavení stále zobrazených titulků se liší podle toho, zda jde o analogový nebo digitální kanál. U digitálních kanálů  $I$ ze nastavit preferovaný jazyk titulků.

#### Analogové kanály

Chcete-li zobrazit titulky kanálu, přepněte na kanál a stiskněte tlačítko **CO** (Procházet), vyberte možnost Teletext a stiskněte tlačítko OK. Zadejte číslo stránky zobrazující titulky, obvykle 888, a dalším stisknutím tlačítka  $\Box$  (Procházet) možnost Teletext ukončete. Titulky se zobrazí, budou-li dostupné. Každý analogový kanál lze nastavit zvlášť.

#### Digitální kanály

U digitálních kanálů není nutné titulky nastavovat v možnosti Teletext. Můžete nastavit preferovaný primární nebo sekundární jazyk titulků. Nejsou-li tyto jazyky titulků pro kanál k dispozici, můžete vybrat jiný dostupný jazyk titulků.

Chcete-li nastavit primární a sekundární jazyk titulků, stiskněte tlačítko  $\bigoplus$  a vyberte možnost Nastavení > Nastavení kanálu a možnost Jazyky > Primární a Sekundární titulky.

Chcete-li vybrat jazyk titulků, pokud není zobrazen žádný preferovaný jazyk, stiskněte tlačítko  $\blacksquare$  (Možnosti), vyberte možnost  $\textsf{lazyk}$  titulků a vyberte jazyk, který dočasně požadujete.

#### Nabídka Titulky

Nabídku titulků otevřete stisknutím tlačítka ...

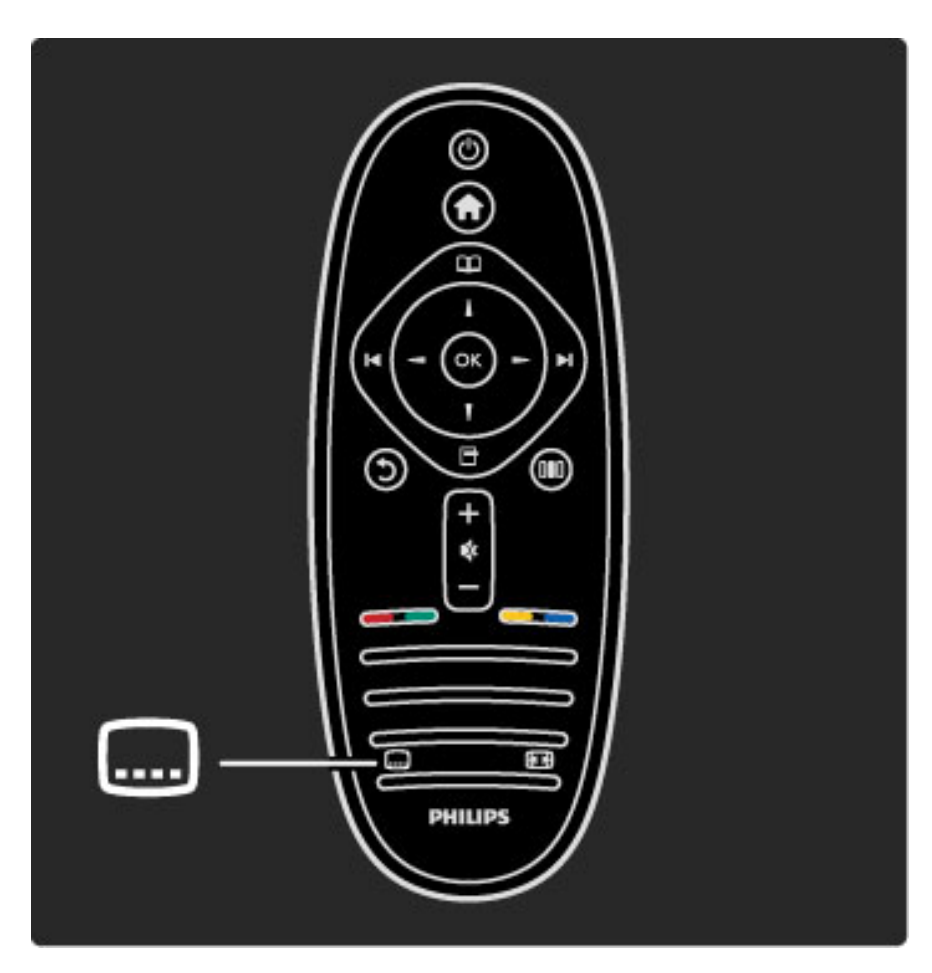

V nabídce Titulky můžete titulky nastavit na hodnotu Zapnuto nebo Vypnuto. Vyberte možnost Zapnuto bez zvuku, chcete-li zobrazit titulky pouze, když je zvuk ztlumen tlačítkem  $\mathbf{\mathcal{R}}$ .

### Jazyky zvuku

*Digitální televizní kanály mohou program vysílat s n*!*kolika jazyky. Pokud* jsou vysílány, můžete nastavit preferované jazyky, na které se vysílání *p*&*epne.*

Chcete-li nastavit preferovaný jazyk zvuku, stiskněte tlačítko  $\bigoplus$ a vyberte možnost Nastavení > Nastavení kanálu a možnost Jazyky > Primární a Sekundární zvuk. Televizor se automaticky přepne na nastavené jazyky, pokud jsou vysílány.

Dostupnost jazyka zvuku zkontrolujete stisknutím tlačítka  $\blacksquare$ (Možnosti) a volbou možnosti lazyk zvuku. Ze seznamu lze zvolit další jazyk zvuku.

Některé digitální televizní kanály vysílají zvláštní zvuk a titulky přizpůsobené osobám se sluchovým nebo zrakovým postižením. Přečtěte si část Další informace ... > Univerzální přístup.

## 3.6 Univerzální přístup

### Spuštění

*Se zapnutou mo*!*ností Univerzální p*"*ístup je televizor nastaven pro sluchov*# *a zrakov*# *posti*!*ené.*

#### Spuštění

Pokud jste možnost Univerzální přístup nezapnuli při prvním použití, můžete tak učinit v nabídce Nastavení.

Chcete-li zapnout možnost Univerzální přístup, stiskněte tlačítko  $\hat{\mathbf{f}}$  > Nastavení > Nastavení televizoru > Předvolby > Univerzální přístup. Vyberte hodnotu Zapnuto a stiskněte tlačítko OK.

Po zapnutí možnosti Univerzální přístup v nabídce Nastavení je možnost Univerzální přístup přidána do nabídky Možnosti. V univerzální nabídce v nabídce Možnosti můžete určit konkrétní nastavení pro sluchově a zrakově postižené.

### Zhoršený sluch

Některé digitální televizní kanály vysílají zvláštní zvuk a titulky přizpůsobené sluchově postiženým osobám. Je-li zapnuta možnost Zhoršený sluch, televizor se automaticky přepne na přizpůsobený zvuk a titulky, jsou-li dostupné.

#### Spuštění

Chcete-li zapnout možnost Zhoršený sluch, stiskněte tlačítko  $\blacksquare$ (Možnosti), vyberte možnost Univerzální přístup a stiskněte tlačítko OK. Vyberte možnost Zhoršený sluch a hodnotu Zapnuto a stiskněte tlačítko OK.

Dostupnost jazyka zvuku pro sluchově postižené ověříte stisknutím tlačítka □ (Možnosti), volbou možnosti Jazyk zvuku a vyhledáním jazyka zvuku s ikonou  $\mathfrak{P}$ .

Pokud se v nabídce Možnosti nezobrazí možnost Univerzální přístup, možnost Univerzální přístup zapněte v nabídce Nastavení. Přečtěte si  $\check{\text{c}}$ ást Nápověda > Další informace  $\ldots$  > Univerzální přístup > Spuštění.

### Zrakově postižení

V některých zemích některé digitální televizní kanály vysílají zvláštní zvuk a titulky přizpůsobené zrakově postiženým osobám. Přizpůsobený zvuk má zvláštní komentář.

#### Spuštění

Chcete-li zapnout možnost Zrakově postižení, stiskněte tlačítko  $\blacksquare$ (Možnosti), vyberte možnost Univerzální přístup a stiskněte tlačítko OK. Vyberte možnost Zrakově postižení a hodnotu Zapnuto, je-li k dispozici, vyberte reproduktory pro přehrávání přizpůsobeného zvuku. Je-li zvuk pro zrakově postižené k dispozici, televizor jej přehraje.

#### Hlasitost – Zrakově postižení

Je-li k dispozici zvláštní komentář, můžete nastavit jeho hlasitost.

Dostupnost jazyka zvuku pro zrakově postižené ověříte stisknutím tlačítka + (Možnosti), volbou možnosti Jazyk zvuku a vyhledáním jazyka zvuku s ikonou  $\mathbf{\mathcal{F}}$ .

Pokud se v nabídce Možnosti nezobrazí možnost Univerzální přístup, možnost Univerzální přístup zapněte v nabídce Nastavení. Přečtěte si část Nápověda > Další informace  $\ldots$  > Univerzální přístup > Spuštění.

### Zvuk tlačítek

Zvuk tlačítek poskytuje zpětnou vazbu pokaždé, když stisknete tlačítko na dálkovém ovladači. Hlasitost zvuku je pevně nastavena.

#### Spuštění

Chcete-li zapnout zvuk tlačítek, stiskněte tlačítko  $\blacksquare$  (Možnosti), vyberte možnost Univerzální přístup a stiskněte tlačítko OK. Vyberte možnost Zvuk tlačítek a hodnotu Zapnuto.

Pokud se v nabídce Možnosti nezobrazí možnost Univerzální přístup, možnost Univerzální přístup zapněte v nabídce Nastavení. Přečtěte si část Nápověda > Další informace  $\ldots$  > Univerzální přístup > Spuštění.

# 4 Nastavení

#### 4.1 Obraz, Zvuk, Ambilight

### Inteligentní nastavení

Každé inteligentní nastavení lze upravit v možnosti Obraz nebo Zvuk v nabídce Nastavení a Nastavení televizoru. Upravte jas pro konkrétní funkci Smart picture nebo basy pro funkci Smart sound.

Chcete-li obnovit původní hodnoty inteligentního nastavení a zrušit provedené úpravy, nejprve nastavte televizor v inteligentním nastavení, jež chcete obnovit. Poté stiskněte možnost  $\bigcap$ Nastavení > Nastavení televizoru, vyberte možnost Resetovat, stiskněte tlačítko OK a volbu potvrďte.

Informace o nastavení funkcí Smart picture a Smart sound najdete  $\vee$  kapitole in Nápověda > Použití televizoru > Sledování televize > Nastavení Smart picture a Smart sound.

### **Obraz**

*V nabídce Obraz lze jednotliv*! *upravit v*"*echna nastavení obrazu.*

#### Chcete-li otevřít nabídku Nastavení obrazu, stiskněte tlačítko  $\bigoplus$ Nastavení > Nastavení televizoru > Obraz.

#### • Kontrast

Slouží k nastavení úrovně kontrastu obrazu. • Jas

- Slouží k nastavení úrovně jasu obrazu.
- Barva
- Slouží k nastavení sytosti barvy.

#### • Odstín

Pokud je vysílán signál NTSC, odstín kompenzuje barevné odchylky. • Ostrost

Slouží k nastavení úrovně ostrosti jemného detailu.

#### • Redukce šumu

Filtruje a redukuje šum v obraze.

#### • Odstín

Nastaví barvy na hodnotu Normální, Teplé (načervenalé) nebo Studené (namodralé). Pokud zvolíte možnost Osobní, můžete vytvořit vlastní nastavení v nabídce Osobní.

#### • Osobní zabarvení

Pomocí jezdce nastavíte teplotu barev obrazu.

#### • Perfect Pixel HD

Ovládá pokročilé nastavení funkce Perfect Pixel HD Engine. – Perfect Natural Motion odstraní chvění při pohybu a reprodukuje hladký pohyb, zejména ve filmech.

– 400 Hz Clear LCD / 200 Hz Clear LCD poskytuje vysoce kvalitní ostrost pohybu, lepší úroveň černé, vysoký kontrast bez blikání obrazu, klidný obraz a větší úhel sledování.

– Mimořádné rozlišení umožňuje mimořádnou ostrost, zejména v liniích a konturách obrazu.

– Dokonalý kontrast nastaví úroveň, při které televizor automaticky vylepší detaily v tmavých, středně tmavých a světlých oblastech obrazu.

– Dynamické podsvícení nastaví úroveň, při které lze snížit spotřebu energie ztlumením intenzity jasu na obrazovce. Zvolte nejlepší spotřebu energie nebo obraz s nejlepší intenzitou jasu.

– Redukce MPEG artefaktů vyhladí digitální přechody v obrazu.

– Zvýšení sytosti barev oživí barvy a zlepší rozlišení detailů v jasných barvách.

- Gama je nelineární nastavení jasu a kontrastu obrazu. Vyšší nebo nižší hodnotu gama nastavte pomocí posuvníku.
- Režim PC
- Nastaví televizor na ideální předdefinované nastavení počítače v případě, že je připojen počítač.

#### • Světelný senzor

Automaticky přizpůsobí obraz a nastavení funkce Ambilight světelným podmínkám v místnosti.

• Formát obrazu

Přečtěte si část Nápověda > Použití televizoru > Sledování televize > Formát obrazu.

#### • Okraje obrazu

- Mírně zvětší obraz, aby se zakryly zkreslené okraje.
- Posunutí obrazu

Slouží k posunutí obrazu nahoru/dolů nebo vlevo/vpravo pomocí kurzorových kláves.

### Zvuk

*V nabídce Zvuk lze jednotliv*! *upravit v*"*echna nastavení zvuku.*

Chcete-li otevřít možnost Nastavení zvuku, stiskněte tlačítko  $\bigoplus$ Nastavení > Nastavení televizoru > Zvuk.

#### • Basy

Slouží k nastavení úrovně nízkých tónů ve zvuku.

• Výšky Slouží k nastavení úrovně vysokých tónů ve zvuku.

• Surround

Slouží k nastavení efektu prostorového zvuku z interních reproduktorů.

#### • Hlasitost sluchátek

- Nastaví hlasitost pro p'ipojení sluchátek k televizoru.
- Automatické nastavení hlasitosti

Redukuje náhlé rozdíly v hlasitosti, například na začátku reklam nebo při přepnutí mezi kanály.

#### • Vyvážení

Nastaví vyvážení mezi levým a pravým reproduktorem tak, aby co nejlépe vyhovovalo místu vašeho poslechu.

### Ambilight

Přečtěte si kapitolu Ambilight v části Nápověda > Použití televizoru > Ambilight.

### Nastavení Eco

*Nastavení Eco v nabídce Nastavení televizoru pomáhá chránit životní prost*\$*edí.*

Při sledování televize stisknutím zeleného tlačítka otevřete nastavení Eco. Aktivní nastavení je označeno symbolem  $\mathscr G$ . Dalším stisknutím tlačítka nabídku zavřete.

#### Úspora energie

Toto inteligentní nastavení obrazu nastaví obraz i funkci Ambilight na nejideálnější a nejúspornější nastavení. Chcete-li ho zapnout, vyberte možnost Úspora energie v nabídce Nastavení Eco a stiskněte tlačítko OK.

Chcete-li možnost Úspora energie vypnout, vyberte jinou možnost Smart picture v nabídce Upravit DD.

#### Ztlumit obrazovku

Pokud pouze posloucháte hudbu,můžete vypnout obrazovku, a šetřit tak energii. Vyberte možnost Ztlumit obrazovku a stiskněte tlačítko OK. Chcete-li obrazovku zase zapnout, stiskněte jakékoli tlačítko na dálkovém ovladači.

#### Světelný senzor

Vestavěný světelný senzor automaticky přizpůsobí obraz a funkci Ambilight světelným podmínkám v místnosti. Pokud jej chcete zapnout, vyberte možnost Světelný senzor a stiskněte tlačítko OK. Chcete-li jej vypnout, znovu stiskněte tlačítko OK.

## 4.2 Videokanály

### Změna pořadí a přejmenování

Můžete měnit pořadí a názvy kanálů.

Chcete-li změnit pořadí kanálů nebo je přejmenovat, přečtěte si část Nápověda > Použití televizoru > Nabídky >  $\Box$  Procházet.

### Aktualizace kanálů

Při prvním použití televizor nainstaloval všechny kanály v seznamu *kanál*\$*. Pokud televizor nainstaloval digitální kanály, m*\$"*e jejich seznam automaticky aktualizovat nov*%*mi kanály. Aktualizaci seznamu kanál*\$  $m$ ůžete také spustit sami. Aktualizace se týká pouze digitálních kanálů.

#### Automatická aktualizace kanálů

Jednou denně v 6:00 televizor aktualizuje kanály a uloží nové. Prázdné kanály jsou odstraněny. U nových a přesunutých kanálů se po spuštění televizoru zobrazí zpráva. Má-li televizor kanály aktualizovat automaticky, musí být v pohotovostním režimu.

Chcete-li vypnout zprávy po spuštění, stiskněte tlačítko  $\bigcap$  > Nastavení > Nastavení kanálu a stiskněte tlačítko OK. Vyberte možnost Instalace kanálů > Zpráva o aktualizaci kanálu a vyberte možnost Vypnuto.

Chcete-li vypnout automatickou aktualizaci kanálu, stiskněte tlačítko  $\bigcap$  > Nastavení > Nastavení kanálu a stiskněte tlačítko OK. Vyberte možnost Instalace kanálů > Automatická aktualizace kanálů a vyberte možnost Vypnuto.

#### Spuštění aktualizace

Chcete-li spustit aktualizaci seznamu kanálů o nové kanály sami, stiskněte tlačítko  $\bigoplus$  > Nastavení > Hledání kanálů a stiskněte tlačítko OK. Vyberte možnost Aktualizace kanálů a stiskněte tlačítko OK. Stiskněte tlačítko Start. Aktualizace může trvat několik minut. Postupujte podle pokynů na obrazovce.

### DVB-T nebo DVB-C

*Je-li ve va*#*í zemi k dispozici p*!*íjem DVB-T i DVB-C a televizor je p*!*ipraven p*!*ijímat DVB-T a DVB-C pro va*#*i zemi, jednu z mo*"*ností vyberete b*&*hem instalace kanál*\$ *p*!*i prvním pou*"*ití.*

Chcete-li změnit nastavení DVB tak, aby se spustila nová instalace kanálů, stiskněte tlačítko  $\bigoplus$  > Nastavení > Nastavení kanálů a stiskněte tlačítko OK. Vyberte možnost Instalace kanálů > Anténa nebo kabel DVB a stiskněte tlačítko OK. Vyberte požadované nastavení DVB.

#### Instalace kanálu DVB-C

Pro usnadnění použití jsou všechna nastavení DVB-C nastavena automaticky. Pokud vám poskytovatel DVB-C poskytl konkrétní hodnoty DVB-C, například přenosovou rychlost nebo frekvenci, zadejte je, když vás k tomu televizor vyzve během instalace.

#### DVB-T + DVB-C

Televizor lze nastavit pro kanály DVB-T a DVB-C. Systémy nainstalujte postupně. Po do končení obou instalací seznam kanálů zobrazí kanály DVB-T i DVB-C.

### Nová instalace

Po prvním použití televizor nainstaloval všechny kanály do seznamu *kanál*\$*. Celou instalaci lze zopakovat a znovu nastavit jazyk i zemi a nainstalovat v*#*echny dostupné televizní kanály.*

#### Znovu nainstalovat kanály

Chcete-li znovu provést instalaci, stiskněte tlačítko  $\bigoplus$  > Nastavení > Hledání kanálů a stiskněte tlačítko OK. Vyberte možnost Nová instalace kanálů a stiskněte tlačítko OK. Stiskněte tlačítko Start. Aktualizace může trvat několik minut. Postupujte podle pokynů na obrazovce.

Můžete měnit pořadí a názvy kanálů.

### Kvalita příjmu

*Pokud p*!*ijímáte digitální televizní vysílání, m*\$"*ete zkontrolovat kvalitu a sílu signálu kanálu.*

Používáte-li anténu, můžete změnit její polohu a pokusit o zlepšení *p*!*íjmu.*

Chcete-li zkontrolovat kvalitu příjmu digitálního kanálu, přepněte na kanál a stiskněte  $\bigcap$  > Nastavení > Nastavení kanálu a stiskněte tlačítko OK. Vyberte možnost Instalace kanálů > Digitální: Test příjmu a stiskněte tlačítko OK.

Digitální frekvence je zobrazena pro daný kanál. Je-li příjem nekvalitní, můžete změnit polohu antény. Chcete-li znovu zkontrolovat kvalitu signálu této frekvence, vyberte možnost Hledání a stiskněte tlačítko OK.

Chcete-li sami zadat konkrétní digitální frekvenci, vyberte danou frekvenci, na číslo pomocí tlačítek > a < umístěte šipky a pomocí tlačítek ▲ a ▼ číslo změňte. Chcete-li zkontrolovat frekvenci, vyberte možnost Hledání a stiskněte tlačítko OK.

Používáte-li pro příjem kanálů DVB-C, jsou k dispozici možnosti Režim přenosové rychlosti a Přenosová rychlost. Pro Režim přenosové rychlosti vyberte možnost Automatický, pokud vám poskytovatel neposkytl konkrétní hodnotu přenosové rychlosti. Chcete-li tuto hodnotu zadat, použijte číselná tlačítka.

### Ruční instalace - Analog

*Analogové televizní kanály lze postupn*& *naladit ru*'*n*&*.*

Chcete-li nainstalovat analogové kanály ručně, stiskněte tlačítko  $\bigoplus$ Nastavení > Nastavení kanálu a stiskněte tlačítko OK. Vyberte možnost Instalace kanálů > Ruční instalace – Analog a stiskněte tla%ítko OK.

#### 1 Systém

Chcete-li nastavit televizní systém, vyberte možnost Systém a stiskněte tlačítko OK. Vyberte svou zemi nebo část světa, kde se nyní nacházíte.

#### 2 Nalezení kanálu

Chcete-li najít kanál, vyberte možnost Vyhledat kanál a stiskněte tlačítko OK. Vyberte možnost Hledání a stiskněte tlačítko OK. Frekvenci můžete rovněž zadat sami. Je-li příjem nekvalitní, znovu stiskněte tlačítko Hledání. Chcete-li kanál uložit, vyberte možnost Hotovo a stiskněte tlačítko OK.

#### 3 Jemné ladění

Chcete-li jemně vyladit kanál, vyberte možnost lemné ladění a stiskněte tlačítko OK. Kanál lze jemně vyladit pomocí tlačítek  $\blacktriangle$ nebo v. Chcete-li uložit nalezený kanál, vyberte možnost Hotovo a stiskněte tlačítko OK.

#### 4 Uložení

Kanál lze uložit pod aktuálním nebo pod novým číslem kanálu. Vyberte možnost Uložit tento kanál nebo Uložit jako nový kanál.

Tyto kroky lze opakovat, dokud nenajdete všechny dostupné analogové televizní kanály.

### Nastavení hodin

*V n*!*kter*"*ch zemích digitální vysílání nevysílá informace o koordinovaném sv*!*tovém* #*ase (UTC). Zm*!*na letního* #*asu m*\$%*e b*"*t ignorována* a televizor může zobrazovat nesprávný čas.

Chcete-li upravit nastavení hodin televizoru, stiskněte tlačítko  $\biguparrow$  > Nastavení > Nastavení televizoru > Předvolby > Hodiny a vyberte možnost Podle země. Vyberte možnost Letní čas a vyberte odpovídající nastavení.

Chcete-li čas a datum nastavit ručně, vyberte možnost Ručně. Poté vyberte možnost Čas nebo Datum.

## 4.3 Satelitní kanály

### Úvod

Televizor má vestavěný příjem DVB-T a DVB-C i satelitní přijímač DVB-S. S připojenou satelitní anténou můžete přijímat digitální satelitní kanály. Nepotřebujete externí satelitní přijímač.

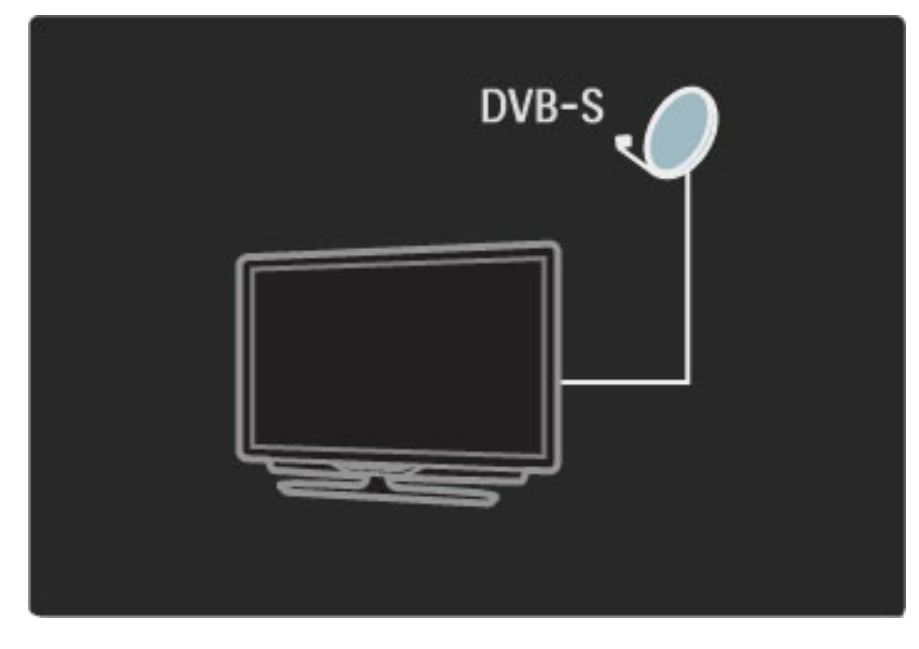

#### LNB

Konvertor LNB (Low Noise Block) zachycuje signály ze satelitu a je namontován na konec tyče satelitní antény. Televizor může přijímat signály ze 4 různých konvertorů LNB.

### Instalace

*S* !*ádn*" *nastavenou a p*!*ipojenou satelitní anténou lze do televizoru nainstalovat satelitní kanály.*

*Nainstalovat m*#\$*ete kanály ze 4 r*#*zn*%*ch satelit*# *(4 LNB).*

#### 1 Instalace

Chcete-li vyhledat satelity a nainstalovat satelitní kanály, stiskněte tlačítko  $\bigcap$  > Nastavení > Vyhledat satelity a stiskněte tlačítko OK. Pokud jste již satelity nainstalovali, vyberte možnost Nová instalace kanálů a stiskněte tlačítko OK.

#### 2 Typ připojení

Než vyberete možnost Start, musíte nastavit typ připojení. Typ připojení určí počet konvertorů LNB (počet různých satelitů), které můžete nainstalovat. Pro usnadnění použití vyberte správný typ pro počet satelitů, které chcete nainstalovat.

Chcete-li nastavit typ připojení, vyberte možnost Nastavení a stiskněte tlačítko OK. Vyberte možnost Typ připojení a vyberte možnost 1 LNB, máte-li pouze jeden konvertor LNB; pro 2 konvertory LNB vyberte možnost DiSEqC Mini a pro instalaci 3 až 4 konvertorů LNB vyberte možnost DiSEqC 1.0. Volbou možnosti Hotovo nastavení ukončíte.

#### 3 Vyhledání satelitů

Chcete-li spustit instalaci, vyberte možnost Start a stiskněte tlačítko OK. Televizor vyhledá všechny dostupné satelity. To může trvat několik minut. Nejsou-li žádné satelity nalezeny, zkontrolujte připojení antény a umístění satelitní antény.

Zobrazená kvalita signálu nesvědčí vždy o kvalitě signálu všech kanálů daného satelitu.

Chcete-li vyhledání satelitů zopakovat, vyberte možnost Restartovat a stiskněte tlačítko OK. Jste-li spokojeni s nalezenými satelity, můžete nainstalovat všechny jejich kanály.

#### 4 Instalace kanálů

Chcete-li nainstalovat kanály pro nalezené satelity, stiskněte tlačítko Instalace. Instalace může trvat několik minut u každého satelitu. Po dokončení instalace naleznete všechny kanály v seznamu kanálů.

#### Dal\$í nastavení

U většiny satelitů není nutné měnit nastavení LNB, ale hledáte-li konkrétní satelit například v pásmu C, je nutné používaný konvertor LNB pro daný satelit nastavit na hodnotu Jeden. Jste-li pokročilý uživatel, můžete také pro používaný konvertor LNB použít nastavení Osobní.

#### Reset

Může se stát, že ztratíte přehled o nastaveních.

Chcete-li nastavení instalace satelitů resetovat na tovární nastavení, vyberte možnost Resetovat v nabídce Nastavení a stiskněte tlačítko OK.

#### Test příjmu signálu

Automatická instalace kanálů může vynechat konkrétní kanál nebo kanály z transpondéru. Transpondér lze přidat prostřednictvím možnosti Test příjmu signálu. Přečtěte si část Nápověda > Nastavení > Satelitní kanály > Test příjmu signálu.

#### Připojení satelitní antény

Další informace o připojení antény pro satelit najdete v části  $N$ ápověda > Připojení > První připojení > Satelitní anténa.

### Přidání nebo odebrání

*Pokud ji*\$ *byly satelitní kanály nainstalovány, m*#\$*ete p*!*idat k instalaci dal*&*í kanál. Nainstalovat lze kanály ze 4 r*#*zn*%*ch satelit*# *– 4 LNB.*

#### 1 Typ připojení

Zkontrolujte nastavení typu připojení před přidáním satelitu. Nastavení 1 LNB přijímá pouze 1 LNB, nastavení DiSEqC Mini přijímá pouze 2 LNB a nastavení DiSEqC 1.0 může přijímat 3 až 4 LNB.

Chcete-li nejprve zkontrolovat typ připojení, stiskněte tlačítko  $\bigoplus$ Nastavení > Vyhledat satelity a stiskněte tlačítko OK. Vyberte možnost Znovu nainstalovat kanály a vyberte možnost Nastavení a stiskněte tlačítko OK. Vyberte možnost Typ připojení a vyberte potřebné nastavení pro počet satelitů, které chcete nainstalovat. Volbou možnosti Hotovo nastavení ukončíte. Stisknutím tlačítka 5 zavřete možnost Znovu nainstalovat kanály.

#### 2 Přidání satelitu

Chcete-li přidat satelit, stiskněte tlačítko  $\bigcap$  > Nastavení > Vyhledat satelity a stiskněte tlačítko OK. Vyberte možnost Přidat satelit a stiskněte tlačítko OK. Televizor vyhledá satelit na prvním volném LNB. To může trvat několik minut.

Nejsou-li nalezeny žádné satelity, zkontrolujte připojení antény a umístění satelitní antény. Vyberte možnost Restartovat nebo Další LNB.

Nejsou-li dostupné žádné volné konvertory LNB, lze nejprve odebrat satelit. Na následující straně si přečtěte část Odebrat satelity.

#### 3 Instalace kanálů

Jste-li spokojeni s přidaným satelitem, můžete nainstalovat kanály. Chcete-li nainstalovat všechny kanály, stiskněte tlačítko Instalace. Instalace může trvat několik minut. Po dokončení instalace naleznete přidané kanály v seznamu kanálů.

*Můžete odebrat satelit z instalace satelitů.* 

Chcete-li odebrat satelit, stiskněte tlačítko  $\bigtriangleup$  > Nastavení > Vyhledat satelity. Vyberte možnost Odebrat satelit a stiskněte tlačítko OK. Vyberte satelit, který chcete odebrat, a stiskněte tlačítko OK. Volbu potvrďte volbou možnosti Ano a stisknutím tlačítka OK. Satelit a jeho kanály jsou nyní odebrány z instalace.

### Aktualizace kanálů

*Jsou-li ji*! *satelitní kanály nainstalovány, m*"!*ete seznam kanál*" *aktualizovat o p*#*ípadné nové kanály ze v*\$*ech nainstalovan*%*ch satelit*"*.*

Chcete-li aktualizovat satelitní kanály, stiskněte tlačítko  $\biguparrow$  > Nastavení > Vyhledat satelity. Vyberte možnost Aktualizace kanálů a stiskněte tlačítko OK. Televizor vyhledá nové kanály na satelitech a přidá je do seznamu. Prázdné kanály jsou ze seznamu odstraněny. Instalace může trvat několik minut u každého satelitu. Po dokončení aktualizace je seznam kanálů aktualizován.

### Test příjmu signálu

*S funkcí Test p*#*íjmu signálu pro satelity lze zkontrolovat sílu signálu satelitu nebo p*#*idat nov*% *satelitní kanál.*

Chcete-li spustit test příjmu signálu, stiskněte tlačítko  $\biguparrow$  >

Nastavení > Vyhledat satelity. Vyberte možnost Test příjmu signálu a stiskněte tlačítko OK.

1 Vyberte LNB.

2 Znáte-li frekvenci transpondéru (který obsahuje několik kanálů),

vyberte možnost Frekvence a zadejte ji.

3 Vyberte možnost Hledání a stiskněte tlačítko OK.

4 Najde-li televizor frekvenci a zobrazí se tlačítko funkce uložení, byl nalezen nový transpondér.

5 Stisknutím tlačítka Uložit přidáte nový transpondér s kanálem nebo kanály do seznamu kanálů.

Chcete-li přidat další transpondér, vyberte možnost Exit a kroky opakujte.

### Řešení problémů

#### Televizor nemůže nainstalovat požadovaný satelit

- Zkontrolujte orientaci satelitní antény.
- Zkontrolujte nastavení konvertoru LNB používaného pro daný satelit.
- Zkontrolujte typ připojení v nastavení instalace satelitů.

• Resetujte všechna nastavení satelitů, pokud ztratíte přehled o změněných nastaveních. Přečtěte si část Nápověda > Nastavení > Satelitní kanály > Instalace.

#### Příjem satelitního kanálu je nekvalitní

• Zkontrolujte orientaci satelitní antény.

#### Někdy je příjem nekvalitní

- Zkontrolujte, zda je satelitní anténa řádně připevněna. Silný vítr s ní může pohybovat.
- Příjem může být zhoršen sněhem a deštěm.

Další informace o řešení problémů si přečtěte v části Nápověda > Řešení problémů.

## 4.4 Sít'

### Výhody

#### Procházení PC

Připojíte-li televizor k domácí síti, můžete prohlížet fotografie a přehrávat hudbu a videosoubory z počítače nebo zařízení pro uchování dat. Po instalaci sítě do televizoru můžete najít a přehrávat soubory z počítače na televizní obrazovce.

#### Net TV

Připojíte-li televizor k domácí síti, můžete jej připojit ke službě Net TV. Net TV nabízí internetové služby a webové stránky vytvořené pro váš televizor. Přehrávejte hudbu, sledujte zábavné vzdělávací pořady, půjčujte si filmy apod. Po instalaci sítě si můžete v televizoru vychutnat to nejlepší z internetu.

#### Wi-Fi Media Connect

Pomocí programu Wi-Fi MediaConnect lze bezdrátově zobrazit obrazovku počítače na televizní obrazovce. Program Wi-Fi MediaConnect spustíte z počítače.

### Co je potřeba

Pro připojení televizoru k domácí síti a internetu potřebujete v domácí síti směrovač. Na směrovači je nutné nastavit možnost DHCP na hodnotu Zapnuto. Použijte směrovač s vysokorychlostním připojením k síti. Televizor lze připojit bezdrátově nebo pomocí kabelového připojení.

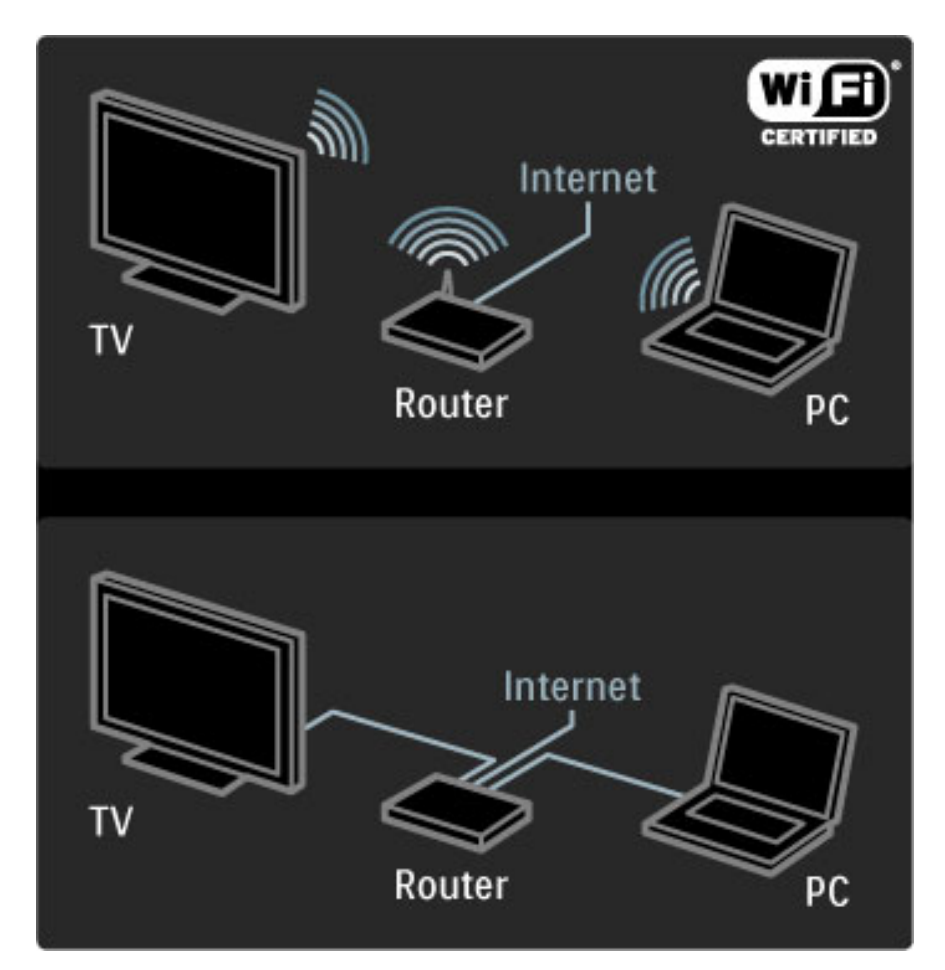

Pro kabelové připojení ke směrovači potřebujete síťový (ethernetový) kabel.

Televizor používá protokol DLNA. Použít můžete počítač s operačním systémem Microsoft Windows XP nebo Vista, Intel Mac OSX nebo Linux.

#### Nalezení počítačových souborů

Chcete-li počítačové soubory vybírat na obrazovce, potřebujete v počítači nejnovější software serveru médií, například Windows Media Player 11 apod. Chcete-li soubory najít v televizoru, musí být některý software serveru médií nastaven pro sdílení počítačových souborů s televizorem.

Seznam podporovaného softwaru serveru médií najdete v části Nápověda > Specifikace > Multimédia.

### Bezdrátová instalace

Před spuštěním instalace sítě zapněte směrovač.

Pro spuštění instalace bezdrátové sítě stiskněte tlačítko **fr**, vyberte možnost Nastavení > Připojit k síti a stiskněte tlačítko OK. Postupujte podle pokynů na obrazovce.

#### WPS – Zabezpečené nastavení sítě Wi-Fi

Má-li směrovač funkci WPS (Zabezpečené nastavení sítě Wi-Fi), na směrovači stiskněte tlačítko WPS. Na televizoru do 2 minut vyberte možnost Snadné připojení a stiskněte tlačítko OK. Televizor se připojí k síti. To trvá asi 2 minuty. Dokončete instalaci.

Většina nových směrovačů má systém WPS a logo WPS. Systém WPS využívá zabezpečené šifrování WPA a nelze jej kombinovat se zařízeními, která používají zabezpečené šifrování WEP. Pokud přesto zařízení WEP v síti potřebujete, nainstalujte jej pomocí možnosti Scan > Osobní.

#### Vyhledávání směrovačů

Máte-li v síti několik směrovačů, můžete vybrat síť, kterou potřebujete. Vyberte konkrétní síťový směrovač a stiskněte tlačítko Scan na první stránce instalace. Směrovače se systémem WPS a s nejsilnějším signálem se v seznamu zobrazí jako první.

Vyberte směrovač, který potřebujete a stiskněte tlačítko Snadné připojení, má-li směrovač funkci WPS. Další možností je stisknutí tlačítka Kód PIN, můžete-li pro připojení zadat kód PIN do softwaru směrovače, nebo tlačítka Osobní pro ruční zadání šifrovacího kódu.

#### kód PIN

Pro zabezpečené připojení pomocí kódu PIN vyberte možnost Kód PIN a stiskněte tlačítko OK. Zapište si zobrazený osmiciferný kód PIN a zadejte jej do softwaru směrovače v počítači. Informace o zadání kódu PIN najdete v příručce ke směrovači.

#### Osobní

Pro ruční zadání šifrovacího (bezpečnostního) klíče vyberte možnost Osobní a stiskněte tlačítko OK. Máte-li na směrovači zabezpečení WPA, zadejte heslo pomocí dálkového ovladače. Chcete-li otevřít klávesnici na obrazovce, vyberte textové pole a stiskněte tlačítko OK.

Máte-li bezpečnostní šifrování WEP, televizor si vyžádá hexadecimální šifrovací klíč WEP. Tento hexadecimální klíč naleznete v softwaru směrovače v počítači. Zapište si první klíč v seznamu klíčů WEP a zadejte jej do televizoru pomocí dálkového ovladače. Je-li bezpečnostní klíč přijat, televizor se připojí k bezdrátovému směrovači.

Jste-li k tomu vyzváni, vyjádřete souhlas s Licenční smlouvou s koncovým uživatelem.

### Program Wi-Fi MediaConnect

*Pomocí softwaru Wi-Fi MediaConnect a bezdrátového p*!*ipojení lze ve va*"*em televizoru zobrazit (promítnout) obrazovku po*#*íta*#*e. Dodan*\$ *disk Wi-Fi MediaConnect CD-ROM umo*%*ní sta*%*ení softwaru zdarma.* Software Wi-Fi MediaConnect je k dispozici pouze pro osobní počítače.

#### Co je potřeba

Chcete-li použít program Wi-Fi MediaConnect, je nutné televizor připojit k domácí síti a potřebujete bezdrátový směrovač. Další informace o připojení k síti naleznete v části Nápověda > Nastavení > Síť.

#### Instalace programu Wi-Fi MediaConnect

1 Vložte disk Wi-Fi MediaConnect CD-ROM dodaný s televizorem do počítače.

2 Počítač spustí internetový prohlížeč a otevře stránku pro stažení softwaru Wi-Fi MediaConnect – www.philips.com/wifimediaconnect. Na této webové stránce můžete zkontrolovat potřebné požadavky na počítač.

3 Zadejte kód vytištěný na obálce disku CD-ROM.

4 Klepnutím na možnost Stáhnout stáhnete bezplatný software Wi-Fi MediaConnect.

5 Po stažení spusťte soubor Wi-Fi MediaConnect\_setup.exe. Postupujte podle pokynů na obrazovce.

#### Název televizní sítě

Jestliže máte ve své domácí síti více televizorů, lze tento televizor přejmenovat. Chcete-li tento televizor v televizní síti přejmenovat. stiskněte tlačítko  $\bigoplus$  > Nastavení > Nastavení sítě a vyberte Název televizní sítě. Chcete-li zadat nový název, stisknutím tlačítka OK otevřete klávesnici na obrazovce nebo použijte klávesnici dálkového ovladače.

Chcete-li na svém počítači použít software Wi-Fi MediaConnect, přečtěte si část Nápověda > Více o . . . > Multimédia > Wi-Fi MediaConnect.

#### požadavky na počítač

Windows XP, Vista, Windows 7 (pouze PC)

Minimální požadavky na počítač

- Intel® Pentium Core™ 2 Duo, 1,8 GHz
- 512 MB RAM
- 200 MB volného místa na pevném disku
- Wi-Fi 802.11g
- Širokopásmové připojení k internetu

Doporučené požadavky na počítač

- Intel® Pentium Core™ 2 Duo, 2,1 GHz
- 1 GB RAM
- 200 MB volného místa na pevném disku
- Směrovač a počítač s Wi-Fi 802.11n
- Širokopásmové připojení k internetu

### Drátová instalace

Připojte směrovač k televizoru a před spuštěním instalace sítě jej zapněte.

Pro spuštění instalace bezdrátové sítě stiskněte tlačítko  $\bigoplus$ , vyberte možnost Nastavení > Připojit do sítě a stiskněte tlačítko OK. Postupujte podle pokynů na obrazovce.

Televizor neustále vyhledává připojení k síti. Na směrovači je nutné nastavit možnost DHCP na hodnotu Zapnuto.

Jste-li vyzváni, vyjádřete souhlas s Licenční smlouvou s koncovým uzivatelem.

O způsobu připojení si přečtěte část Nápověda > Připojení > Síť > Kabelová instalace.

#### Nastavení sítě

Chcete-li otevřít možnost Nastavení sítě, stiskněte tlačítko  $\bigoplus$ Nastavení > Nastavení sítě a stiskněte tlačítko OK.

Můžete zobrazit typ sítě, adresy IP a MAC, sílu signálu, rychlost a metodu &ifrování apod. Nastavit lze funkce DHCP a Auto IP (automatická adresa IP), nastavení konfigurace, DMR a název televizní sítě.

## 4.5 Zařízení

### EasyLink HDMI-CEC

*Televizním dálkov*!*m ovlada*"*em lze ovládat za*#*ízení s funkcí EasyLink (HDMI-CEC) p*#*ipojená kabelem HDMI. Za*#*ízení s funkcí EasyLink automaticky zobrazí svou aktivitu ve v*!*chozí nabídce. Televizor je dodán se zapnutou funkcí EasyLink.*

Pokud je připojeno zařízení EasyLink, funkce EasyLink nabízí tyto možnosti:

#### • Přehrávání jedním dotykem

Vložte disk a na zařízení stiskněte tlačítko Play. Televizor se přepne z pohotovostního režimu a spustí přehrávání disku.

#### • Systém v pohotovostním režimu

Stisknutím tlačítka  $\bigcup$  na dálkovém ovladači přepnete všechna zařízení EasyLink do pohotovostního režimu.

Zkontrolujte, zda je na zařízení správné nastavení funkce HDMI-CEC. Funkce EasyLink a dálkové ovládání funkce EasyLink nemusí fungovat u zařízení jiných značek.

#### HDMI-CEC u jiných značek

Funkce HDMI-CEC má u jiných značek jiný název, například: Anynet, Aquos Link, Bravia Theatre Sync, Kuro Link, Simplink a Viera Link. Ne všechny značky jsou s funkcí EasyLink kompatibilní.

### Dálkové ovládání EasyLink

*Díky dálkovému ovládání EasyLink m*\$%*e dálkové ovládání televizoru ovládat za*#*ízení, které na televizoru sledujete. Za*#*ízení musí mít funkci EasyLink (HDMI-CEC) a musí ji mít zapnutou. P*#*ipojeno musí b*!*t pomocí kabelu HDMI.*

Pokud u připojeného zařízení EasyLink vyberete zařízení (aktivitu), televizní dálkový ovladač bude ovládat některé nebo všechny funkce daného zařízení.

Chcete-li přepnout zpět na ovládání televizoru, zvolte možnost Sledování televize ve výchozí nabídce  $\bigoplus$  a stiskněte tlačítko OK.

#### Vypnutí dálkového ovládání EasyLink

Chcete-li vypnout dálkové ovládání EasyLink, stiskněte tlačítko  $\bigoplus$  > Nastavení > Nastavení televizoru a vyberte možnost EasyLink > Dálkové ovládání EasyLink a vyberte možnost Vypnuto.

Další informace o funkci EasyLink naleznete v části Nápověda > Nastavení > Zařízení > EasyLink HDMI-CEC.

### Přidání nového zařízení

Zařízení připojená pomocí funkce EasyLink (HDMI-CEC) automaticky zobrazují svou aktivitu ve výchozí nabídce. Jedno zařízení může přidat několik aktivit. Zařízení musí být připojeno kabelem HDMI.

Pokud se připojené zařízení ve výchozí nabídce nezobrazí, funkce EasyLink na zařízení je zřejmě vypnuta.

Není-li připojené zařízení vybaveno funkcí EasyLink (HDMI-CEC) nebo není-li připojeno pomocí kabelu HDMI, zařízení je nutné přidat ručně pomocí položky Přidat zařízení ve výchozí nabídce.

#### Přidání zařízení

Ve výchozí nabídce vyberte možnost Přidat zařízení a stiskněte tlačítko OK. Postupujte podle pokynů na obrazovce.

Televizor vás vyzve k výběru zařízení a konektoru, k němuž je zařízení připojeno.

Zařízení nebo jeho aktivity se nyní přidají do výchozí nabídky.

Chcete-li připojené zařízení nebo aktivitu přejmenovat, stiskněte tlačítko **+** (Možnosti) a zvolte možnost **Přejmenovat**. Nový název zadejte pomocí číselné klávesnice na dálkovém ovladači podobně jako při psaní zpráv SMS nebo textových zpráv.

#### Odstranění zařízení

Chcete-li odstranit zařízení nebo aktivitu z výchozí nabídky, zvolte položku, stiskněte tlačítko  $\blacksquare$  a poté zvolte možnost Odebrat toto zařízení.

Pokud se zařízení nebo aktivity ve výchozí nabídce stále zobrazují i po odebrání, vypněte na zařízení nastavení EasyLink, a automatickému zobrazování tak zabráníte.

### Zvuk

Pokud je připojen audio systém, funkce EasyLink nabízí tyto možnosti:

#### • Ovládání zvuků systému

Pokud připojíte audio systém, můžete zvuk z televizoru poslouchat prostřednictvím audio systému. Televizní reproduktory se automaticky ztlumí.

#### • Režim prostorového zvuku

Vyberete-li ve výchozí nabídce nejnovější zařízení Philips, můžete změnit jeho nastavení prostorového zvuku v televizoru. Pro změnu tohoto nastavení stiskněte tlačítko **III** (Upravit), vyberte možnost Režim prostorového zvuku a stiskněte tlačítko OK. V nabídce Další režim můžete stisknutím tlačítka OK procházet dostupné režimy v zařízení.

#### • Smart sound

Vyberete-li ve výchozí nabídce nejnovější zařízení Philips, můžete změnit jeho nastavení funkce Smart sound v televizoru. Pro změnu tohoto nastavení stiskněte tlačítko **III** (Upravit) vyberte možnost Smart sound a stiskněte tlačítko OK. Vyberte režim zvuku ze seznamu.

#### • Vypnutá obrazovka

Pokud nejnovější zařízení Philips vybrané ve výchozí nabídce odesílá do televizoru pouze zvuk, zařízení bude zřejmě vyžadovat vypnutí obrazovky. Chcete-li po zobrazení této zprávy obrazovku vypnout, vyberte možnost Vypnutá obrazovka a stiskněte tlačítko OK. Obrazovku znovu zapnete stisknutím tlačítka  $\biguparrow$ .

#### • Reproduktory televizoru

Reproduktory televizoru se automaticky ztlumí, pokud je ve výchozí nabídce vybráno zvukové zařízení EasyLink. Reproduktory televizoru lze také nastavit tak, aby zvuk přehrávaly vždy nebo aby jej nepřehrávaly nikdy, nebo můžete televizor nastavit tak, aby vždy spustil zvukové zařízení a přehrával jeho zvuk.

Chcete-li nastavit televizní reproduktory, stiskněte tlačítko  $\bigcap$ Nastavení > Nastavení televizoru > EasyLink > Reproduktory televizoru. Možnost EasyLink Autostart vyberte, pouze pokud chcete vždy přehrávat zvuk ze zvukového zařízení.

### Synchronizace zvuku s videem

*Je-li k televizoru p*#*ipojen systém domácího kina (HTS), obraz na televizoru a zvuk z domácího kina by m*&*ly b*!*t synchronizovány. Nesoulad je patrn*! *ve scénách s mluvícími lidmi, pokud dokon*"*í v*&*tu d*#*ív, ne*% *p*#*estanou h*!*bat rty.*

#### HDMI-ARC

Nejnovější systémy domácího kina s vestavěnými přehrávači disků upraví synchronizaci zvuku s videem automaticky, pokud jsou připojeny ke konektorům HDMI-ARC (HDMI-Audio Return Channel).

#### Prodleva synchronizace zvuku

Jiné systémy domácího kina potřebují sladit prodlevu synchronizace zvuku. V systému domácího kina zvyšujte hodnotu prodlevy, dokud nesladíte obraz se zvukem. Nutná je hodnota prodlevy 180 ms. Přečtěte si uživatelskou příručku k systému domácího kina.

Nastavíte-li hodnotu prodlevy v systému domácího kina, je nutné vypnout možnost Prodleva výstupu zvuku v televizoru, pokud má systém domácího kina tuto hodnotu nastavenou pro všechna výstupní připojení. Chcete-li vypnout možnost Prodleva výstupu zvuku, stiskněte tlačítko  $\bigoplus$  a vyberte možnost Nastavení > Nastavení televizoru > Předvolby > Prodleva výstupu zvuku. Vyberte možnost Vypnuto a stiskněte tlačítko OK.

Nelze-li nastavit prodlevu v systému domácího kina nebo je maximální nastavení nedostačující, můžete vypnout zpracování obrazu Perfect Natural Motion v televizoru. Chcete-li vypnout funkci Perfect Natural Motion, stiskněte tlačítko **f** a vyberte možnost Nastavení televizoru > Obraz > Perfect Natural Motion. Vyberte možnost Vypnuto a stiskněte tlačítko OK.

### Automatický posun titulků

Přehráváte-li disk DVD nebo Blu-ray z nejnovějšího přehrávače Philips, televizor může posunout titulky nahoru. Budou pak viditelné při jakémkoli zvoleném formátu obrazu. Televizor se dodává se zapnutou funkcí Automatický posun titulků.

Chcete-li funkci Automatický posun titulků vypnout, stiskněte tlačítko  $\bigcap$  > Nastavení > Nastavení televizoru > EasyLink > Automatický posun titulků. Vyberte možnost Vypnuto.

### Pixel Plus link

Některá zařízení, přehrávače disků DVD nebo Blu-ray mohou mít vlastní zpracování kvality obrazu. Chcete-li zabránit špatnému obrazu v důsledku interference se zpracováním obrazu v televizoru, deaktivujte zpracování obrazu v jednom z těchto zařízení. Televizor je dodáván se zapnutou funkcí Připojení Pixel Plus a deaktivuje zpracování kvality obrazu připojeného zařízení.

Chcete-li funkci Připojení Pixel Plus vypnout, stiskněte tlačítko  $\bigoplus$  > Nastavení > Nastavení televizoru > EasyLink > Připojení Pixel Plus. Vyberte možnost Vypnuto.

## 4.6 Software

### Aktuální verze

Chcete-li zobrazit aktuální verzi softwaru televizoru, stiskněte tlačítko  $\bigwedge$  > Nastavení > Nastavení softwaru a stiskněte tlačítko OK. Vyberte možnost Informace o aktuální verzi a přečtěte si část Verze: . . ..

#### Aktualizace z internetu

Je-li televizor připojen k internetu, může se zobrazovat zpráva od společnosti Philips vyzývající k aktualizaci softwaru televizoru. To vyžaduje vysokorychlostní internetové připojení.

Pokud se tato zpráva zobrazí, doporučujeme provést aktualizaci. Vyberte možnost Aktualizace. Postupujte podle pokynů na obrazovce.

Aktualizace můžete také vyhledat sami. Chcete-li najít aktualizace, stiskněte tlačítko  $\bigoplus$  > Nastavení > Aktualizace softwaru a stiskněte tlačítko OK. Postupujte podle pokynů na obrazovce.

Po dokončení aktualizace se televizor automaticky vypne a zase zapne. Počkejte, dokud se nezapne, a nepoužívejte vypínač  $\bigcirc$  na televizoru.

### Aktualizace pomocí USB

Aktualizace softwaru televizoru může být nutná. K odeslání softwaru do televizoru potřebujete PC s vysokorychlostním připojením k internetu a paměťové zařízení USB. Použijte paměťové zařízení USB s volným místem 256 MB. Zkontrolujte, zda je vypnuta ochrana proti kopírování.

1 Spuštění

- 2 Určení
- 3 Stažení
- 4 Aktualizace TV

#### 1 Spuštění aktualizace v televizoru

Chcete-li spustit aktualizaci softwaru, stiskněte tlačítko  $\bigcap$  > Nastavení > Aktual. nyní.

#### 2 Určení televizoru

Vložte paměť USB do boční strany televizoru, vyberte možnost Start a stiskněte tlačítko OK. Na paměti USB je zapsán identifikační soubor.

#### 3 Stažení softwaru televizoru

Vložte paměť USB do počítače. Na paměti USB najděte soubor update.htm a poklepejte na něj. Klepněte na možnost Odeslat ID. Je-li k dispozici nový software, stáhněte soubor .zip. Po stažení soubor rozbalte a zkopírujte soubor autorun.upg do paměti USB. Tento soubor neumisťujte do složky.

#### 4 Aktualizace softwaru televizoru

Paměť USB znovu vložte do televizoru. Aktualizace se spustí automaticky. Televizor se na 10 sekund vypne a poté znovu zapne. Prosím vyčkejte.

#### Přitom . . .

- nepoužívejte dálkový ovladač
- nevytahujte paměť USB z televizoru

Dojde-li během aktualizace k výpadku proudu, neodpojujte paměť USB od televizoru. Po obnovení napájení bude aktualizace pokračovat.

Na konci aktualizace se na obrazovce objeví zpráva Operation successful (Operace byla úspěšná). Vyjměte paměť USB a stiskněte tlačítko  $\bigcup$  na dálkovém ovladači.

#### $P$ ritom  $\ldots$

- stiskněte dvakrát tlačítko (<sup>1</sup>)
- nepoužívejte vypínač U na televizoru

Televizor se vypne (na 10 sekund) a poté se znovu zapne. Prosím počkejte.

Software televizoru je aktualizován. Nyní můžete televizor opět používat.

Chcete-li zabránit náhodné aktualizaci softwaru televizoru, odstraňte z paměti USB soubor autorun.upg.

### 5 Připojení

#### 5.1 První připojení

### Napájecí kabel

Zastrčte napájecí kabel do napájecí zásuvky v televizoru.

Při odpojování napájecího kabelu tahejte vždy za zástrčku, nikdy za kabel.

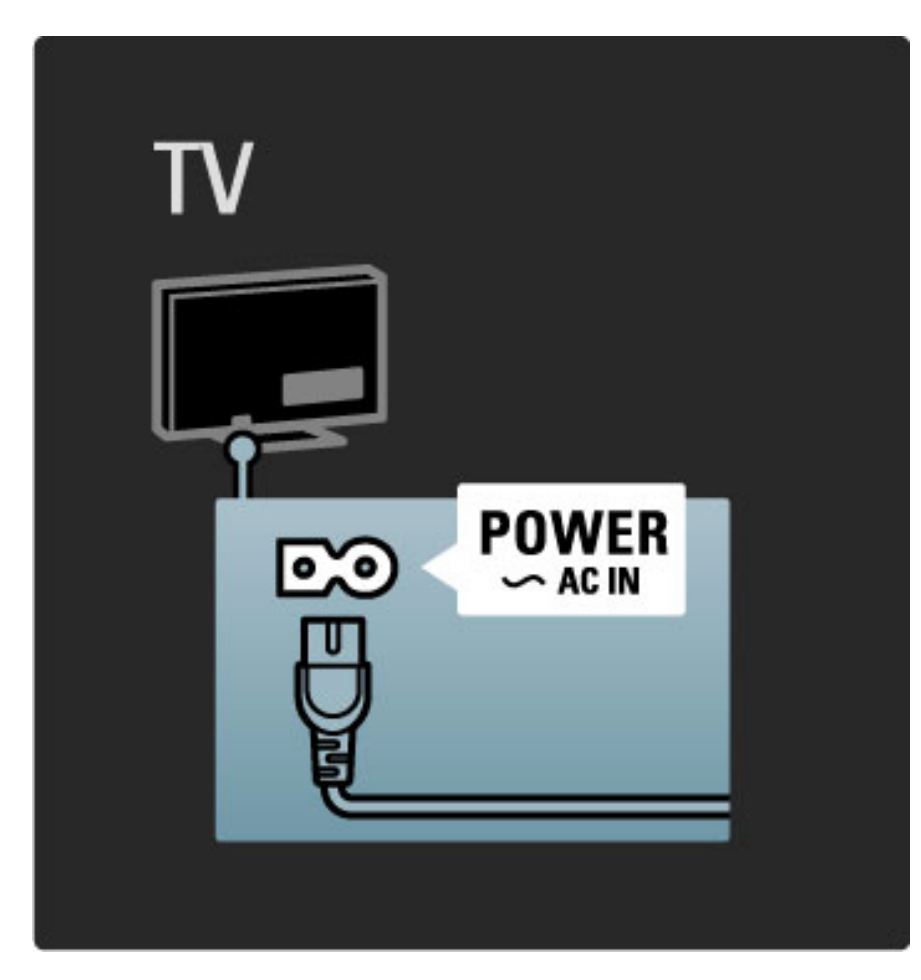

Třebaže má televizor v pohotovostním režimu velmi malou spotřebu energie, pokud televizor delší dobu nepoužíváte, vypněte televizor vypínačem.

Další informace o vypínači si přečtěte v části Nápověda > Na úvod > Tlačítka na televizoru > Vypínač.

Zkontrolujte, zda je napájecí kabel bezpečně připojen k televizoru. Zkontrolujte, zda je zástrčka v zásuvce stále přístupná.

### Kabel antény

Vyhledejte anténní konektor na zadní straně televizoru. Kabel pevně zastrčte do zásuvky označené nápisem Antenna<sup>-</sup>

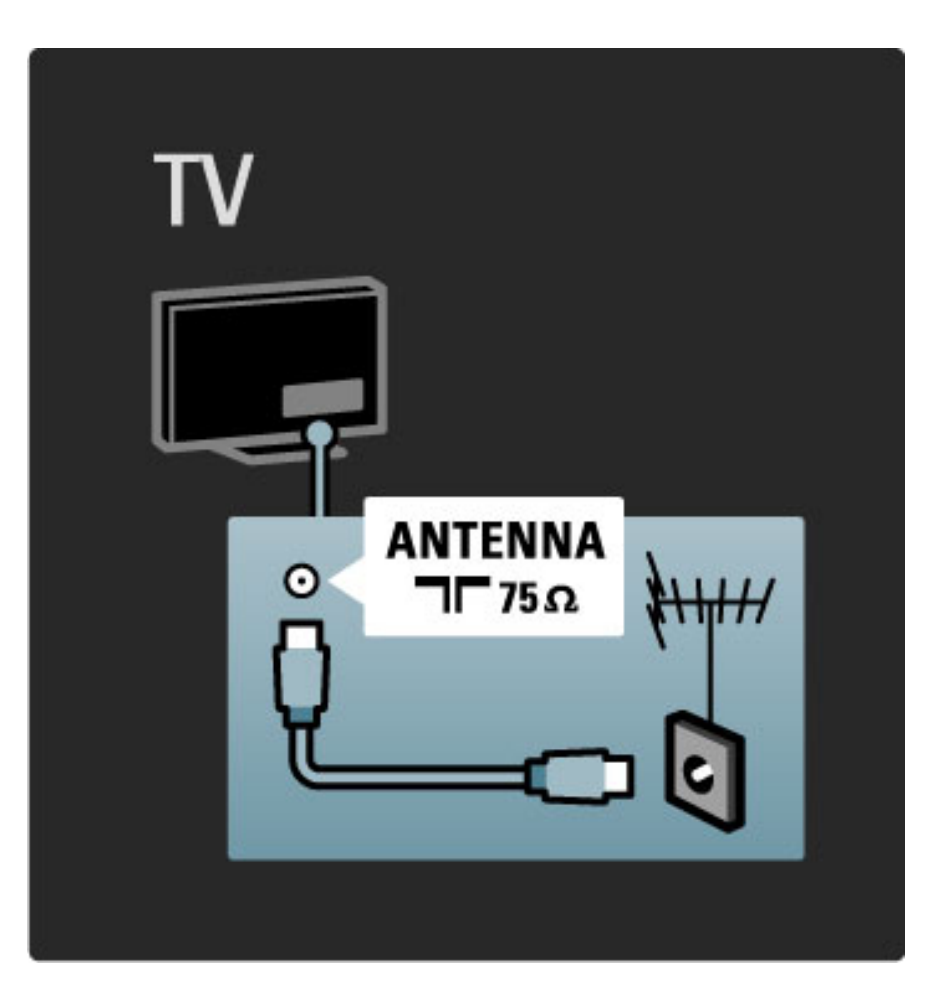

### Kabel satelitní antény

Vyhledejte konektor satelitní antény typu F na zadní straně televizoru. Kabel satelitní antény pevně zastrčte do konektoru.

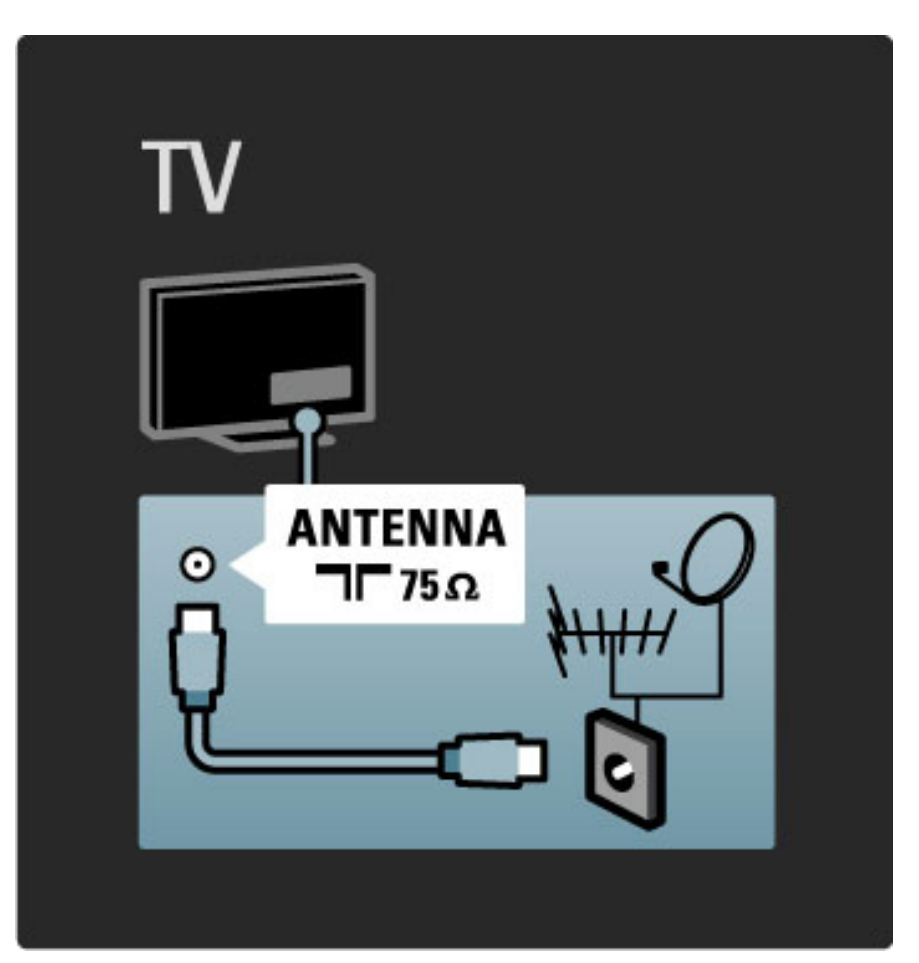

## 5.2 Informace o kabelech

### Kvalita kabelů

Před připojením zařízení k televizoru zkontrolujte, jaké konektory jsou na zařízení k dispozici. Zařízení k televizoru připojte pomocí nejkvalitnějšího připojení. Dobré kabely zaručují dobrý přenos obrazu a zvuku. Přečtěte si další kapitoly části Informace o kabelech.

Schémata připojení zobrazená v části Nápověda > Připojení > Připojení zařízení představují doporučení. Jsou možná i jiná řešení.

### Rozhraní HDMI

Připojení HDMI má nejkvalitnější obraz a zvuk. V jednom kabelu HDMI jsou kombinovány obrazové i zvukové signály. Kabel HDMI použijte pro TV signál s vysokým rozlišením (HD). Použijte kabel HDMI pro TV signál s vysokým rozlišením (HD). Nepoužívejte kabel HDMI delší než 5 m.

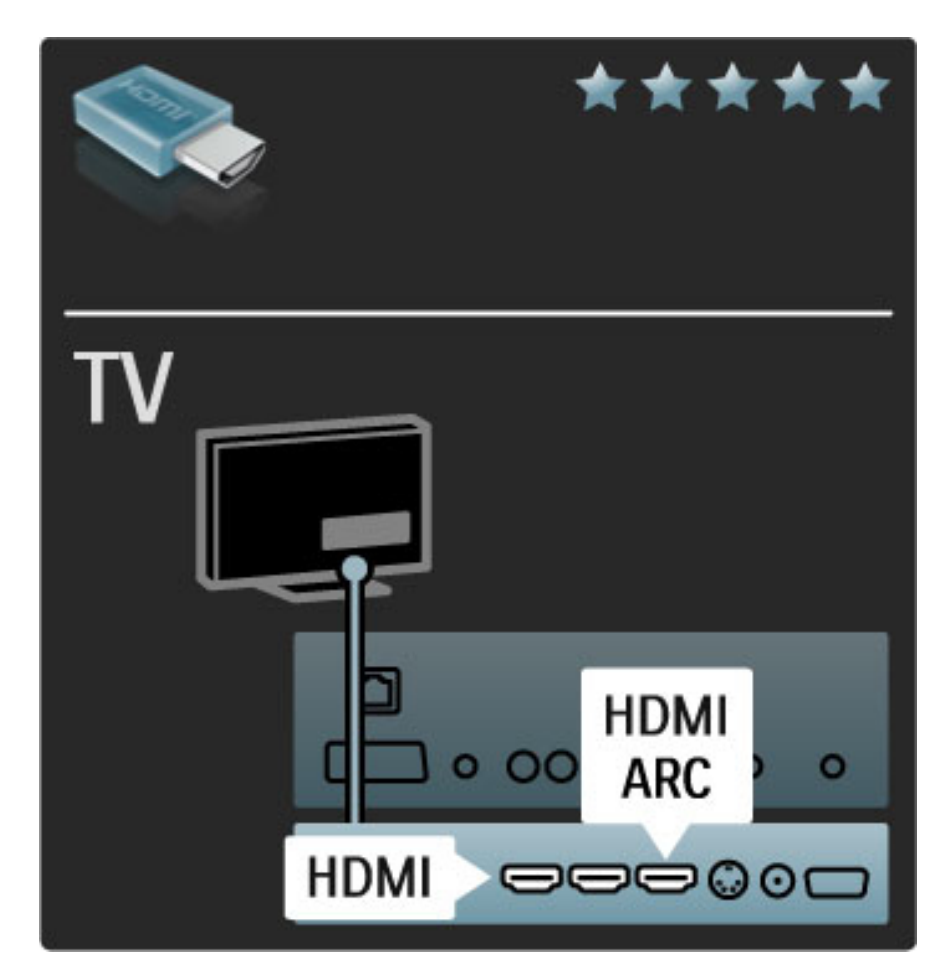

#### EasyLink HDMI-CEC

Jsou-li vaše zařízení připojena pomocí rozhraní HDMI a mají funkci EasyLink, můžete je ovládat dálkovým ovladačem televizoru. Další informace o funkci EasyLink si přečtěte v části Nápověda > Nastavení > Připojení zařízení > EasyLink HDMI-CEC.

#### HDMI-ARC

Máte-li systém domácího kina s připojením HDMI-ARC (Audio Return Channel), můžete zařízení k televizoru připojit pouze kabelem HDMI. Použijte konektor HDMI1 ARC.

Běžně připojovaný audio kabel (připojující digitální zvukový výstup televizoru k digitálnímu vstupu zařízení) použít nemusíte. Místo něj je v konektoru HDMI-ARC vestavěno připojení ARC. Zvláštní kabel HDMI nepotřebujete.

Kanál ARC můžete nechat zapnutý, pokud používáte další digitální audio kabel. Konektor HDMI-ARC můžete přesto vypnout. Chcete-li připojení ARC vypnout v konektoru HDMI 1, stiskněte tlačítko  $\bigoplus$ Nastavení > Nastavení televizoru > EasyLink > HDMI 1 ARC, vyberte možnost Vypnuto a stiskněte tlačítko OK.

#### DVI na HDMI

Má-li vaše zařízení pouze konektor DVI, použijte adaptér DVI na HDMI. Použijte jeden z konektorů HDMI a kabel Audio L/R připojte ke konektoru Audio In VGA/HDMI na zadní straně televizoru.

#### Ochrana proti kopírování

Kabel DVI a HDMI podporuje funkci HDCP (High-bandwidth Digital Contents Protection). HDCP je signál ochrany proti kopírování chránící obsah disku DVD nebo Blu-ray. Je také znám jako DRM (Digital Rights Managament).

### Y Pb Pr

Připojení Komponentní video YPbPr použijte společně s připojením Audio L/R zajišťujícím zvuk.

Barevné konektory YPbPr připojte k zástrčkám odpovídajících barev. Připojení YPbPr dokáže zpracovat signály televizního vysílání ve vysokém rozlišení (HD).

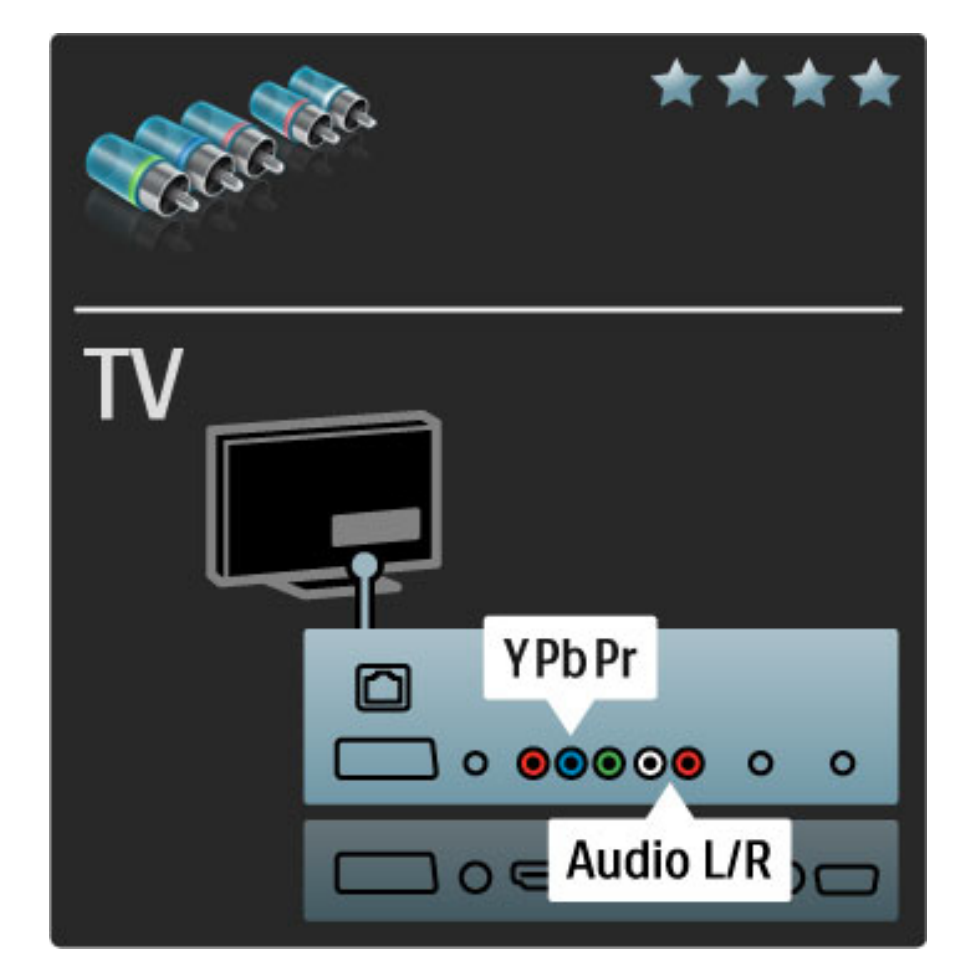

#### Scart

V kabelu Scart jsou kombinovány obrazové i zvukové signály. Konektory Scart dokáží zpracovat video signály RGB, ale nezpracují signály televizního vysílání ve vysokém rozlišení (HD).

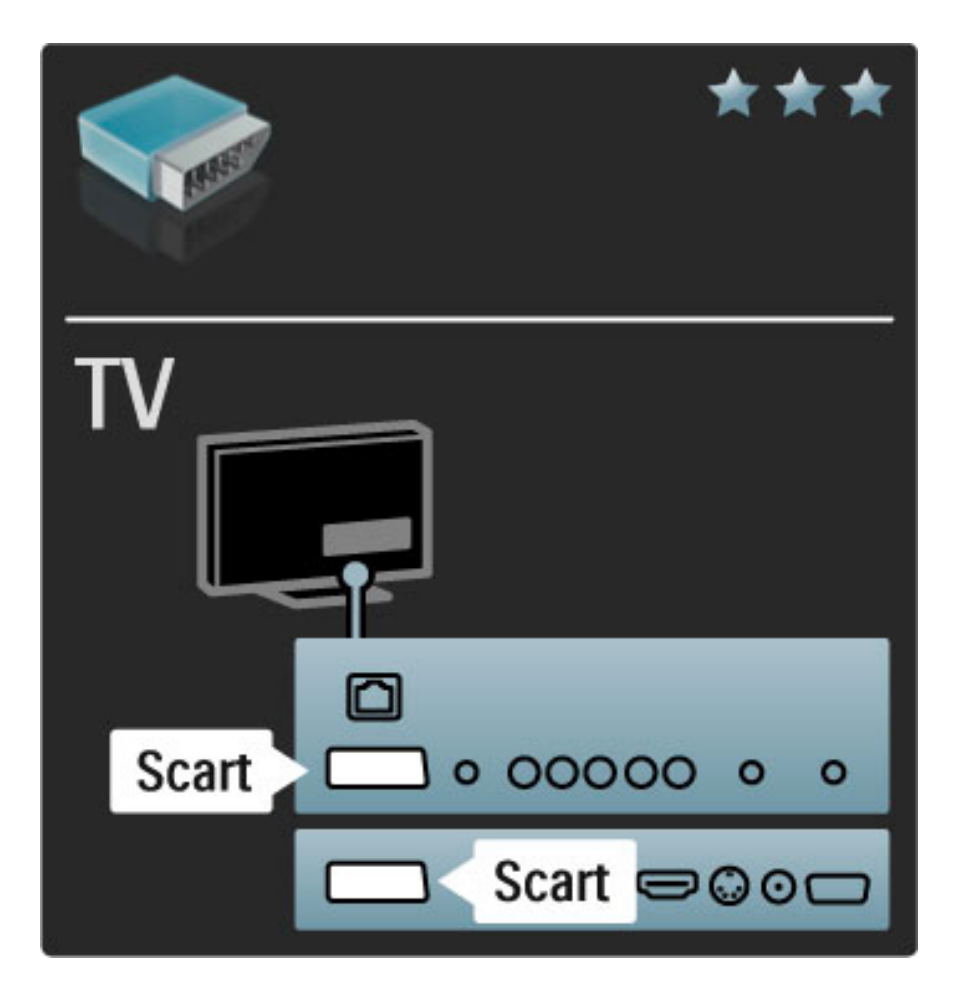

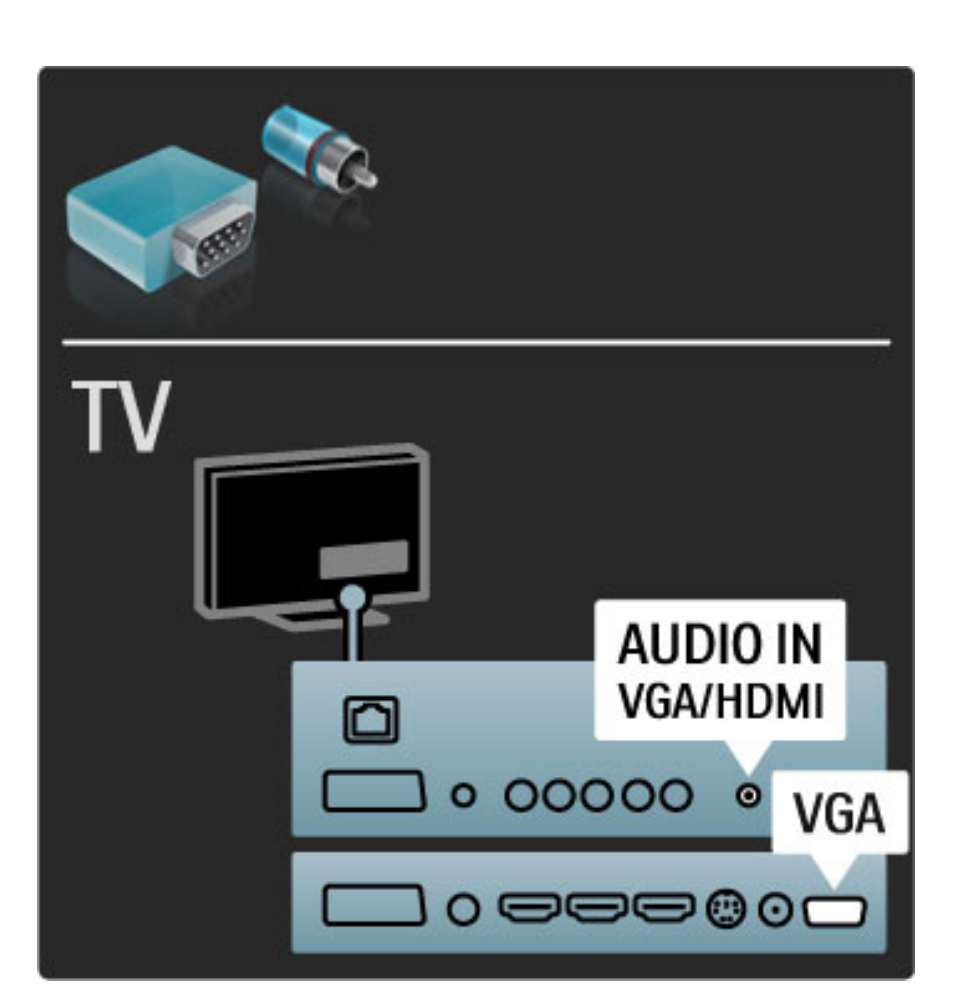

### Videí

Máte-li zařízení pouze s připojením Video (CVBS), musíte použít adaptér Video na Scart (není součástí dodávky). Můžete přidat připojení Audio L/R. Adaptér připojte ke konektoru Scart na televizoru.

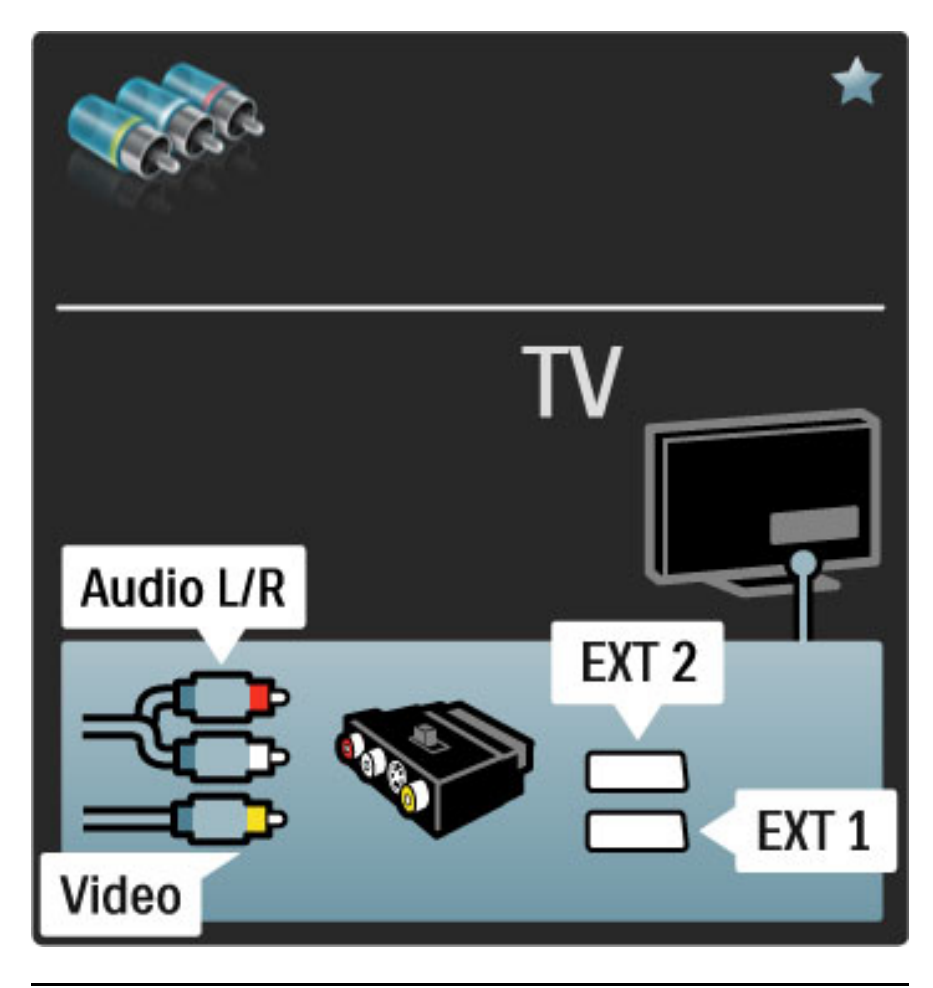

### VGA

Pro připojení počítače k televizoru použijte kabel VGA (s konektorem DE15). Pomocí tohoto připojení lze televizor použít jako počítačový monitor. Připojit lze kabel Audio L/R zajišťující zvuk.

Chcete-li připojit počítač s konektorem VGA, přečtěte si část Nápověda > Připojení > Připojení dalších zařízení > Televizor jako PC monitor.

## 5.3 Připojení zařízení

### **SoundBar**

Nejprve připojte zařízení k televizoru pomocí kabelu HDMI.

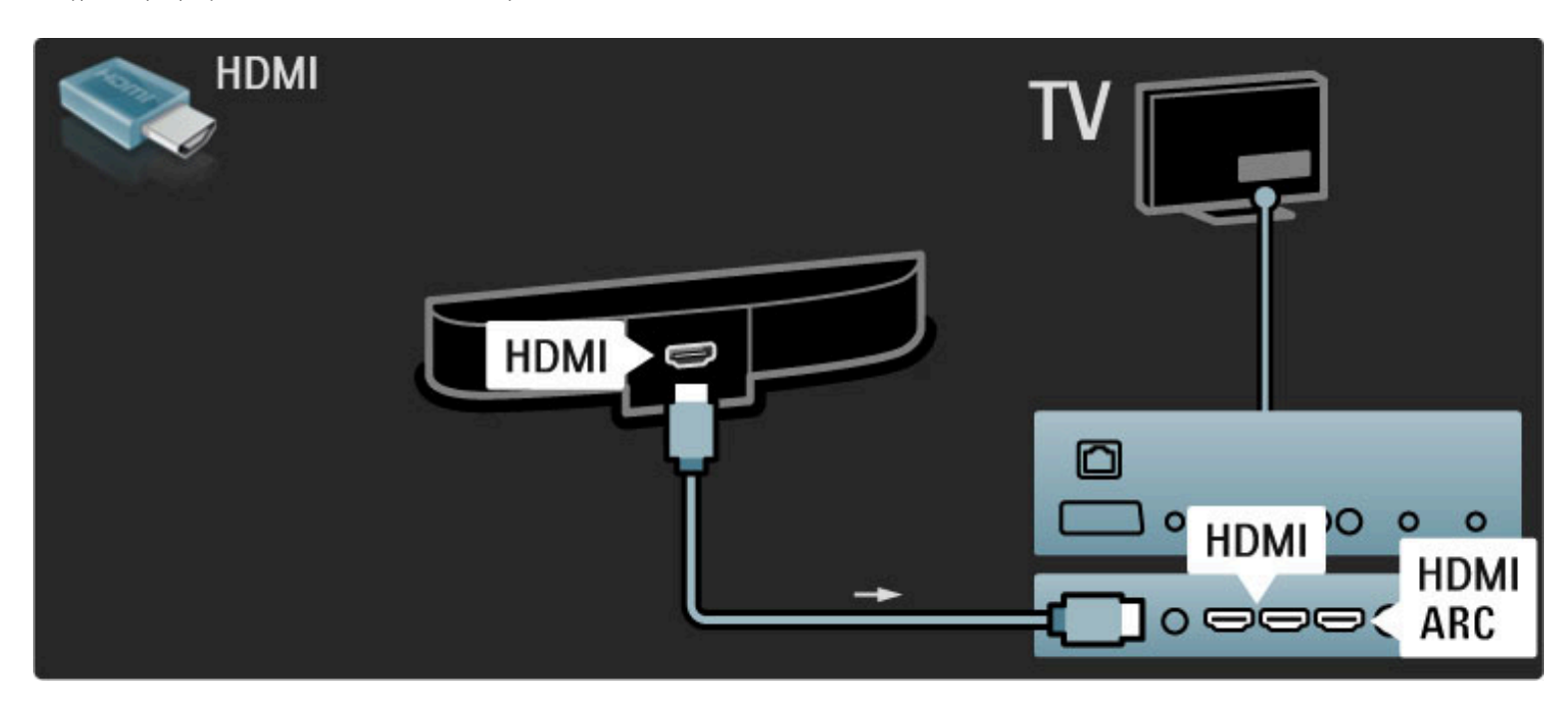

#### Použijete-li konektory HDMI-ARC na televizoru i na zařízení, není nutný žádný další kabel. Pokud je nepoužijete, čtěte dále.

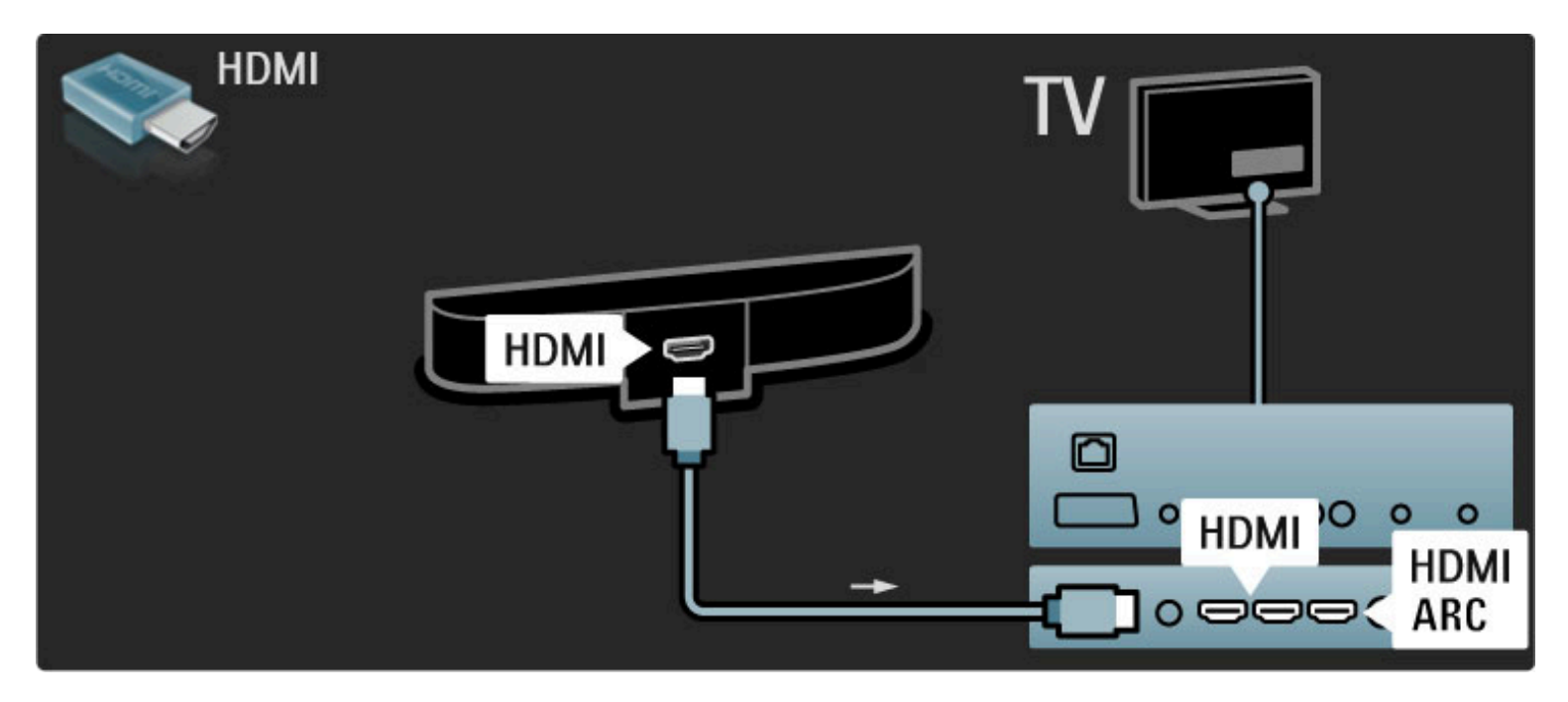

Nepoužijete-li konektor HDMI-ARC, připojte digitální audio kabel (cinch, koaxiální).

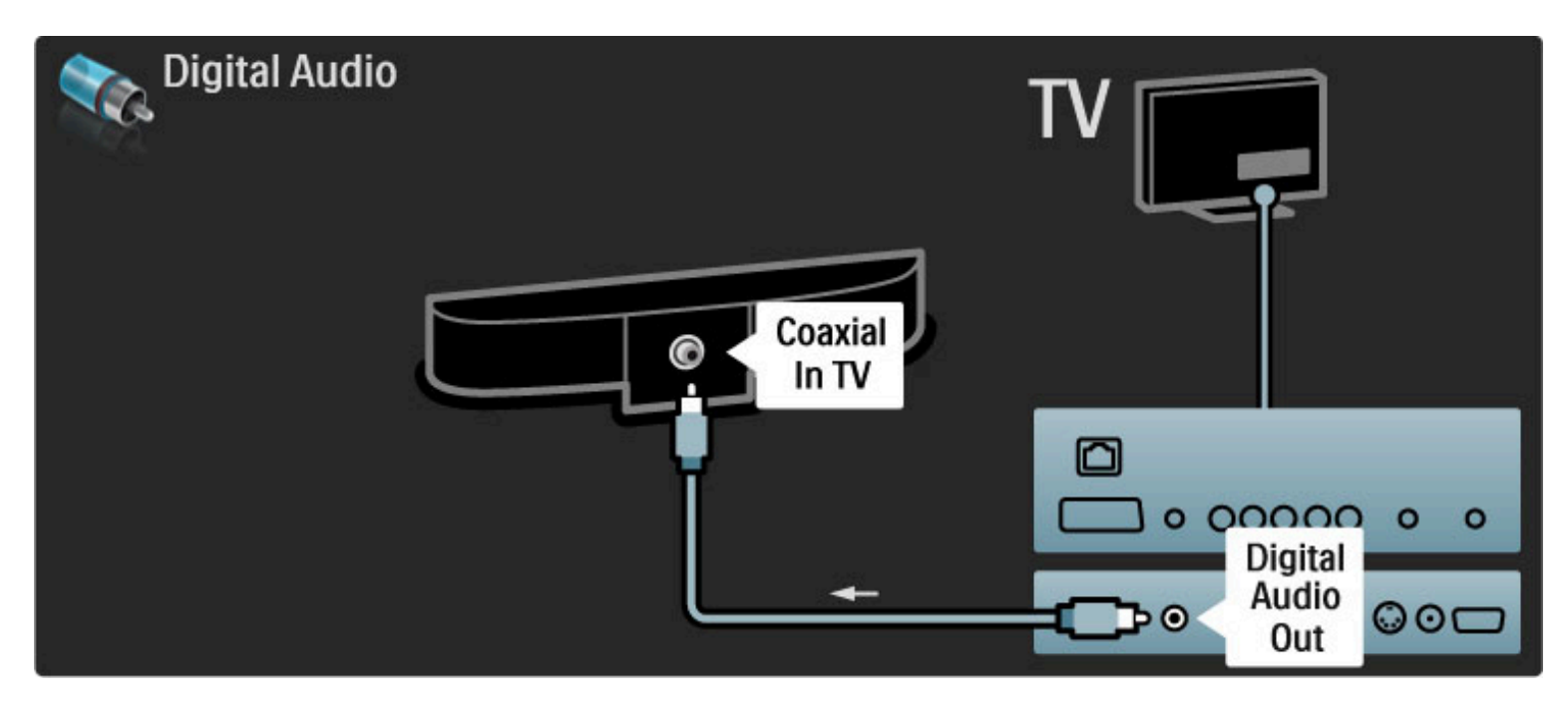

### Přehrávač disků Blu-ray / DVD

Nejprve připojte zařízení k televizoru pomocí kabelu HDMI.

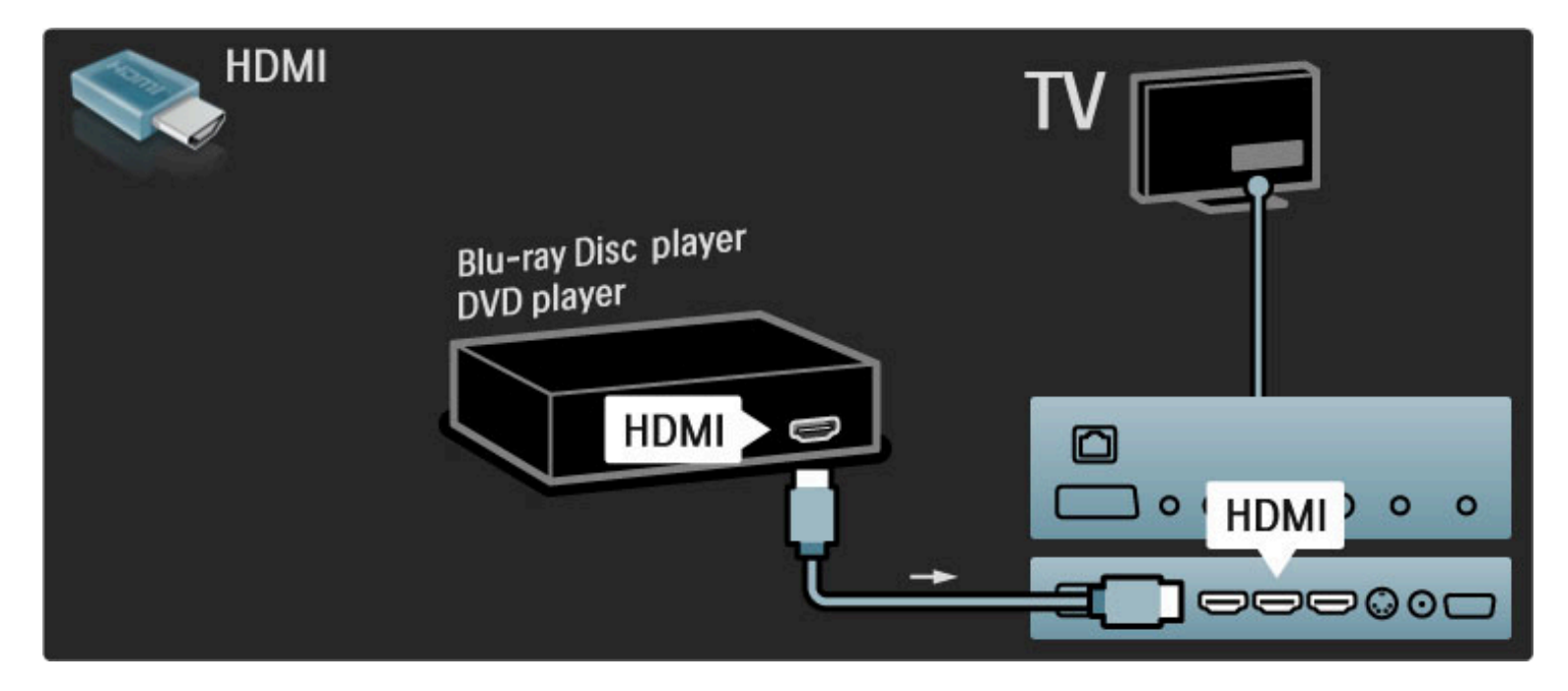

### Systém domácího kina s přehrávačem disků

Nejprve připojte zařízení k televizoru pomocí kabelu HDMI.

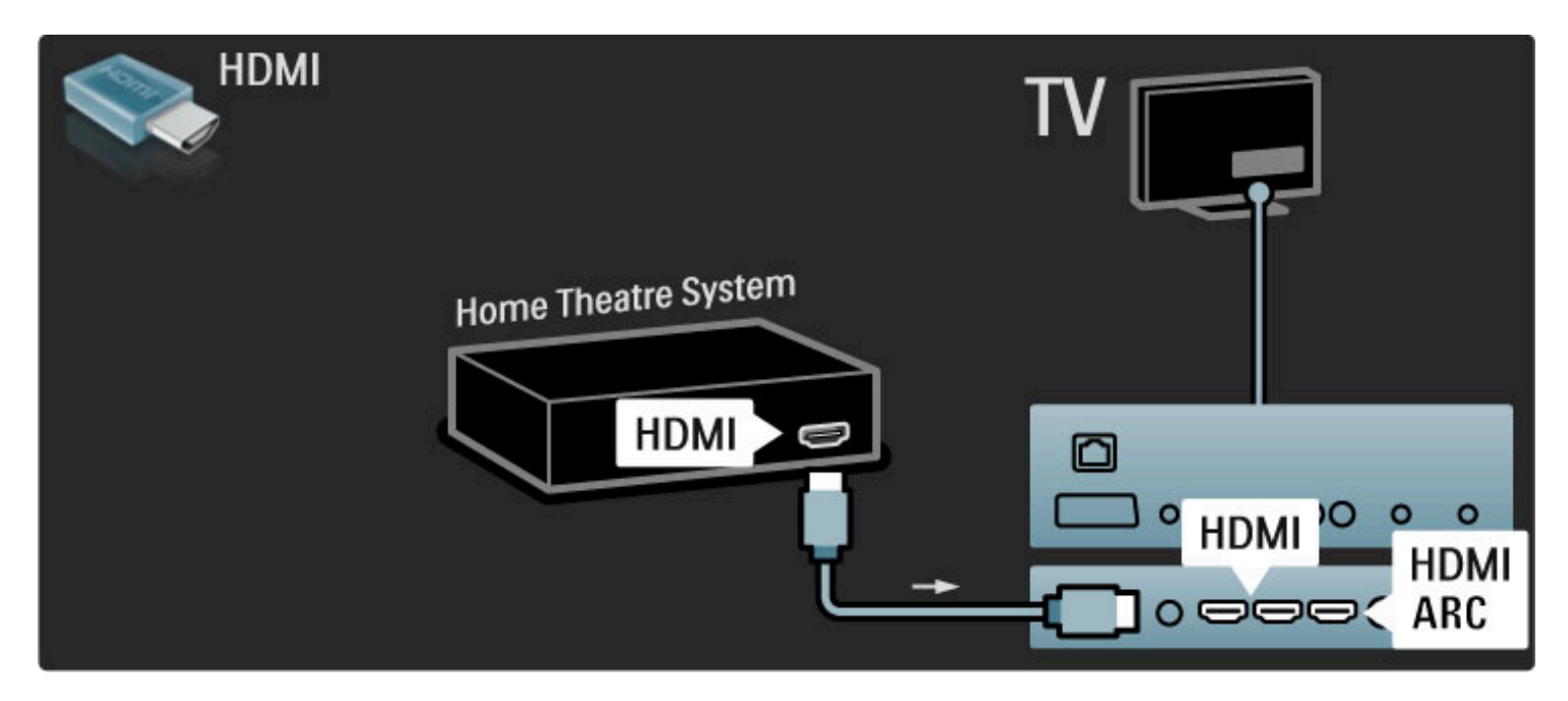

Použijete-li konektory HDMI-ARC na televizoru i na zařízení, není nutný žádný další kabel. Pokud je nepoužijete, čtěte dále.

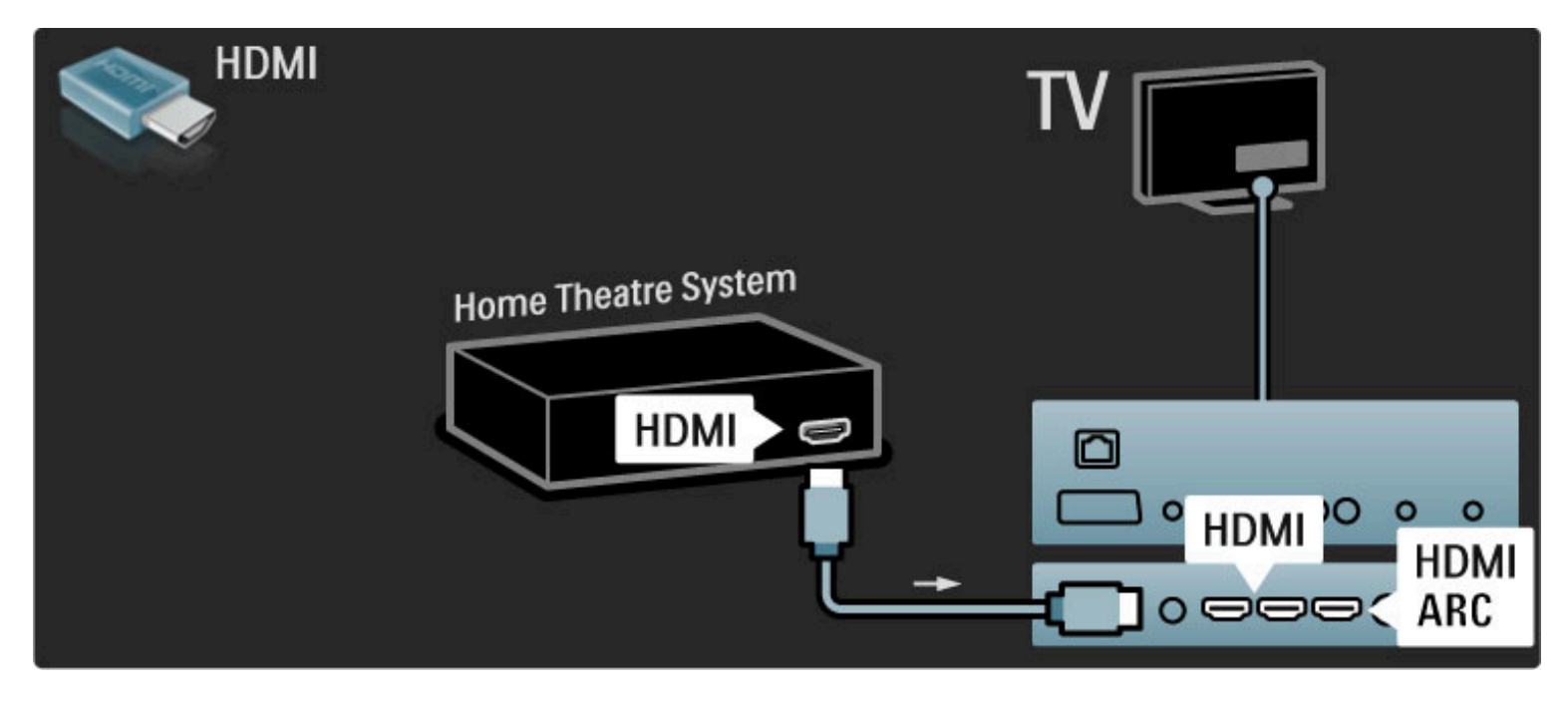

Nepoužijete-li konektor HDMI-ARC, připojte digitální audio kabel (cinch, koaxiální).

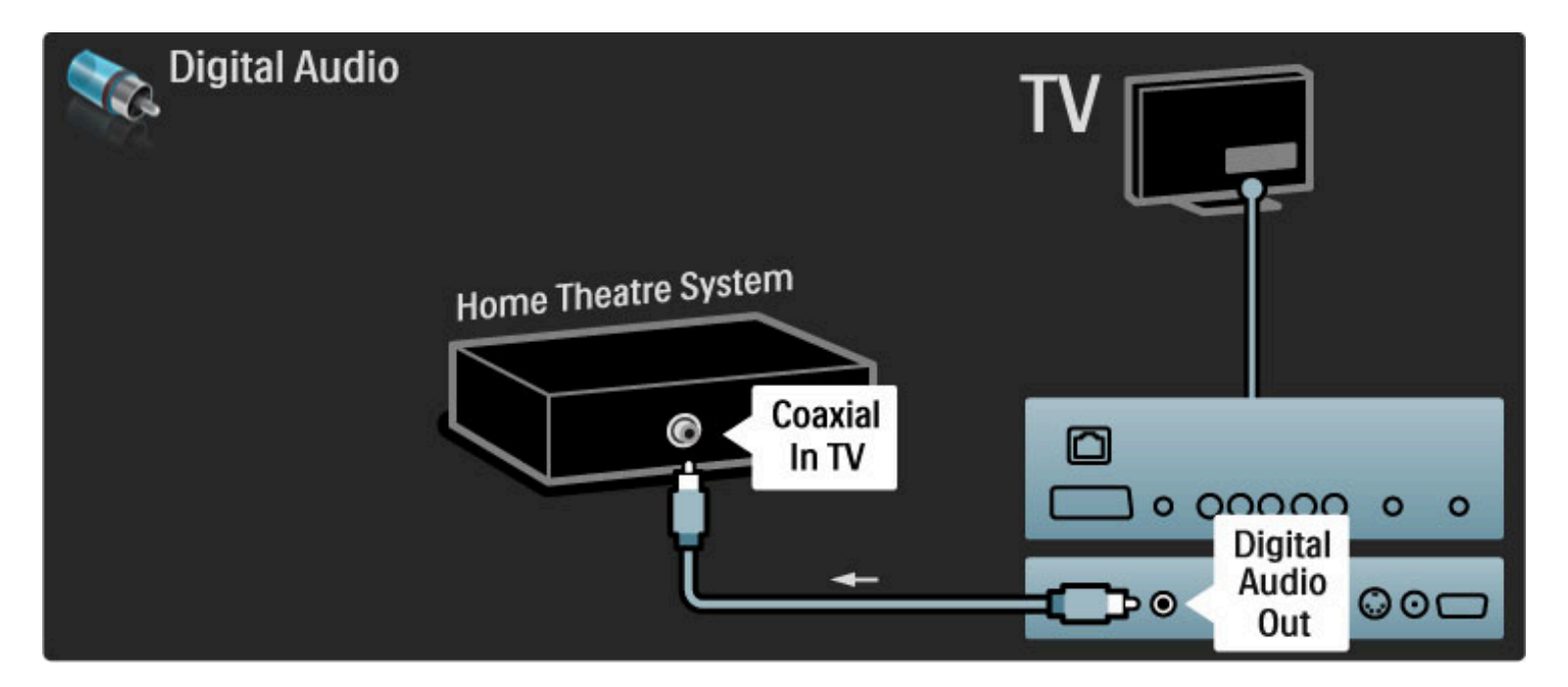

#### Synchronizace zvuku s videem (synchr.)

Pokud zvuk neodpovídá videu na obrazovce, u většiny systémů domácího kina s DVD lze nastavit prodlevu, aby zvuk videu odpovídal.

Další informace o synchronizaci zvuku s videem si přečtěte v části Nápověda > Nastavení > Připojení zařízení > Synchronizace zvuku s videem.

Zvukový signál z DVD přehrávače nebo jiného zařízení nepřipojujte k systému domácího kina přímo. Vždy jej nejprve veďte televizorem.

### Rekordér

Pomocí 2 anténních kabelů připojte anténu k zařízení a televizoru.

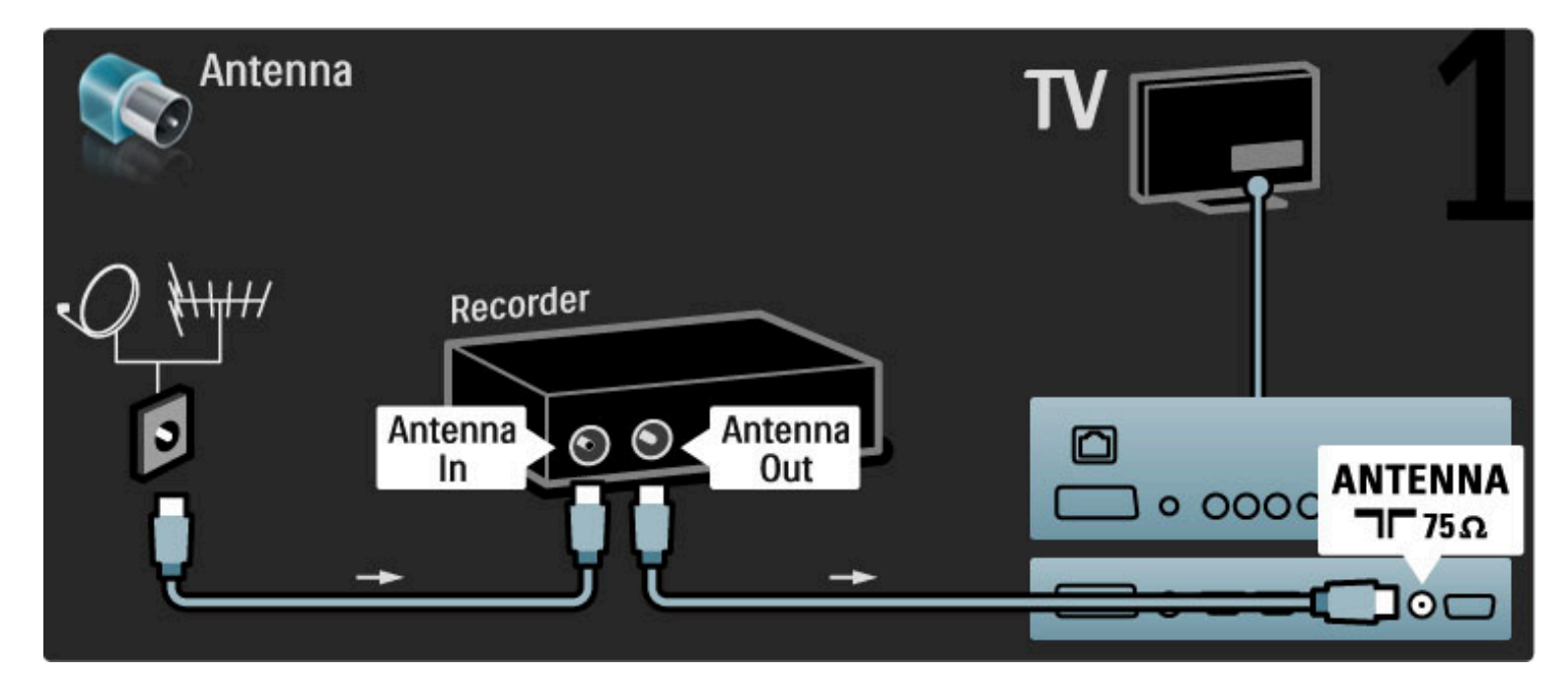

#### Připojte zařízení k televizoru pomocí kabelu HDMI.

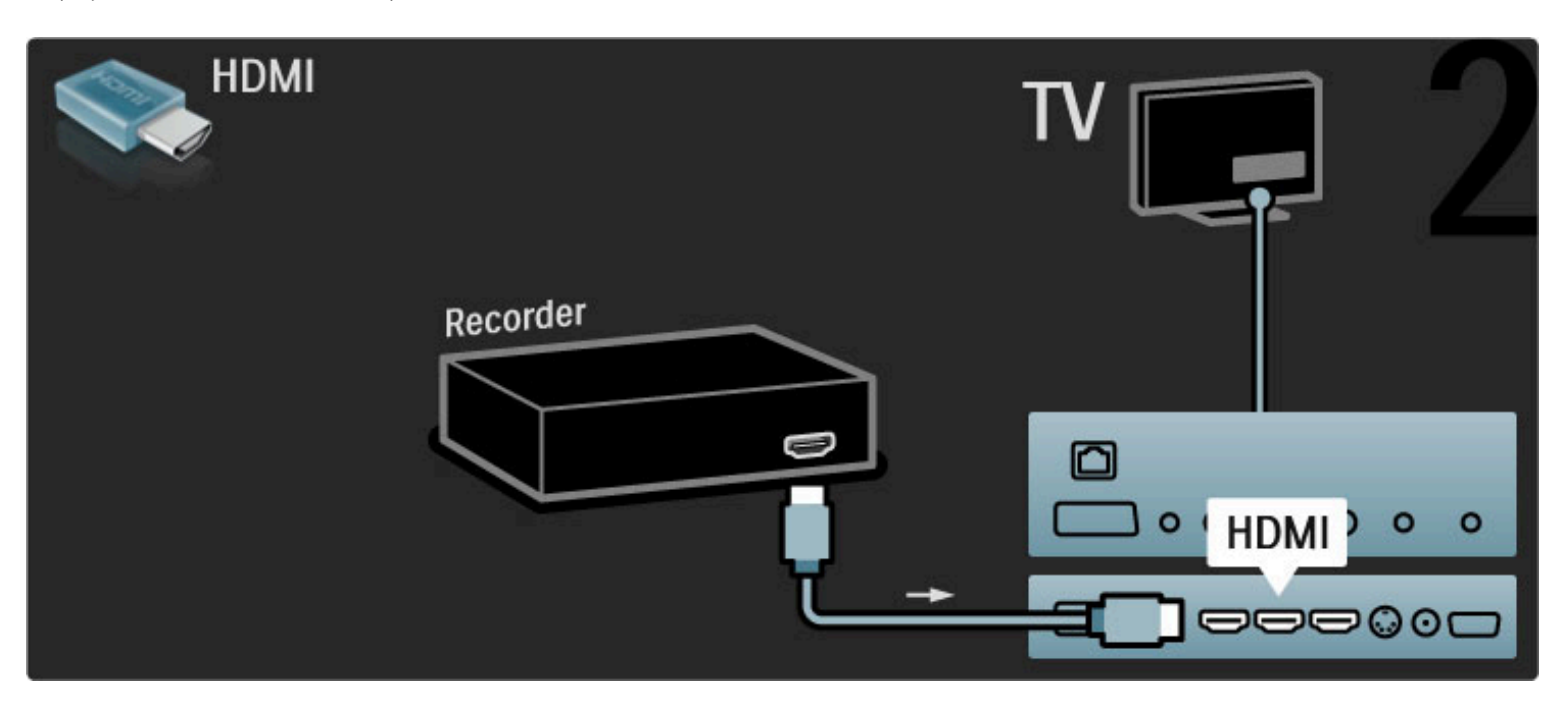

### Digitální přijímač / Sat.

Pomocí 2 anténních kabelů připojte anténu k zařízení a televizoru.

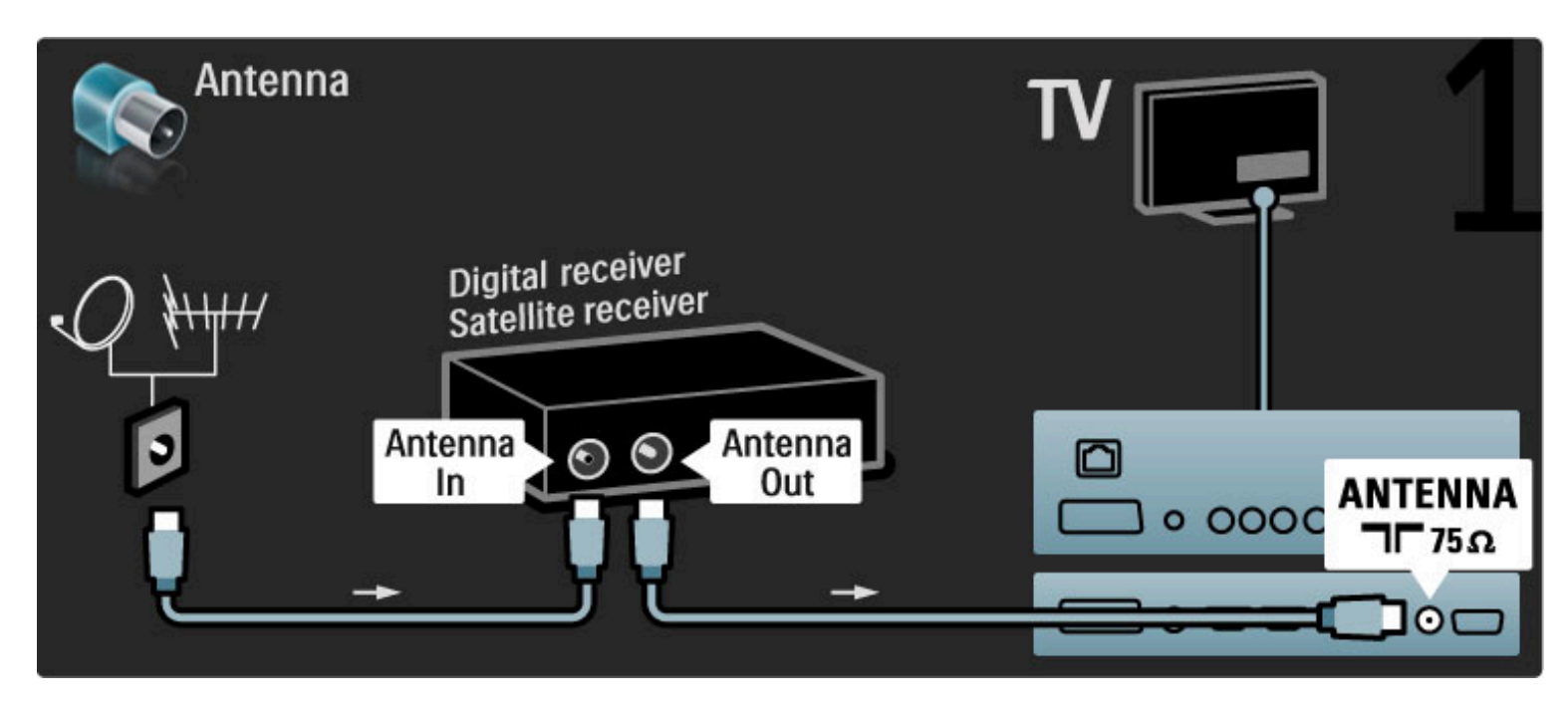

Připojte zařízení k televizoru pomocí kabelu HDMI.

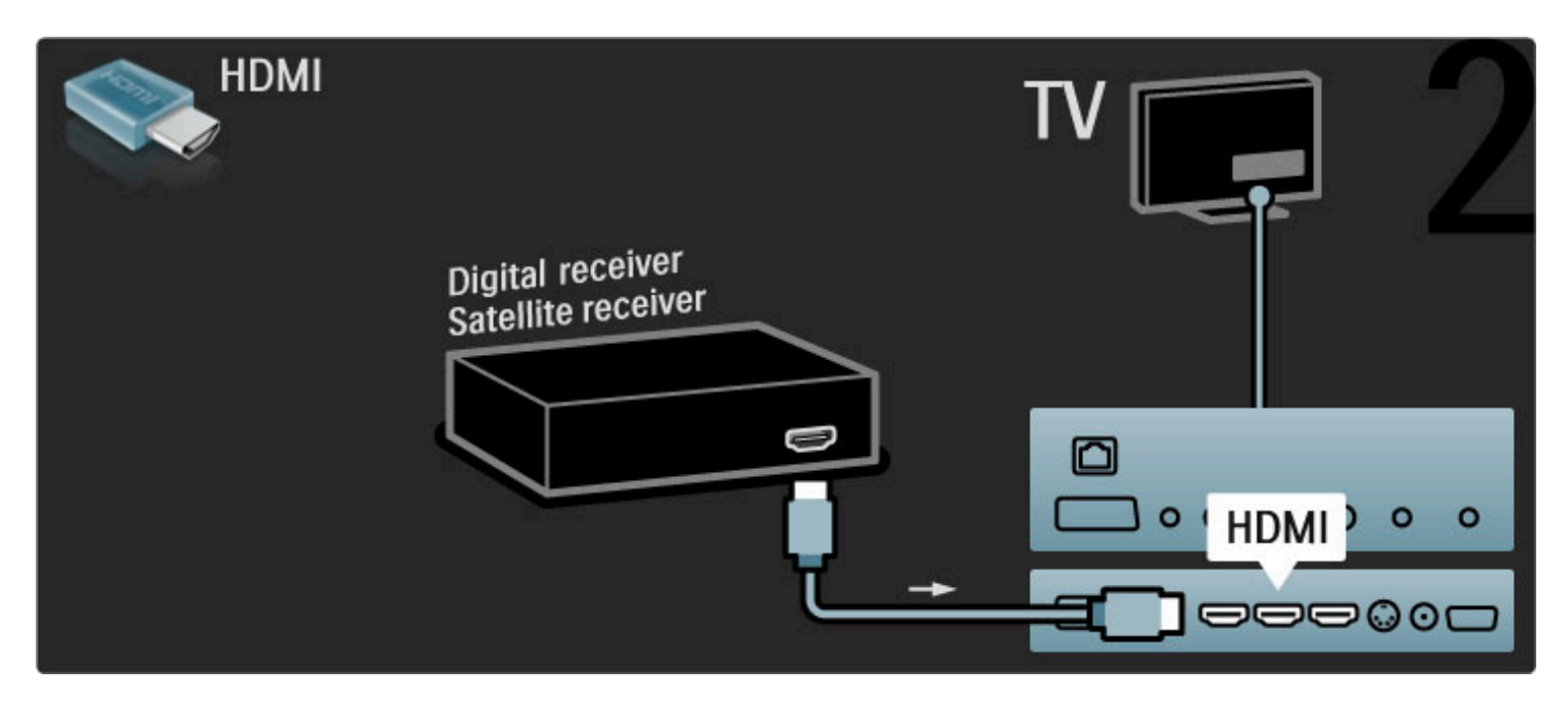

### Dig. přijímač + diskový rekordér

Nejprve připojte zařízením k televizoru pomocí 3 anténních kabelů.

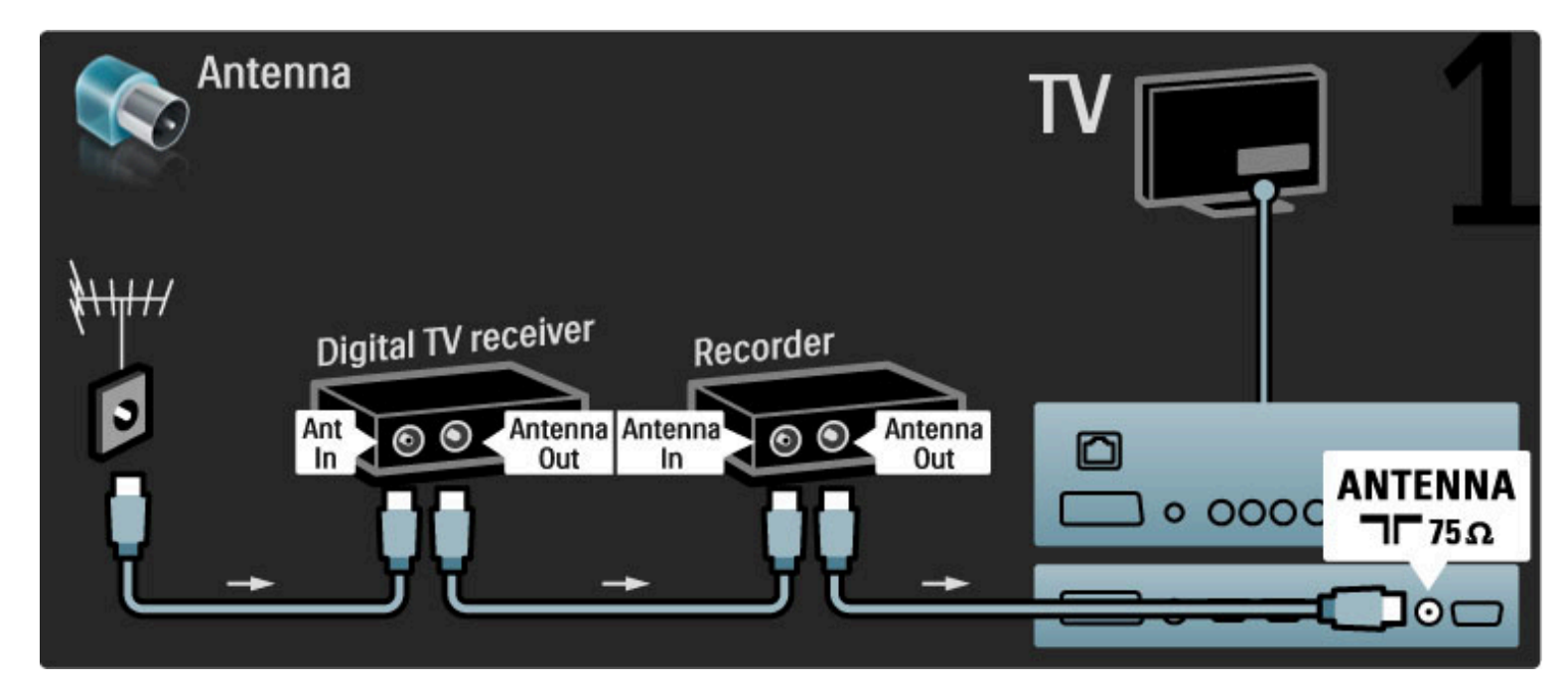

Poté pomocí kabelu HDMI připojte k televizoru digitální přijímač.

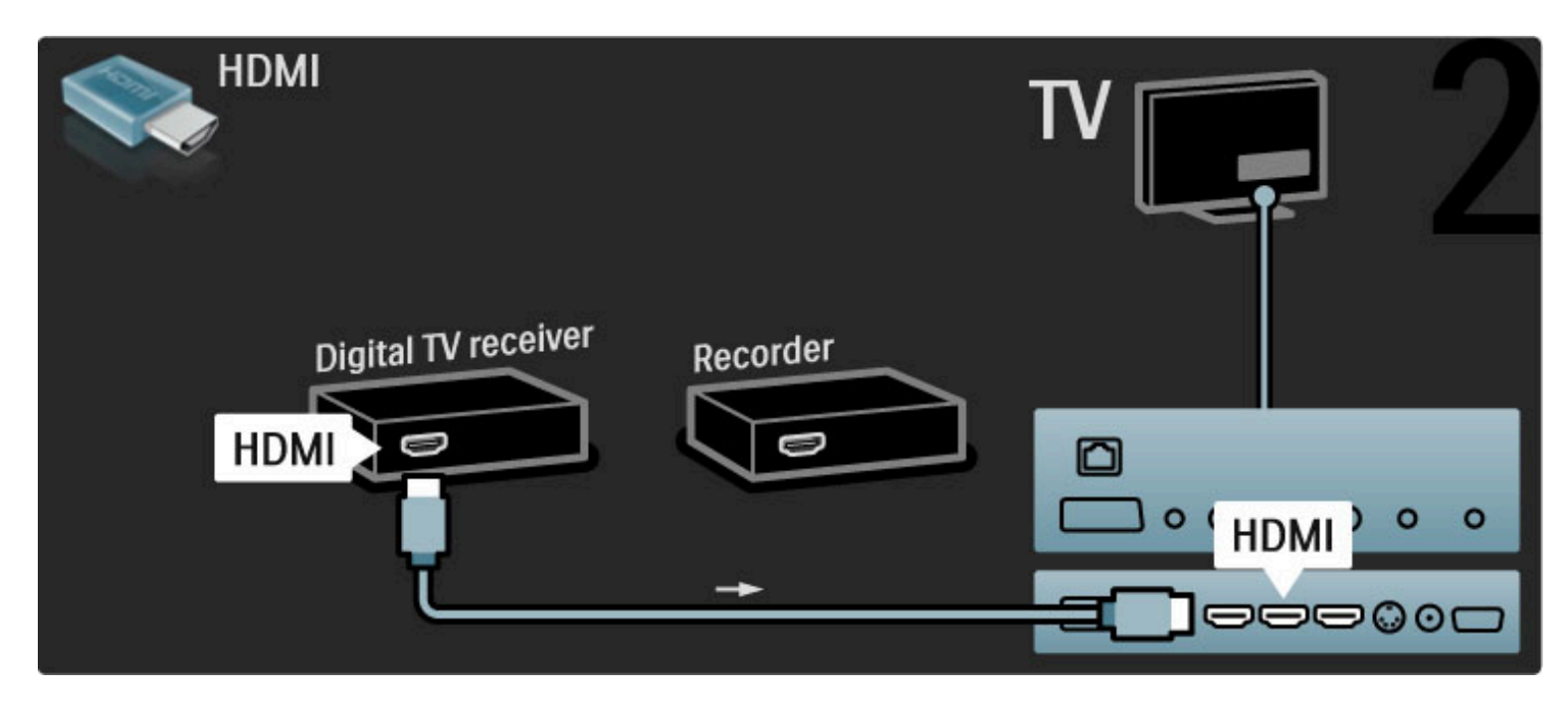

Nakonec pomocí kabelu HDMI připojte k televizoru diskový rekordér.

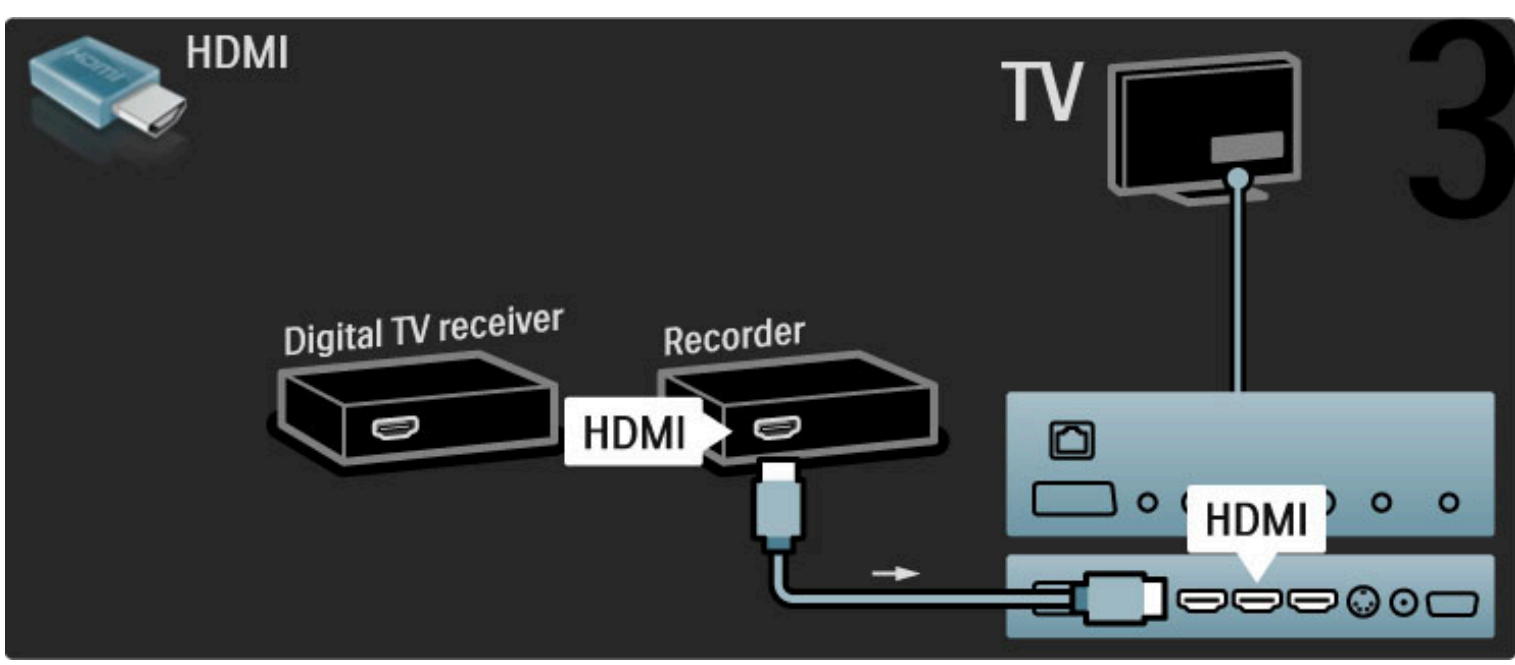

### Dig. přijímač + diskový rekordér + domácí kino

Nejprve připojte zařízením k televizoru pomocí 3 anténních kabelů.

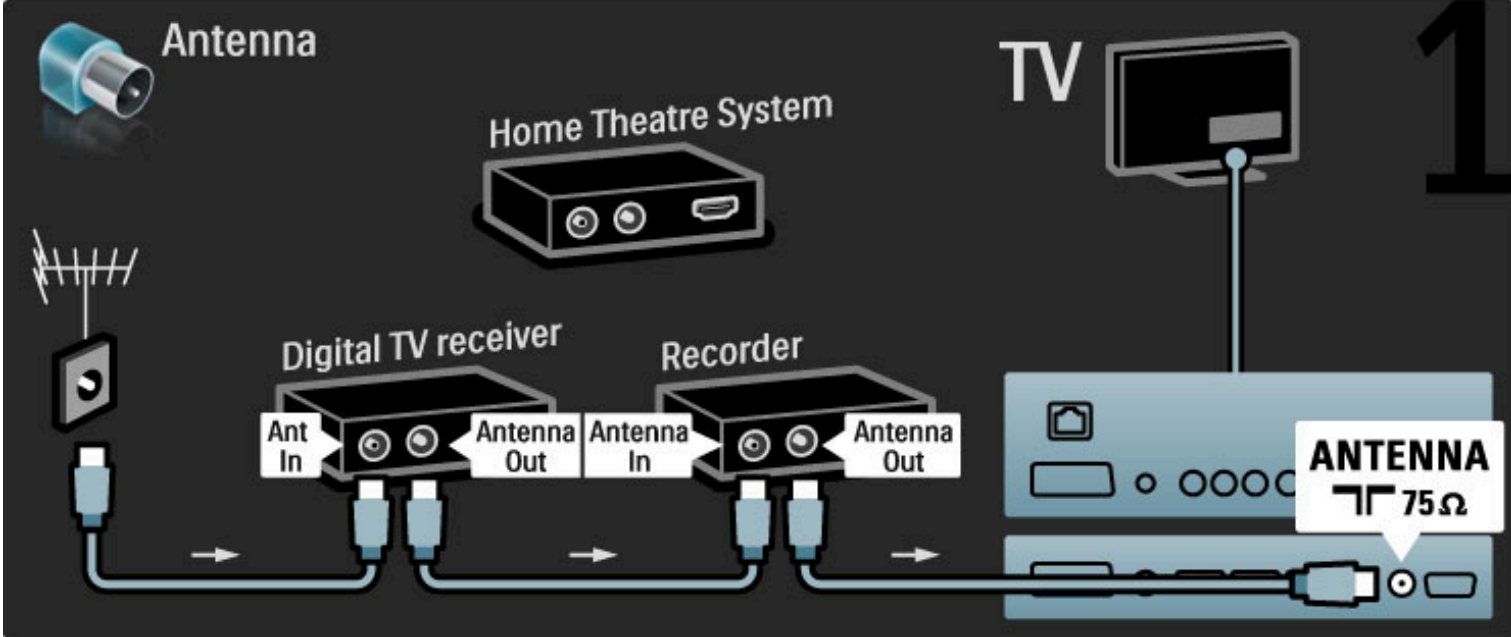

Poté pomocí kabelu HDMI připojte k televizoru digitální přijímač.

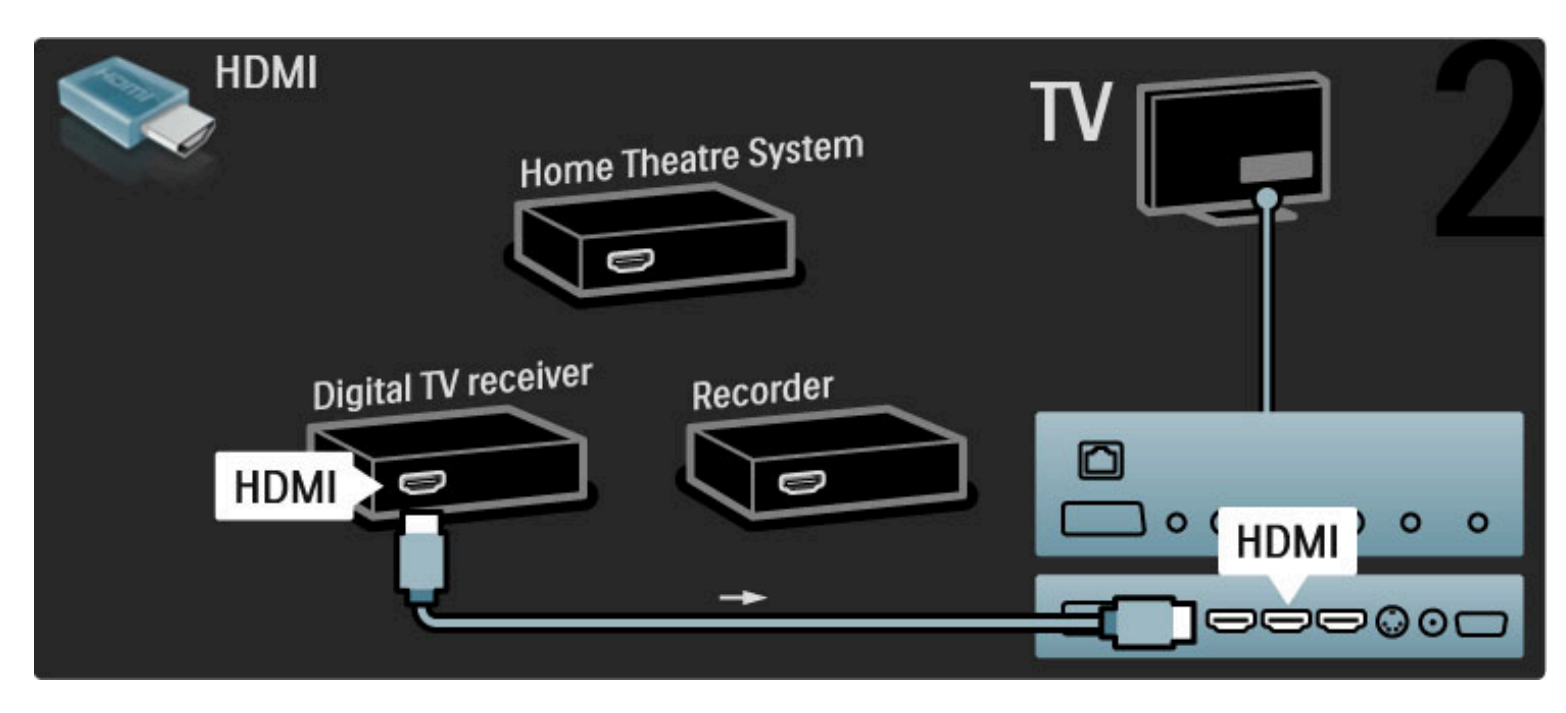

Poté pomocí kabelu HDMI připojte k televizoru diskový rekordér.

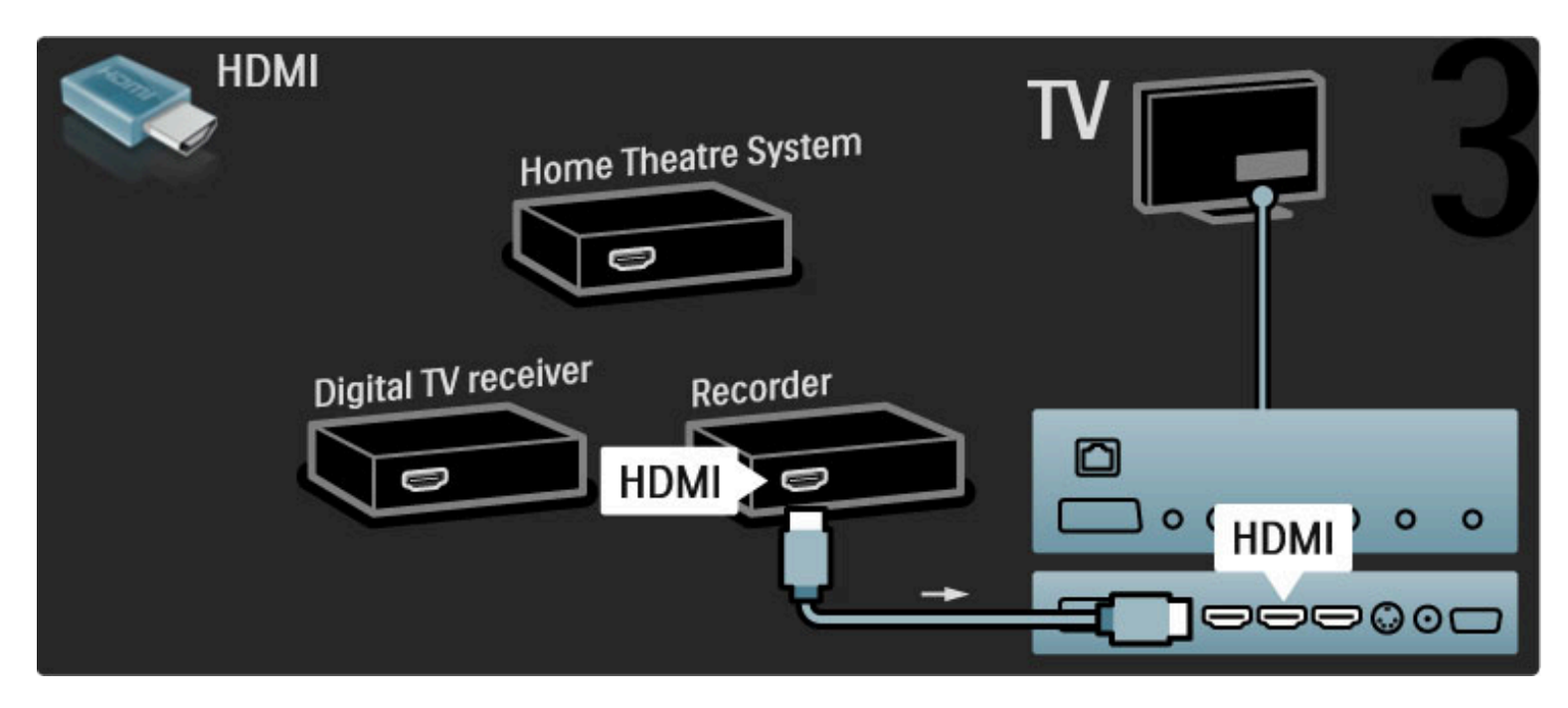

Poté k televizoru připojte domácí kino pomocí kabelu HDMI.

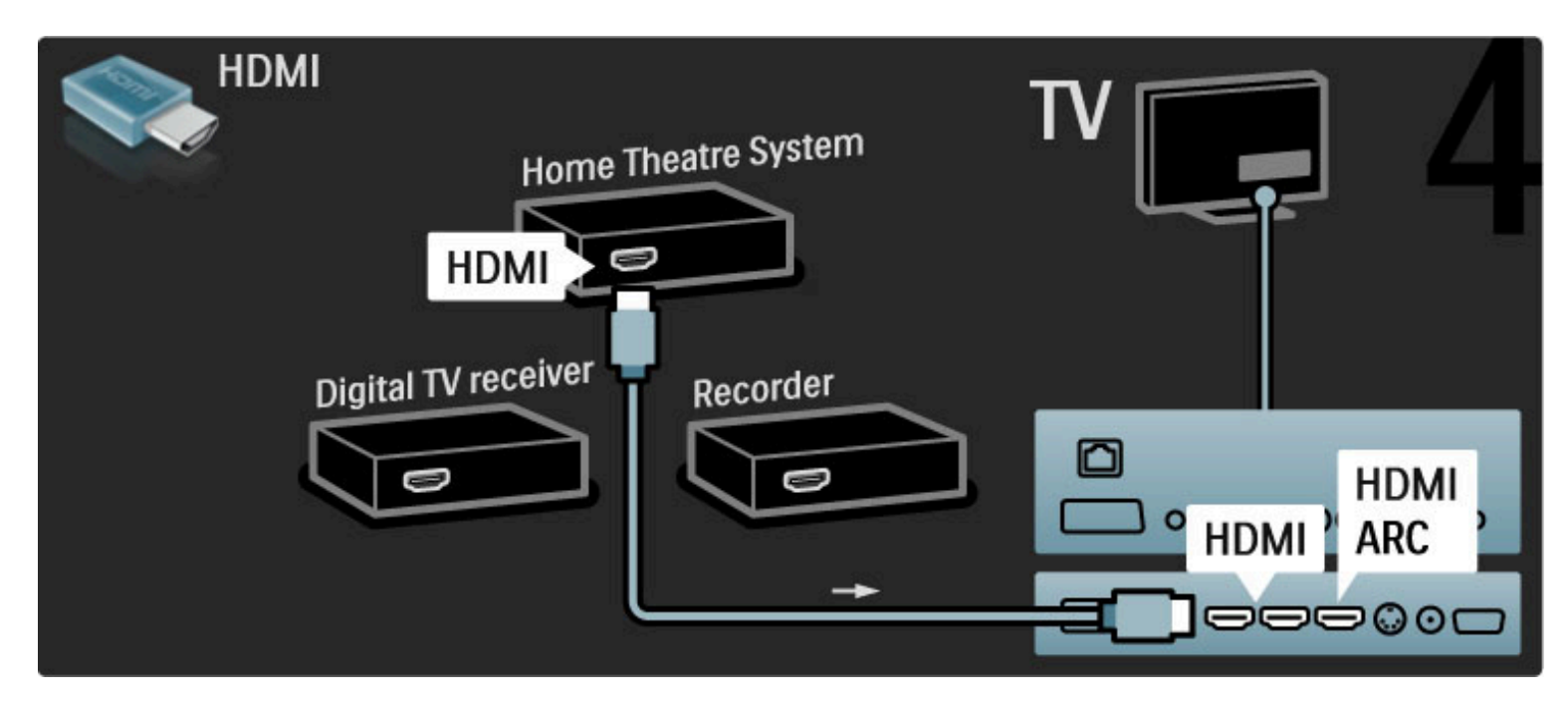

Nepoužíváte-li u televizoru a zařízení připojení HDMI-ARC, použijte digitální audio kabel (cinch, koaxiální).

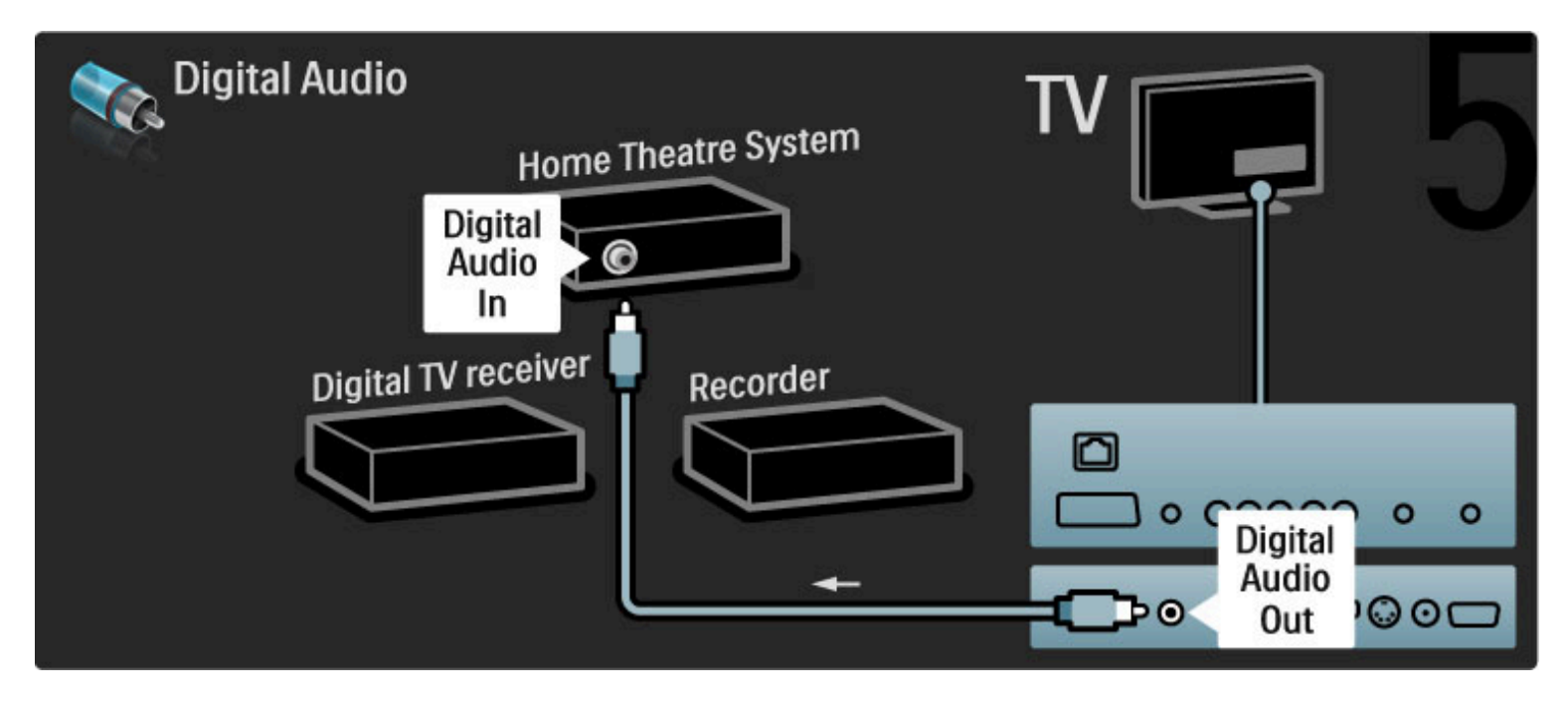

### Digitální přijímač HD

Nejprve pomocí 2 anténních kabelů připojte k televizoru zařízení.

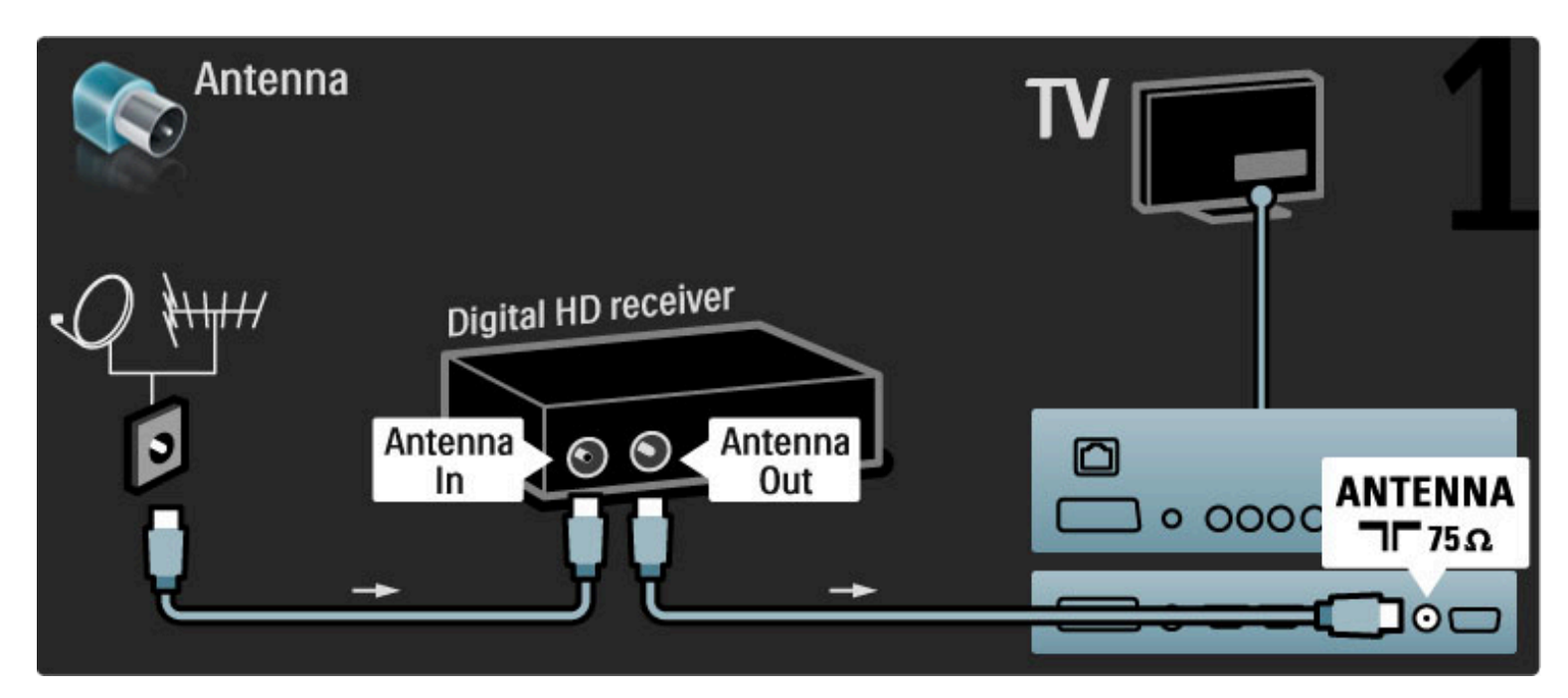

Nejprve připojte zařízení k televizoru pomocí kabelu HDMI.

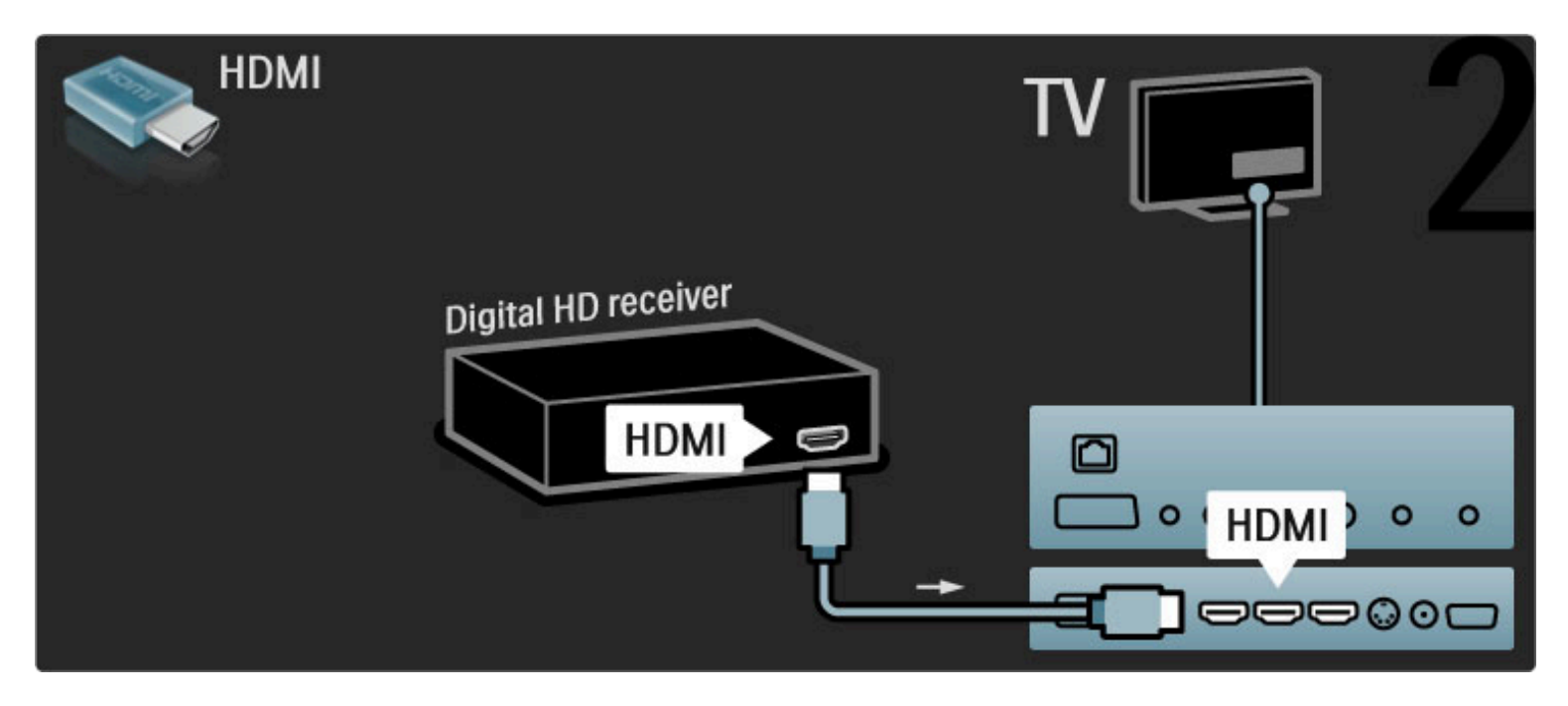

## 5.4 Připojení dalších zařízení

### Hra

Herní konzolu připojte na boční nebo zadní straně televizoru. Můžete použít konektor HDMI, YPbPr nebo Scart. Má-li vaše herní konzola pouze výstup Video (CVBS) a Audio L/R, použijte adaptér Video Audio L/R na Scart pro připojení ke konektoru Scart.

#### Zpoždění obrazu

Chcete-li během hraní hry zabránit prodlevě obrazu, ukončete nabídku Nápověda, stiskněte tlačítko **III** (Upravit) a vyberte možnost Smart picture > Hra a stiskněte tlačítko OK. Po skončení hry nezapomeňte vybrat možnost Smart picture, kterou běžně používáte při sledování televize.

Pomocí kabelu HDMI připojte zařízení k boční straně televizoru.

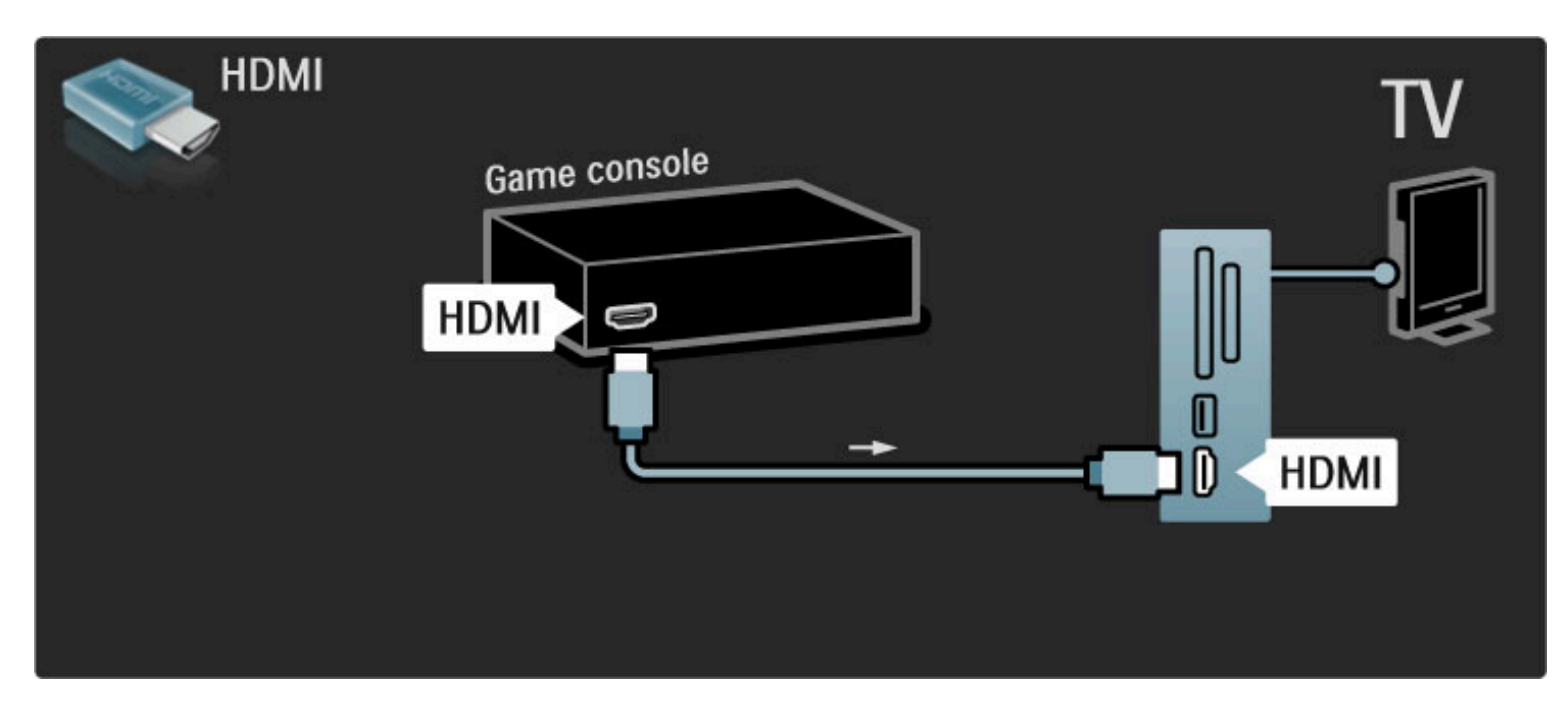

Nebo zařízení k televizoru připojte pomocí adaptéru Scart.

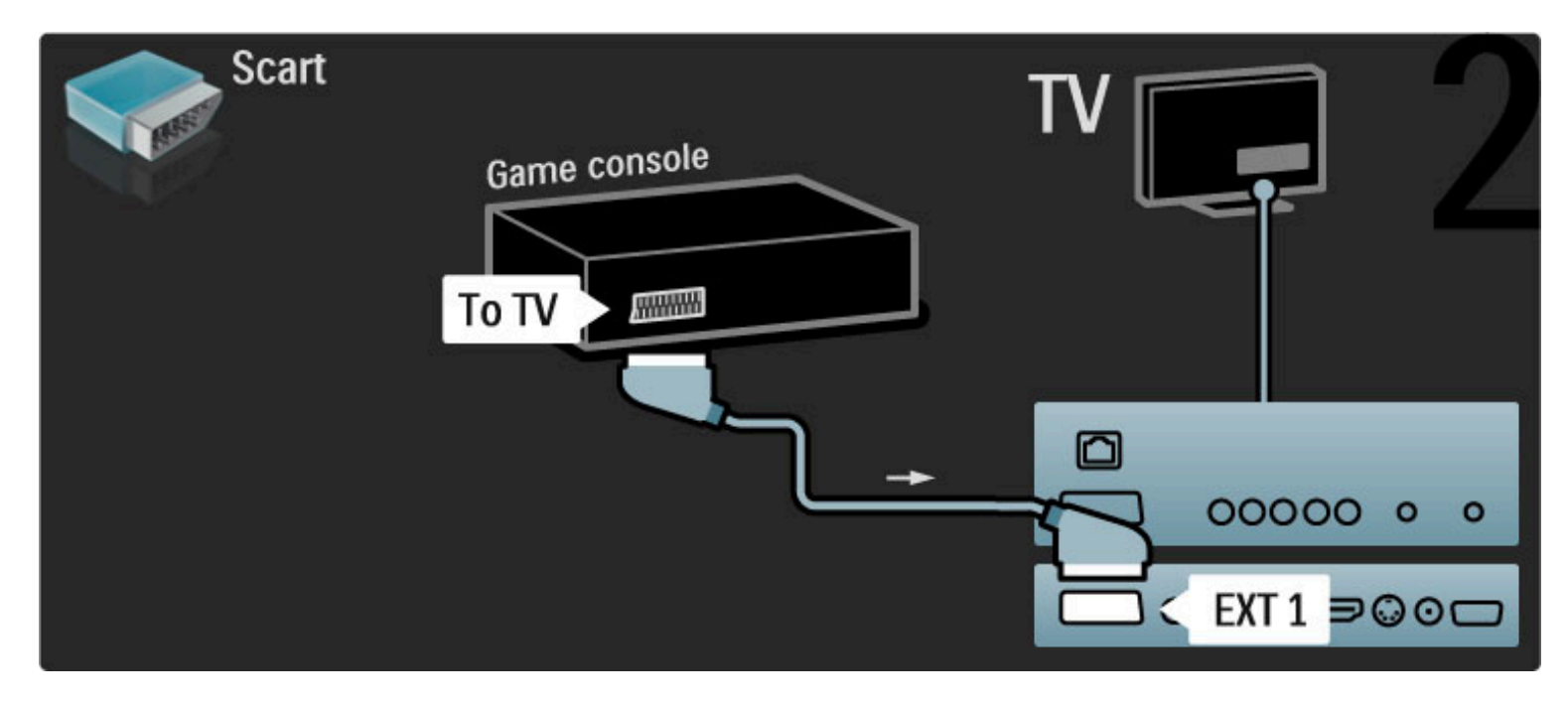

### HD hra

HD herní konzolu připojte k TV použijte kabel HDMI nebo kabely YPbPr a Audio L/R.

Chcete-li připojit HD herní konzolu, přečtěte si části Nápověda > Připojení > Připojení dalších zařízení > Hra.

### Fotoaparát

Chcete-li zobrazit fotografie uložené v digitálním fotoaparátu, můžete jej připojit přímo k televizoru. Pro připojení použijte připojení USB na boční straně televizoru. Po připojení fotoaparát zapněte.

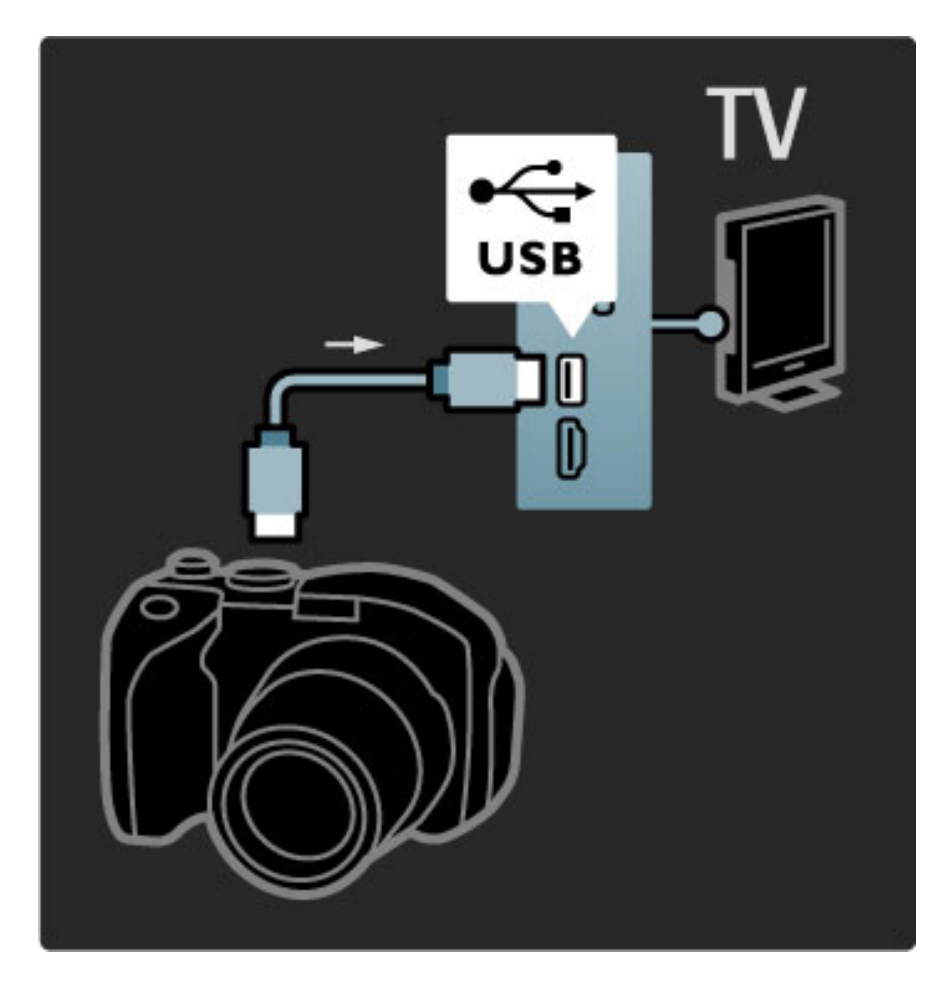

Pokud se obsah fotoaparátu nezobrazí automaticky, fotoaparát bude zřejmě nutné nastavit na přenos obsahu prostřednictvím protokolu PTP (Picture Transfer Protocol). Přečtěte si uživatelskou příručku digitálního fotoaparátu.

### Videokamera

Videokameru připojte na boční nebo zadní straně televizoru. Můžete použít konektor HDMI, YPbPr nebo Scart. Má-li videokamera pouze výstup Video (CVBS) a Audio L/R, použijte adaptér Video Audio L/R na Scart pro připojení ke konektoru Scart.

Informace o připojení videokamery viz následující stránky.

Pomocí kabelu HDMI videokameru připojte k boční straně televizoru.

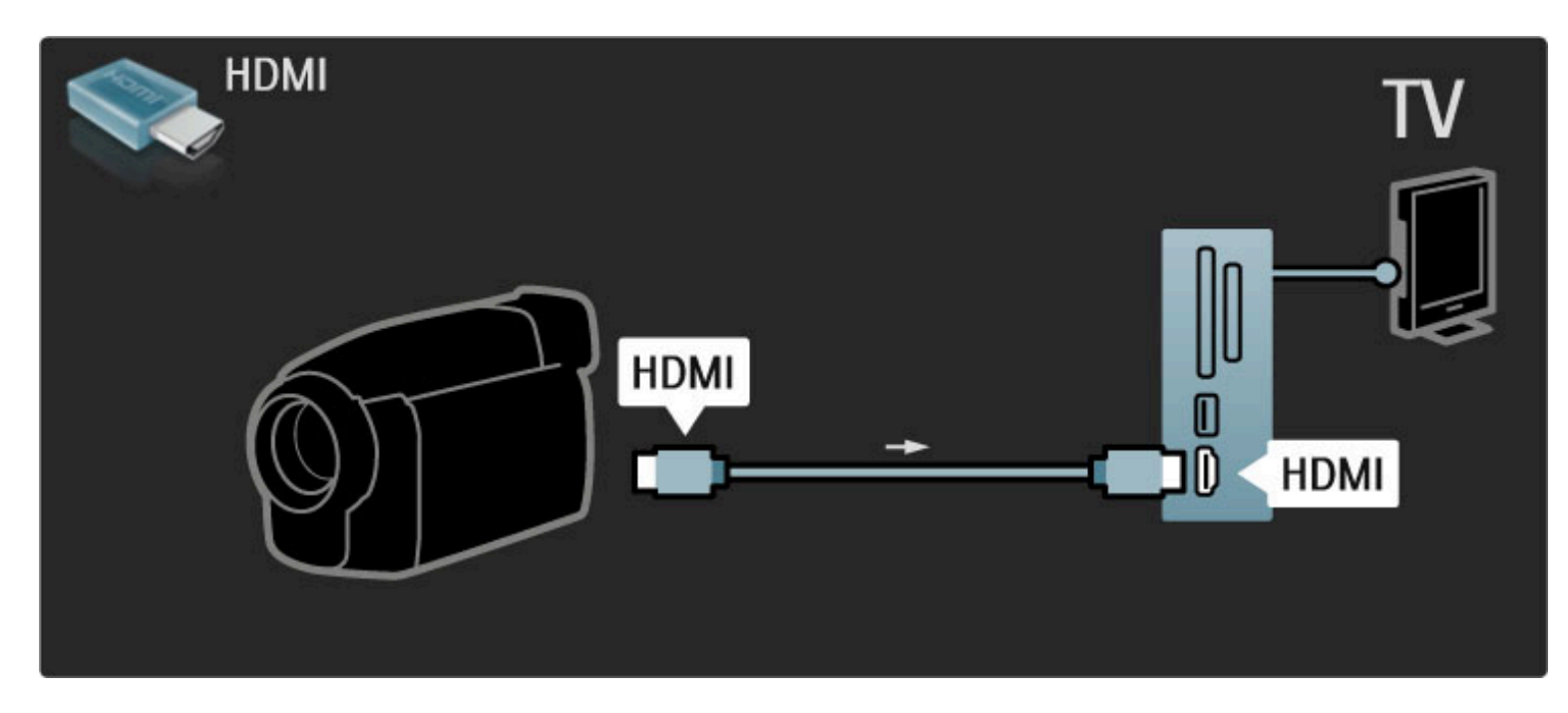

Nebo zařízení k televizoru připojte pomocí adaptéru Scart.

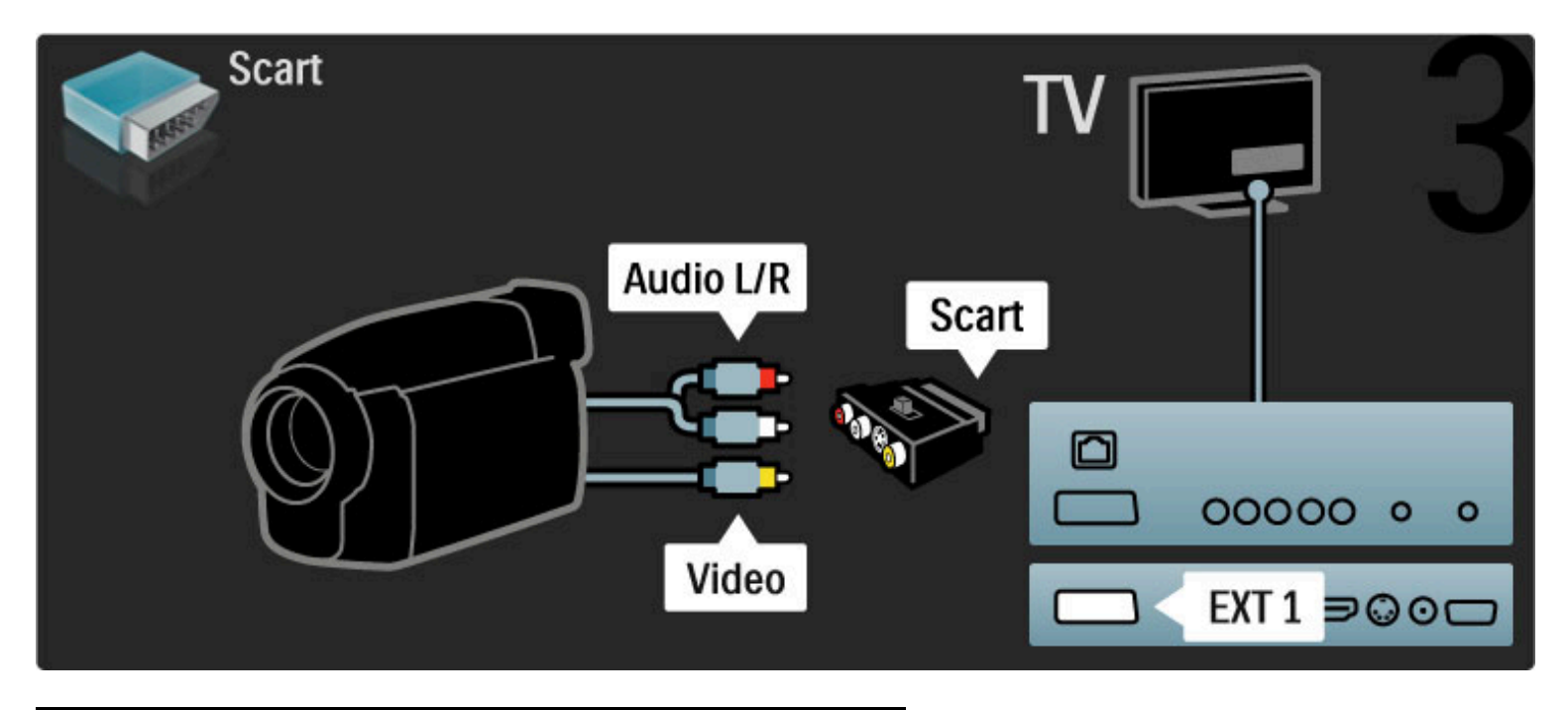

### Televizor jako PC monitor

Televizor můžete připojit k bezdrátové domácí síti a díky programu Wi-Fi MediaConnect můžete televizor použít jako PC monitor. Přečtěte si část Nápověda > Nastavení > Síť > Wi-Fi MediaConnect.

Přečtěte si část o kabelovém připojení počítače k televizoru jako PC monitoru. Použít můžete kabel VGA nebo adaptér DVI na HDMI.

Pro připojení počítače ke konektoru VGA použijte kabel VGA a pro připojení k výstupu Audio L/R na boční straně televizoru použijte kabel Audio L/R.

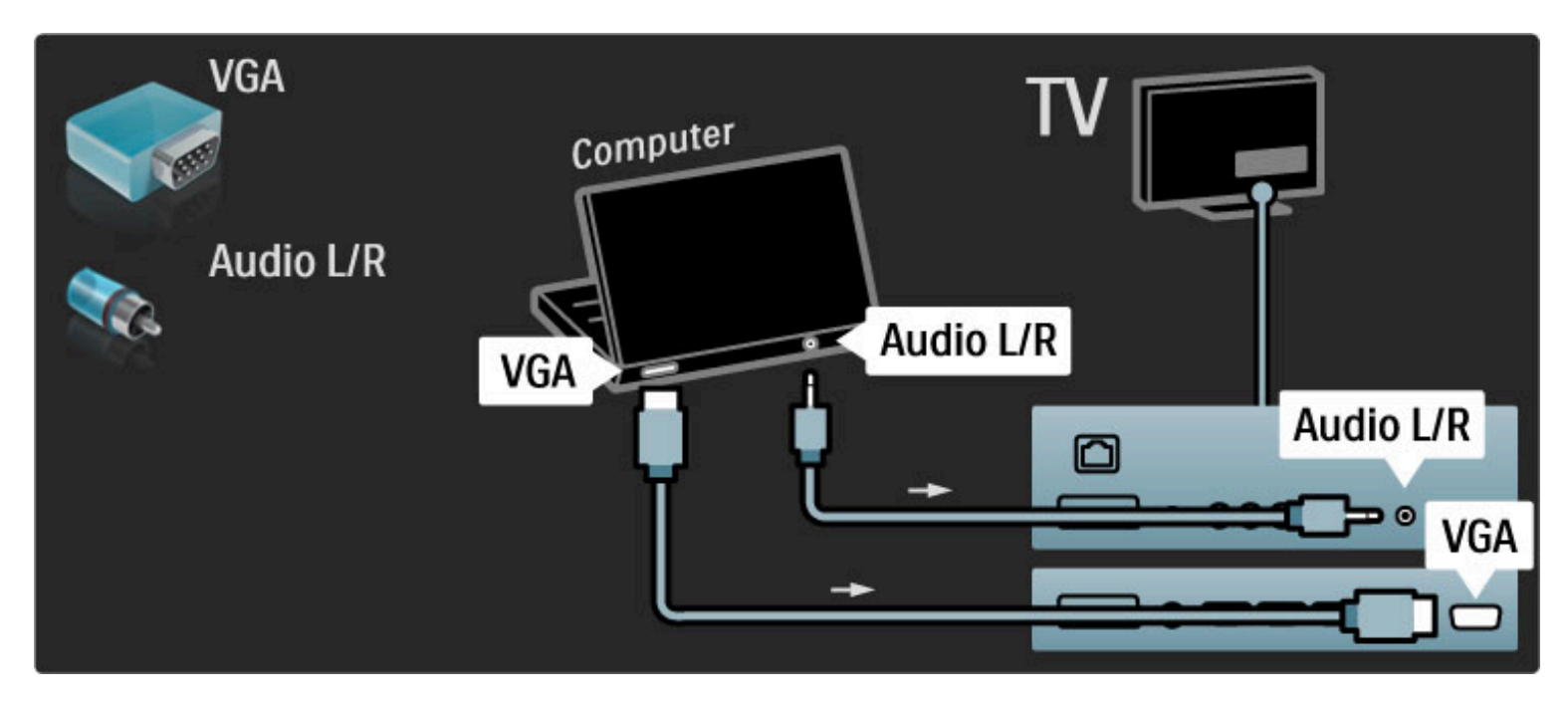

Pro připojení počítače k HDMI použijte adaptér z DVI na HDMI a pro připojení k výstupu Audio L/R na zadní straně televizoru použijte kabel Audio L/R.
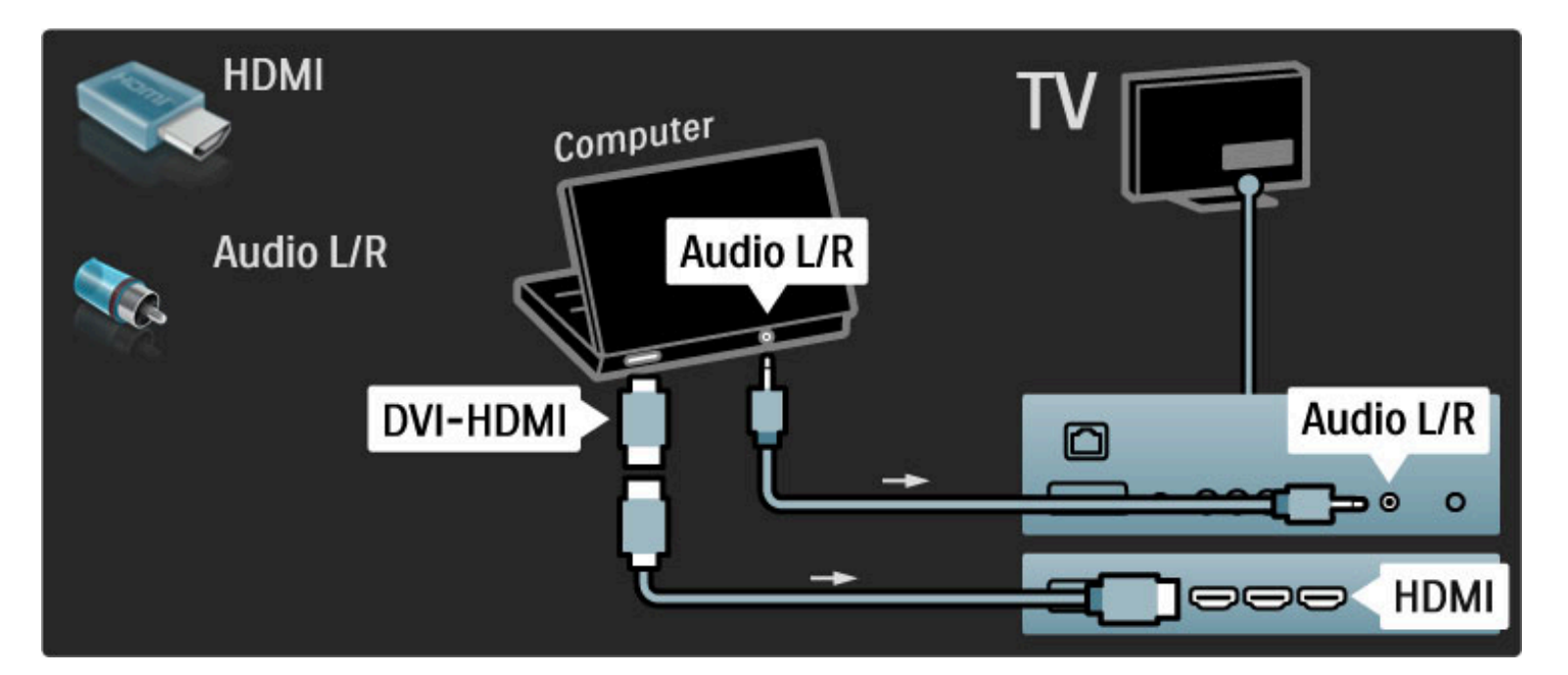

#### Ideální nastavení televizoru

Pro nejostřejší obraz nastavte formát obrazu televizoru na hodnotu Nepřepočítaný. Při sledování televize stiskněte tlačítko  $\blacksquare$ , zvolte možnost Formát obrazu a poté možnost Nepřepočítaný.

Seznam podporovaných rozlišení najdete v části Nápověda > Specifikace > Rozlišení displeje.

### Dekodér

Pomocí kabelu Scart připojte dekodér, který dekóduje analogové kanály přijímané prostřednictvím antény. Použijte připojení EXT1 nebo EXT2 na zadní straně televizoru.

Televizní kanál je nutné přiřadit jako kanál, který je nutné dekódovat. Poté přiřaďte připojení, k němuž je dekodér připojen. Chcete-li přiřadit tento televizní kanál, stiskněte tlačítko  $\biguparrow$  > Nastavení > Nastavení kanálu > Dekodér. Volbou možnosti Kanál nastavte kanál, který chcete dekódovat. Volbou možnosti Stav nastavíte připojení, které chcete pro dekodér použít.

# 5.5 Sít'

### Bezdrátové provedení

Chcete-li nastavit bezdrátové připojení k síti, přečtěte si část Nápověda > Nastavení > Síť.

# Připojený

Chcete-li nastavit kabelové připojení k síti, přečtěte si část Nápověda > Nastavení > Síť

Připojte směrovač k televizoru pomocí síťového kabelu. Abyste vyhověli nařízením EMC, používejte stíněný ethernetový kabel FTP kat. 5E.

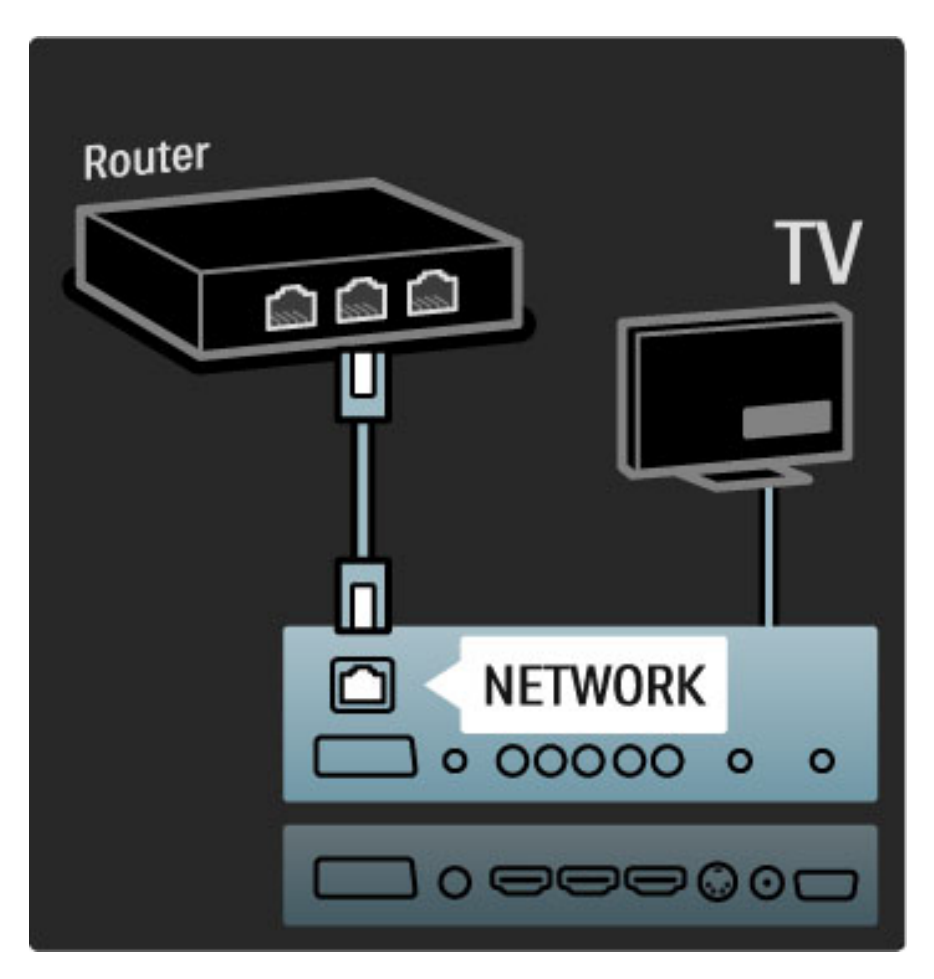

# 5.6 Karta SD

# Kapacita paměti

Ke stažení půjčených videosouborů z Net TV je nutné vložit paměťovou kartu SD do slotu pro paměťové karty SD na televizoru. Po zformátování nechte kartu trvale ve slotu.

#### Velikost paměti karty SD

Doporučujeme kartu SDHC (High Capacity) třídy 2 s minimální pamětí 4 GB, pro filmy ve vysokém rozlišení pak minimální paměť 8 GB.

Přečtěte si část o půjčování videosouborů v části Nápověda > Použití televizoru > Net TV > Videopůjčovny.

### Vložení karty

Před vložením karty nezapomeňte kartu SD odemknout.

Chcete-li kartu SD zformátovat, zapněte televizor a vložte kartu TV do slotu pro paměťové karty SD. Televizor automaticky spustí formátování. Po zformátování nechte kartu trvale ve slotu.

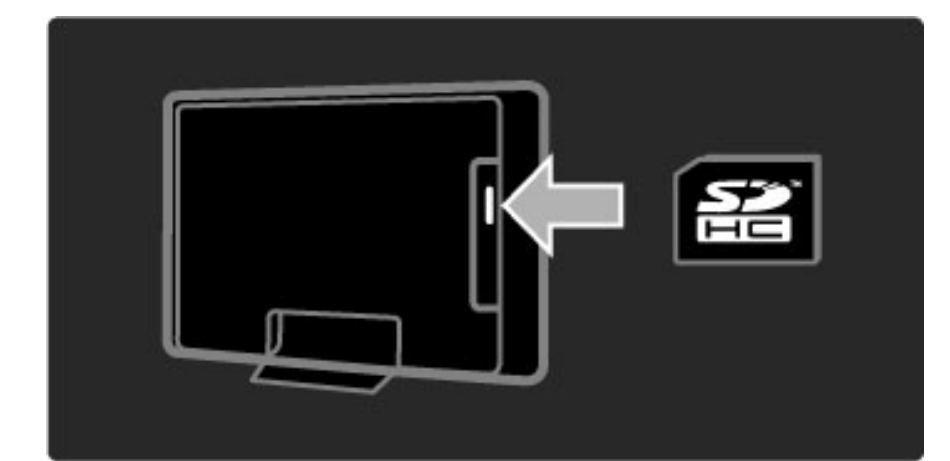

# 5.7 Modul CAM pro rozhraní Common Interface

# CAM

*Kódované digitální kanály lze dekódovat pomocí modulu CAM. Provozovatelé slu*!*eb digitální televize vám modul CAM poskytnou poté, co si jejich slu*!*by p*"*edplatíte. Dal*#*í informace a podmínky získáte u provozovatele slu*!*eb digitální televize.*

#### Vložte modul CAM

Před vložením modulu CAM vypněte televizor. Správný směr vložení zjistíte pohledem na modul CAM. Nesprávným vložením můžete poškodit modul CAM a televizor.

Najděte slot modulu CI na zadní straně televizoru. Modul CAM jemně zasuňte co nejdále a nechte jej trvale ve slotu. Aktivace modulu CAM může trvat několik minut. Vyjmutím modulu CAM služby digitální televize deaktivujete.

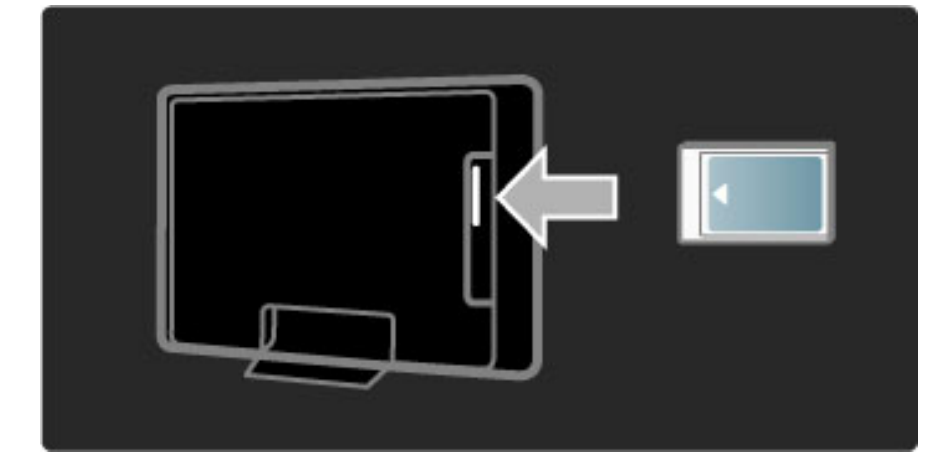

#### Sledování služby CAM

Je-li vložen modul CAM a zaplaceno předplatné, televizor zobrazí program provozovatele služeb digitální televize. Aplikace, jejich funkce, obsah a zprávy na obrazovce pocházejí od poskytovatele služby CAM.

#### Nastavení služby CAM

Pro nastavení hesel nebo kódů PIN pro službu CAM stiskněte možnost  $\bigoplus$  > Nastavení > Nastavení kanálu > Common Interface. Zvolte poskytovatele služby CAM a stiskněte tlačítko OK.

### $Cl<sup>+</sup>$

Tento televizor dokáže pracovat s modulem CAM pro rozhraní CI+. Rozhraní CI+ umožňuje poskytovatelům služeb nabízet kvalitní digitální programy, například filmy a sportovní pořady, ve vysokém rozlišení s vysokou úrovní ochrany proti kopírování.

Chcete-li vložit modul CI+ CAM, přečtěte si kapitolu Modul CAM (Conditional Access Module).

# 5.8 3D

### 3D

Tento televizor je připraven pro příslušenství 3D Full HD PTA02 (prodávané samostatně).

#### Instalace příslušenství PTA02

1 Vypněte televizor.

2 Ke konektoru 3D Out na zadní straně televizoru připojte 3D vysílač.

3 Umístěte 3D vysílač na horní nebo spodní hranu televizoru. Dbejte na to, aby vysílač mířil přímo na místo, kde při sledování televizoru sedíte.

Malý otvor uprostřed brýlí přijímá 3D signál z vysílače.

#### Aktualizace softwaru televizoru

Abyste televizor připravili na sledování ve 3D, musíte aktualizovat jeho software.

1 Zapněte televizor.

2 Připojte USB zařízení do konektoru USB na boční straně televizoru.

3 Dojde k automatickému spuštění aktualizace softwaru, během které se televizor může sám vypnout a opět zapnout. Nemačkejte žádná tlačítka na dálkovém ovladači a počkejte, až se objeví zpráva "Operation Successful" (Operace proběhla úspěšně). 4 Odpojte USB zařízení a televizor vypněte a znovu zapněte.

Televizor je připraven ke sledování ve 3D.

# 6 Řešení problémů

#### 6.1 Kontaktní informace

Pokud problém nevyřešíte pomocí rad a návrhů v části Řešení problémů, zkuste televizor vypnout a znovu zapnout.

#### Upozornění

Pokud má televizor poruchu, NIKDY se jej nepokoušejte opravit sami.

#### Středisko péče o zákazníky

Pokud potíže s televizorem nevyřešíte, můžete zavolat do střediska péče o zákazníky společnosti Philips ve vaší zemi. Předtím zjistěte model a sériové číslo televizoru. Telefonní číslo naleznete v dokumentaci dodané s televizorem. Můžete také navštívit webové stránky www.philips.com/support

#### Číslo modelu televizoru a sériové číslo

Tato čísla naleznete na přebalovém štítku nebo na typovém štítku na zadní či spodní straně televizoru.

# 6.2 Televizor a dálkový ovladač

#### Televizor se nezapne

• Televizor vypněte a znovu zapněte vypínačem ve spodní části televizoru.

- Zkontrolujte připojení napájecího kabelu.
- Zkuste televizor zapnout pomocí tlačítek na televizoru.

#### Televizor se nezapne z pohotovostního režimu

• Zkontrolujte, zda baterie v dálkovém ovladači nejsou vybité nebo

- slabé. Zkontrolujte jejich správné vložení (+/-).
- Zkuste televizor zapnout pomocí tlačítek na televizoru.

#### Televizor nereaguje na dálkový ovladač

• Zkontrolujte, zda baterie v dálkovém ovladači nejsou vybité nebo

slabé. Zkontrolujte jejich správné vložení (+/-).

• Vyčistěte dálkový ovladač a čočku snímače televizoru.

• Během spuštění, které s připojenými zařízeními může trvat až dvě minuty, se může stát, že televizor a některá vnější zařízení hned nereagují na povely dálkového ovladače. Zařízení přesto funguje normálně a není rozbité.

#### Televizor se vypne a bliká červený ukazatel

• Televizor vypněte a znovu zapněte vypínačem ve spodní části. Zkontrolujte, zda je kolem televizoru dostatečný volný prostor kvůli ventilaci. Počkejte, dokud televizor nevychladne.

Pokud se televizor nezapne z pohotovostního režimu a kontrolka znovu bliká, zavolejte do střediska péče o zákazníky.

Zapomněli jste kód pro odemknutí rodičovského zámku? Přečtěte si část Nápověda > Další informace ... > Zámky a časovače > Dětský zámek.

# 6.3 Televizní kanály

#### Některé televizní kanály zmizely

• Zkontrolujte, zda je v seznamu kanálů vybrán správný seznam. Při zobrazeném seznamu kanálů stiskněte tlačítko  $\blacksquare$  (Možnosti) a vyberte potřebný seznam pomocí možnosti Sezn. k výběru.

• Kanál může být v seznamu kanálů skryt. Další informace o seznamu kanálů si přečtete v části Nápověda > Použití televizoru > Nabídky > Procházet.

#### Během instalace nebyl nalezen žádný digitální kanál

• Zkontrolujte, zda televizor podporuje standard DVB-T nebo DVB-C ve vaší zemi. Podívejte se na štítek Digital TV Country Compatibility (Kompatibilita digitálního televizoru v dané zemi) na zadní straně televizoru.

# 6.4 Obraz a zvuk

#### Žádný obraz

- · Zkontrolujte, zda je správně připojena anténa.
- · Zkontrolujte, zda je vybráno a řádně připojeno správné zařízení.
- Zkontrolujte nastavení kontrastu a jasu v části  $\bigcap$  > Nastavení > Nastavení TV > Kontrast nebo Jas. .

#### Obraz je špatný

- · Kvalitu obrazu může ovlivnit špatné počasí.
- · Zkontrolujte, zda je správně připojena anténa.

· Kvalitu obrazu mohou ovlivňovat neuzemněná audiozařízení, neonové osvětlení, vysoké budovy nebo hory. Pokuste se zlepšit kvalitu obrazu přesměrováním antény nebo umístěním zařízení z dosahu televizoru.

• Zkontrolujte, zda je vybrán správný televizní systém v nabídce Ruční instalace.

• Pokud má špatnou kvalitu jen určitý kanál, zkuste jej doladit v nabídce Jemné ladění. Přečtěte si část **Nápověda > Nastavení >** Kanály > Ruční instalace – Analog .

#### Obraz má špatnou barvu

• Zkontrolujte nastavení barev v části  $\bigcap$  > Nastavení > Nastavení TV nebo stisknutím tlačítka DD (Úpravy) vyberte nastavení Smart obraz .

#### Zpoždění obrazu, je-li připojena herní konzola

• Chcete-li zabránit prodlevě obrazu, stisknutím tlačítka **ODO** (Úpravy) vyberte možnost **Smart obraz > Hra** .

V televizoru se při dalším zapnutí nezachovalo mé nastavení · Zkontrolujte, zda je televizor nastaven na umístění Doma. Stiskněte možnost **III** > **Nastavení > Nastavení TV > Předvolby > Umístění** .

#### Obraz neodpovídá obrazovce.

• Stiskněte tlačítko **III** (Úpravy), Formát obrazu a vyberte možnost Automatické vyplnění .

#### Umístění obrazu na obrazovce není správné

• Chcete-li opravit posunutý obraz, stiskněte tlačítko **ODO** (Úpravy) a vyberte možnost **Posunutí obrazu**. Pomocí navigačních tlačítek upravte polohu obrazu. Stisknutím tlačítka **OK** nabídku Posunutí obrazu ukončíte.

• Jsou-li viditelné zkreslené okraje obrazovky, stiskněte tlačítko  $\bigcap$ 

Nastavení > Nastavení televizoru > Obraz > Okraje obrazu a pomocí jezdce mírně zvětšete obraz.

#### Funguje obraz, ale ne zvuk

- Zkontrolujte, zda hlasitost není nastavena na hodnotu 0.
- Zkontrolujte, zda zvuk nebyl ztlumen pomocí tlačítka  $\mathbb{R}$ .
- · Zkontrolujte, zda jsou správně připojeny všechny kabely.

• Není-li detekován žádný zvukový signál, televizor zvuk automaticky vypne. To je normální stav, nejedná se o poruchu.

#### Zvuk je špatný

• Vyzkoušejte nastavení Smart zvuk. Stiskněte tlačítko **III** (Úpravy), Smart zvuk .

• Zkontrolujte, zda je zvuk nastaven na hodnotu Stereo.

#### Zvuk vychází pouze z jednoho reproduktoru

• Zkontrolujte nastavení Stereo vyvážení. Stiskněte možnost  $\bigcap$ Nastavení > Nastavení TV > Zvuk > Stereo vyvážení. Nastavte stereo vyvážení pomocí posuvníku.

#### Prodleva zvuku

• Dochází-li při přenosu zvuku ze systému domácího kina k nesouladu při synchronizaci zvuku s videem, je nutné nastavit prodlevu synchronizace zvuku. Další informace o synchronizaci zvuku s videem získáte v části **Nápověda > Nastavení > Zařízení >** Synchronizace zvuku s videem.

# 6.5 Zařízení

#### Připojení HDMI

• Procedura HDMI-HDCP může trvat několik sekund. Teprve poté se zobrazí obraz ze zařízení.

· Jestliže televizor zařízení nerozpozná a chybí obraz, zkuste restartovat připojení HDCP přepnutím z jednoho zařízení na druhé a zpět nebo zařízení vypněte a opět zapněte.

• Dochází-li ke stálým výpadků zvuku, zkontrolujte podle uživatelské příručky zařízení, zda je správně nastaven výstup. Pokud to nepomůže, připojte další zvukový kabel.

• Používá-li se adaptér DVI na HDMI, zkontrolujte, zda je nastaveno dodatečné připojení zvuku, aby bylo připojení DVI úplné.

#### EasyLink HDMI-CEC

• Zkontrolujte, zda připojené zařízení podporuje standard HDMI-CEC a zda je správně nastaveno. Přečtěte si uživatelskou příručku dodanou se zařízením.

• Zkontrolujte, zda je kabel HDMI správně připojen.

• Zkontrolujte, zda je funkce EasyLink v televizoru a zařízení zapnutá.

• Zkontrolujte, že je řádně nastaveno ovládání zvuků systému v audiozařízeních HDMI-CEC. Přečtěte si uživatelskou příručku dodanou s audiozařízením.

#### Displej PC

• Obnovovací frekvenci počítače připojeného k televizoru prostřednictvím konektoru VGA nebo adaptéru DVI na HDMI nastavte na hodnotu 60 Hz.

• Zkontrolujte, zda je v počítači vybrán správný režim rozlišení. Seznam naleznete v části Nápověda > Specifikace > Rozlišení displeje.

# 6.6 Multimédia

#### Soubory na mém zařízení USB se nezobrazují

• Nastavte zařízení (fotoaparát) tak, aby vyhovovalo třídě "Mass Storage Class".

• Zařízení USB může vyžadovat konkrétní software ovladače. Tento software bohužel nelze do televizoru stáhnout.

• Všechny zvukové a obrazové soubory nejsou podporovány. Seznam naleznete v části Nápověda > Specifikace > Multimédia.

#### Soubory ze zařízení USB se nepřehrávají plynule

• Přenosový výkon zařízení USB omezuje přenosovou rychlost.

#### Soubory v mém počítači se nezobrazují

• Chcete-li hledat soubory v domácí síti pomocí možnosti Procházení PC, software mediálního serveru v počítači musí být nastaven pro sdílení počítačových souborů s televizorem. Seznam kompatibilního softwaru pro mediální server naleznete v části Nápověda > Specifikace > Multimédia.

# 6.7 Sít'

#### Bezdrátová síť nebyla nalezena nebo je rušena

• Mikrovlnné trouby, bezdrátové telefony DECT nebo jiná zařízení WiFi 11b v okolí mohou rušit bezdrátovou síť.

- Zkontrolujte, zda brány firewall v síti umožňují přístup
- k bezdrátovému připojení televizoru.

• Pokud vaše domácí bezdrátová síť nefunguje správně, zkuste instalaci kabelové sítě. Přečtěte si část Nápověda > Nastavení > Síť > Kabelová instalace.

#### Net TV nefunguje

• Je-li připojení ke směrovači v pořádku, zkontrolujte připojení směrovače k internetu.

#### Procházení počítače nebo Net TV je pomalé

• Informace o dosahu v budově, přenosové rychlosti a jiných faktorech kvality signálu naleznete v uživatelské příručce k bezdrátovému směrovači.

• Směrovač vyžaduje vysokorychlostní internetové připojení.

# 7 Vlastnosti

# 7.1 Software

## Verze softwaru

Chcete-li zobrazit aktuální verzi softwaru televizoru, stiskněte tlačítko  $\bigcap$  > Nastavení > Nastavení softwaru a stiskněte tlačítko OK. Vyberte možnost Informace o aktuální verzi a přečtěte si část Verze:.

### Software s otevřeným zdrojovým kódem (open source software)

Tento televizor obsahuje software s otevřeným zdrojovým kódem (open source software). Společnost Philips tímto nabízí dodání nebo zpřístupnění na požádání, za poplatek nepřesahující náklady na fyzickou distribuci zdroje, kompletní strojově čitelnou kopii odpovídajícího zdrojového kódu na médiu obvykle používaném pro k výměně softwaru.

Tato nabídka platí po dobu 3 let od zakoupení tohoto výrobku. Chcete-li zdrojový kód získat, napište na adresu:

Open Source Team, Philips Electronics High Tech Campus Bld HTC-44 5600 AE Eindhoven Nizozemí E-mail: open.source@philips.com

Přečtěte si část o licencích Open Source v části Nápověda > Na úvod > Licence Open Source.

# 7.2 Ochrana životního prostředí

### Eco-label

Společnost Philips se neustále soustředí na snižování vlivu svých novátorských spotřebitelských výrobků na životní prostředí. Snažíme se o ekologická zlepšení při výrobě, snižování množství škodlivých látek, úsporné využití, o pokyny k likvidaci i o recyklaci výrobku.

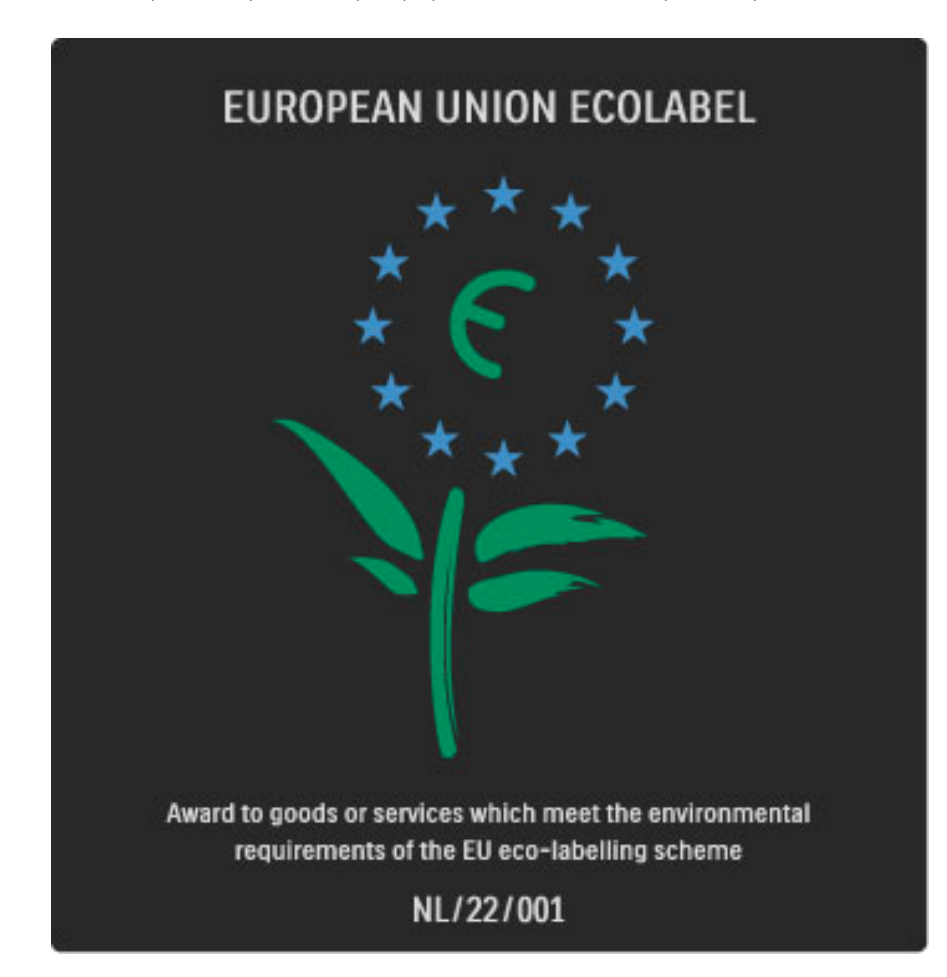

Díky našemu úsilí byl tento televizor oceněn ekoznačkou Evropské unie – květinou (www.ecolabel.eu).

Podrobné informace o spotřebě energie v pohotovostním režimu, záruce, náhradních dílech a recyklaci tohoto televizoru najdete na webových stránkách společnosti Philips pro vaši zemi na adrese www.philips.com

# Úspora energie

#### Světelný senzor

Vestavěný snímač okolního světla snižuje jas televizní obrazovky, pokud okolní světlo potemní, a tak šetří energii.

#### Úspora energie

Úsporné nastavení Smart picture kombinuje několik nastavení televizoru, která šetří energii.

#### Nízká spotřeba pohotovostního režimu

Přední a vysoce vyvinutý systém elektrických obvodů snižuje spotřebu energie televizoru na mimořádně nízkou úroveň, aniž byste přišli o funkci stálého pohotovostního režimu.

#### Řízení spotřeby

Pokročilé řízení spotřeby televizoru zaručuje nejefektivnější využití energie. Je možné ověřit, jak vaše osobní nastavení televizoru, úroveň jasu u aktuálně zobrazovaných snímků a podmínky okolního světla určují relativní spotřebu energie.

Chcete-li zkontrolovat relativní spotřebu energie, stiskněte možnost  $\bigcap$  > Nastavení a tlačítko  $\bigtriangledown$ . Vyberte možnost Sledování ukázek > Active Control a stiskněte tlačítko OK. Volbou možnosti inteligentního nastavení zkontrolujete odpovídající hodnoty.

# Likvidace vysloužilého zařízení

#### Likvidace starého výrobku a baterií

Tento výrobek je navržen a vyroben z materiálů a komponentů nejvyšší kvality, které je možné recyklovat a opětovně použít.

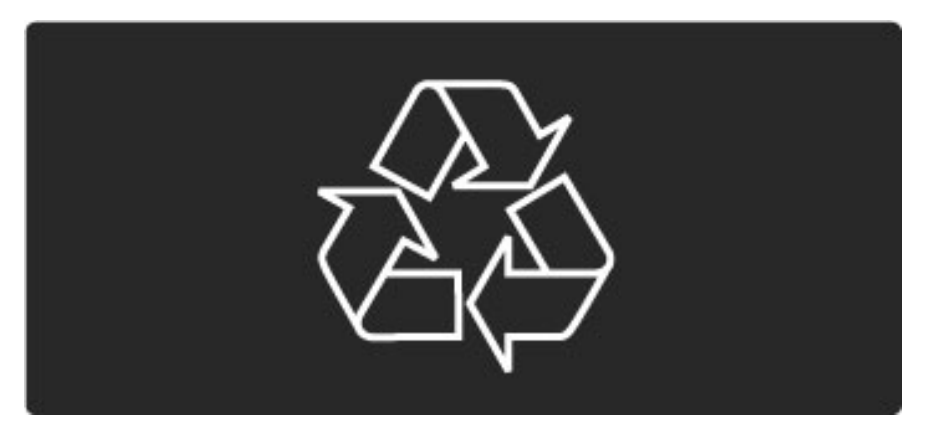

Je-li na výrobku tento symbol přeškrtnuté popelnice, znamená to, že se na něj vztahuje směrnice EU 2002/96/EC.

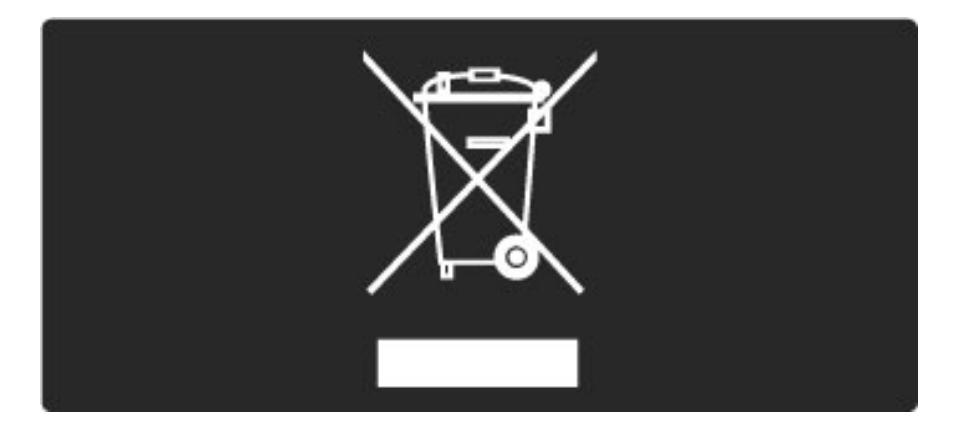

Informujte se o místním systému sběru elektrických a elektronických výrobků.

Dodržujte místní směrnice a staré výrobky nelikvidujte spolu s běžným odpadem domácnosti. Správnou likvidací starého výrobku předcházíte případným nepříznivým důsledkům na životní prostředí a lidské zdraví.

Výrobek obsahuje baterie podléhající směrnici EU 2006/66/EC, které nelze zlikvidovat spolu s běžným odpadem domácnosti.

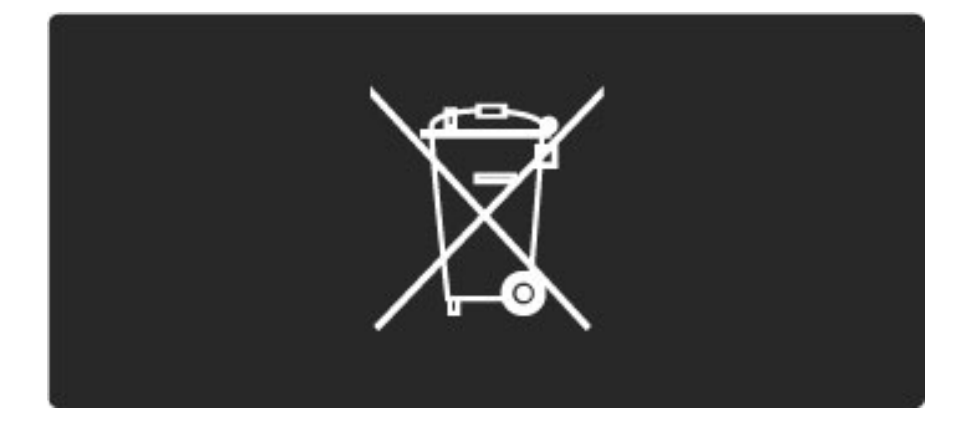

Informujte se o místních směrnicích týkajících se sběru baterií, protože správnou likvidací starého výrobku předcházíte případným nepříznivým důsledkům na životní prostředí a lidské zdraví.

# 7.3 Napájení a příjem

### Spotřeba

*Technické údaje v*!*robku se mohou bez p*"*edchozího upozorn*#*ní zm*#*nit. Dal*\$*í podrobnosti o technick*!*ch údajích v*!*robku naleznete na webové stránce www.philips.com/support.*

#### Spotřeba

- Síťové napájení: 220–240 V stř. +/-10 %
- Okolní teplota: 5 °C až 35 °C
- Spotřeba energie v pohotovostním režimu: < 0,15 W

• Funkce úspory energie: Světelný senzor, Režim Eco, Vypnutí obrazu (pro rádio), Časovač automatického vypnutí, nabídka Nastavení Eco.

### Příjem

- Anténní vstup: 75 ohmů, koaxiální (IEC75)
- Vstup satelitní antény: 75 ohmů, typ F
- Televizní systém: DVB COFDM 2K/8K
- Přehrávání videa: NTSC, SECAM, PAL

• DVB: DVB Terrestrial\*, DVB-T MPEG4\*, DVB-C MPEG4\*, DVB-S MPEG4 HD, MHEG, DVB-S HD+ podpora (Astra) – (\* viz vybrané země na typovém štítku televizoru)

- Podpora video/audio DVB: ISO/IEC 13818-2, ISO/IEC 13818-3
- Demodulace QPSK: DVB-S2 MPEG4 (EN300307)
- Podpora dekodéru Reed-Solomon: splňuje normu EN 300421
- Pásma tuneru: Hyperband, S-Channel, UHF, VHF

• Předvolby pro satelity: Astra (19.2°E), Astra (23.5 °E), Astra (28.2 °E), Hotbird (13.0 °E), TürkSat (42.0 °E)

• LNB: Podpora 1 až 4 konvertorů LNB, volba pásma 22 kHz, el.

proud LNB max. 300 mA, volba polarity 14/18 V, režim Tone Burst • Rozsah vstupní frekvence: 950 až 2 150 MHz

• Rozsah úrovně vstupu: 25 až 65 dBm

• Přenosová rychlost: 2 až 45 Msymbolů (SCPC a MCPC)

# 7.4 Zobrazení a zvuk

#### Zobrazení / Obraz

- Velikost úhlopříčky:
- 32PFL9705: 81 cm / 32 palců
- 40PFL9705: 102 cm / 40 palců - 46PFL9705: 116 cm / 46 palců
- Vylep\$ení obrazu:
- Perfect Pixel HD Engine
- LED Pro
- 32PFL9705: 200Hz Clear LCD
- 40, 46PFL9705: 400Hz Clear LCD\*

• Typ displeje: LCD Full HD, 2D segmentované podsvícení pomocí LED

- Rozli\$ení panelu: 1 920 x 1 080p
- Zpracování barev: 2 250 biliónů barev, 17bitové RGB
- Jas: 500 cd/m2
- Dynamický kontrast: 10 000 000:1
- Doba odezvy (typická): 0,5 ms (ekv. BEW)

\* 400 Hz Clear LCD: zobrazí 400 scén za sekundu díky kombinaci pokročilé technologie 200 Hz se skenovací technologií podsvícení při 50% zatížení.

#### Zvuk

- Výstupní výkon (RMS): 2 x 15 W
- Dolby Digital Plus, Dolby Pulse Dolby a symbol dvojitého D jsou
- registrované obchodní známky společnosti Dolby Laboratories.
- Typy reproduktorů: 2 výškové reproduktory, 2 basové reproduktory

# 7.5 Rozlišení displeje

#### Video formáty

- Rozlišení Obnovovací frekvence
- 480i 60 Hz
- 480p 60 Hz
- $576i 50 Hz$
- 576p 50 Hz
- 720p 50 Hz, 60 Hz
- 1 080i 50 Hz, 60 Hz
- 1 080p 24 Hz, 25 Hz, 30 Hz
- $\cdot$  1 080p 50 Hz, 60 Hz

#### Počítačové formáty

Rozlišení – Obnovovací frekvence

- 640 x 480p 60 Hz (VGA/HDMI)
- $\cdot$  800  $\times$  600p 60 Hz (VGA/HDMI)
- $1024 \times 768p 60$  Hz (VGA/HDMI)
- 1 280 x 768p 60 Hz (VGA/HDMI)
- 1 360 x 765p 60 Hz (VGA/HDMI)
- 1 360 x 768p 60 Hz (VGA/HDMI)
- $1280 \times 1024p 60$  Hz (HDMI)
- $\cdot$  1 920  $\times$  1 080i 60 Hz (HDMI)
- 1 920  $\times$  1 080p 60 Hz (HDMI)

# 7.6 Multimédia

#### Připojení

- USB
- Ethernet LAN RJ-45
- Wi-Fi 802.11b/g/n (vestavěné) • Wi-Fi MediaConnect
- Podporované formáty USB / paměťových zařízení
- FAT 16, FAT 32, NTFS

#### Formáty přehrávání

- MP3, AAC
- $\bullet$  WMA v2 až v9.2
- Fotografie: JPEG
- MPEG 1, MPEG 2, MPEG 4
- H.264 (MPEG-4 AVC)
- WMV9
- MPEG Program Stream a Transport Stream
- AVI, MP4, MKV, ASF

#### Podporovaný software serveru médií

• Windows Media Player 11 (pro Microsoft Windows XP, Vista nebo Windows 7)

• Google (pro Windows XP)

• Twonky Media – PacketVideo 4.4.9 (pro PC a Intel MacOX)(5.0.68 MacOX)

- Sony Vaio Media Server (pro Microsoft Windows XP nebo Vista)
- Sony PS3 Media Server (pro Windows XP)
- Nero 8 Nero MediaHome (pro Microsoft Windows XP)
- DiXiM (pro Windows XP)
- Macrovision Network Media Server (pro Microsoft Windows XP)
- Fuppes (pro Linux)
- uShare (pro Linux)
- Philips NAS SPD8020 (v. 1.2.9.47)
- TVersity 1.7 pro (pro Windows XP)
- Nokia N82, N96, N95
- Nokia N78, N80, N81, 8GB, N800, N810, N92, N93, N93i, N96
- Samsung SGH-i780

#### Předpisy ESD

Zařízení vyhovuje kritériím výkonu A pro ESD. Pokud se zařízení kvůli elektrostatickému výboji neobnoví v režimu DLNA, je vyžadován zásah uživatele.

# 7.7 Možnosti připojení

#### Zadní část televizoru

- EXT1 Scart: Audio L/R, CVBS vstup, RGB
- EXT2 Scart: Audio L/R, CVBS vstup, RGB
- EXT3: Y Pb Pr, Audio L/R
- VGA (D-sub 15), Audio vstup (stereofonní minikonektor 3,5 mm)
- $\bullet$  HDMI 1 ARC vstup (HDMI v1.4)
- HDMI 2 vstup (HDMI v1.3)
- HDMI 3 vstup (HDMI v1.3)
- Audio vstup (DVI na HDMI) (stereofonní minikonektor 3,5 mm)
- Audio Out L/R synchronizovaný displej (koaxiální-cinch-S/PDIF)
- Sluchátka (stereofonní minikonektor 3,5 mm)
- $St' (R/45)$
- Výstup 3D (pouze u modelů 40PFL9705 a 46PFL9705)

#### Boční strana televizoru

- HDMI boční vstup (HDMI v1.3)
- 2x USB
- Slot Common Interface (CAM)
- Slot pro paměťové karty SD (SD High Capacity) (jako paměť pro ukládání videa)

# 7.8 Rozměry a hmotnost

#### 32PFL9705

Šířka 767 mm Výška 490 mm Hloubka 66 mm Hmotnost ±9 kg . . .s podstavcem Výška 526 mm Hloubka 220 mm Hmotnost ±11 kg

#### 40PFL9705

Šířka 955 mm Výška 596 mm Hloubka 69 mm Hmotnost ±14 kg . . .s podstavcem Výška 632 mm Hloubka 240 mm Hmotnost ±16 kg

#### 46PFL9705

Šířka 1 088 mm Výška 671 mm Hloubka 69 mm Hmotnost ±19 kg . . .s podstavcem Výška 707 mm Hloubka 260 mm Hmotnost ±22 kg

UMv 3104 327 0030.3 – 100924

# Rejstřík

### A

Adaptér DVI na HDMI 61 Aktualizace kanál ! 51 Aktualizace satelitních kanál ! 54 Aktuální software televizoru 59 Ambilight 35 Automatický posun titulků 58

### B

Barva funkce Ambilight 35 Barva stěny 35 Bezpečnostní šifrování WEP 55

### C

CAM 76  $Cl+ 76$ 

### D

Digitální audio kabel 61 Digitální text 41 Domácí síť 55 Drátová síť 56 Dual Screen 42 DVB 51

# E

ESD 91

# G

Gama 49

### H

HD TV 10 HDMI-ARC (Audio Return Channel) 61 HDMI-CEC 57 Hlasitost sluchátek 49 Hledání 20 Hodiny 52 Hudba s fotografiemi 44

### I

Infračervený senzor 22 Instalace bezdrátové sítě 55 Instalace satelit ! 53 Interaktivní TV 43 Internetové stránky 39

### J

Jazyk titulk ! 47

### K

Kabelové připojení k síti 74 Kanály 28 Klávesnice na obrazovce 26 Komponentní video YPbPr 61 Konektor Video (CVBS) 62 Kvalita p 'íjmu 51 Kód zámku 46

### M

Metoda šifrování 55 Možnosti seznamu kanálů 25

### N

Nabídka Možnosti 26 Nabídka Procházení 24 Nabídka Úpravy 26

Nastavení Eco 49 Nastavení obrazu 49 Nastavení zvuku 49 Net TV 37 Název televizní sítě 56

### O

Oblíbené kanály 29 Oblíbené satelitní kanály 33 Odstranění zařízení 24 Okraje obrazu 49 Online videopůjčovna 39 j

### P

Paměťová karta SD 39 Perfect Pixel HD Engine 49 Pixel Plus link 58 Posunutí obrazu 27 Prodleva výstupu zvuku 58 Prostorový zvuk 27 Přehrávání videí 44 Přejmenování kanálu 25 Přejmenování zařízení 24 Přidat satelit 53 Přidání zařízení 24 Připojení 61 Připojení HDMI 61

### R

Rodičovské hodnocení 46 Rodičovské hodnocení satelitů 33 Router 55 Rozhlasové kanály 28

### S

Seznam kanálů 25 Seznam k výběru 25 Seznámení s televizorem 7 Skryté kanály 26 Sledování satelitu 32 Sledování televize 28 Slot Common interface 76 Slot pro paměťové karty SD 75 Smart sound 30 Smazat paměť Net TV 39 Software serveru médií 55, 91 Software s otevřeným zdrojovým kódem (open source software) 86 Spotřeba elektrické energie 87 Stojan 2-v-1 11 Středisko péče o zákazníky 78

### T

Tabulky stránek teletextu 42

### U

Univerzální přístup 48 Uzamknutí satelitního kanálu 33

### V

Videoklip s vysokým rozlišením 10 Vyhledání satelit ! 53 Vymazání historie Net TV 39 Vyvážení 49 Výběr videa 28 Výchozí nabídka 24

### W

WPS (Zabezpečené nastavení sítě Wi-Fi) 55

### Z

Zabezpečené šifrování WPA 55

Zapnuto bez zvuku 47 Změna pořadí kanálu 25 Zobrazení fotografií 44 Zpoždění obrazu 70 Zámek Net TV 38

#### Č

Černé pruhy 30

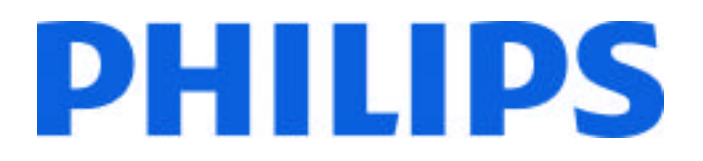

# Philips Consumer Lifestyle

Philips Consumer Lifestyle BV. Tussendiep 4 9206 AD Drachten Netherlands.

AGB32-JLA-15.1005 CE2010

*(Report No. / Numéro du Rapport) (Year in which the CE mark is affixed) (Année au cours de laquelle le marquage CE a été apposé)*

# **EC DECLARATION OF CONFORMITY**

*(DECLARATION DE CONFORMITE CE)*

We / Nous, PHILIPS CONSUMER LIFESTYLE BV.

*(Name / Nom de l'entreprise)*

TUSSENDIEP 4, 9206 AD DRACHTEN, NETHERLANDS

*(address / adresse)*

declare under our responsibility that the electrical product: *(Déclarons sous notre propre responsabilité que le produit électrique:)*

Philips 32/40/46PFL9705H/12 H/60 K/02 M/08, 58PFL9955H/12

*(brand name, nom de la marque) (Type version or model, référence ou modèle)*

 *(product description, description du produit)* LCD Television Receiver with integrated Wi-Fi module WUS-N11

to which this declaration relates is in conformity with the following standards: *(Auquel cette déclaration se rapporte, est conforme aux normes harmonisées suivantes)*

EN60065:2002+A1:2006, A11:2008 EN55013:2001+A1:2003, A2:2006 EN55020:2007 EN55022:2006

EN61000-3-2:2006, -3-3:1995+A1:2001 EN62311:2008 EN62087:2003

EN61000-4-3:2006, -4-4:2004 EN300328: V1.7.1 EN301489-17: V1.8.1+V1.3.2:2008

EN55024:1998+A1:2001, A2:2003

EN61000-4-2:1995+A1:1998, A2:2001

*(title, number and date of issue of the standard / titre, numéro et date de parution de la norme)*

following the provisions of LVD, EMC, EuP and R&TTE Directives *(Conformément aux exigences essentielles de)*

and is produced by a manufacturing organisation on ISO9001 level. *(Et sont fabriqués conformément à une qualité au moins conforme à la norme ISO 9001)*

Taurees

Brugge, 2010-05-06

Jan Laurent, Approbation Mgr. *(place, date / lieu, date) (signature, name and function / signature, nom et fonction)*

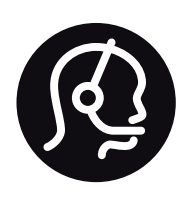

# Contact information

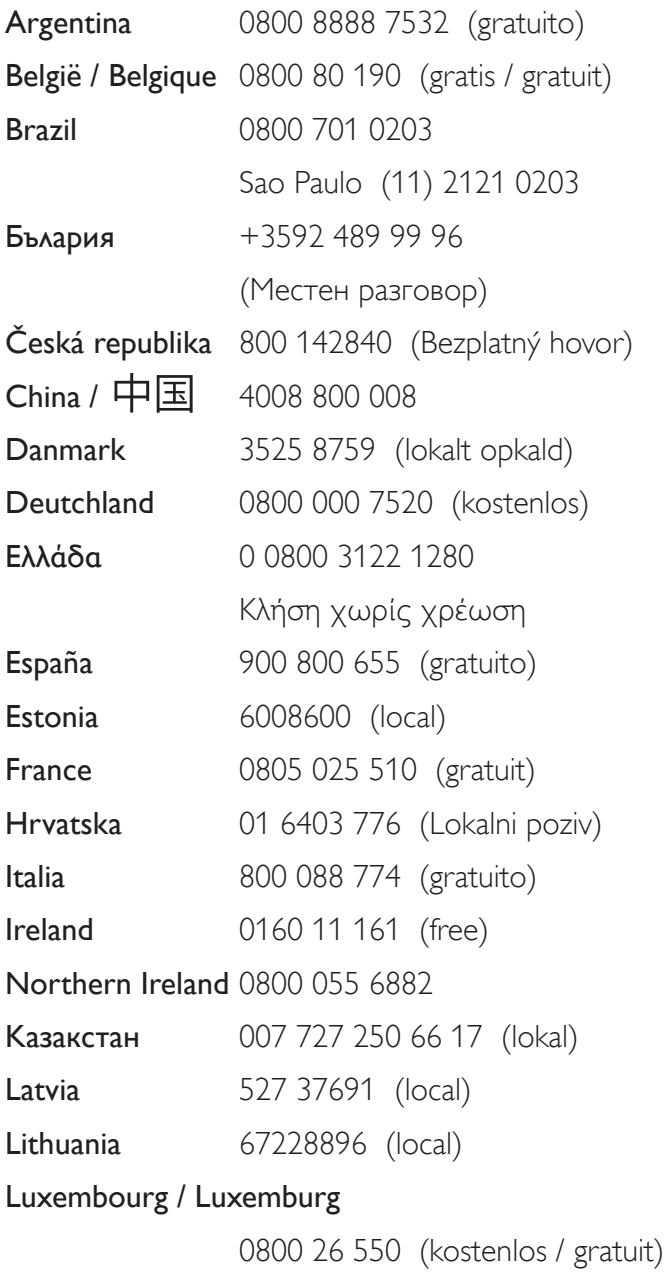

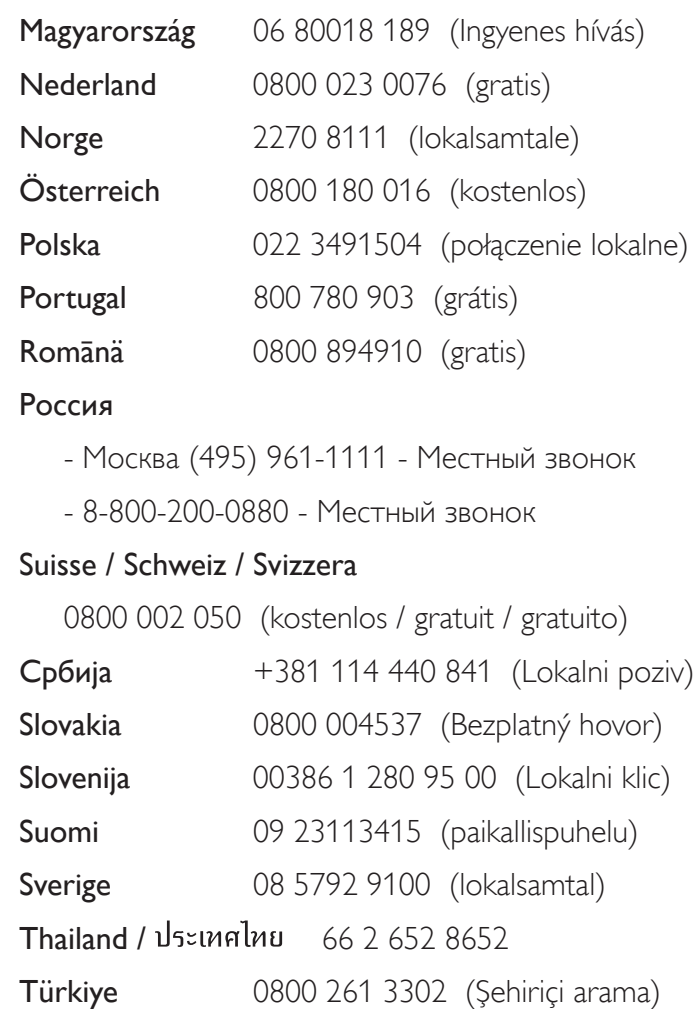

United Kingdom 0800 331 6015 (toll free)

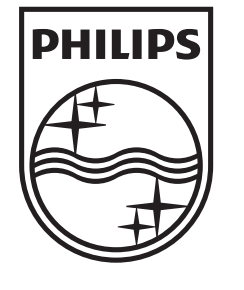

Non-contractual images / Images non contractuelles / Außervertragliche Bilder All registered and unregistered trademarks are property of their respective owners.

Specifications are subject to change without notice Trademarks are the property of Koninklijke Philips Electronics N.V. or their respective owners 2010 © Koninklijke Philips Electronics N.V. All rights reserved

www.philips.com